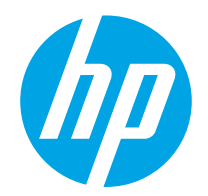

## HP LaserJet Pro M304-M305, M404-M405

ค ู่มือผ ้ใช้ ู

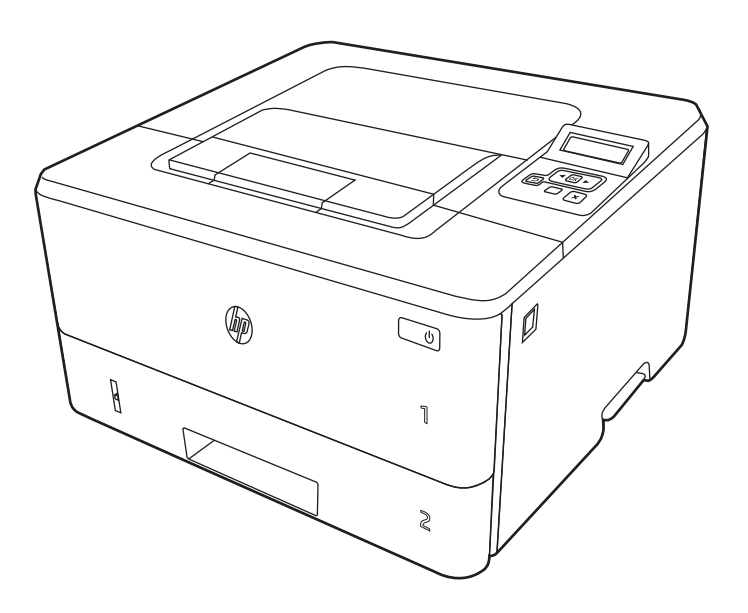

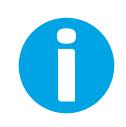

www.hp.com/videos/LaserJet www.hp.com/support/ljM304 www.hp.com/support/ljM404

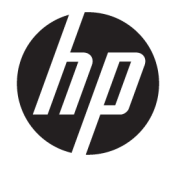

HP LaserJet Pro M304-M305, M404-M405 คูมือผูใช

#### **ลิขสิทธิ์และใบอนุญาต**

© Copyright 2019 HP Development Company, L.P.

หามทำซ้ำ ดัดแปลง หรือแปลขอมูลนี้หากไมได รับอนุญาตเป็นลายลักษณ์อักษร เว้นเสียแต่จะได้ รับอนุญาตตามกฎหมายลิขสิทธิ์

ขอมูลที่ปรากฏในที่นี่อาจเปลี่ยนแปลงไดโดยไม ตองแจงใหทราบลวงหนา

การรับประกันเพียงอยางเดียวสำหรับผลิตภัณฑ และบริการของ HP ปรากฏอยูในรายละเอียด การรับประกันที่แสดงไวอยางชัดแจงและมา พรอมกับผลิตภัณฑและบริการ โดยไมมีสิ่งใดที่ ถือไดวาเปนการรับประกันเพิ่มเติม HP จะไมรับ ผิดตอขอผิดพลาดทางดานเทคนิคหรือดาน เนื้อหา หรือขอความที่ไมครบถวนในเอกสารนี้

Edition 3, 2/2021

#### **ผูมีสวนเกี่ยวของในเครื่องหมายการคา**

Adobe®, Adobe Photoshop®, Acrobat®และ PostScript® เปนเครื่องหมายการคาของ Adobe Systems Incorporated

Apple และโลโก้ Apple เป็นเครื่องหมายการค้า ของ Apple Inc. ซึ่งจดทะเบียนในสหรัฐอเมริกา และประเทศ/พื้นที่อื่นๆ

macOS เป็นเครื่องหมายการค้าของ Apple Inc. ซึ่งจดทะเบียนในสหรัฐอเมริกาและประเทศ/พื้น ที่อื่นๆ

AirPrint เปนเครื่องหมายการคาของ Apple Inc. ซึ่งจดทะเบียนในสหรัฐอเมริกาและประเทศ/พื้น ที่อื่นๆ

Google™ เป็นเครื่องหมายการค้าของ Google Inc.

Microsoft®, Windows®, Windows® XP และ Windows Vista® เป็นเครื่องหมายการค้าจด ทะเบียนในสหรัฐอเมริกาของ Microsoft Corporation

UNIX® เป็นเครื่องหมายการค้าจดทะเบียนของ The Open Group

# สารบัญ

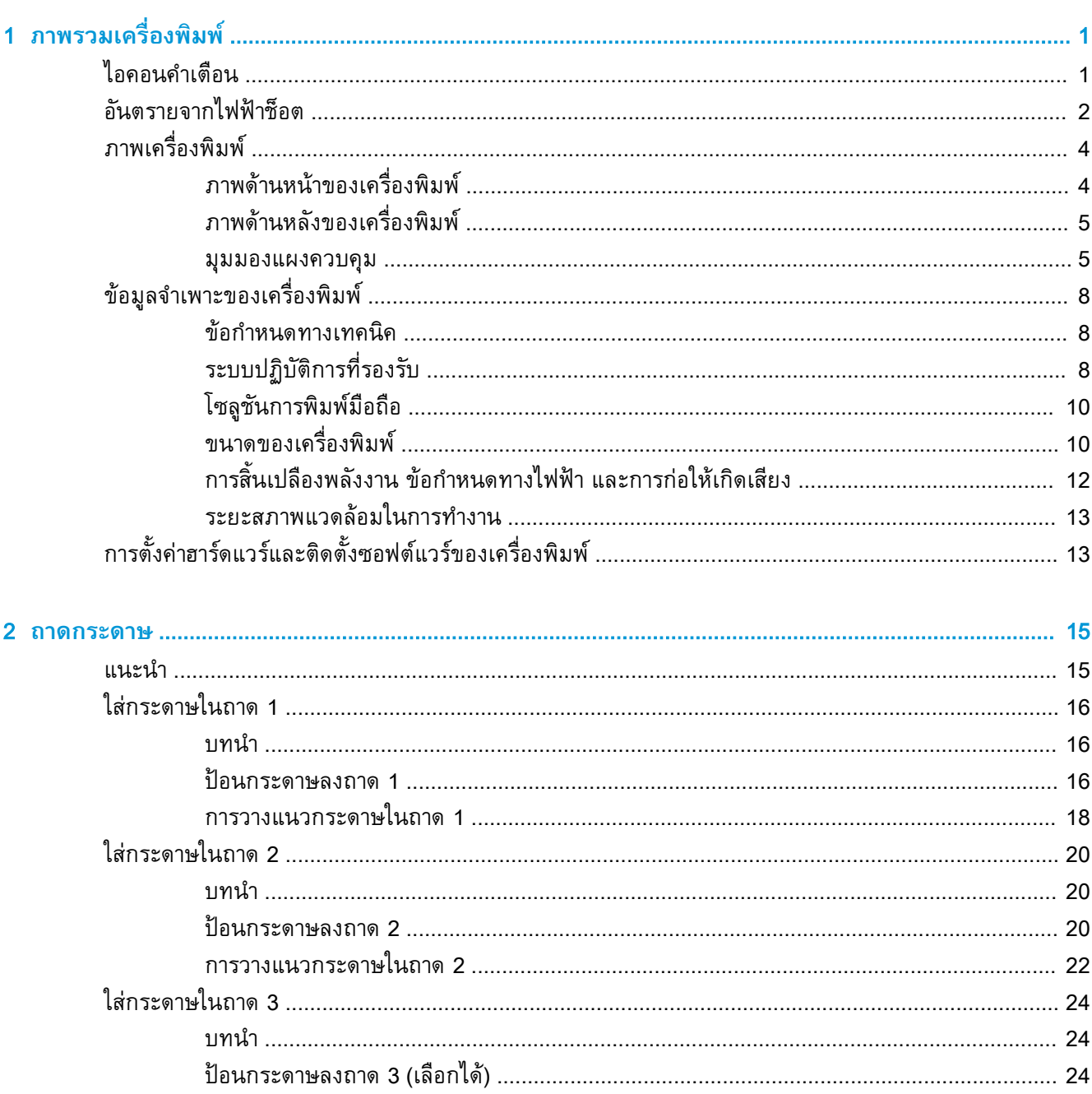

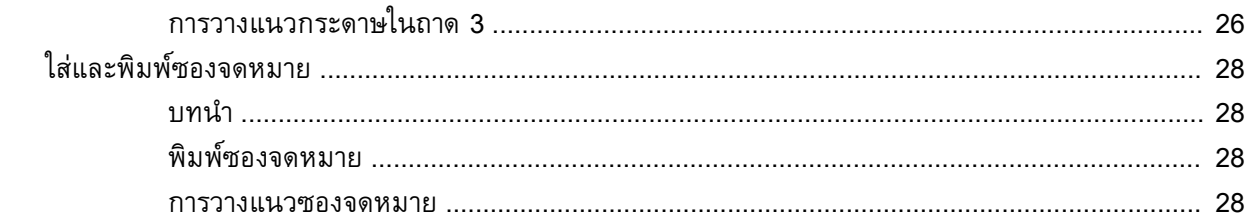

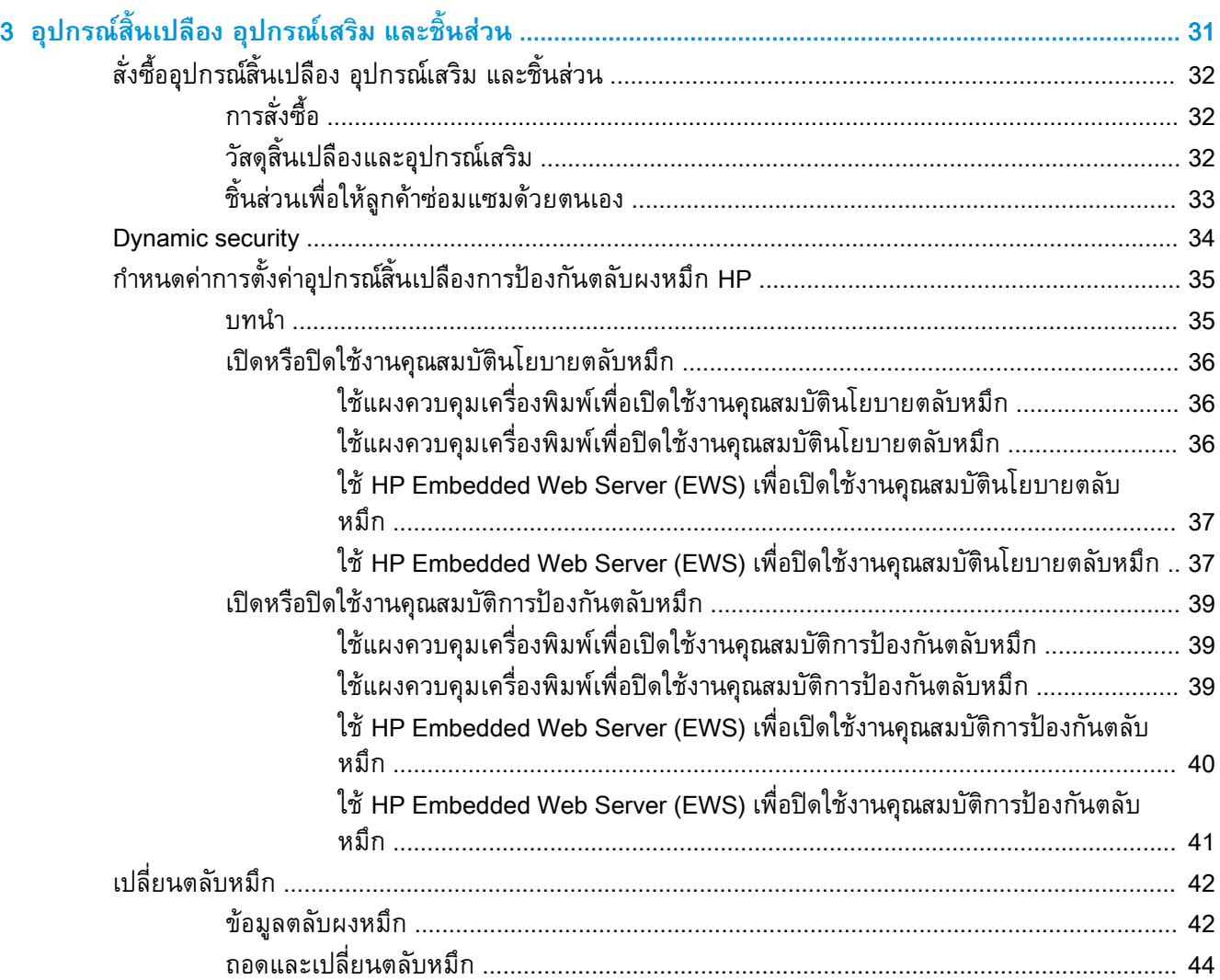

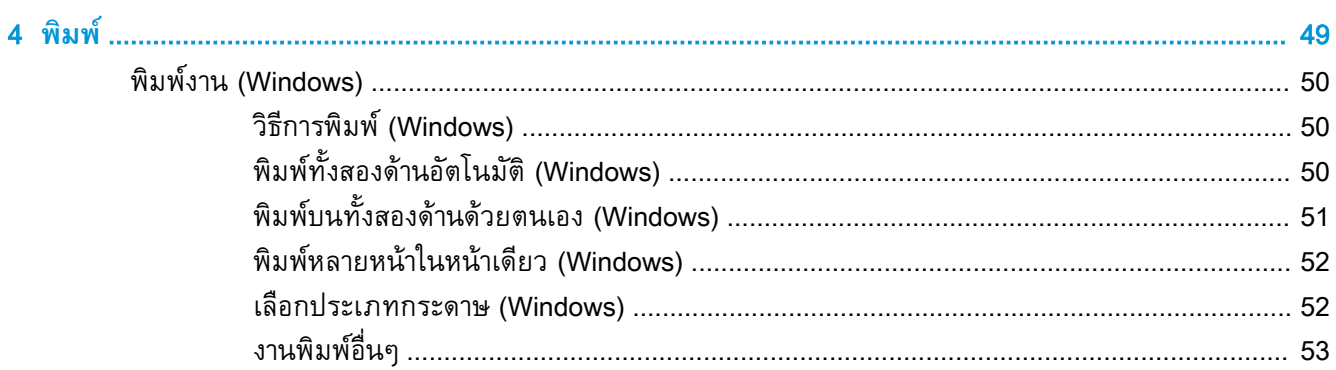

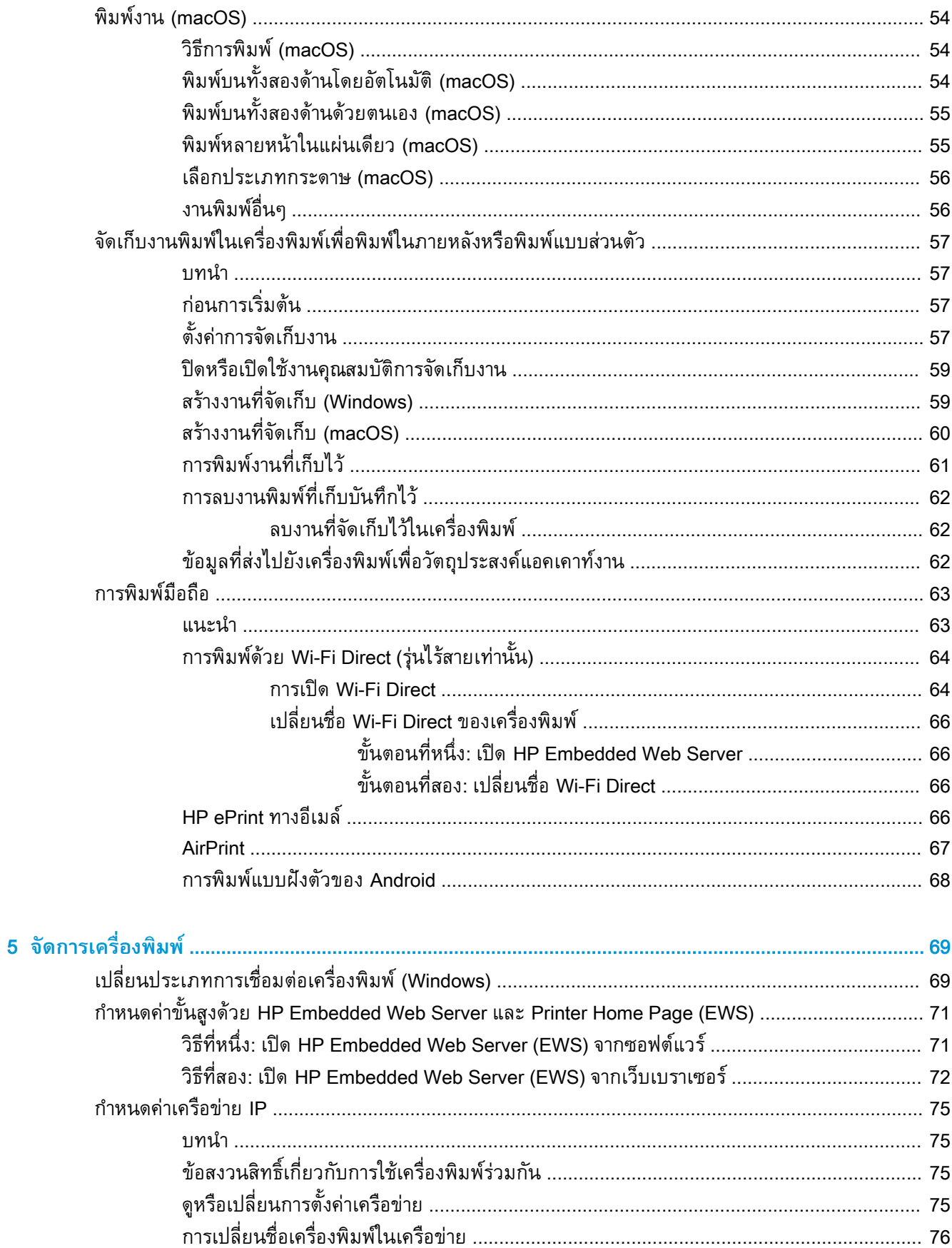

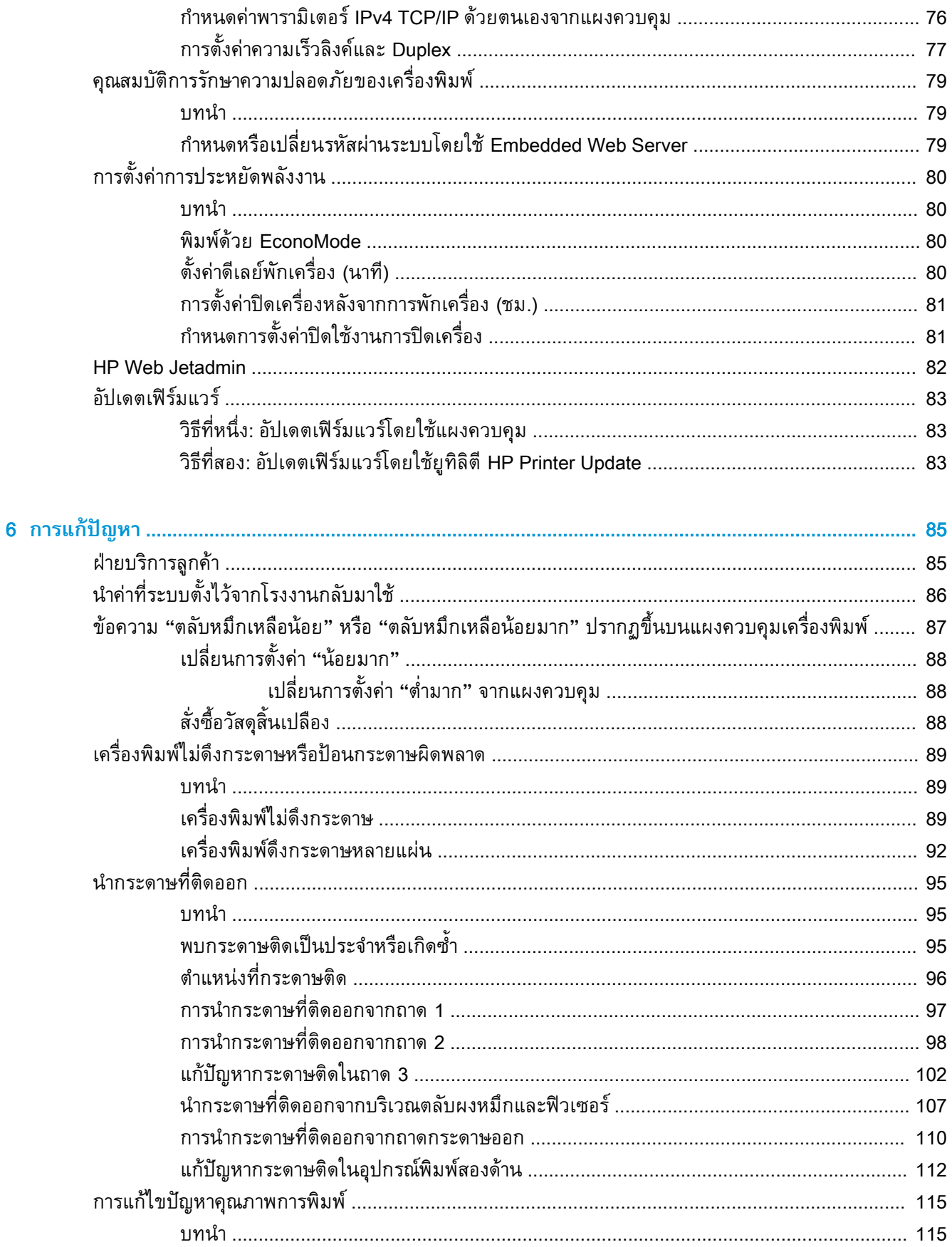

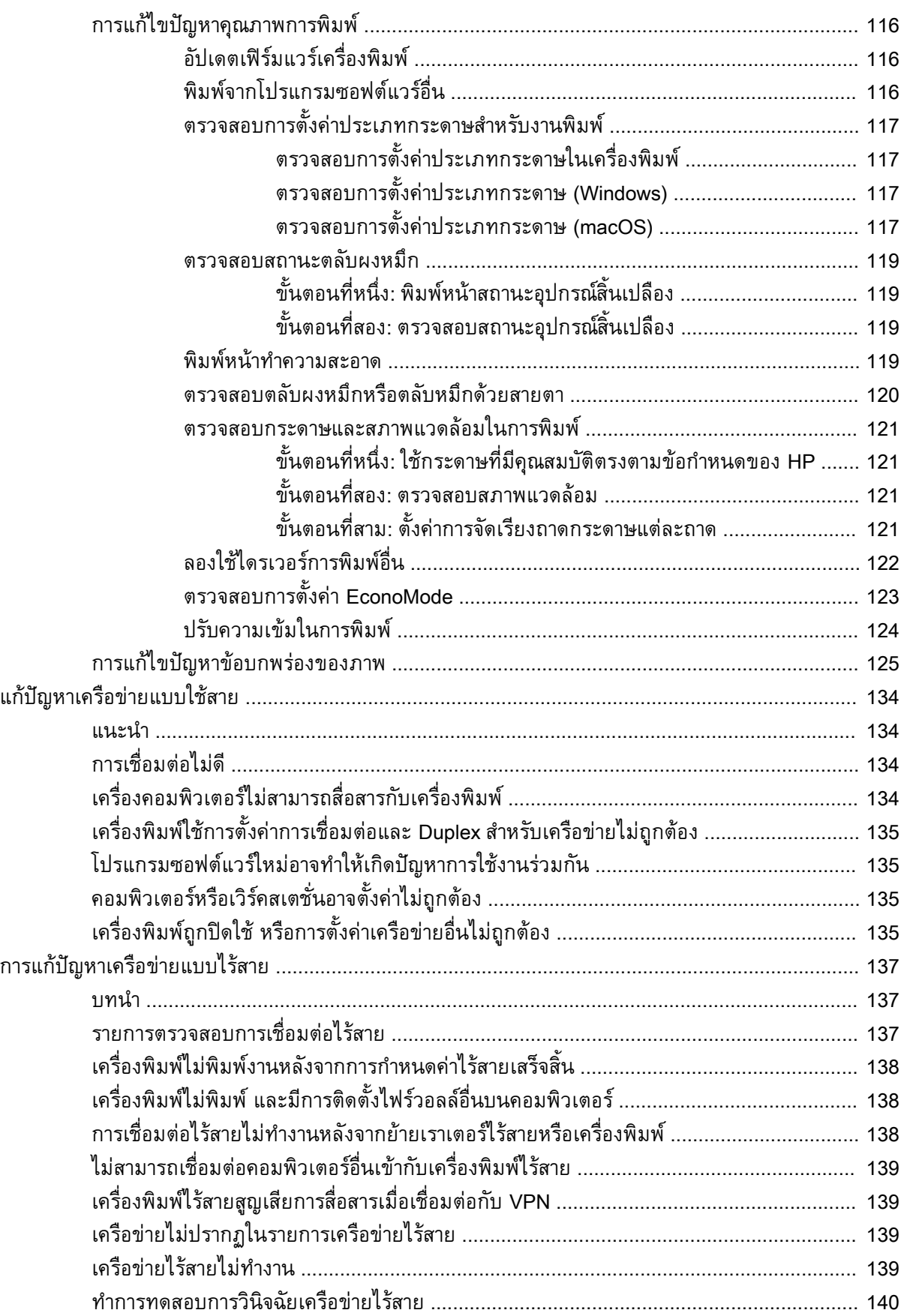

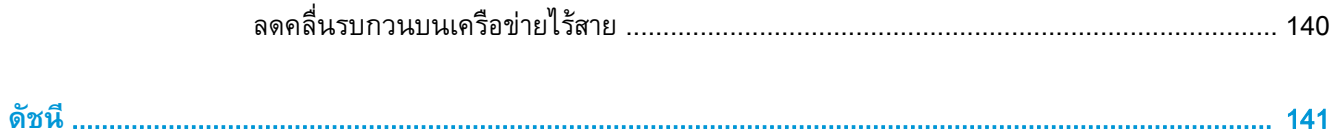

# <span id="page-10-0"></span>1 **ภาพรวมเครื่องพิมพ**

ิตรวจดูตำแหน่งของคุณสมบัติในเครื่องพิมพ์, ข้อกำหนดรายละเอียดทางกายภาพและทางเทคนิคของเครื่องพิมพ์ และที่ที่สามารถคนหาขอมูลการตั้งคา

- ไอคอนคำเตือน
- [อันตรายจากไฟฟาช็อต](#page-11-0)
- [ภาพเครื่องพิมพ](#page-12-0)
- [ขอมูลจำเพาะขอ](#page-13-0)งเครื่องพิมพ
- [การตั้งคาฮารดแวรและติดตั้งซ](#page-17-0)อฟตแวรของเครื่องพิมพ

สำหร[ับขอมูลเพิ่มเติม](#page-22-0):

์ ข้อมูลต่อไปนี้ถูกต้องในขณะที่จัดพิมพ์เอกสาร สำหรับข้อมูลเพิ่มเติม โปรดดูที่ <u>www.hp.com/support/IjM304</u> หรือ www.hp.com/support/ljM404

วิธีใช[ที่ครอบคลุมทั้งหมดของ](http://www.hp.com/support/ljm404) HP สำหรับเครื่องพิมพมีขอมูลตอไปนี้:

- การติดตั้งและกำหนดค่า
- การเรียนรู้และใช้งาน
- ุ การแก้ปัญหา
- ดาวนโหลดการอัปเดตซอฟตแวรและเฟรมแวร
- เขารวมฟอรัมการสนับสนุน
- คนหาขอมูลการรับประกันและขอบังคับ

## **ไอคอนคำเตือน**

ใช้ความระมัดระวังหากคุณเห็นไอคอนการเตือนบนเครื่องพิมพ์ HP ตามที่แสดงในคำนิยามของไอคอน

ข้อควรระวัง: ไฟฟ้าช็อต

<span id="page-11-0"></span>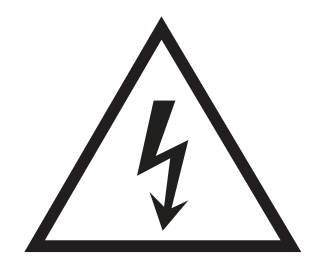

ข้อควรระวัง: พื้นผิวที่ร้อน

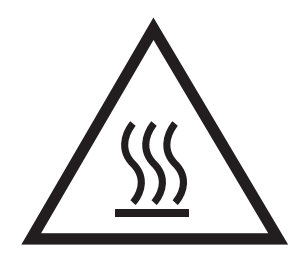

● ขอควรระวัง: พยายามปองกันสวนตางๆ ของรางกายใหอยูหางจากชิ้นสวนที่เคลื่อนที่ได

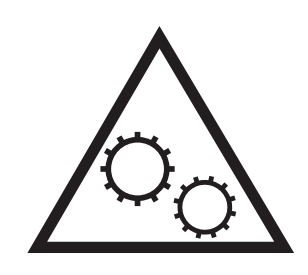

ข้อควรระวัง: ขอบแหลมคมในบริเวณที่ใกล้เคียง

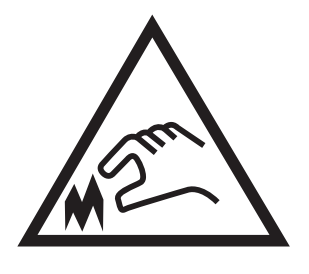

● คำเตือน

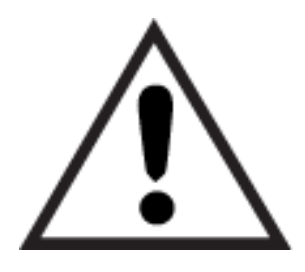

## **อันตรายจากไฟฟาช็อต**

ตรวจดูขอมูลเกี่ยวกับความปลอดภัยที่สำคัญนี้

- <span id="page-12-0"></span>อ่านและทำความเข้าใจในประกาศเกี่ยวกับความปลอดภัยเหล่านี้เพื่อหลีกเลี่ยงอันตรายจากไฟฟ้าช็อต
- ปฏิบัติตามข้อควรระวังเพื่อความปลอดภัยขั้นพื้นฐานเสมอเมื่อใช้ผลิตภัณฑ์นี้ เพื่อลดความเสี่ยงจากการได้ รับบาดเจ็บจากเพลิงไหมหรือไฟฟาช็อต
- อานและทำความเขาใจคำแนะนำทั้งหมดในคูมือนี้
- สังเกตคำเตือนและคำแนะนำทั้งหมดที่แสดงด้วยเครื่องหมายบนผลิตภัณฑ์
- เมื่อเชื่อมต่อผลิตภัณฑ์เข้ากับแหล่งจ่ายใฟให้ใช้เฉพาะเต้าเสียบที่ต่อสายดินเท่านั้น หากคุณใม่ทราบว่า เต้าเสียบมีสายดินหรือไม่ ให้ตรวจสอบกบช่างไฟฟ้าที่ผ่านการรบรอง
- ห้ามแตะหน้าสัมผัสของช่องเสียบในเครื่องพิมพ์ เปลี่ยนสายที่ชำรุดในทันที
- ิ ถอดปลั๊กผลิตภัณฑ์นี้ออกจากเต้าเสียบบนผนังก่อนทำความสะอาด
- อย่าติดตั้งหรือใช้ผลิตภัณฑ์นี้ใกล้กับน้ำหรือเมื่อตัวเปียก
- ติดตั้งผลิตภัณฑไวอยางแนนหนาบนพื้นผิวที่มั่นคง
- ติดตั้งผลิตภัณฑในตำแหนงที่ไดรับการปองกัน ที่ไมมีการเหยียบหรือสะดุดสายไฟ

## <span id="page-13-0"></span>**ภาพเครื่องพิมพ**

ระบุชิ้นสวนบนเครื่องพิมพและปุมบนแผงควบคุม

- <u>ภาพด้านหน้าของเครื่องพิมพ์</u>
- [ภาพดานหลังของเครื่องพิมพ](#page-14-0)
- <u>[มุมมองแผงควบคุม](#page-14-0)</u>

## **ภาพดานหนาของเครื่องพิมพ**

ระบุชิ้นสวนที่ดานหนาของเครื่องพิมพ

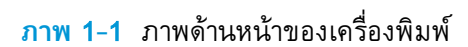

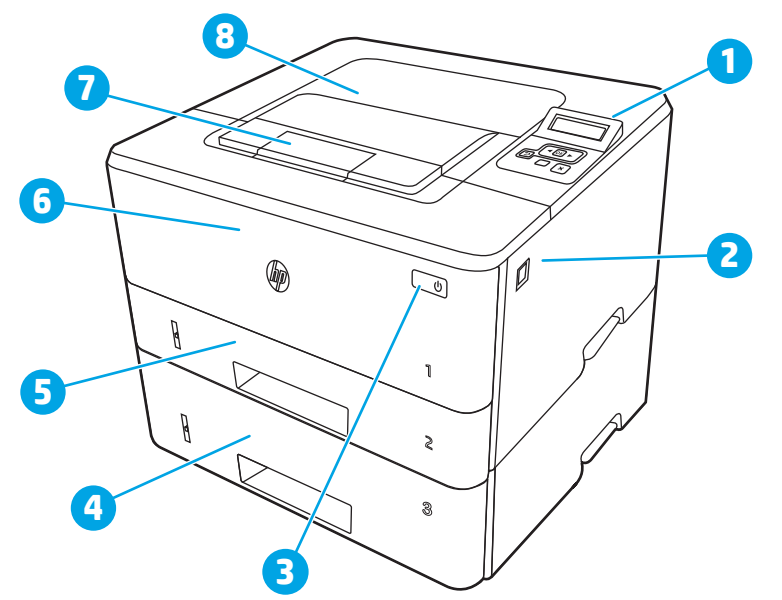

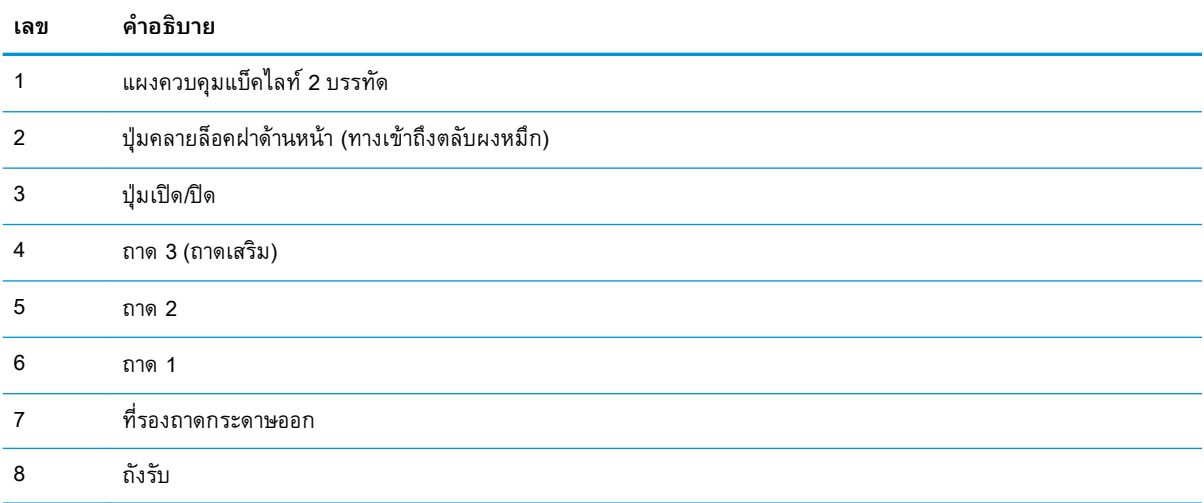

## <span id="page-14-0"></span>**ภาพดานหลังของเครื่องพิมพ**

ระบุชิ้นสวนที่ดานหลังของเครื่องพิมพ

**ภาพ** 1**-**2 ภาพดานหลังของเครื่องพิมพ

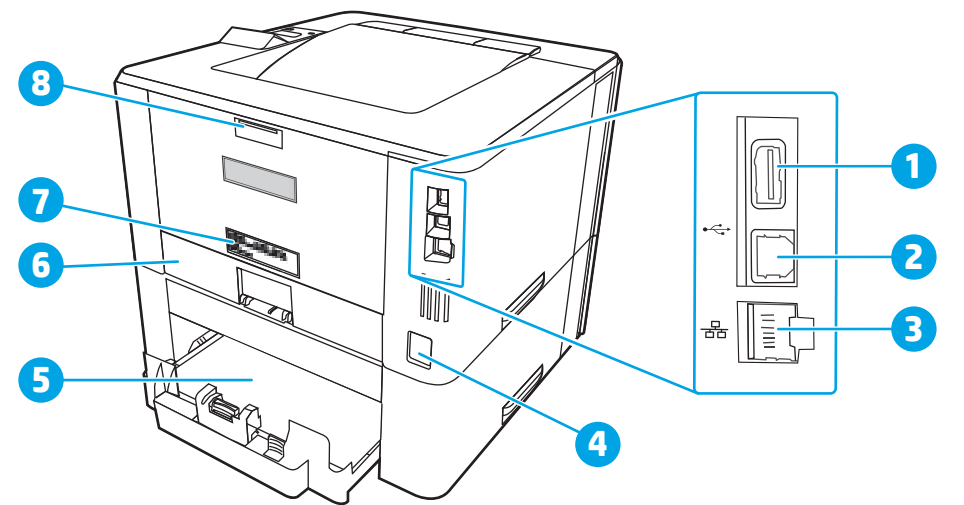

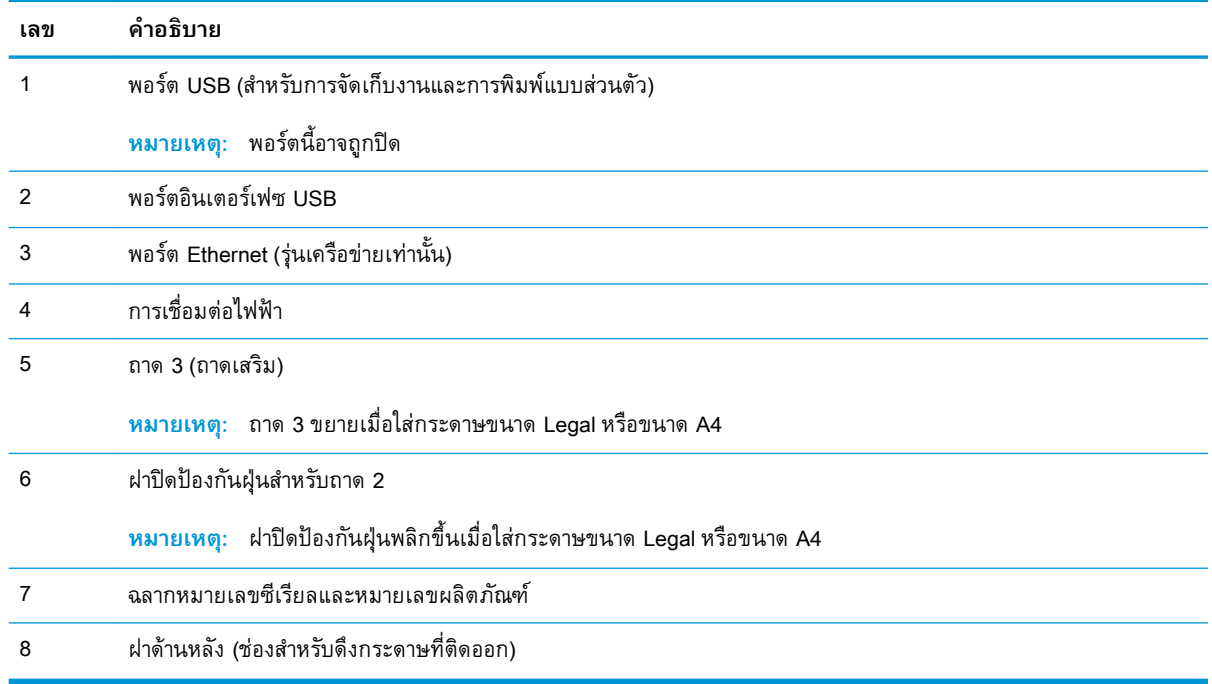

### **มุมมองแผงควบคุม**

ระบุปุมและไฟบนแผงควบคุมของเครื่องพิมพ

### **ภาพ** 1**-**3 แผงควบคุมเครื่องพิมพ

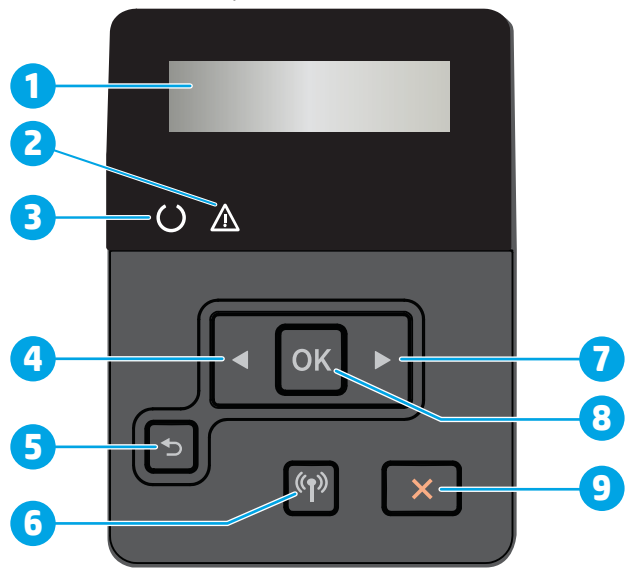

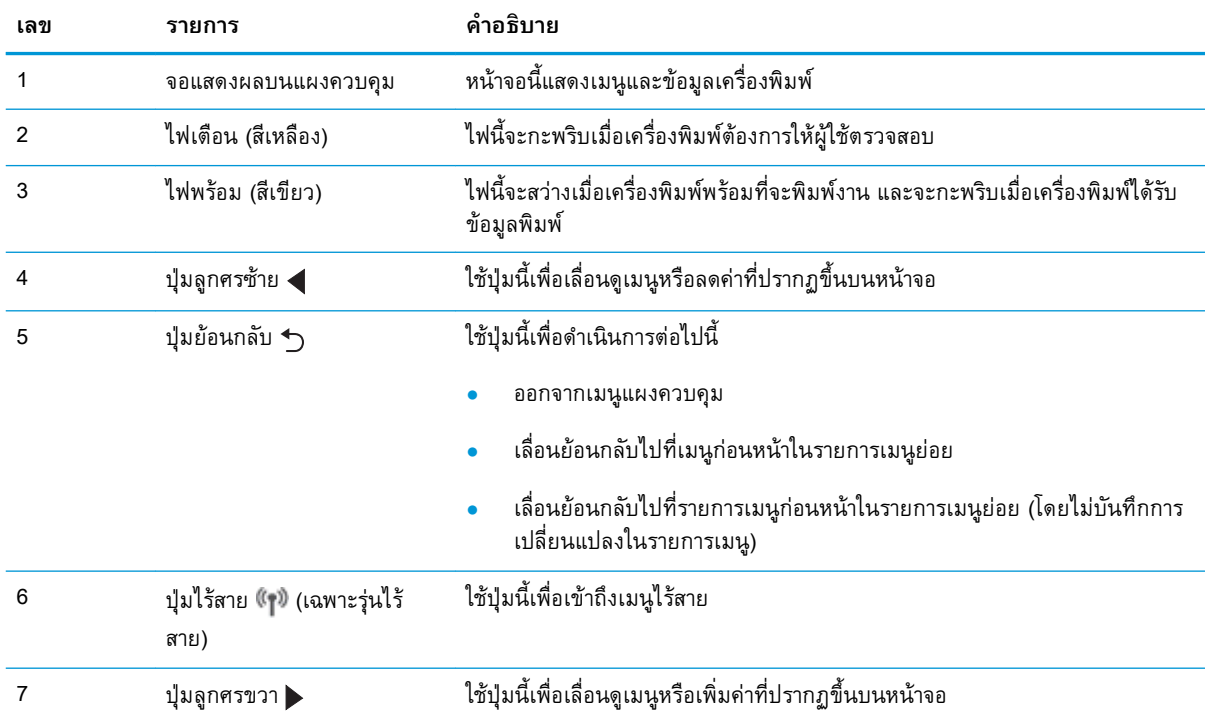

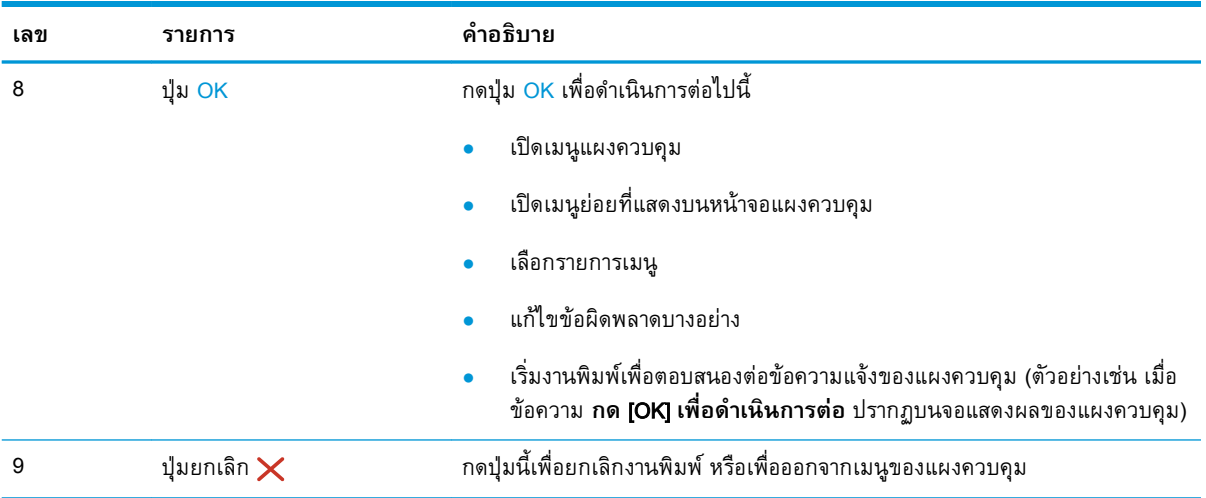

## <span id="page-17-0"></span>**ขอมูลจำเพาะของเครื่องพิมพ**

ิตรวจดูข้อกำหนดฮาร์ดแวร์ ซอฟต์แวร์ และสภาพแวดล้อมเครื่องพิมพ์

- ข้อกำหนดทางเทคนิค
- ้ระบบปฏิบัติการที่รองรับ
- [โซลูชันการพิมพมือถือ](#page-19-0)
- <u>ิ</u> [ขนาดของเครื่องพิมพ](#page-19-0)์
- การสิ้นเปลืองพลังงาน ขอกำหนดทางไฟฟา [และการกอใหเกิดเสียง](#page-21-0)
- [ระยะสภาพแวดลอมในการทำงาน](#page-22-0)

### **ขอกำหนดทางเทคนิค**

ตรวจดูขอกำหนดทางดานเทคนิคของเครื่องพิมพ

โปรดดู [www.hp.com/support/ljM304](http://www.hp.com/support/ljM304) หรือ [www.hp.com/support/ljM404](http://www.hp.com/support/ljm404) สำหรับขอมูลปจจุบัน

## **ระบบปฏิบัติการที่รองรับ**

ข้อมูลต่อไปนี้ใช้กับไดรเวอร์การพิมพ์ Windows ของเครื่องพิมพ์และไดรเวอร์การพิมพ์ HP สำหรับ macOS และโปรแกรมติดตั้งซอฟตแวร

Windows: โปรแกรมติดตั้งซอฟต์แวร์ HP จะติดตั้งไดรเวอร์ V3 หรือ V4 PCL 6 ทั้งนี้ขึ้นอยู่กับระบบปฏิบัติการ Windows พรอมกับซอฟตแวรเสริมเมื่อใชโปรแกรมติดตั้งซอฟตแวรแบบเต็ม โปรดดูหมายเหตุการติดตั้ง ซอฟตแวรสำหรับขอมูลเพิ่มเติม

macOS: คอมพิวเตอร์ Mac สนับสนุนเครื่องพิมพ์นี้ ดาวน์โหลด HP Easy Start จาก [123.hp.com/LaserJet](http://123.hp.com/LaserJet) หรือจากหน้า Print Support แล้วใช้ HP Easy Start เพื่อติดตั้งไดรเวอร์การพิมพ์ HP HP Easy Start ไม่ได้รวม อยู่ในโปรแกรมติดตั้งซอฟต์แวร์ HP

- **1.** ไปที่ [123.hp.com/LaserJet](http://123.hp.com/LaserJet)
- **2.** ทำตามขั้นตอนใหมาเพื่อดาวนโหลดซอฟตแวรเครื่องพิมพ

Linux: หากตองการขอมูลและไดรเวอรการพิมพสำหรับ Linux โปรดไปที่ [www.hp.com/go/linuxprinting](http://www.hp.com/go/linuxprinting)

UNIX: ดูขอมูลและหาไดรเวอรการพิมพสำหรับUNIX ไดที่ [www.hp.com/go/unixmodelscripts](http://www.hp.com/go/unixmodelscripts)

**ตาราง** 1**-**1 **ระบบปฏิบัติการที่สนับสนุนและไดรเวอรการพิมพ**

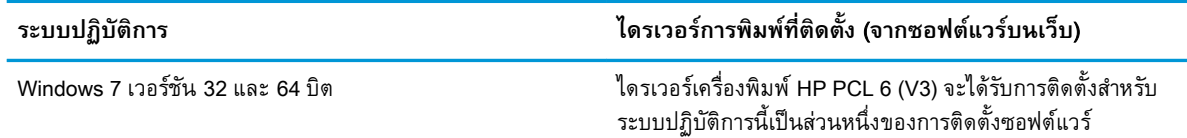

 $\bar{\mathbb{Z}}$  สิ่งสำคัญ: ข้อกำหนดเฉพาะต่อไปนี้ถูกต้องในขณะที่จัดพิมพ์เอกสาร แต่อาจเปลี่ยนแปลงได้ สำหรับข้อมูลเพิ่ม เติม โปรดดูที่ [www.hp.com/support/ljM304](http://www.hp.com/support/ljM304) หรือ [www.hp.com/support/ljM404](http://www.hp.com/support/ljm404)

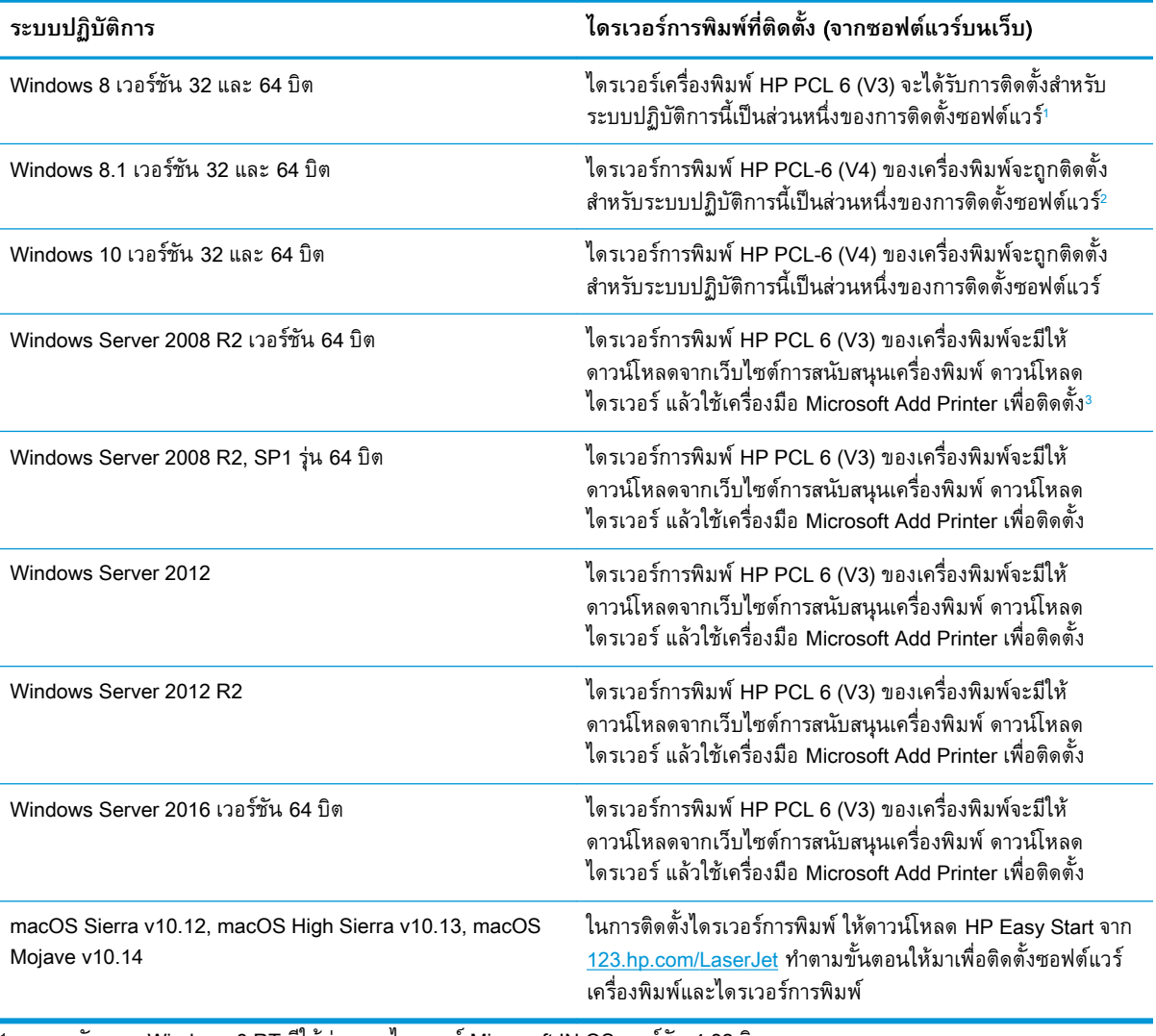

#### **ตาราง** 1**-**1 **ระบบปฏิบัติการที่สนับสนุนและไดรเวอรการพิมพ (ตอ)**

 $1$  การสนับสนุน Windows 8 RT มีให้ผ่านทางไดรเวอร์ Microsoft IN OS เวอร์ชัน 4 32 บิต

 $2$  การสนับสนุน Windows 8.1 RT มีให้ผ่านทางไดรเวอร์ Microsoft IN OS เวอร์ชัน 4 32 บิต

<sup>3</sup> Microsoft หยุดใหการสนับสนุน Windows Server 2008 แลวตั้งแตเดือนมกราคม 2015 HP จะใหการสนับสนุนอยางเต็มกำลังตอไป สำหรับระบบปฏิบัติการ Server 2008 ที่ถูกยกเลิกไปแลว

**หมายเหตุ:** สำหรับรายชื่อระบบปฏิบัติการที่รองรับปจจุบัน ใหไปที่ [www.hp.com/support/ljM304](http://www.hp.com/support/ljM304) หรือ <u>[www.hp.com/support/ljM404](http://www.hp.com/support/ljm404)</u> สำหรับวิธีใช้ที่ครอบคลุมทั้งหมดของ HP สำหรับเครื่องพิมพ์

#### <span id="page-19-0"></span>**ตาราง** 1**-**2 **ความตองการของระบบขั้นต่ำ**

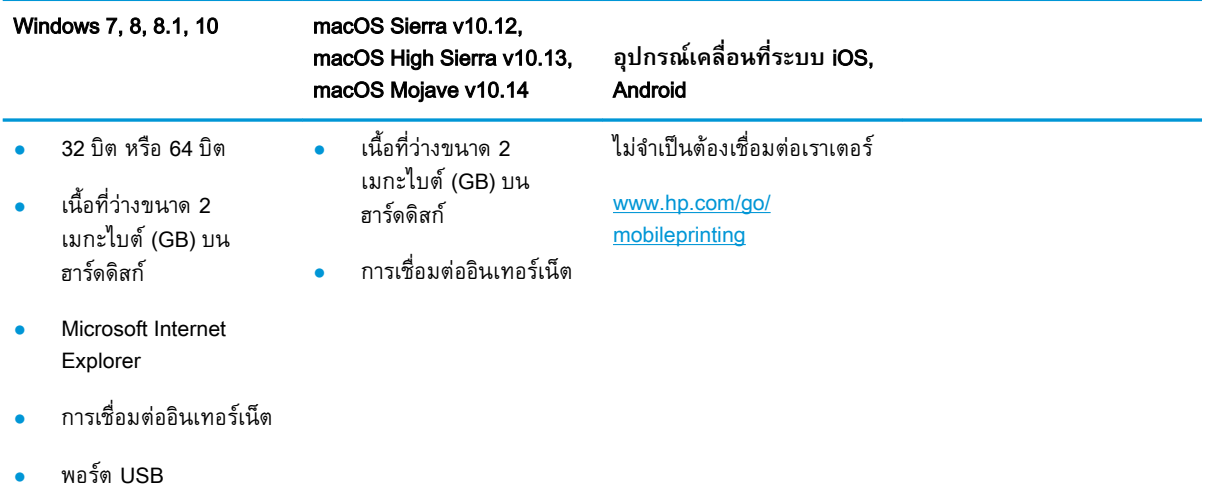

## **โซลูชันการพิมพมือถือ**

HP นำเสนอโซลูชันมือถือและ ePrint ที่หลากหลายเพื่อให้สามารถสั่งพิมพ์ไปยังเครื่องพิมพ์ของ HP จากแล ปท็อป แท็บเล็ต สมาร์ทโฟน หรืออุปกรณ์มือถืออื่นๆ ได้ง่าย

ในการดูรายการทั้งหมดและกำหนดตัวเลือกที่ดีที่สุด ใหไปที่ [www.hp.com/go/MobilePrinting](http://www.hp.com/go/MobilePrinting)

- บลูทูธพลังงานต่ำ
- แอป HP Smart สำหรับอุปกรณ์ iOS และ Android
- Google Cloud Print
- **AirPrint**
- ิ การพิมพ์ผ่านอุปกรณ์ Android
- HP Roam

## **ขนาดของเครื่องพิมพ**

ตรวจสอบวาสภาพแวดลอมเครื่องพิมพของคุณมีขนาดใหญเพียงพอกับเครื่องพิมพ

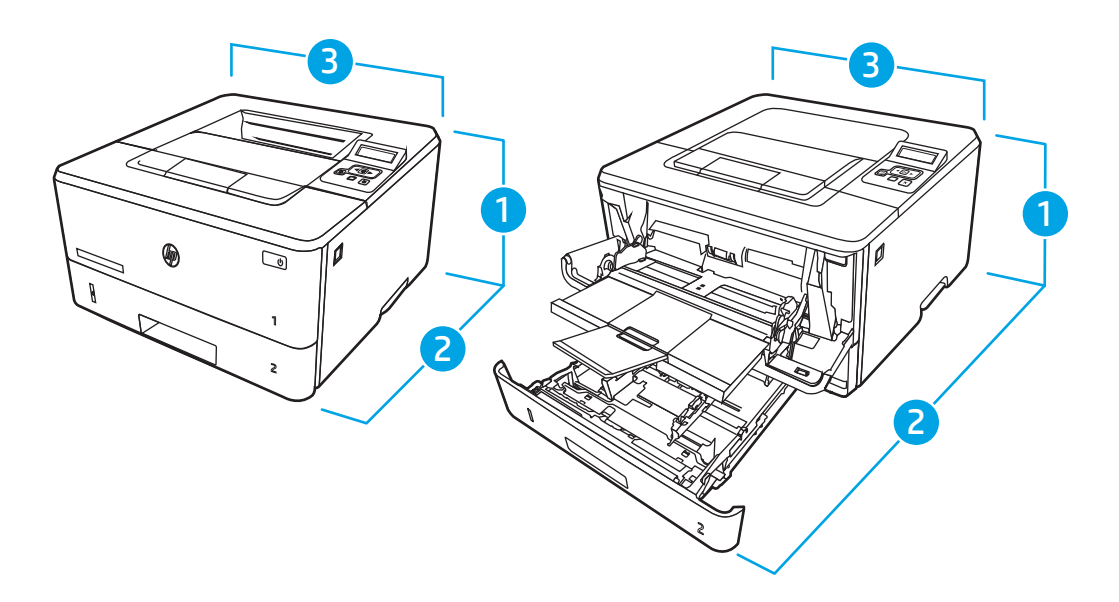

#### **ตาราง** 1**-**3 **ขนาดของรุน** M304, M305, M404 **และ** M405

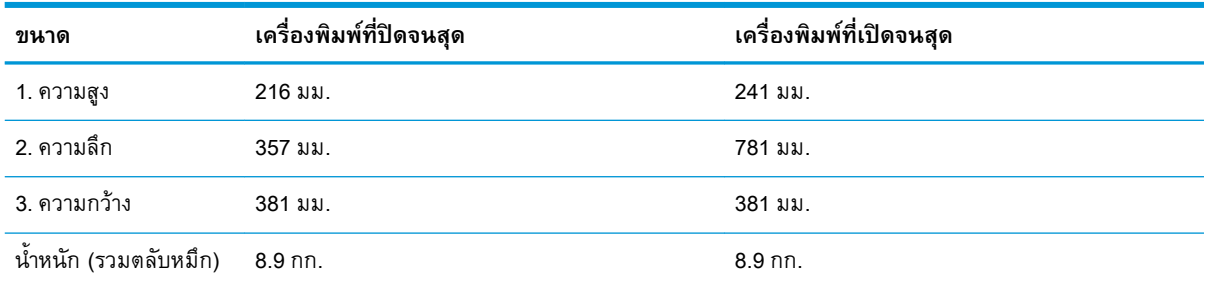

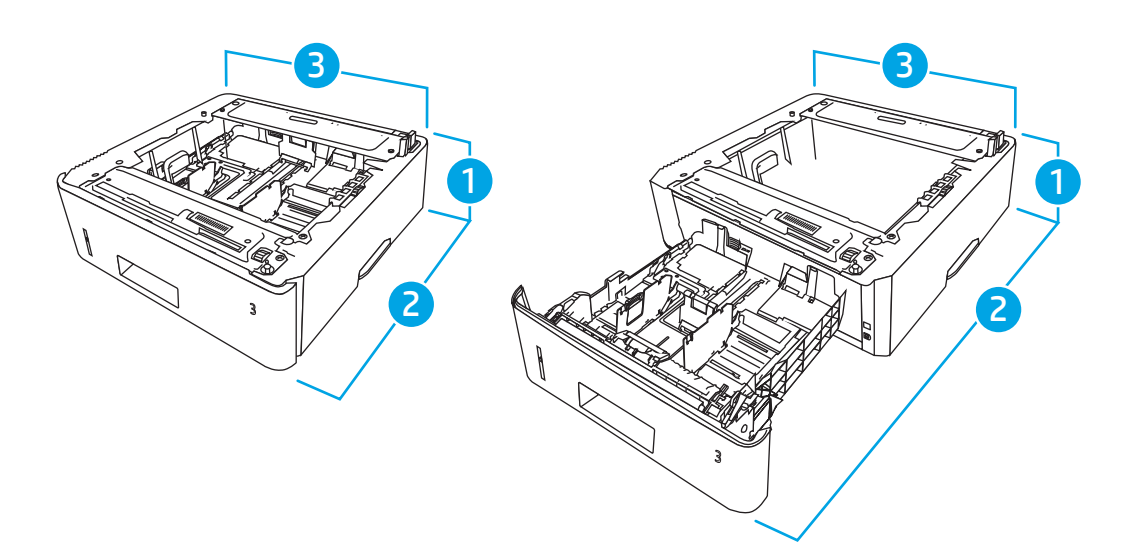

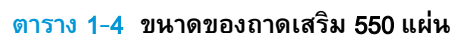

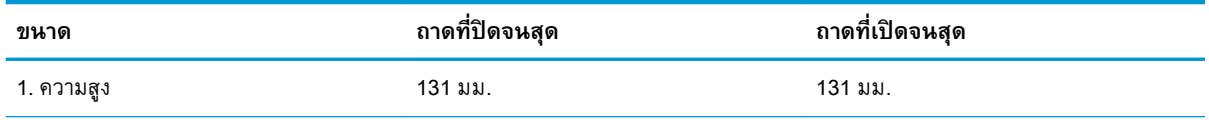

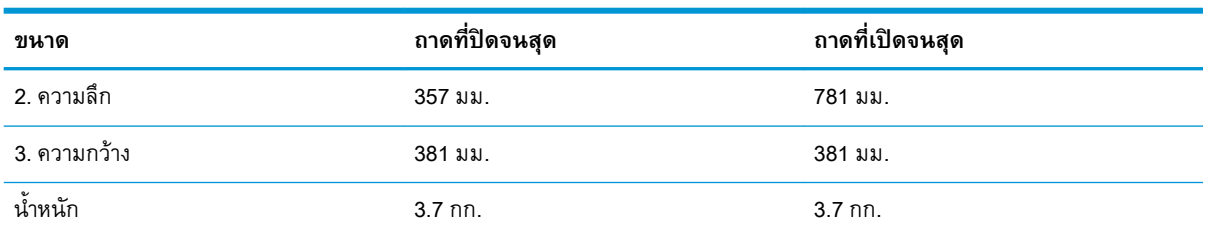

<span id="page-21-0"></span>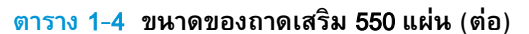

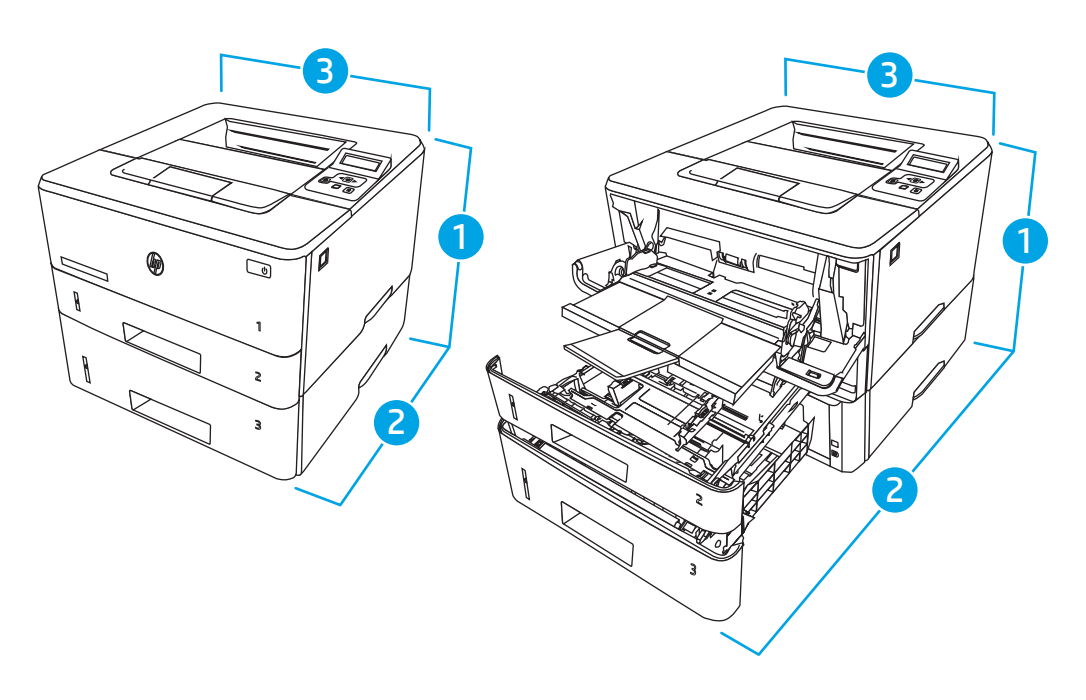

**ตาราง** 1**-**5 **ขนาดของเครื่องพิมพที่มีถาดเสริม** 550 **แผน**

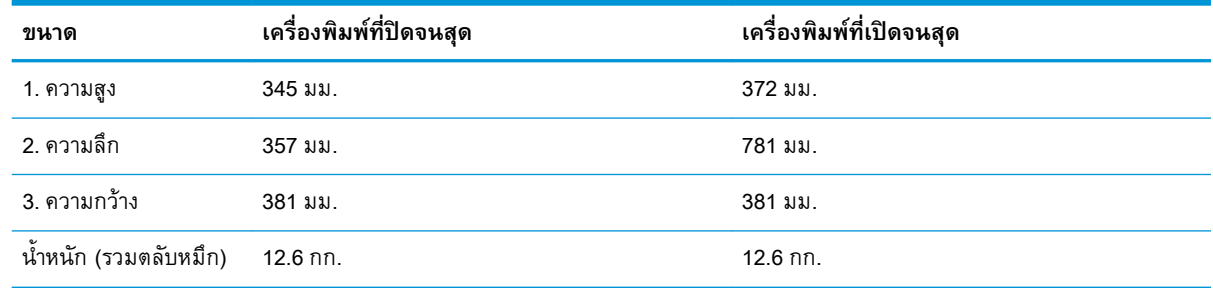

## **การสิ้นเปลืองพลังงาน ขอกำหนดทางไฟฟา และการกอใหเกิดเสียง**

่ ในการใช้งานอย่างถูกต้อง เครื่องพิมพ์ต้องอยู่ในสภาพแวดล้อมที่ตรงตามข้อกำหนดทางไฟฟ้าบางอย่าง

ี่ สำหรับข้อมูลปัจจุบัน ดูหน้าหลักการสนับสนุนสำหรับเครื่องพิมพ์ของคุณ:<u>[www.hp.com/support/ljM304](http://www.hp.com/support/ljM304)</u> หรือ [www.hp.com/support/ljM404](http://www.hp.com/support/ljm404)

ข้อควรระวัง: ข้อกำหนดทางไฟฟ้าขินอยู่กับประเทศ/พินที่ที่จำหน่ายเครื่องพิมพ์ อย่าแปลงแรงดันไฟฟ้า เนื่องจากอาจทำใหเครื่องพิมพเกิดความเสียหาย และสิ้นสุดการรับประกันเครื่องพิมพ

## <span id="page-22-0"></span>**ระยะสภาพแวดลอมในการทำงาน**

ตรวจดูขอกำหนดของสภาพในการทำงานที่แนะนำสำหรับเครื่องพิมพของคุณ

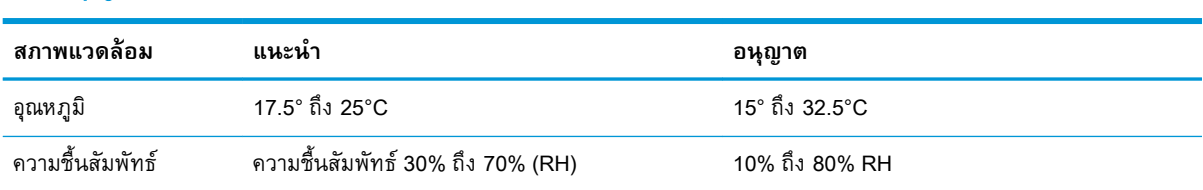

#### **ตาราง** 1**-**6 **ขอกำหนดเกี่ยวกับสภาพแวดลอมในการใชงาน**

## **การตั้งคาฮารดแวรและติดตั้งซอฟตแวรของเครื่องพิมพ**

สำหรับคำแนะนำการตั้งคาพื้นฐาน โปรดดูคูมือการติดตั้งฮารดแวรที่มาพรอมกับเครื่องพิมพ สำหรับคำแนะนำ เพิ่มเติม ใหไปที่การสนับสนุน HP บนเว็บ

ไปที่ <u>[www.hp.com/support/ljM304](http://www.hp.com/support/ljM304)</u> หรือ <u>[www.hp.com/support/ljM404](http://www.hp.com/support/ljm404)</u> สำหรับวิธีใช้ที่ครอบคลุมทั้งหมดของ HP สำหรับเครื่องพิมพมีขอมูลตอไปนี้:

- การติดตั้งและกำหนดคา
- การเรียนรูและใชงาน
- แกปญหา
- ดาวน์โหลดการกัปเดตซอฟต์แวร์และเฟิร์มแวร์
- เขารวมฟอรัมการสนับสนุน
- คนหาขอมูลการรับประกันและขอบังคับ
- คนหาคำแนะนำเกี่ยวกับวิธีการใชเครื่องมือ Microsoft Add Printer

## <span id="page-24-0"></span>2 **ถาดกระดาษ**

ดูวิธีการใสกระดาษและใชถาดกระดาษ รวมถึงวิธีการใสวัสดุพิเศษดังเชน ซองจดหมาย

- แนะนำ
- [ใสกระดาษในถาด](#page-25-0) 1
- [ใสกระดาษในถาด](#page-29-0) 2
- [ใสกระดาษในถาด](#page-33-0) 3
- [ใสและพิมพซองจดหมาย](#page-37-0)

#### **สำหรับขอมูลเพิ่มเติม**:

วิธีใชที่ครอบคลุมทั้งหมดของ HP สำหรับเครื่องพิมพมีขอมูลตอไปนี้:

- การติดตั้งและกำหนดคา
- การเรียนรู้และใช้งาน
- การแกปญหา
- ดาวนโหลดการอัปเดตซอฟตแวรและเฟรมแวร
- เขารวมฟอรัมการสนับสนุน
- ค้นหาข้อมูลการรับประกันและข้อบังคับ

## **แนะนำ**

ตรวจดูขอมูลตอไปนี้เกี่ยวกับถาดกระดาษ

**ขอควรระวัง:** หามดึงขยายถาดกระดาษมากกวาหนึ่งถาดพรอมกัน

และหามใชถาดกระดาษเปนขั้นบันได

เอามือออกจากถาดกระดาษขณะปด

และตองปดถาดทั้งหมดเมื่อเคลื่อนยายเครื่องพิมพ

## <span id="page-25-0"></span>**ใสกระดาษในถาด** 1

ตรวจดูขอมูลตอไปนี้เกี่ยวกับการใสกระดาษในถาด 1

- บทนำ
- ปอนกระดาษลงถาด 1
- [การวางแนวกระดาษในถาด](#page-27-0) 1

## **บทนำ**

ขอมูลตอไปนี้จะอธิบายวิธีการใสกระดาษในถาด 1

### **ปอนกระดาษลงถาด** 1

ถาดนี้บรรจุกระดาษ 75 g/m $^2$  ได้ 100 แผ่น

 $\Delta$  ข้อควรระวัง: หากต้องการหลีกเลี่ยงปัญหากระดาษติด อย่าใส่หรือนำกระดาษในถาด 1 ออกขณะกำลังพิมพ์ งาน

1**.** เปดถาด 1 โดยจับที่จับทางดานซายและขวาของถาดและดึงลง

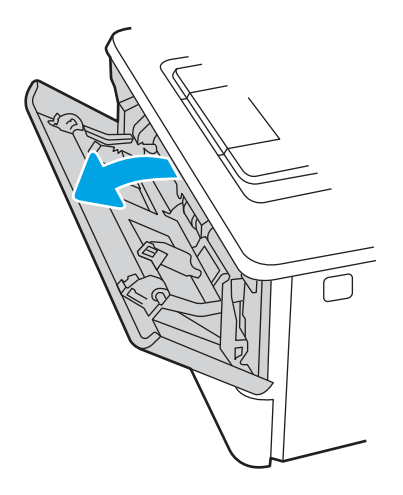

**.** เลื่อนสวนขยายถาดออกมา

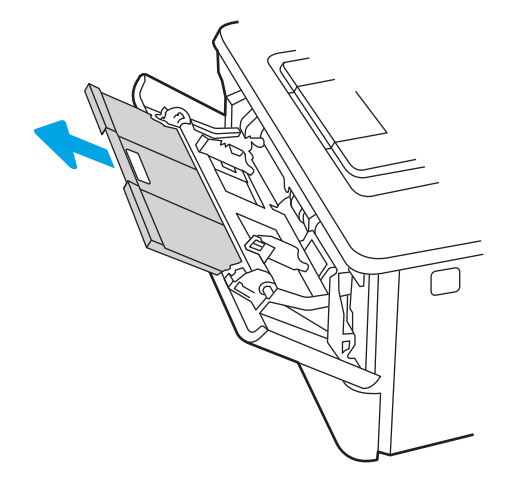

**.** สำหรับกระดาษยาว ใหพลิกสวนขยายถาดออกมาเพื่อรองรับกระดาษ

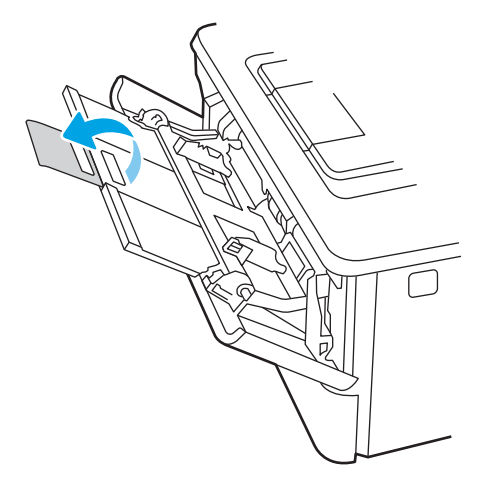

**.** กดลงบนแท็บบนตัวกั้นกระดาษดานขวา แลวกางตัวกั้นกระดาษไปยังขนาดที่ถูกตอง

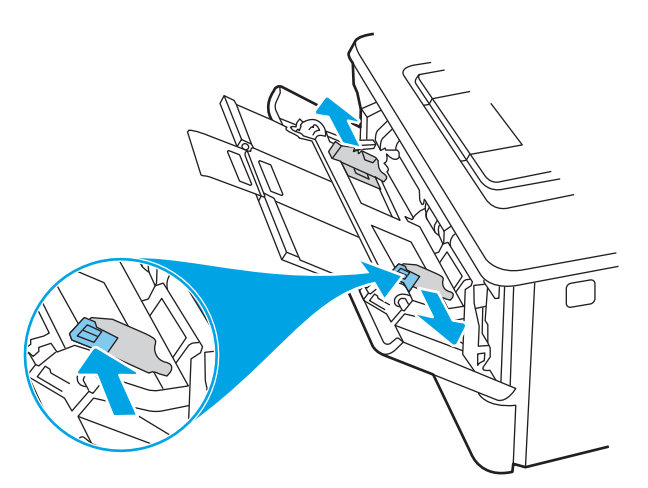

<span id="page-27-0"></span>5**.** ใสกระดาษลงในถาด ตรวจดูวากระดาษใสพอดีใตแท็บและอยูใตเครื่องหมายแสดงความสูงสูงสุด ี่ สำหรับข้อมูลเกี่ยวกับวิธีการวางแนวกระดาษ โปรดดูที่ <u>การวางแนวกระดาษในถาด 1 ในหน้า 18</u>

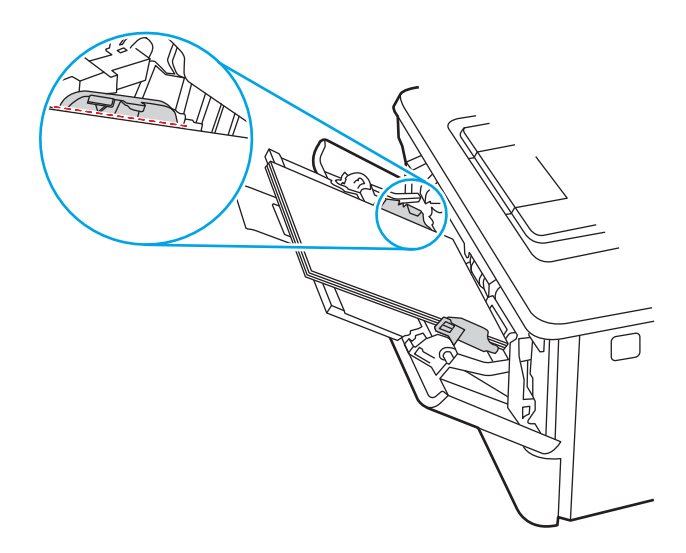

6**.** กดลงบนแท็บบนตัวกั้นกระดาษดานขวา แลวปรับตัวกั้นกระดาษใหพอดีกับปกกระดาษ แตไมทำให กระดาษงอ

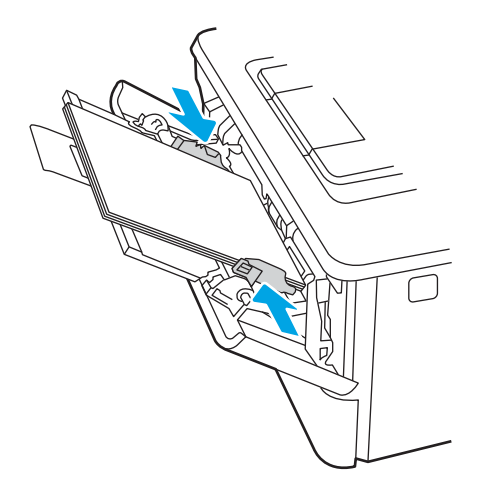

<mark>7</mark>. ที่คอมพิวเตอร์ ให้เริ่มกระบวนการพิมพ์จากโปรแกรมซอฟต์แวร์ ตรวจสอบให้แน่ใจว่าไดรเวอร์ตั้งค่าเป็น ประเภทและขนาดกระดาษที่ถูกตองสำหรับกระดาษที่พิมพจากถาด

### **การวางแนวกระดาษในถาด** 1

เมื่อใชกระดาษที่จำเปนตองวางแนวกระดาษแบบพิเศษ ใหใสกระดาษตามขอมูลในตารางตอไปนี้

#### **ตาราง** 2**-**1 **การวางแนวกระดาษในถาด** 1

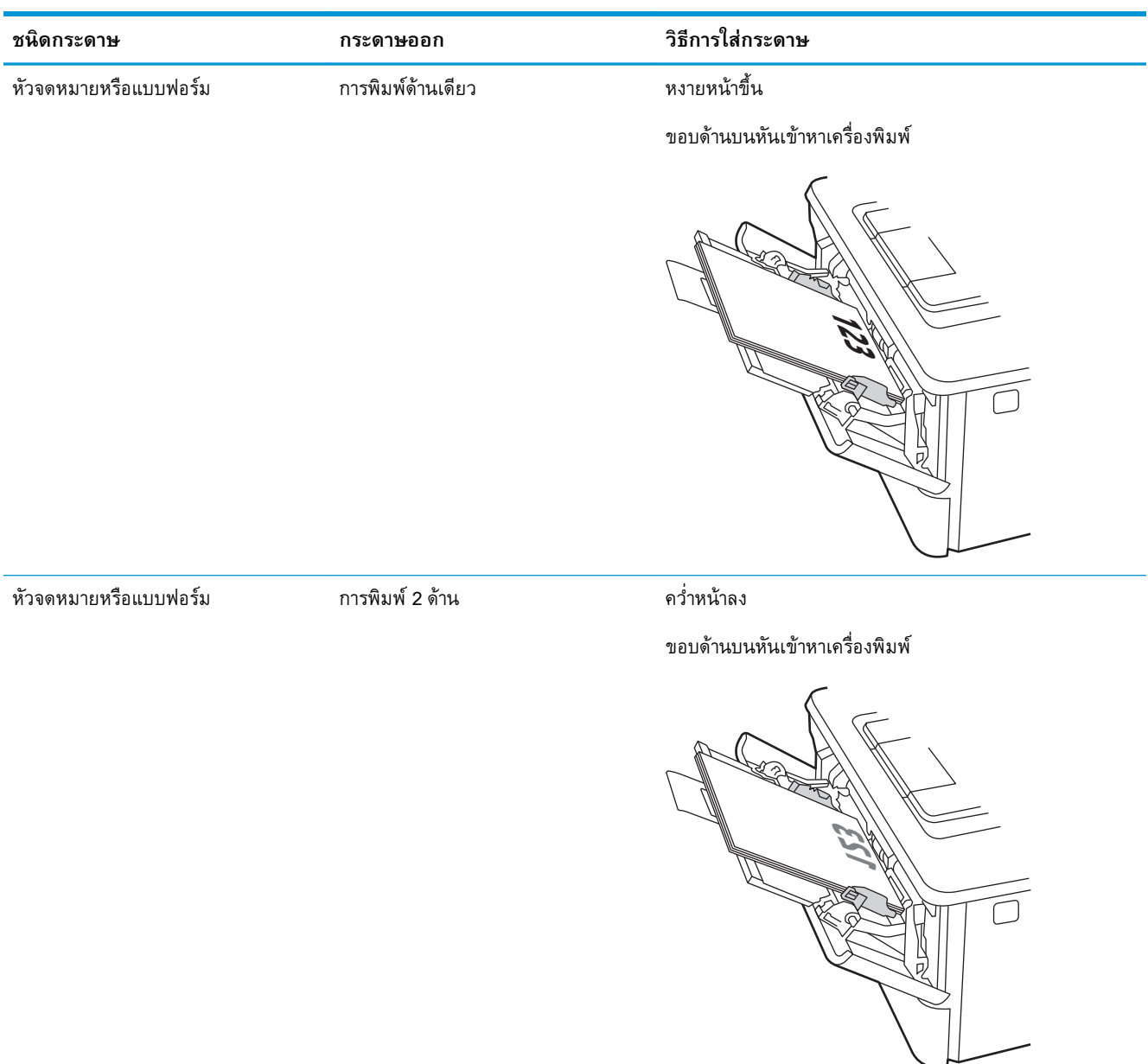

## <span id="page-29-0"></span>**ใสกระดาษในถาด** 2

ตรวจดูขอมูลตอไปนี้เกี่ยวกับการใสกระดาษในถาด 2

- บทนำ
- ปอนกระดาษลงถาด 2
- [การวางแนวกระดาษในถาด](#page-31-0) 2

### **บทนำ**

ขอมูลตอไปนี้จะอธิบายวิธีการใสกระดาษในถาด 2

### **ปอนกระดาษลงถาด** 2

ถาดนี้บรรจุกระดาษ 75 g/m $^2$  ได้ 250 แผ่น

**ขอควรระวัง:** หามพิมพซองจดหมาย ฉลาก หรือขนาดกระดาษที่ไมสนับสนุนจากถาด 2 พิมพประเภท กระดาษเหลานี้เฉพาะจากถาด 1 เทานั้น

- 1**.** ดึงถาดออกมาและยกขึ้นเล็กนอยเพื่อยกออกจากเครื่องพิมพ
- $\mathbb{B}$ ์ <mark>หมายเหตุ</mark>: ห้ามเปิดถาดนี้ขณะกำลังใช้งาน

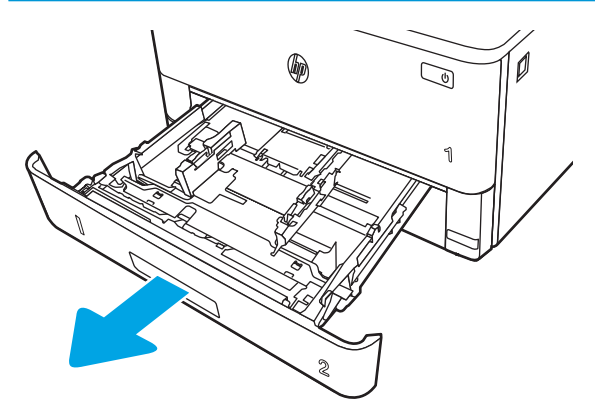

2**.** ปรับตัวกั้นความกวางกระดาษโดยการบีบสลักปรับบนตัวกั้นดานซายและเลื่อนตัวกั้นตามขนาดของ กระดาษที่ใชอยู

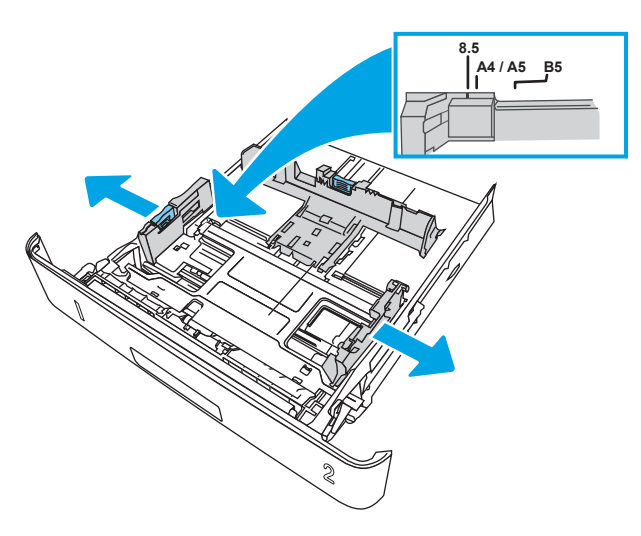

3**.** ปรับตัวกั้นความยาวกระดาษโดยการบีบสลักปรับและเลื่อนตัวกั้นตามขนาดของกระดาษที่ใชอยู

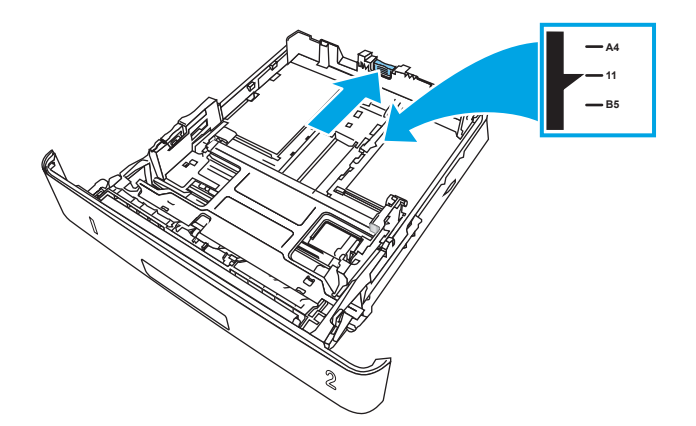

- <span id="page-31-0"></span>4**.** ใสกระดาษลงในถาด สำหรับขอมูลเกี่ยวกับวิธีการวางแนวกระดาษ โปรดดูที่ การวางแนวกระดาษในถาด 2 ในหน้า 22
	- **หมายเหตุ:** อยาปรับตัวกั้นกระดาษชิดกับปกกระดาษแนนเกินไป ปรับไปยังตำแหนงหรือเครื่องหมายใน ถาด
	- $\mathbb{B}^{\!\!*}$  หมายเหตุ: ในการป้องกันกระดาษติด ให้ปรับตัวกั้นกระดาษไปยังขนาดที่ถูกต้อง และห้ามใส่กระดาษุจน ลนถาด ตรวจสอบใหแนใจวาดานบนสุดของปกกระดาษอยูต่ำกวาตัวแสดงกระดาษบรรจุเต็มถาด ตามที่ แสดงในการขยายในภาพประกอบ
	- |*" <mark>หมายเหตุ</mark>: หา*กปรับถาดกระดาษไม่ถูกต้อง ข้อความข้อผิดพลาดอาจปรากฏขึ้นระหว่างการพิมพ์หรือ กระดาษอาจติด

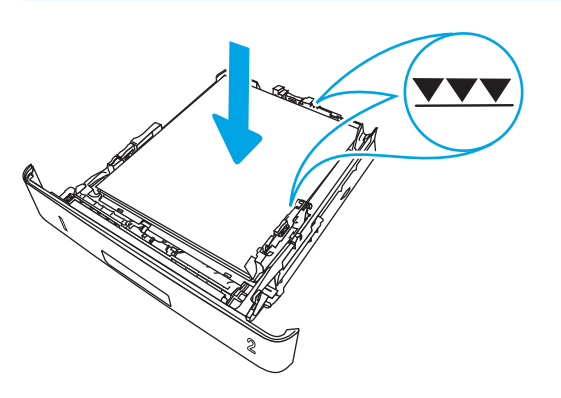

5**.** เลื่อนถาดกลับเขาไปในเครื่องพิมพจนสุด

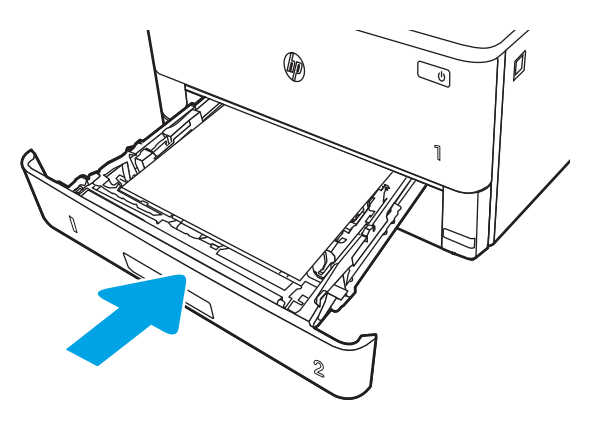

6**.** ที่คอมพิวเตอรใหเริ่มกระบวนการพิมพจากโปรแกรมซอฟตแวรตรวจสอบใหแนใจวาไดรเวอรตั้งคาเปน ประเภทและขนาดกระดาษที่ถูกตองสำหรับกระดาษที่พิมพจากถาด

### **การวางแนวกระดาษในถาด** 2

เมื่อใชกระดาษที่จำเปนตองวางแนวกระดาษแบบพิเศษ ใหใสกระดาษตามขอมูลในตารางตอไปนี้

#### **ตาราง** 2**-**2 **การวางแนวกระดาษในถาด** 2

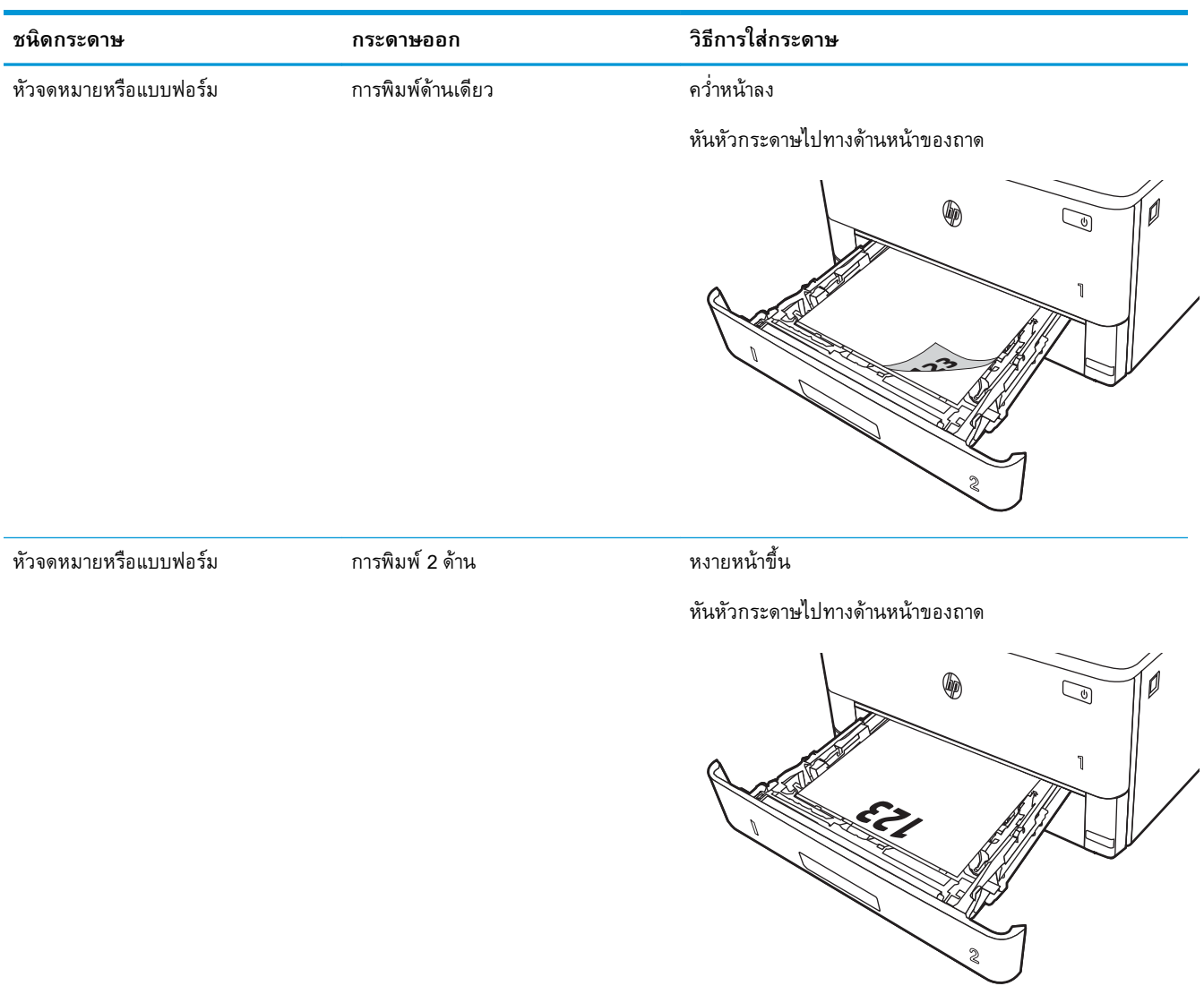

## <span id="page-33-0"></span>**ใสกระดาษในถาด** 3

ตรวจดูขอมูลตอไปนี้เกี่ยวกับการใสกระดาษในถาด 3

- บทนำ
- ป้อนกระดาษลงถาด 3 (เลือกได้)
- [การวางแนวกระดาษในถาด](#page-35-0) 3

### **บทนำ**

ขอมูลตอไปนี้จะอธิบายวิธีการใสกระดาษในถาด 3

## **ปอนกระดาษลงถาด** 3 (**เลือกได**)

ถาดนี้บรรจุกระดาษ 75 g/m² ใด้ 550 แผ่น

หามพิมพซองจดหมาย ฉลาก หรือขนาดกระดาษที่ไมสนับสนุนจากถาด 3 พิมพประเภทกระดาษเหลานี้เฉพาะ จากถาด 1 เทานั้น

1**.** ดึงถาดออกมาและยกขึ้นเล็กนอยเพื่อยกออกจากเครื่องพิมพ

 $\mathbb{F}$  <mark>หมายเหตุ: ห้ามเปิดถาดนี้ขณะกำลังใช้งาน</mark>

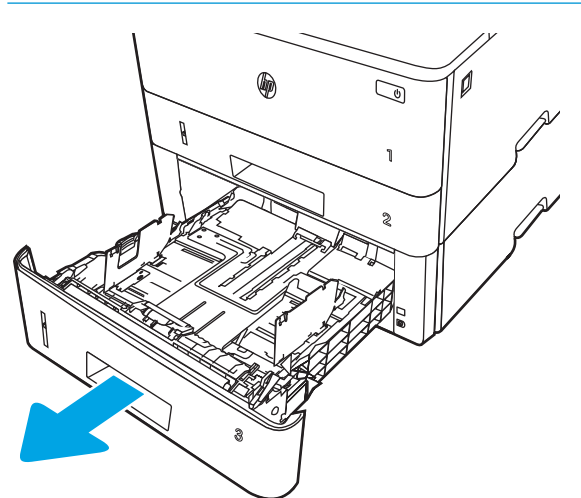

2**.** ปรับตัวกั้นความกวางกระดาษโดยการบีบสลักปรับบนตัวกั้นดานซายและเลื่อนตัวกั้นตามขนาดของ กระดาษที่ใชอยู

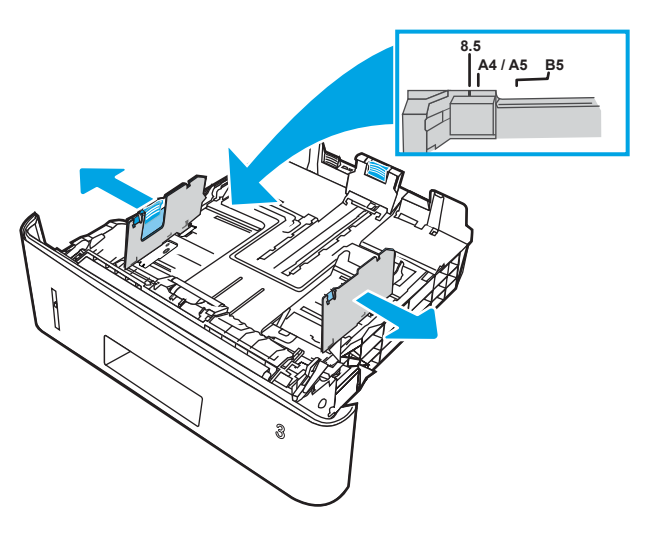

3**.** ปรับตัวกั้นความยาวกระดาษโดยการบีบสลักปรับและเลื่อนตัวกั้นตามขนาดของกระดาษที่ใชอยู

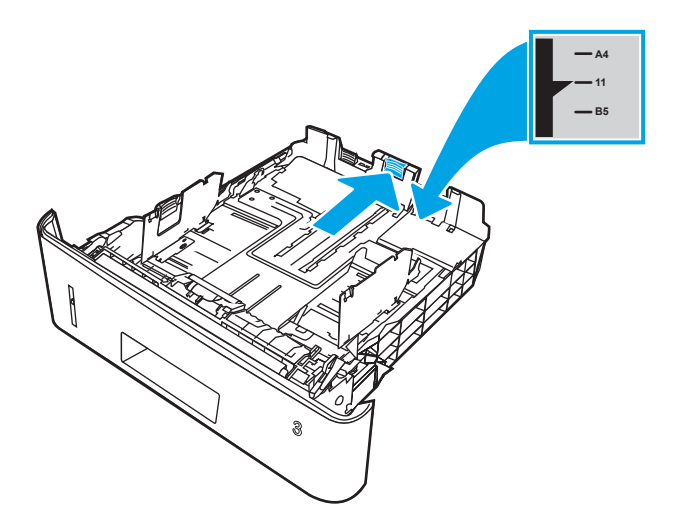

- <span id="page-35-0"></span>4**.** ใสกระดาษลงในถาด สำหรับขอมูลเกี่ยวกับวิธีการวางแนวกระดาษ โปรดดูที่ การวางแนวกระดาษในถาด 3 ในหนา 26
	- **หมายเหตุ:** อยาปรับตัวกั้นกระดาษชิดกับปกกระดาษแนนเกินไป ปรับไปยังตำแหนงหรือเครื่องหมายใน ถาด
	- $\mathbb{B}^{\!\!*}$  หมายเหตุ: ในการป้องกันกระดาษติด ให้ปรับตัวกั้นกระดาษไปยังขนาดที่ถูกต้อง และห้ามใส่กระดาษุจน ลนถาด ตรวจสอบใหแนใจวาดานบนสุดของปกกระดาษอยูต่ำกวาตัวแสดงกระดาษบรรจุเต็มถาด ตามที่ แสดงในการขยายในภาพประกอบ
	- |*" <mark>หมายเหตุ</mark>: หา*กปรับถาดกระดาษไม่ถูกต้อง ข้อความข้อผิดพลาดอาจปรากฏขึ้นระหว่างการพิมพ์หรือ กระดาษอาจติด

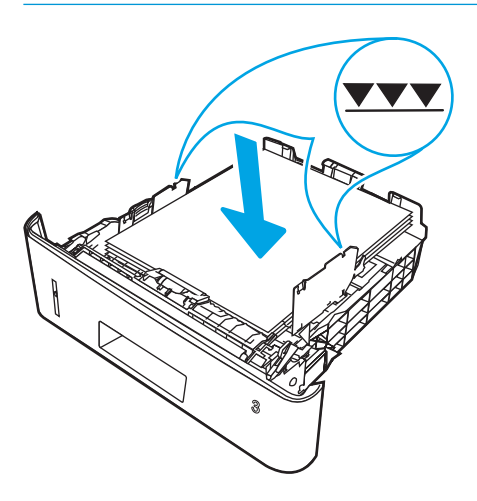

5**.** เลื่อนถาดกลับเขาไปในเครื่องพิมพจนสุด

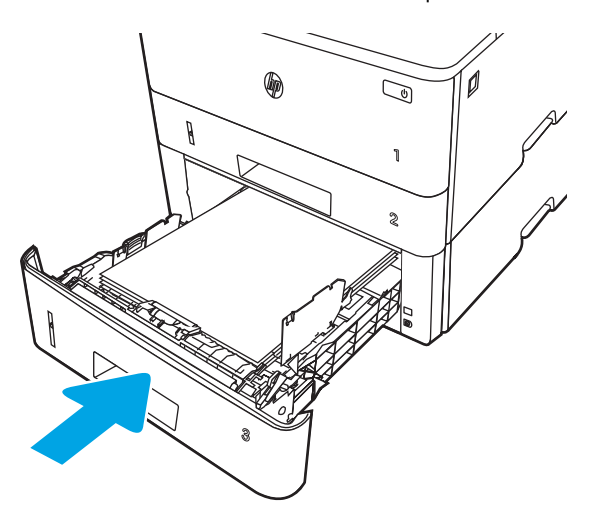

6**.** ที่คอมพิวเตอรใหเริ่มกระบวนการพิมพจากโปรแกรมซอฟตแวรตรวจสอบใหแนใจวาไดรเวอรตั้งคาเปน ประเภทและขนาดกระดาษที่ถูกตองสำหรับกระดาษที่พิมพจากถาด

### **การวางแนวกระดาษในถาด** 3

เมื่อใชกระดาษที่จำเปนตองวางแนวกระดาษแบบพิเศษ ใหใสกระดาษตามขอมูลในตารางตอไปนี้
#### **ตาราง** 2**-**3 **การวางแนวกระดาษในถาด** 3

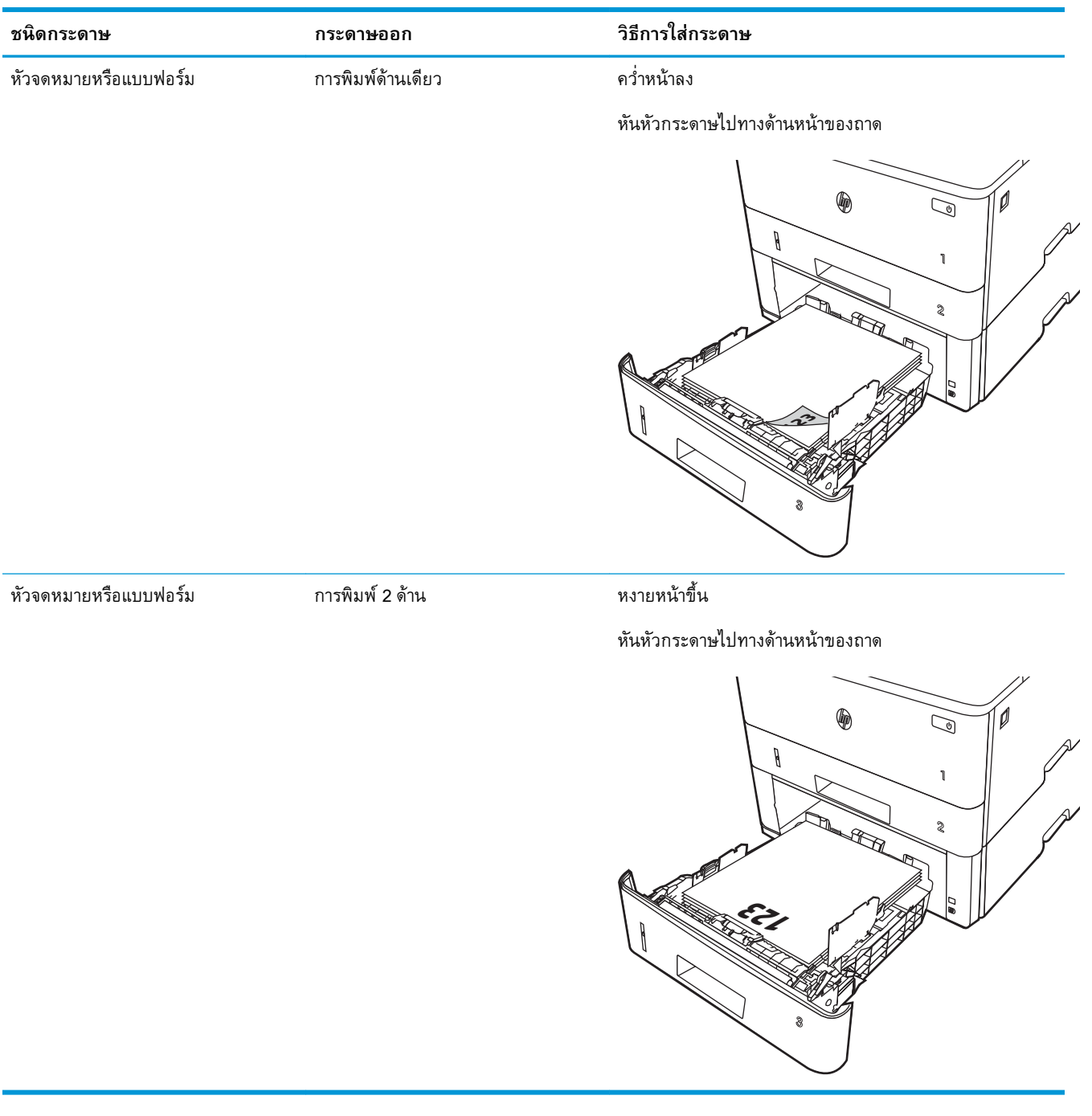

# **ใสและพิมพซองจดหมาย**

ตรวจดูขอมูลตอไปนี้เกี่ยวกับการใสกระดาษและการพิมพซองจดหมาย

- **บทนำ**
- พิมพ์ซองจดหมาย
- การวางแนวซองจดหมาย

## **บทนำ**

ข้อมูลต่อไปนี้จะอธิบายวิธีการใส่และพิมพ์ซองจดหมาย

ใชถาด 1 เทานั้นในการพิมพบนซองจดหมาย ถาด 1 บรรจุซองจดหมาย 10 ซอง

ในการพิมพซองจดหมายโดยใชตัวเลือกปอนดวยตนเอง ใหทำตามขั้นตอนเหลานี้เพื่อเลือกการตั้งคาที่ถูกตองใน ไดรเวอรการพิมพแลวใสซองจดหมายลงในถาดหลังจากสงงานพิมพไปยังเครื่องพิมพแลว

## **พิมพซองจดหมาย**

ในการพิมพซองจดหมาย ใหทำตามขั้นตอนเหลานี้

- 1**.** จากโปรแกรมซอฟตแวรใหเลือกตัวเลือก Print (พิมพ)
- ี 2. เลือกเครื่องพิมพ์จากรายการเครื่องพิมพ์ และคลิกหรือแตะปุ่ม Properties (คุณสมบัติ) หรือ Preferences (กำหนดลักษณะ) เพื่อเปดไดรเวอรการพิมพ
- **หมายเหตุ:** ชื่อของปุมจะแตกตางกันสำหรับโปรแกรมซอฟตแวรอื่น
- 3**.** คลิกหรือแตะแถบ **กระดาษ**/**คุณภาพ**
- 4**.** ในรายการดรอปดาวน**ขนาดกระดาษ** ใหเลือกขนาดที่ถูกตองสำหรับซองจดหมาย
- 5**.** ในรายการดรอปดาวน**ประเภทกระดาษ** ใหเลือก **ซองจดหมาย**
- 6**.** ในรายการดรอปดาวน**แหลงกระดาษ** ใหเลือก **ปอนดวยตนเอง**
- 7**.** คลิกปุม OK (ตกลง) เพื่อปดกลองโตตอบ Document Properties (คุณสมบัติของเอกสาร)
- 8**.** ในกลองโตตอบ Print (พิมพ) ใหคลิกปุม Print (พิมพ) เพื่อพิมพงาน

#### **การวางแนวซองจดหมาย**

เมื่อใสซองจดหมาย ใหใสไวตามขอมูลในตารางตอไปนี้

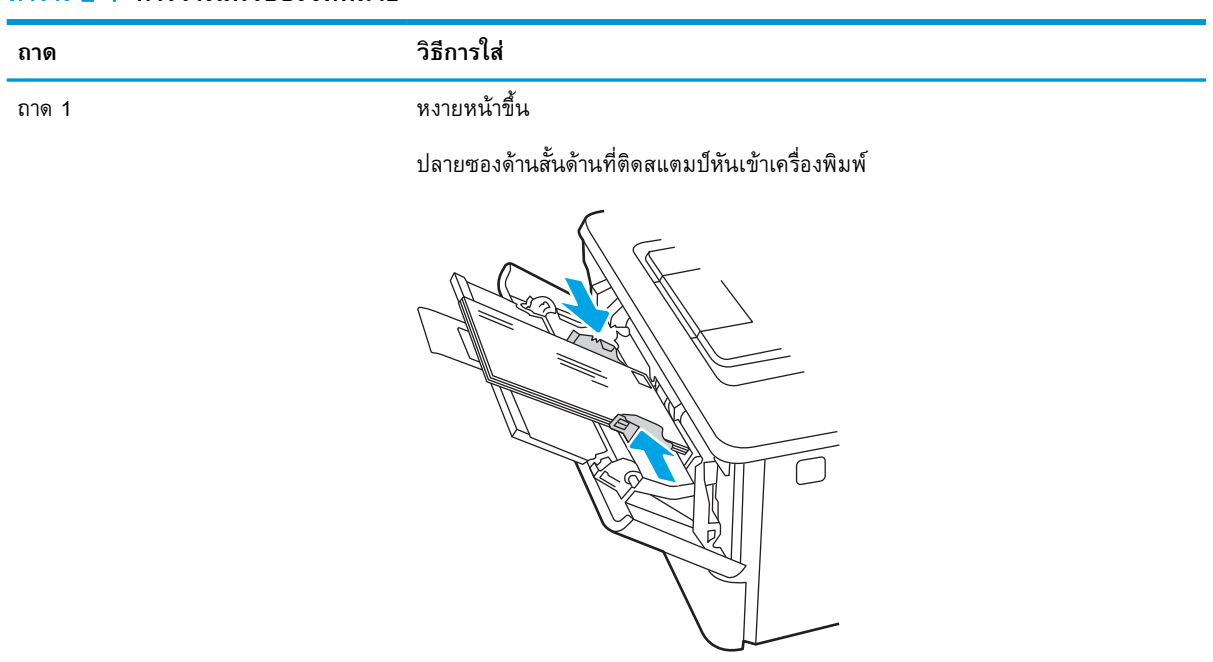

#### **ตาราง** 2**-**4 **การวางแนวซองจดหมาย**

# 3 **อุปกรณสิ้นเปลือง อุปกรณเสริม และชิ้น สวน**

สั่งซื้ออุปกรณสิ้นเปลืองหรืออุปกรณเสริม, เปลี่ยนตลับผงหมึก หรือถอด และเปลี่ยนชิ้นสวนอื่น

- <u>สั่งซื้ออุปกรณ์สิ้นเปลือง อุปกรณ์เสริม และชิ้นส่วน</u>
- [Dynamic security](#page-43-0)
- [กำหนดคาการตั้งคาอุปกรณสิ้นเปลืองการปองกันตลับผงหมึก](#page-44-0) HP
- [เปลี่ยนตลับหมึก](#page-51-0)

#### **สำหรับขอมูลเพิ่มเติม**:

วิธีใชที่ครอบคลุมทั้งหมดของ HP สำหรับเครื่องพิมพมีขอมูลตอไปนี้:

- การติดตั้งและกำหนดค่า
- การเรียนรู้และใช้งาน
- การแก้ปัญหา
- ดาวน์โหลดการอัปเดตซอฟต์แวร์และเฟิร์มแวร์
- เขารวมฟอรัมการสนับสนุน
- คนหาขอมูลการรับประกันและขอบังคับ

# <span id="page-41-0"></span>**สั่งซื้ออุปกรณสิ้นเปลือง อุปกรณเสริม และชิ้นสวน**

ตรวจดูรายละเอียดเกี่ยวกับการสั่งซื้ออุปกรณสิ้นเปลือง อุปกรณเสริม และชิ้นสวนสำหรับเครื่องพิมพของคุณ

- การสั่งซื้อ
- วัสดุสิ้นเปลืองและอุปกรณเสริม
- [ชิ้นสวนเพื่อใหลูกคาซอมแซมดวยตนเอง](#page-42-0)

## **การสั่งซื้อ**

คนหาขอมูลและลิงคสำหรับการสั่งซื้อวัสดุสิ้นเปลือง ชิ้นสวน และอุปกรณเสริมสำหรับเครื่องพิมพของคุณ

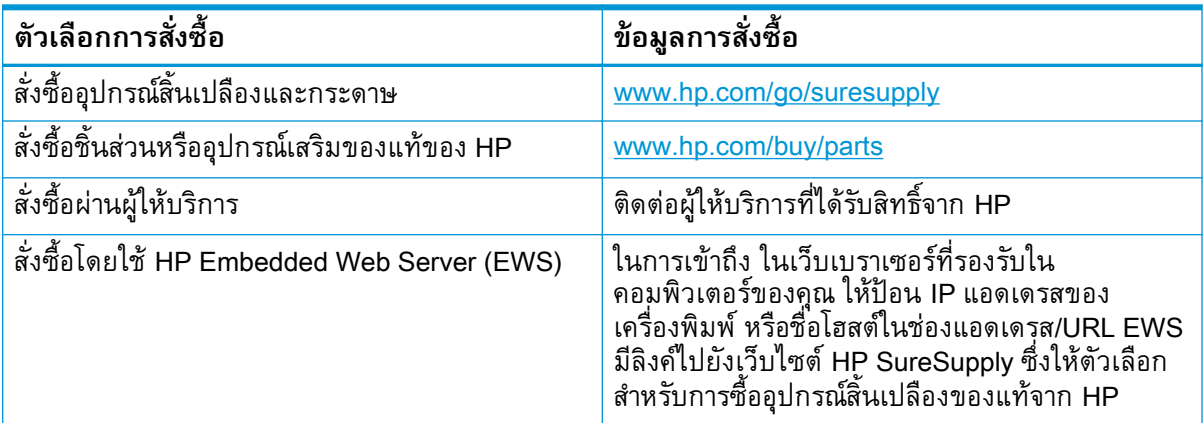

# **วัสดุสิ้นเปลืองและอุปกรณเสริม**

คนหาขอมูลเกี่ยวกับวัสดุสิ้นเปลืองและอุปกรณเสริมที่มีอยูในเครื่องพิมพของคุณ

**ขอควรระวัง:** ตลับหมึกสำหรับชื่อผูติดตอ และใชภายในพื้นที่ที่กำหนดเปนเทานั้น และจะไมทำงานภายนอก พินที่ที่กำหนด

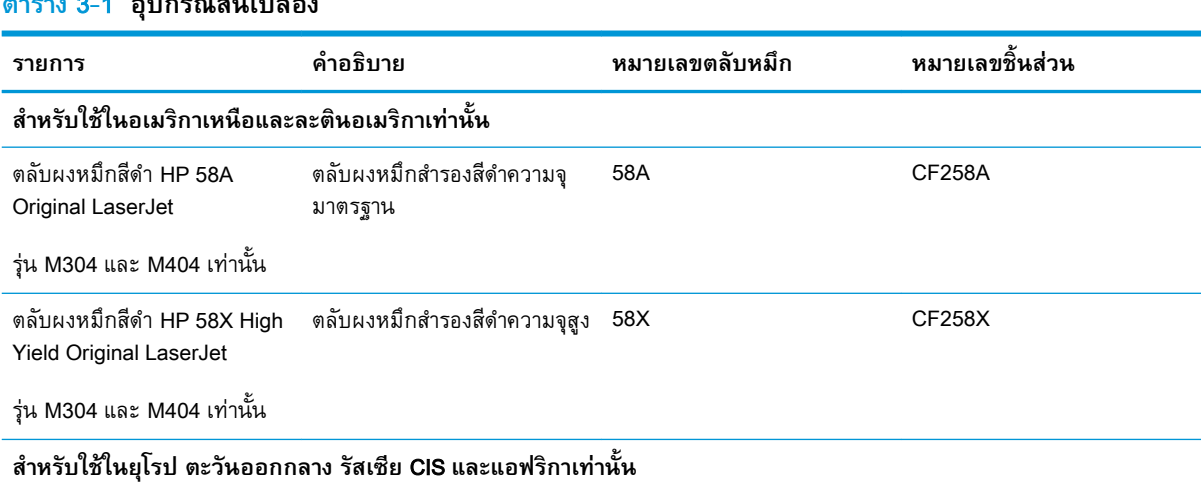

#### **ตาราง** 3**-**1 **อุปกรณสิ้นเปลือง**

#### <span id="page-42-0"></span>**ตาราง** 3**-**1 **อุปกรณสิ้นเปลือง (ตอ)**

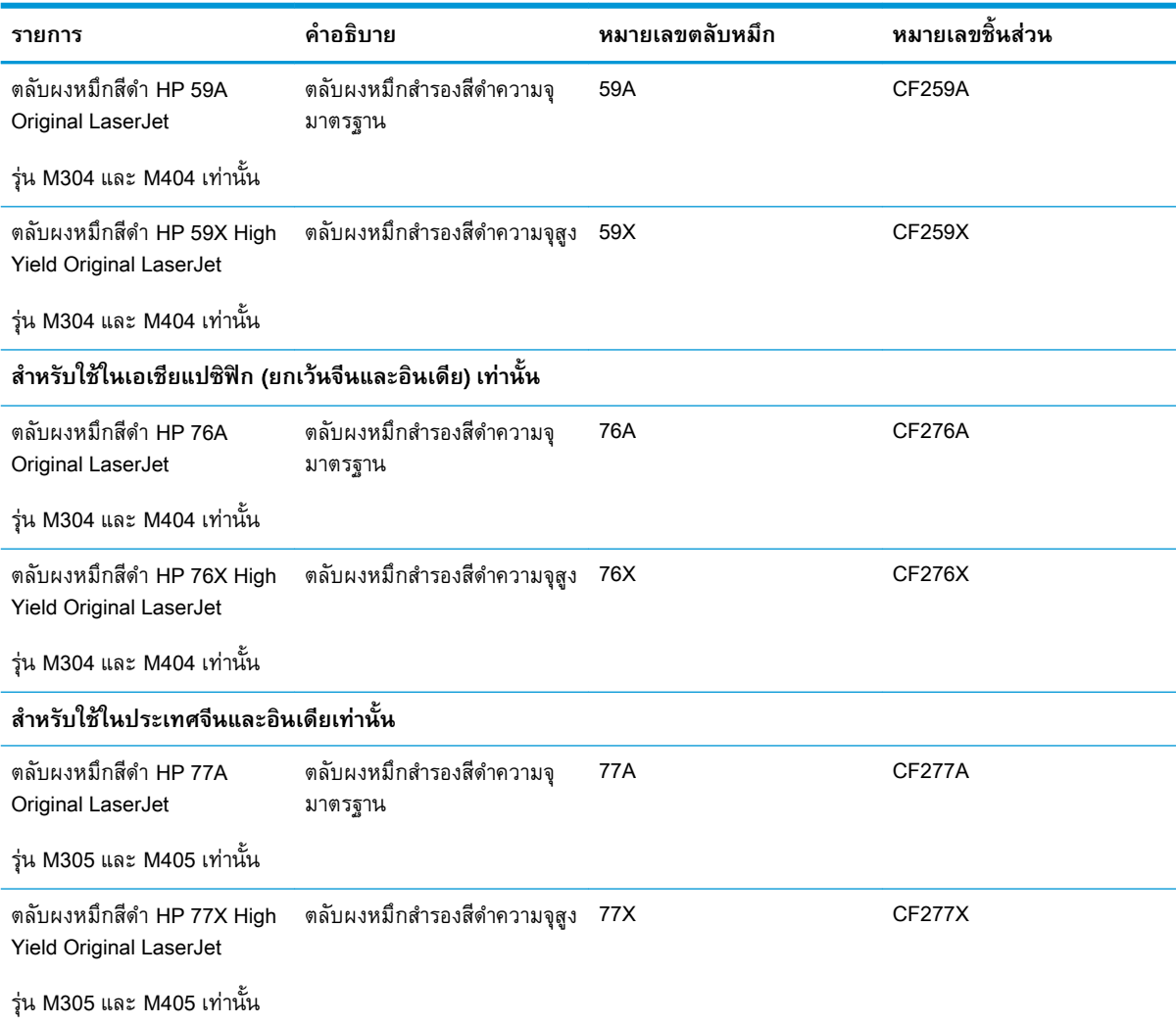

#### **ตาราง** 3**-**2 **อุปกรณเสริม**

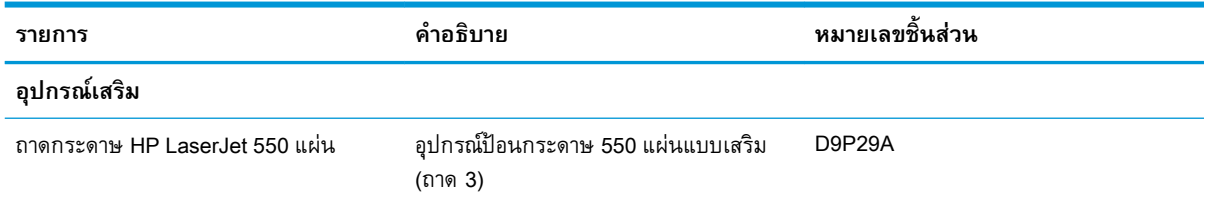

# **ชิ้นสวนเพื่อใหลูกคาซอมแซมดวยตนเอง**

ชิ้นส่วนที่ลูกค้าซ่อมแซมเอง (CSR) มีให้สำหรับเครื่องพิมพ์ HP LaserJet หลายรุ่นเพื่อช่วยลดเวลาการ ซอมแซม

**หมายเหตุ:** สามารถดูขอมูลเพิ่มเติมเกี่ยวกับโปรแกรม CSR และประโยชนไดที่ [www.hp.com/go/csr](http://www.hp.com/go/csr-support)[support](http://www.hp.com/go/csr-support) และ [www.hp.com/go/csr-faq](http://www.hp.com/go/csr-faq)

<span id="page-43-0"></span>์ชิ้นส่วนสำรอง HP ของแท้สามารถสั่งซื้อได้ที่ <u>[www.hp.com/buy/parts](http://www.hp.com/buy/parts)</u> หรือติดต่อผู้ให้บริการและการสนับสนุน ที่ไดรับอนุญาตจาก HP เมื่อสั่งซื้อ จำเปนตองมีสิ่งใดสิ่งหนึ่งตอไปนี้: หมายเลขชิ้นสวน หมายเลขซีเรียล (อยูบน ด้านหลังของเครื่องพิมพ์) หมายเลขผลิตภัณฑ์ หรือชื่อเครื่องพิมพ์

- ี ลูกค้าต้องติดตั้งชิ้นส่วนที่อยู่ในรายการเปลี่ยนด้วยตัวเองที่เป็นชิ้นส่วน **บังคับ** เว้นแต่คุณยินดีที่จะเสียค่า บริการใหกับชางบริการของ HP เพื่อทำการซอม ชิ้นสวนเหลานี้ไมมีความชวยเหลือแบบนอกสถานที่หรือสง กลับไปซ่อม (Return-To-Depot) ภายใต้การรับประกันเครื่องพิมพ์ของ HP
- สำหรับชิ้นสวนที่อยูในรายการเปลี่ยนดวยตัวเองที่เปนชิ้นสวน **ตัวเลือก** คุณสามารถขอรับการติดตั้งไดจาก ี่ ช่างบริการของ HP โดยไม่มีค่าใช้จ่ายเพิ่มเติมในระหว่างระยะเวลาการรับประกันเครื่องพิมพ์

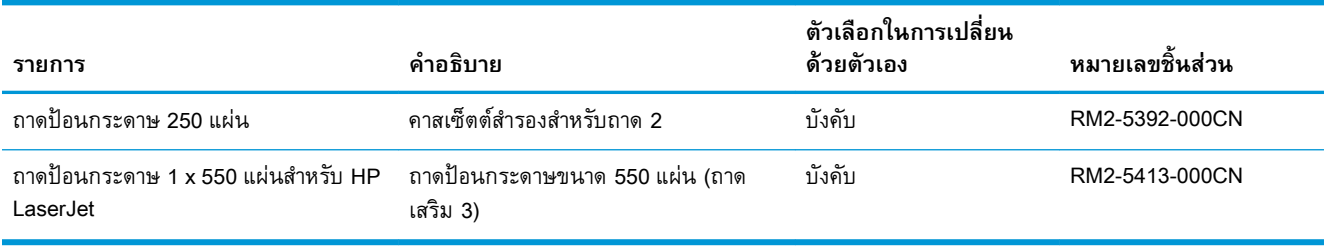

#### **ตาราง** 3**-**3 **ชิ้นสวนเพื่อใหลูกคาซอมแซมดวยตนเอง** (CSR)

## Dynamic security

เรียนรูเกี่ยวกับเครื่องพิมพที่มีDynamic security

เครื่องพิมพ์ HP บางรุ่นใช้ตลับหมึกที่มีชิปความปลอดภัยหรือวงจรอิเล็กทรอนิกส์ ตลับหมึกที่ใช้ชิปที่ไม่ใช่ของ HP หรือมีการแกไข หรือที่มีวงจรที่ไมใชของ HP \* อาจไมทำงาน และ ที่ทำงานอยูทุกวันนี้อาจใชไมไดในอนาคต

เนื่องด้วยมาตรฐานในธุรกิจการพิมพ์ HP มีกระบวนการสำหรับการตรวจสอบตลับหมึก HP จะยังคงใช้การ มาตรการรักษาความปลอดภัยในการป้องกันคุณภาพประสบการณ์ของลูกค้า รักษาความสมบรณ์ของระบบการ พิมพของเรา และปองกันทรัพยสินทางปญญาของเรา มาตรการเหลานี้ประกอบดวยวิธีการตรวจสอบที่เปลี่ยน เปนระยะๆ และอาจทำใหอุปกรณสิ้นเปลืองบางอยางของบุคคลที่สามไมสามารถทำงานไดในตอนนี้หรือในอนาคต ี เครื่องพิมพ์ HP และตลับหมึก HP ของแท้มีคุณภาพ การรักษาความปลอดภัย และความน่าเชื่อถือที่ดีที่สุด เมื่อ ตลับหมึกถูกลอกแบบหรือปลอมแปลง ลูกค้าจะได้รับอันตรายจากคุณภาพและความเสี่ยงด้านความปลอดภัย ซึ่ง เปนการลดมาตรฐานประสบการณการพิมพ

\***ชิปที่ไมใชของ** HP **ถูกแกไข หรือวงจรอิเล็กทรอนิกสที่ไมใชของ** HP ไมไดสรางหรือถูกตรวจสอบโดย HP HP ไมรับประกันวาชิปหรือวงจรเหลานี้จะทำงานในเครื่องพิมพของคุณทั้งตอนนี้หรือในอนาคต หากคุณกำลังใช ตลับหมึกตนฉบับที่ไมใชของ HP โปรดตรวจสอบกับผูจำหนายเพื่อใหแนใจวาตลับหมึกของคุณมีชิปความ ปลอดภัยต้นฉบับของ HP หรือวงจรอิเล็กทรอนิกส์ของ HP ที่ไม่มีการแก้ไข

# <span id="page-44-0"></span>**กำหนดคาการตั้งคาอุปกรณสิ้นเปลืองการปองกันตลับผงหมึก**  HP

ผู้ดูแลระบบเครือข่ายสามารถกำหนดการตั้งค่าป้องกันตลับหมึกพิมพ์โดยใช้แผงควบคุมของเครื่องพิมพ์หรือ HP Embedded Web Server (EWS)

- บทนำ
- ้เปิดหรือปิดใช้งานคุณสมบัตินโยบายตลับหมึก
- [เปดหรือปดใชงานคุณสมบัติการปองกันตลับหมึก](#page-48-0)

### **บทนำ**

ใช้นโยบายตลับหมึกของ HP และการป้องกันตลับหมึกเพื่อควบคุมตลับหมึกที่ติดตั้งในเครื่องพิมพ์ และป้องกัน การขโมยตลับหมึกที่ติดตั้ง

- ้นโยบายตลับหมึก: คุณสมบัตินี้ป้องกันเครื่องพิมพ์จากตลับผงหมึกของปลอมโดยอนุญาตให้ใช้ตลับหมึก HP ของแทกับกับเครื่องพิมพเทานั้น การใชตลับหมึก HP ของแทชวยแนใจวาคุณภาพการพิมพที่ดีที่สุด ี เมื่อบุคคลอื่นติดตั้งตลับหมึกที่ไม่ใช่ตลับหมึก HP ของแท้ แผงควบคุมเครื่องพิมพ์จะแสดงข้อความว่าตลับ หมึกไม่ได้รับอนุญาตและแสดงข้อมูลอธิบายวิธีการดำเนินการต่อ
- การปองกันตลับหมึก: คุณสมบัตินี้เชื่อมโยงตลับผงหมึกกับเครื่องพิมพเฉพาะ หรือกลุมของเครื่องพิมพ อยางถาวร ดังนั้นจะไมสามารถใชไดในเครื่องพิมพอื่นๆ การปองกันตลับหมึกชวยคุมครองการลงทุนของ ้ คุณ เมื่อเปิดใช้งานคุณสมบัตินี้ หากบุคคลอื่นพยายามที่จะย้ายตลับหมึกที่ป้องกันจากเครื่องพิมพ์เดิมไปยัง เครื่องพิมพที่ไมไดรับอนุญาต เครื่องพิมพดังกลาวจะไมพิมพดวยตลับหมึกที่ปองกัน แผงควบคุม เครื่องพิมพ์จะแสดงข้อความว่าตลับหมึกมีการป้องกัน และแสดงข้อมูลอธิบายวิธีการดำเนินการต่อ
- $\bigwedge$ ข้อควรระวัง: หลังจากเปิดใช้งานการป้องกันตลับหมึกสำหรับเครื่องพิมพ์ ตลับผงหมึกทั้งหมดที่ติดตั้งใน ี เครื่องพิมพ์หลังจากนี้จะได้รับการป้องกันโดยอัตโนมัติและ*อย่างถาวร* เพื่อหลีกเลี่ยงการป้องกันตลับหมึก ใหม่ ให้ปิดใช้งานคุณสมบัติ *ก่อน* ติดตั้งตลับหมึกใหม่

การปดคุณสมบัติจะไมปดการปองกันสำหรับตลับหมึกที่ติดตั้งในขณะนี้

คุณสมบัติทั้งสองจะปิดตามค่าเริ่มต้น ทำตามขั้นตอนเหล่านี้เพื่อเปิดหรือปิดใช้งาน

## <span id="page-45-0"></span>**เปดหรือปดใชงานคุณสมบัตินโยบายตลับหมึก**

สามารถเปิดหรือปิดการใช้งานคุณสมบัตินโยบายตลับหมึก โดยใช้แผงควบคุมหรือ Embedded Web Server (EWS)

- ใช้แผงควบคุมเครื่องพิมพ์เพื่อเปิดใช้งานคุณสมบัตินโยบายตลับหมึก
- ใช้แผงควบคุมเครื่องพิมพ์เพื่อปิดใช้งานคุณสมบัตินโยบายตลับหมึก
- <u>ใช้ HP Embedded Web Server (EWS) เพื่อเปิดใช้งานคุณสมบัตินโยบายตลับหมึก</u>
- <u>ใช้ [HP Embedded Web Server \(EWS\)](#page-46-0) เพื่อปิดใช้งานคุณสมบัตินโยบายตลับหมึก</u>
- $\ddot{\mathbb{B}}$  หมายเหตุ: เปิดหรือปิดใช้งานคุณสมบัตินี้อาจจำเป็นต้องป้อนรหัสผ่านผู้ดูแลระบบ

ตรวจสอบกับผูดูแลระบบของคุณหากรหัสผานของผูดูแลระบบไดรับการตั้ง ไมสามารถกูคืนรหัสผาน EWS

## **ใชแผงควบคุมเครื่องพิมพเพื่อเปดใชงานคุณสมบัตินโยบายตลับหมึก**

ผู้ดูแลเครือข่ายสามารถเปิดใช้งานคุณสมบัตินโยบายตลบหมึกได้จากแผงควบคุมของเครื่องพิมพ์ ซึ่งจะยอมให้ ตลับหมิก HP ของแท้เท่านั้นที่ใช้ได้กับเครื่องพิมพ์

- ี**1. บนแผงควบคุมของเครื่องพิมพ์ กดปุ่ม OK เพื่อแสดงหน้าจอหลัก**
- 2**.** ใชปุมลูกศรและปุม OK เพื่อเลื่อนและเปดเมนูตอไปนี้:
	- **1.** การตั้งคา
	- **2.** การตั้งคาอุปกรณสิ้นเปลือง
	- **3.** นโยบายตลับหมึก
- 3**.** ใชปุมลูกศรเพื่อเลื่อนไปที่ ไดรับอนุญาตจาก HP แลวกดปุม OK เพื่อเปดใชคุณสมบัติ

### **ใชแผงควบคุมเครื่องพิมพเพื่อปดใชงานคุณสมบัตินโยบายตลับหมึก**

ผู้บริหารเครือข่ายสามารถใช้แผงควบคุมเครื่องพิมพ์เพื่อปิดการใช้งานคุณสมบัตินโยบายตลับหมึก ซึ่งจะปิดการ จำกัดที่กำหนดใหใชตลับหมึก HP ของแทเทานั้น

- ี**1. บนแผงควบคุมของเครื่องพิมพ์ กดปุ่ม OK เพื่อแสดงหน้าจอหลัก**
- 2**.** ใชปุมลูกศรและปุม OK เพื่อเลื่อนและเปดเมนูตอไปนี้:
	- **1.** การตั้งคา
	- **2.** การตั้งคาอุปกรณสิ้นเปลือง
	- **3.** นโยบายตลับหมึก
- 3**.** ใชปุมลูกศรเพื่อเลือก ปดจากนั้นกด OK เพื่อปดใชงานคุณสมบัติ

### <span id="page-46-0"></span>**ใช**HP Embedded Web Server (EWS) **เพื่อเปดใชงานคุณสมบัตินโยบายตลับหมึก**

จาก EWS ผ้บริหารเครือข่ายสามารถเปิดใช้งานคุณสมบัตินโยบายตลับหมึก ซึ่งจะยอมให้ตลับหมึก HP ของแท้ เทานั้นที่ใชไดกับเครื่องพิมพ

- 1**.** เปด HP Embedded Web Server (EWS):
	- **a**. บนแผงควบคุมของเครื่องพิมพ์ กดปุ่ม OK เพื่อแสดงหน้าจอหลัก
	- b**.** ใชปุมลูกศรและปุม OK เพื่อเลื่อนและเปดเมนูตอไปนี้:
		- **1.** การตั้งคา
		- **2.** การตั้งค่าเครือข่าย
		- **3.** การตั้งค่าทั่วไป
	- c**.** บนเมนูการตั้งคาทั่วไป เลือก Show IP Addressและเลือก Yes เพื่อแสดง IP แอดเดรสของ เครื่องพิมพหรือชื่อโฮสต
	- **d.** เปิดเว็บเบราเซอร์ และในบรรทัดที่อยู่ ให้พิมพ์ IP แอดเดรสหรือชื่อโฮสต์ตรงตามที่แสดงบนแผง ี ควบคุมเครื่องพิมพ์ กดปุ่ม Enter บนแป้นพิมพ์คอมพิวเตอร์ EWS จะเปิดขึ้น

https://10.10.XXXXV

- **หมายเหตุ:** หากมีขอความบนเว็บเบราวเซอรระบุวาเว็บไซตอาจไมปลอดภัย ใหเลือกตัวเลือกเพื่อ ดำเนินต่อไปยงเว็บไซต์ โดยการเข้าไช้งานเว็บไซต์นี้จะไม่เป็นอนตรายกบคอมพิวเตอร์
- 2**.** ในหนาหลัก EWS ใหคลิกแท็บ **การตั้งคา**
- 3**.** ในบานหนาตางนำทางดานซาย คลิก **อุปกรณสิ้นเปลือง** เพื่อขยายตัวเลือก แลวคลิก **การตั้งคาอุปกรณ สิ้นเปลือง**
- 4**.** ในบริเวณ **นโยบายตลับหมึก** คลิกเมนูดรอปดาวน และเลือก **ไดรับอนุญาตจาก** HP
- 5**.** คลิกปุม **ใช** เพื่อบันทึกการเปลี่ยนแปลง

#### **ใช**HP Embedded Web Server (EWS) **เพื่อปดใชงานคุณสมบัตินโยบายตลับหมึก**

จาก EWS ผูบริหารเครือขายสามารถปดคุณสมบัตินโยบายตลับหมึก ซึ่งจะปดการจำกัดที่กำหนดใหใชตลับหมึก HP ของแทเทานั้น

- 1**.** เปด HP Embedded Web Server (EWS):
	- **a**. บนแผงควบคุมของเครื่องพิมพ์ กดปุ่ม OK เพื่อแสดงหน้าจอหลัก
	- b**.** ใชปุมลูกศรและปุม OK เพื่อเลื่อนและเปดเมนูตอไปนี้:
		- **1.** การตั้งค่า
		- **2**. การตั้งค่าเครือข่าย
		- **3.** การตั้งค่าทั่วไป
- c**.** บนเมนูการตั้งคาทั่วไป เลือก Show IP Addressและเลือก Yes เพื่อแสดง IP แอดเดรสของ เครื่องพิมพหรือชื่อโฮสต
- **d**. เปิดเว็บเบราเซอร์ และในบรรทัดที่อยู่ ให้พิมพ์ IP แอดเดรสหรือชื่อโฮสต์ตรงตามที่แสดงบนแผง ี ควบคุมเครื่องพิมพ์ กดปุ่ม Enter บนแป้นพิมพ์คอมพิวเตอร์ EWS จะเปิดขึ้น

https://10.10.XXXX/

**หมายเหตุ:** หากมีขอความบนเว็บเบราวเซอรระบุวาเว็บไซตอาจไมปลอดภัย ใหเลือกตัวเลือกเพื่อ ดำเนินต่อไปยงเว็บไซต์ โดยการเข้าไช้งานเว็บไซต์นี้จะไม่เป็นอนตรายกบคอมพิวเตอร์

- 2**.** ในหนาหลัก EWS ใหคลิกแท็บ **การตั้งคา**
- 3**.** ในบานหนาตางนำทางดานซาย คลิก **อุปกรณสิ้นเปลือง** เพื่อขยายตัวเลือก แลวคลิก **การตั้งคาอุปกรณ สิ้นเปลือง**
- 4**.** ในบริเวณ **นโยบายตลับหมึก** คลิกเมนูแบบดรอปดาวน และเลือก **ปด**
- 5**.** คลิกปุม **ใช** เพื่อบันทึกการเปลี่ยนแปลง

## <span id="page-48-0"></span>**เปดหรือปดใชงานคุณสมบัติการปองกันตลับหมึก**

คุณสมบัติการปองกันตลับหมึกสามารถเปดใชงานหรือปดใชงานโดยใชแผงควบคุมหรือ Embedded Web Server (EWS)

- ใช้แผงควบคุมเครื่องพิมพ์เพื่อเปิดใช้งานคุณสมบัติการป้องกันตลับหมึก
- ใช้แผงควบคุมเครื่องพิมพ์เพื่อปิดใช้งานคุณสมบัติการป้องกันตลับหมึก
- ่ ใช้ HP Embedded Web Server (EWS) เพื่อเปิดใช้งานคุณสมบัติการป้องกันตลับหมึก
- ่ ใช้ HP Embedded Web Server (EWS) เพื่อปิดใช้งานคุณสมบัติการป้องกันตลับหมึก

 $\ddot{\mathbb{B}}$  หมายเหตุ: เปิดหรือปิดใช้งานคุณสมบัตินี้อาจจำเป็นต้องป้อนรหัสผ่านผู้ดูแลระบบ

ตรวจสอบกับผูดูแลระบบของคุณหากรหัสผานของผูดูแลระบบไดรับการตั้ง ไมสามารถกูคืนรหัสผาน EWS

## **ใชแผงควบคุมเครื่องพิมพเพื่อเปดใชงานคุณสมบัติการปองกันตลับหมึก**

้จากแผงควบคุมของเครื่องพิมพ์ ผู้บริหารเครือข่ายสามารถเปิดใช้งานคุณสมบัติการป้องกันตลับหมึก ซึ่งจะช่วย ปองกันตลับหมึกที่เกี่ยวของกับเครื่องพิมพจากการถูกขโมยและใชในเครื่องพิมพอื่นๆ

- ี**1. บนแผงควบคุมของเครื่องพิมพ์ กดปุ่ม OK เพื่อแสดงหน้าจอหลัก**
- 2**.** ใชปุมลูกศรและปุม OK เพื่อเลื่อนและเปดเมนูตอไปนี้:
	- **1.** การตั้งคา
	- **2.** การตั้งคาอุปกรณสิ้นเปลือง
	- **3.** การปองกันตลับหมึก
- 3**.** เลือก ปองกันตลับหมึก
	- **ขอควรระวัง:** หลังจากเปดใชงานการปองกันตลับหมึกสำหรับเครื่องพิมพ ตลับผงหมึกทั้งหมดที่ติดตั้งใน เครื่องพิมพหลังจากนี้จะไดรับการปองกันโดยอัตโนมัติและอยางถาวร เพื่อหลีกเลี่ยงการปองกันตลับหมึก ใหม่ ให้ปิดใช้งานคุณสมบัติ *ก่อน* ติดตั้งตลับหมึกใหม่

การปดคุณสมบัติจะไมปดการปองกันสำหรับตลับหมึกที่ติดตั้งในขณะนี้

### **ใชแผงควบคุมเครื่องพิมพเพื่อปดใชงานคุณสมบัติการปองกันตลับหมึก**

จากแผงควบคุมเครื่องพิมพ์ ผูบริหารเครือข่ายสามารถปิดไช้งานคุณสมบัติการป้องกนตลบหมึกได้ ซึ่งปิดการ ปองกนการติดตั้งตลบหมึกใหม่ใด ๆ ในเครื่องพิมพัน

- ี**1. บนแผงควบคุมของเครื่องพิมพ์ กดปุ่ม OK เพื่อแสดงหน้าจอหลัก**
- 2**.** ใชปุมลูกศรและปุม OK เพื่อเลื่อนและเปดเมนูตอไปนี้:
- <span id="page-49-0"></span>**1.** การตั้งคา
- **2.** การตั้งคาอุปกรณสิ้นเปลือง
- **3.** การปองกันตลับหมึก
- 3**.** ใชปุมลูกศรเพื่อเลือก ปดจากนั้น กดปุม OK เพื่อปดใชงานคุณสมบัติ

### **ใช**HP Embedded Web Server (EWS) **เพื่อเปดใชงานคุณสมบัติการปองกันตลับหมึก**

ผูดูแลเครือขายสามารถเปดใชงานคุณสมบัติการปองกันตลับหมึกไดจาก EWS ซึ่งจะชวยปองกันตลับหมึกที่ เกี่ยวของกับเครื่องพิมพจากการถูกขโมยและใชในเครื่องพิมพอื่น ๆ

- 1**.** เปด HP Embedded Web Server (EWS):
	- **a**. บนแผงควบคุมของเครื่องพิมพ์ กดปุ่ม OK เพื่อแสดงหน้าจอหลัก
	- b**.** ใชปุมลูกศรและปุม OK เพื่อเลื่อนและเปดเมนูตอไปนี้:
		- **1.** การตั้งคา
		- **2**. การตั้งค่าเครือข่าย
		- **3.** การตั้งค่าทั่วไป
	- c**.** บนเมนูการตั้งคาทั่วไป เลือก Show IP Addressและเลือก Yes เพื่อแสดง IP แอดเดรสของ เครื่องพิมพหรือชื่อโฮสต
	- **d.** เปิดเว็บเบราเซอร์ และในบรรทัดที่อยู่ ให้พิมพ์ IP แอดเดรสหรือชื่อโฮสต์ตรงตามที่แสดงบนแผง ี ควบคุมเครื่องพิมพ์ กดปุ่ม Enter บนแป้นพิมพ์คอมพิวเตอร์ EWS จะเปิดขึ้น

https://10.10.XXXX/

- $\overline{\mathscr{B}}$  <mark>หมายเหตุ</mark>: หากมีข้อความบนเว็บเบราว์เซอร์ระบุว่าเว็บไซต์อาจไม่ปลอดภัย ให้เลือกตัวเลือกเพื่อ ดำเนินต่อไปยังเว็บไซต์ โดยการเข้าใช้งานเว็บไซต์นี้จะไม่เป็นอันตรายกับคอมพิวเตอร์
- 2**.** ในหนาหลัก EWS ใหคลิกแท็บ **การตั้งคา**
- 3**.** ในบานหนาตางนำทางดานซาย คลิก **อุปกรณสิ้นเปลือง** เพื่อขยายตัวเลือก แลวคลิก **การตั้งคาอุปกรณ สิ้นเปลือง**
- 4**.** ในพื้นที่ **การปองกันตลับหมึก** คลิกเมนูดรอปดาวน และเลือก **เปด**
- 5**.** คลิกปุม **ใช** เพื่อบันทึกการเปลี่ยนแปลง
	- $\Lambda$ ข้อควรระวัง: หลังจากเปิดใช้งานการป้องกันตลับหมึกสำหรับเครื่องพิมพ์ ตลับผงหมึกทั้งหมดที่ติดตั้งใน เครื่องพิมพหลังจากนี้จะไดรับการปองกันโดยอัตโนมัติและ อยางถาวร เพื่อหลีกเลี่ยงการปองกันตลับหมึก ใหม่ ให้ปิดใช้งานคุณสมบัติ *ก่อน* ติดตั้งตลับหมึกใหม่

การปดคุณสมบัติจะไมปดการปองกันสำหรับตลับหมึกที่ติดตั้งในขณะนี้

### <span id="page-50-0"></span>**ใช**HP Embedded Web Server (EWS) **เพื่อปดใชงานคุณสมบัติการปองกันตลับหมึก**

จาก EWS ผ้บริหารเครือข่ายสามารถปิดใช้งานคุณสมบัติการป้องกันตลับหมึกพิมพ์ ซึ่งปิดการป้องกันการติดตั้ง ตลับหมึกใหมใด ๆ ในเครื่องพิมพนี้

- 1**.** เปด HP Embedded Web Server (EWS):
	- **a.** บนแผงควบคุมของเครื่องพิมพ์ กดปุ่ม OK เพื่อแสดงหน้าจอหลัก
	- b**.** ใชปุมลูกศรและปุม OK เพื่อเลื่อนและเปดเมนูตอไปนี้:
		- **1.** การตั้งคา
		- **2.** การตั้งค่าเครือข่าย
		- **3.** การตั้งค่าทั่วไป
	- c**.** บนเมนูการตั้งคาทั่วไป เลือก Show IP Addressและเลือก Yes เพื่อแสดง IP แอดเดรสของ เครื่องพิมพหรือชื่อโฮสต
	- **d**. เปิดเว็บเบราเซอร์ และในบรรทัดที่อยู่ ให้พิมพ์ IP แอดเดรสหรือชื่อโฮสต์ตรงตามที่แสดงบนแผง ี ควบคุมเครื่องพิมพ์ กดปุ่ม Enter บนแป้นพิมพ์คอมพิวเตอร์ EWS จะเปิดขึ้น

https://10.10.XXXX/

- **หมายเหตุ:** หากมีขอความบนเว็บเบราวเซอรระบุวาเว็บไซตอาจไมปลอดภัย ใหเลือกตัวเลือกเพื่อ ดำเนินต่อไปยงเว็บไซต์ โดยการเข้าไช้งานเว็บไซต์นี้จะไม่เป็นอนตรายกบคอมพิวเตอร์
- 2**.** ในหนาหลัก EWS ใหคลิกแท็บ **การตั้งคา**
- 3**.** ในบานหนาตางนำทางดานซาย คลิก **อุปกรณสิ้นเปลือง** เพื่อขยายตัวเลือก แลวคลิก **การตั้งคาอุปกรณ สิ้นเปลือง**
- 4**.** ในพื้นที่ **การปองกันตลับหมึก** คลิกเมนูดรอปดาวน และเลือก **ปด**
- 5**.** คลิกปุม **ใช** เพื่อบันทึกการเปลี่ยนแปลง

# <span id="page-51-0"></span>**เปลี่ยนตลับหมึก**

้เปลี่ยนตลับหมึกพิมพ์หากคุณได้รับข้อความบนเครื่องพิมพ์ หรือหากคุณมีปัญหากับคุณภาพการพิมพ์

- <u>ข้อมูลตลับ</u>ผงหมึก
- [ถอดและเปลี่ยนตลับหมึก](#page-53-0)

## **ขอมูลตลับผงหมึก**

ทบทวนรายละเอียดเกี่ยวกับการสั่งซื้อตลับผงหมึกสำรอง

เครื่องพิมพ์จะแสดงเมื่อระดับตลับผงหมึกต่ำหรือต่ำมาก อายุการใช้งานจริงของตลับผงหมึกที่เหลืออยู่อาจแตก ตางกัน โปรดพิจารณาการเตรียมตลับผงหมึกสำหรับเปลี่ยนเพื่อติดตั้งเมื่อคุณภาพการพิมพไมสามารถยอมรับได

พิมพ์ต่อได้โดยใช้ตลับหมึกปัจจุบันจนกว่าการเกลี่ยผงหมึกจะไม่สามารถให้คุณภาพการพิมพ์ที่ยอมรับได้อีกต่อ ไป ในการเกลี่ยผงหมึก ให้ถอดตลับผงหมึกออกจากเครื่องพิมพ์ และเขย่าตลับหมึกเบาๆ ไปด้านหน้าและด้าน หลังตามแกนแนวนอน สำหรับภาพกราฟก ใหดูคำแนะนำการเปลี่ยนตลับหมึก ใสตลับผงหมึกเขาไปใน เครื่องพิมพอีกครั้งและปดฝา

ในการสั่งซื้อตลับหมึกหรือตรวจสอบความเขากันไดของตลับหมึกสำหรับเครื่องพิมพใหไปที่ HP SureSupply ที่ [www.hp.com/go/suresupply](http://www.hp.com/go/suresupply) เลื่อนไปที่ด้านล่างของหน้าและตรวจสอบว่าประเทศ/พื้นที่ถูกต้อง

 $\Delta$ ข้อควรระวัง: ตลับหมึกสำหรับชื่อผู้ติดต่อ และใช้ภายในพื้นที่ที่กำหนดเป็นเท่านั้น และจะไม่ทำงานภายนอก พื้นที่ที่กำหนด

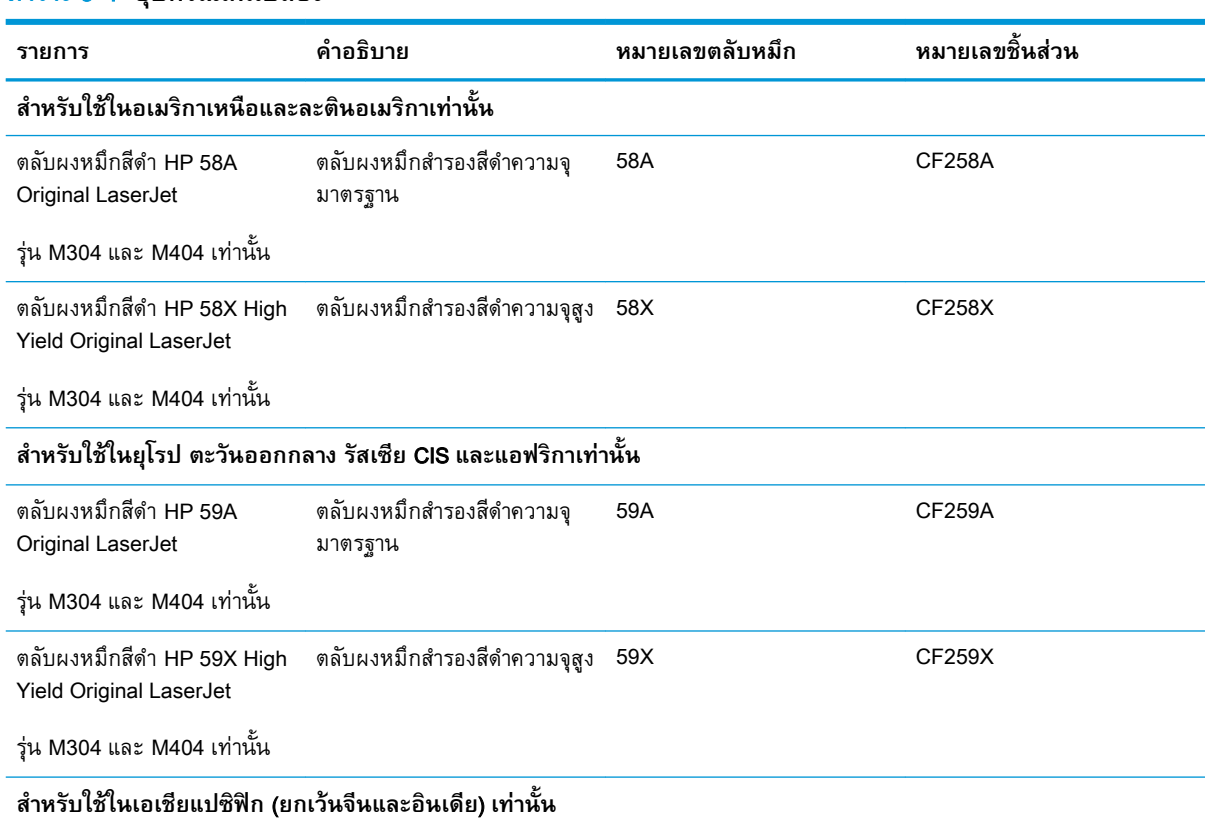

#### **ตาราง** 3**-**4 **อุปกรณสิ้นเปลือง**

#### **ตาราง** 3**-**4 **อุปกรณสิ้นเปลือง (ตอ)**

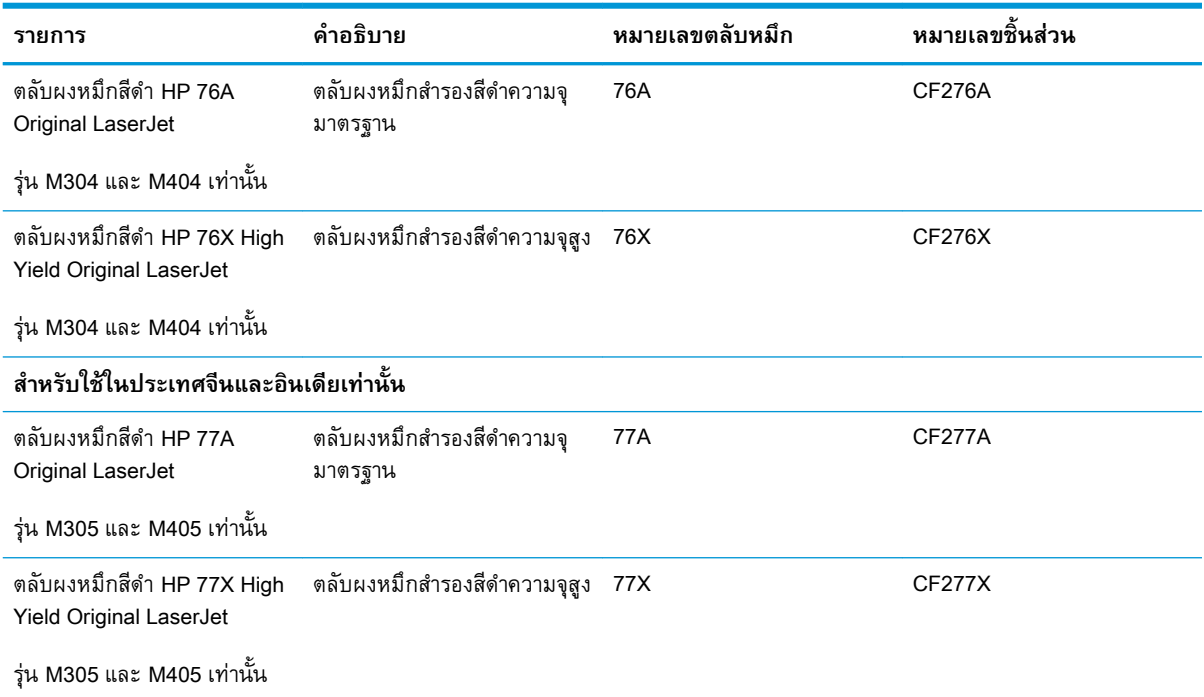

 $\overline{\mathscr{B}}$  <mark>หมายเหตุ</mark>: ตลับผงหมึก High Yield มีผงหมึกมากกว่าตลับหมึกมาตรฐานสำหรับจำนวนหน้ามากขึ้น โปรดดู ข้อมูลเพิ่มเติมที่ <u>[www.hp.com/go/learnaboutsupplies](http://www.hp.com/go/learnaboutsupplies)</u>

หามนำตลับผงหมึกออกจากบรรจุภัณฑจนกวาจะถึงเวลาเปลี่ยน

**ขอควรระวัง:** เพื่อปองกันไมใหเกิดความเสียหายกับตลับหมึก อยาใหตลับหมึกถูกแสงเกิน 2-3 นาที หากตอง ถอดตลบผงหมึกออกจากเครื่องพิมพ์เป็นระยะเวลานาน ให้คลุมดรมส่งภาพสีเขียวไว้

ภาพประกอบตอไปนี้จะแสดงสวนประกอบตลับผงหมึก

<span id="page-53-0"></span>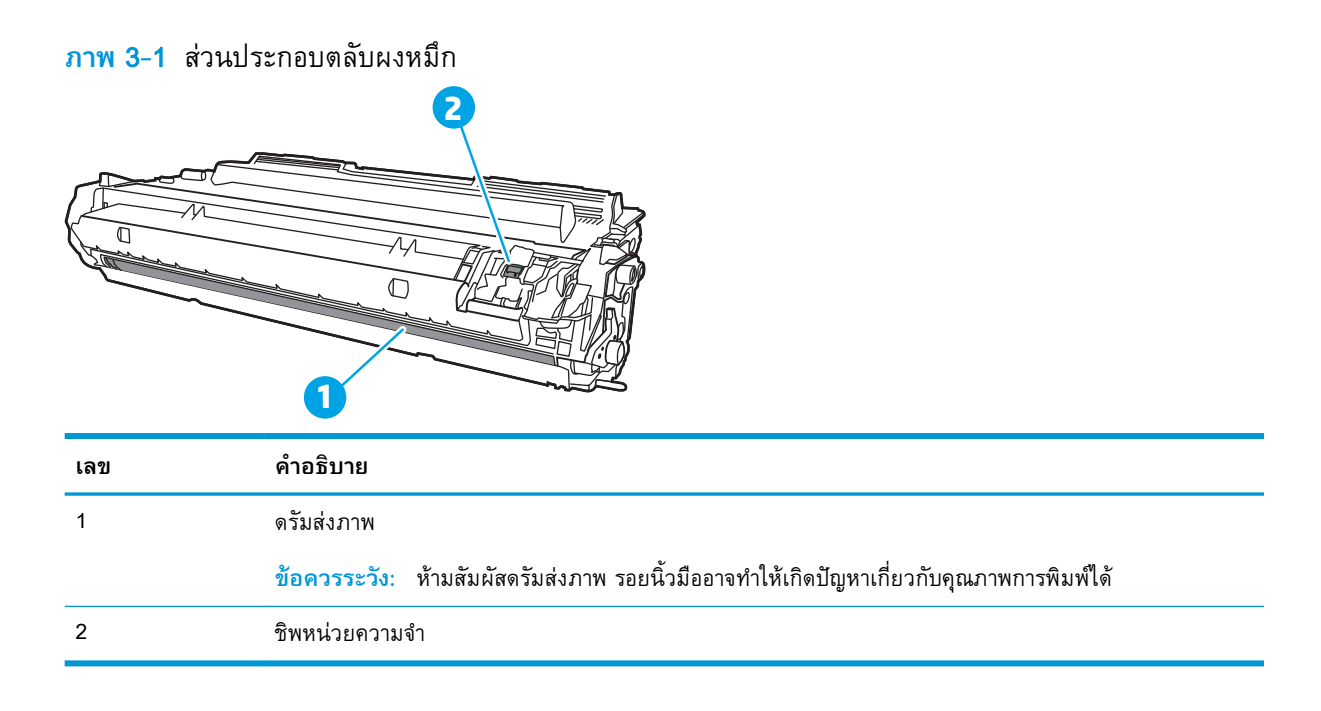

**ขอควรระวัง:** หากผงหมึกเปรอะเปอนเสื้อผาของคุณ ใหใชผาแหงเช็ดออกและซักเสื้อผาในน้ำเย็น น้ำรอนจะ ทำใหผงหมึกซึมเขาในเนื้อผา

 $\mathbb{B}^{\!\! *}$  หมายเหตุ: ข้อมูลเกี่ยวกับการรีไซเคิลตลับผงหมึกที่ใช้แล้วอยู่ในกล่องตลับผงหมึก

## **ถอดและเปลี่ยนตลับหมึก**

ใชขั้นตอนเหลานี้ในการเปลี่ยนตลับหมึก

พิมพตอไดโดยใชตลับหมึกปจจุบันจนกวาการเกลี่ยผงหมึกโดยการเขยาตลับหมึกไมสามารถใหคุณภาพการพิมพ ที่ยอมรับได้อีกต่อไป

1**.** การกดปุมคลายล็อคฝาดานหนา

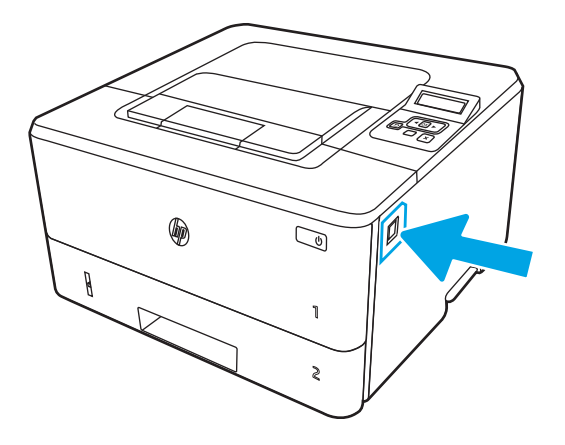

**.** เปดฝาดานหนา

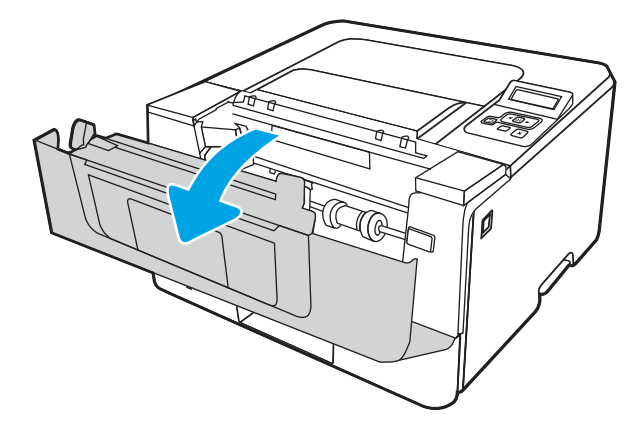

**.** ถอดตลับผงหมึกที่ใชแลวออกจากเครื่องพิมพ

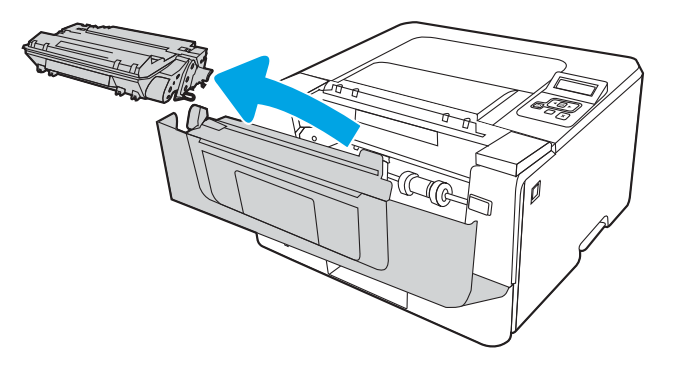

**.** นำบรรจุภัณฑตลับผงหมึกใหมออกจากกลอง แลวดึงแท็บปลดล็อคบนบรรจุภัณฑ

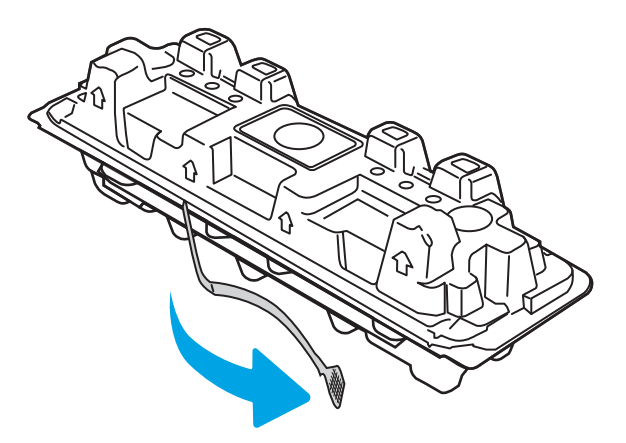

**.** นำตลับผงหมึกออกจากเปลือกบรรจุภัณฑที่เปด นำตลับผงหมึกที่ใชแลวใสในเปลือกดังกลาวเพื่อนำไป รีไซเคิล

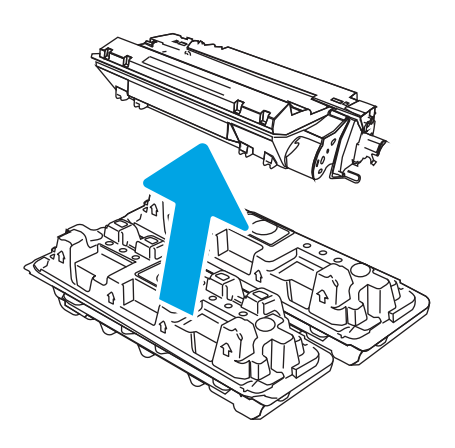

**.** จับตลับผงหมึกไวทั้งสองดานแลวเขยา 5-6 ครั้ง

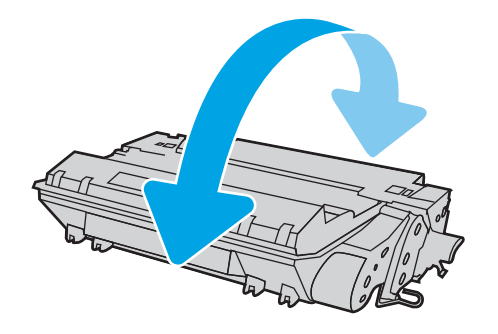

ี. จัดแนวตลับผงหมึกให้ตรงกับร่องภายในเครื่องพิมพ์ และใส่ตลับผงหมึกจนกระทั่งแน่นดีแล้ว

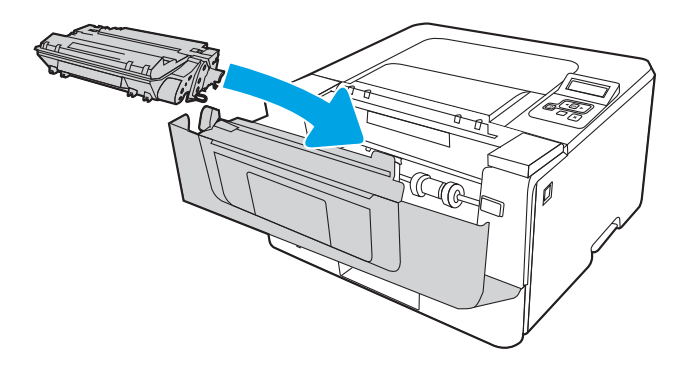

8**.** ปดฝาดานหนา

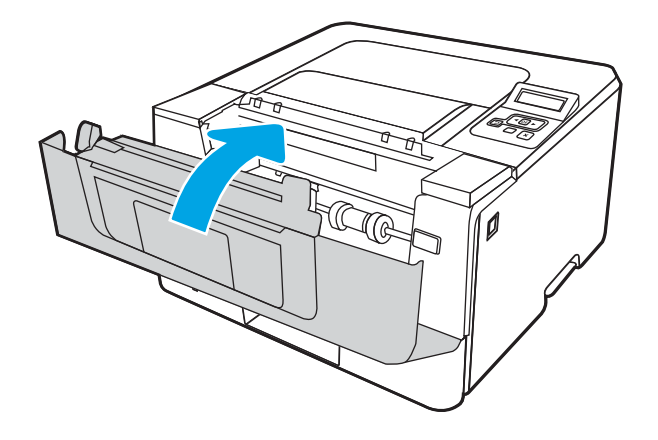

# 4 **พิมพ**

พิมพ์โดยใช้ซอฟต์แวร์ หรือพิมพ์จากอุปกรณ์มือถือ หรือแฟลชไดรฟ์ USB

- พิมพ์งาน [\(Windows\)](#page-59-0)
- พิมพ์งาน [\(macOS\)](#page-63-0)
- [จัดเก็บงานพิมพในเครื่องพิมพเพื่อพิมพในภายหลังหรือพิมพแบบสวนตัว](#page-66-0)
- [การพิมพมือถือ](#page-72-0)

#### **สำหรับขอมูลเพิ่มเติม**:

วิธีใชที่ครอบคลุมทั้งหมดของ HP สำหรับเครื่องพิมพมีขอมูลตอไปนี้:

- การติดตั้งและกำหนดคา
- การเรียนรูและใชงาน
- การแกปญหา
- ดาวนโหลดการอัปเดตซอฟตแวรและเฟรมแวร
- เขารวมฟอรัมการสนับสนุน
- คนหาขอมูลการรับประกันและขอบังคับ

# <span id="page-59-0"></span>**พิมพงาน** (Windows)

เรียนรู้เกี่ยวกับงานพิมพ์ทั่วไปสำหรับผู้ใช้ Windows

- วิธีการพิมพ์ (Windows)
- พิมพทั้งสองดานอัตโนมัติ(Windows)
- [พิมพบนทั้งสองดานดวยตนเอง](#page-60-0) (Windows)
- ี่พิมพ์หลายหน้าในหน้าเดียว (Windows)
- [เลือกประเภทกระดาษ](#page-61-0) (Windows)
- ึ งานพิมพ์อื่นๆ

## **วิธีการพิมพ**(Windows)

ใชตัวเลือก **พิมพ**จากโปรแกรมซอฟตแวรเพื่อเลือกเครื่องพิมพและตัวเลือกพื้นฐานสำหรับงานพิมพของคุณ

ขั้นตอนตอไปนี้อธิบายกระบวนการพิมพพื้นฐานสำหรับ Windows

- 1**.** จากโปรแกรมซอฟตแวรใหเลือกตัวเลือก Print (พิมพ)
- 2**.** เลือกเครื่องพิมพจากรายการเครื่องพิมพในการเปลี่ยนการตั้งคา ใหคลิกปุม Properties (คุณสมบัติ) หรือ Preferences (กำหนดลักษณะ) เพื่อเปดไดรเวอรการพิมพ

#### **หมายเหตุ:**

- ชื่อของปุมจะแตกตางกันสำหรับโปรแกรมซอฟตแวรอื่น
- ี สำหรับไดรเวอร์ HP PCL-6 V4 แอปพลิเคชัน HP AiO Printer Remote จะดาวน์โหลดคุณสมบัติ ไดรเวอรเพิ่มเติมเมื่อเลือก More settings (การตั้งคาเพิ่มเติม)
- ่ สำหรับข้อมูลเพิ่มเติม ให้คลิกปุ่มวิธีใช้ (?) ในไดรเวอร์การพิมพ์
- 3**.** คลิกแท็บในไดรเวอรการพิมพเพื่อกำหนดคาตัวเลือกที่ใชไดตัวอยางเชน ตั้งคาการวางแนวกระดาษในแท็บ Finishing (ตกแตง) และตั้งคาแหลงกระดาษ, ประเภทกระดาษ, ขนาดกระดาษ และการตั้งคาคุณภาพใน แท็บ Paper/Quality (กระดาษ/คุณภาพ)
- ี 4. คลิกปุ่ม OK (ตกลง) เพื่อกลับไปที่กล่องโต้ตอบ Print (พิมพ์) เลือกจำนวนสำเนาที่ต้องการพิมพ์จากหน้าจอ นี้
- 5**.** คลิกปุม Print (พิมพ) เพื่อพิมพงาน

# **พิมพทั้งสองดานอัตโนมัติ**(Windows)

หากเครื่องพิมพของคุณมีอุปกรณพิมพสองดานติดตั้งอยู คุณสามารถพิมพบนกระดาษทั้งสองดานไดโดยอัตโนมัติ ใชขนาดและประเภทกระดาษอุปกรณพิมพสองดานรองรับ

- <span id="page-60-0"></span>1**.** จากโปรแกรมซอฟตแวรใหเลือกตัวเลือก Print (พิมพ)
- 2**.** เลือกเครื่องพิมพจากรายการเครื่องพิมพและคลิกปุม Properties (คุณสมบัติ) หรือ Preferences (กำหนด ลักษณะ) เพื่อเปดไดรเวอรการพิมพ

**หมายเหตุ:**

- ชื่อของปุมจะแตกตางกันสำหรับโปรแกรมซอฟตแวรอื่น
- $\bullet$  สำหรับไดรเวอร์ HP PCL-6 V4 แอปพลิเคชัน HP AiO Printer Remote จะดาวน์โหลดคุณสมบัติ ไดรเวอรเพิ่มเติมเมื่อเลือก More settings (การตั้งคาเพิ่มเติม)
- 3**.** คลิกแท็บ **ตกแตง**
- 4**.** เลือก **พิมพบนกระดาษทั้งสองดาน** คลิก OK (ตกลง) เพื่อปดกลองโตตอบ Document Properties (คุณสมบัติของเอกสาร)
- 5**.** ในกลองโตตอบ Print (พิมพ) ใหคลิก Print (พิมพ) เพื่อพิมพงาน

## **พิมพบนทั้งสองดานดวยตนเอง** (Windows)

ใชขั้นตอนนี้สำหรับเครื่องพิมพที่ไมไดติดตั้งอุปกรณพิมพสองดานอัตโนมัติหรือเพื่อพิมพบนกระดาษที่อุปกรณ พิมพ์สองด้านไม่รองรับ

- 1**.** จากโปรแกรมซอฟตแวรใหเลือกตัวเลือก Print (พิมพ)
- 2**.** เลือกเครื่องพิมพจากรายการเครื่องพิมพและคลิกปุม Properties (คุณสมบัติ) หรือ Preferences (กำหนด ลักษณะ) เพื่อเปดไดรเวอรการพิมพ

**หมายเหตุ:**

- ชื่อของปุมจะแตกตางกันสำหรับโปรแกรมซอฟตแวรอื่น
- $\bullet$  สำหรับไดรเวอร์ HP PCL-6 V4 แอปพลิเคชัน HP AiO Printer Remote จะดาวน์โหลดคุณสมบัติ ไดรเวอรเพิ่มเติมเมื่อเลือก More settings (การตั้งคาเพิ่มเติม)
- 3**.** คลิกแท็บ **ตกแตง**
- 4**.** เลือก **พิมพบนกระดาษทั้งสองดาน** (**ดวยตนเอง**) แลวคลิก OK (ตกลง) เพื่อปดกลองโตตอบ Document Properties (คุณสมบัติของเอกสาร)
- ี 5. ในกล่องโต้ตอบ Print (พิมพ์) ให้คลิก Print (พิมพ์) เพื่อพิมพ์ด้านแรกของงาน
- 6**.** นำปกกระดาษที่พิมพแลวจากถาดกระดาษออก และใสในถาด 1
- 7**.** หากขอความปรากฏขึ้น ใหเลือกปุมที่เหมาะสมบนแผงควบคุมเพื่อดำเนินการตอ

## <span id="page-61-0"></span>**พิมพหลายหนาในหนาเดียว** (Windows)

้เมื่อคุณพิมพ์จากโปรแกรมซอฟต์แวร์โดยใช้ตัวเลือก **การพิมพ์** คุณสามารถเลือกตัวเลือกการพิมพ์หลายหน้าบน ึกระดาษหนึ่งแผ่นได้ ตัวอย่างเช่น คุณอาจต้องการทำสิ่งนี้หากคุณพิมพ์เอกสารขนาดใหญ่และต้องการประหยัด กระดาษ

- 1**.** จากโปรแกรมซอฟตแวรใหเลือกตัวเลือก Print (พิมพ)
- 2**.** เลือกเครื่องพิมพจากรายการเครื่องพิมพและคลิกปุม Properties (คุณสมบัติ) หรือ Preferences (กำหนด ลักษณะ) เพื่อเปดไดรเวอรการพิมพ

**หมายเหตุ:**

- ชื่อของปุมจะแตกตางกันสำหรับโปรแกรมซอฟตแวรอื่น
- สำหรับไดรเวอร์ HP PCL-6 V4 แอปพลิเคชัน HP AiO Printer Remote จะดาวน์โหลดคุณสมบัติ ไดรเวอรเพิ่มเติมเมื่อเลือก More settings (การตั้งคาเพิ่มเติม)
- 3**.** คลิกแท็บ **ตกแตง**
- 4**.** เลือกจำนวนหนาตอแผนจากดรอปดาวน**จำนวนหนาตอแผน**
- 5**.** เลือกตัวเลือก **พิมพขอบหนา**, **ลำดับหนา** และ **การวางแนวกระดาษ** ที่ถูกตอง คลิก OK (ตกลง) เพื่อ ปิดกล่องโต้ตอบ Document Properties (คุณสมบัติของเอกสาร)
- 6**.** ในกลองโตตอบ Print (พิมพ) ใหคลิก Print (พิมพ) เพื่อพิมพงาน

#### **เลือกประเภทกระดาษ** (Windows)

้เมื่อคุณพิมพ์จากโปรแกรมซอฟต์แวร์โดยใช้ตัวเลือก **พิมพ์** คุณสามารถตั้งค่าประเภทกระดาษที่คุณใช้สำหรับงาน พิมพ์ได้ ตัวอย่างเช่น หากประเภทกระดาษเริ่มต้นของคุณคือ Letter แต่คุณกำลังใช้ประเภทกระดาษที่แตกต่าง กัน ใหเลือกประเภทกระดาษเฉพาะนั้น

- 1**.** จากโปรแกรมซอฟตแวรใหเลือกตัวเลือก Print (พิมพ)
- 2**.** เลือกเครื่องพิมพจากรายการเครื่องพิมพและคลิกหรือแตะปุม Properties (คุณสมบัติ) หรือ Preferences (กำหนดลักษณะ) เพื่อเปดไดรเวอรการพิมพ

#### **หมายเหตุ:**

- ชื่อของปุมจะแตกตางกันสำหรับโปรแกรมซอฟตแวรอื่น
- สำหรับไดรเวอร์ HP PCL-6 V4 แอปพลิเคชัน HP AiO Printer Remote จะดาวน์โหลดคุณสมบัติ ไดรเวอรเพิ่มเติมเมื่อเลือก More settings (การตั้งคาเพิ่มเติม)
- 3**.** คลิกแท็บ **กระดาษ**/**คุณภาพ**
- 4. เลือกตัวเลือกของประเภทกระดาษที่คุณกำลังใช้ แล้วคลิก **OK** (ตกลง)
- <span id="page-62-0"></span>5**.** คลิก OK (ตกลง) เพื่อปดกลองโตตอบ Document Properties (คุณสมบัติของเอกสาร)
- 6**.** ในกลองโตตอบ Print (พิมพ) ใหคลิก Print (พิมพ) เพื่อพิมพงาน

# **งานพิมพอื่นๆ**

คนหาขอมูลบนเว็บเพื่อทำการพิมพทั่วไป

โปรดไปที่ [www.hp.com/support/ljM304](http://www.hp.com/support/ljM304) หรือ [www.hp.com/support/ljM404](http://www.hp.com/support/ljm404)

คำแนะนำสำหรับงานพิมพมีดังตอไปนี้:

- การสร้างและการใช้ช็อตคัทหรือค่าล่วงหน้า
- เลือกขนาดกระดาษหรือใชขนาดกระดาษที่กำหนดเอง
- เลือกการวางแนวกระดาษ
- สร้างหนังสือเล่มเล็ก
- กำหนดสเกลเอกสารใหพอดีกับขนาดกระดาษเฉพาะ
- พิมพหนาแรกหรือหนาสุดทายของเอกสารบนกระดาษอื่น
- พิมพลายน้ำบนเอกสาร

# <span id="page-63-0"></span>**พิมพงาน** (macOS)

พิมพ์โดยใช้ซอฟต์แวร์การพิมพ์ HP สำหรับ macOS รวมถึงวิธีการพิมพ์บนทั้งสองด้าน หรือพิมพ์แบบหลายหน้า ตอแผน

- วิธีการพิมพ์ (macOS)
- พิมพบนทั้งสองดานโดยอัตโนมัติ(macOS)
- [พิมพบนทั้งสองดานดวยตนเอง](#page-64-0) (macOS)
- [พิมพหลายหนาในแผนเดียว](#page-64-0) (macOS)
- [เลือกประเภทกระดาษ](#page-65-0) (macOS)
- ึ งานพิมพ์อื่นๆ

## **วิธีการพิมพ**(macOS)

ใชตัวเลือก **พิมพ**จากโปรแกรมซอฟตแวรเพื่อเลือกเครื่องพิมพและตัวเลือกพื้นฐานสำหรับงานพิมพของคุณ ขั้นตอนตอไปนี้อธิบายกระบวนการพิมพพื้นฐานสำหรับ macOS

- 1**.** คลิกเมนู File (ไฟล) แลวคลิกตัวเลือก Print (พิมพ)
- 2**.** เลือกเครื่องพิมพ
- ี<mark>3. คลิก Show Details</mark> (แสดงรายละเอียด) หรือ **Copies & Pages** (สำเนาและหน้า) แล้วเลือกเมนูอื่นๆ เพื่อ ปรับการตั้งคาการพิมพ

**หมายเหตุ:** ชื่อของรายการจะแตกตางกันสำหรับโปรแกรมซอฟตแวรอื่น

4**.** คลิกปุม Print (พิมพ)

## **พิมพบนทั้งสองดานโดยอัตโนมัติ**(macOS)

หากเครื่องพิมพ์ของคุณมีการติดตั้งอุปกรณ์พิมพ์สองด้านแบบอัตโนมัติ คุณสามารถพิมพ์บนทั้งสองด้านของ กระดาษได้โดยอัตโนมัติ ใช้ขนาดและประเภทของกระดาษที่รองรับโดยอุปกรณ์พิมพ์สองด้าน

ี คุณสมบัตินี้จะใช้ได้หากคุณติดตั้งไดรเวอร์การพิมพ์ของ HP โดยอาจใช้ไม่ได้หากคุณกำลังใช้ AirPrint

- 1**.** คลิกเมนู File (ไฟล) แลวคลิกตัวเลือก Print (พิมพ)
- 2**.** เลือกเครื่องพิมพ
- 3**.** คลิก Show Details (แสดงรายละเอียด) หรือ Copies & Pages (สำเนาและหนา) แลวคลิกเมนูLayout (รูปแบบ)
- **หมายเหตุ:** ชื่อของรายการจะแตกตางกันสำหรับโปรแกรมซอฟตแวรอื่น
- <span id="page-64-0"></span>4**.** เลือกตัวเลือกการเย็บเลมจากรายการดรอปดาวนTwo-Sided (สองดาน)
- 5**.** คลิกปุม Print (พิมพ)

## **พิมพบนทั้งสองดานดวยตนเอง** (macOS)

หากเครื่องพิมพ์ของคุณไม่มีการติดตั้งการพิมพ์สองด้านแบบอัตโนมัติ หรืออุปกรณ์พิมพ์สองด้านไม่รองรับขนาด หรือประเภทกระดาษที่ใช้ คุณสามารถพิมพ์ทั้งสองด้านของกระดาษโดยการดำเนินการด้วยตนเอง คุณจะต้องใส่ กระดาษสำหรับดานที่สองเอง

ิ คุณสมบัตินี้จะใช้ได้หากคุณติดตั้งไดรเวอร์การพิมพ์ของ HP โดยอาจใช้ไม่ได้หากคุณกำลังใช้ AirPrint

- 1**.** คลิกเมนู File (ไฟล) แลวคลิกตัวเลือก Print (พิมพ)
- 2**.** เลือกเครื่องพิมพ
- ี**3. คลิก Show Details** (แสดงรายละเอียด) หรือ Copies & Pages (สำเนาและหน้า) แล้วคลิกเมนู Manual Duplex (พิมพ์สองด้านด้วยตนเอง)

**หมายเหตุ:** ชื่อของรายการจะแตกตางกันสำหรับโปรแกรมซอฟตแวรอื่น

- 4**.** คลิกชอง Manual Duplex (พิมพสองดานดวยตนเอง) และเลือกตัวเลือกการเย็บเลม
- **.5. ไปที่เครื่**องพิมพ์ แล้วหยิบกระดาษเปล่าที่อย่ในถาด 1 ออก
- 6**.** คลิกปุม Print (พิมพ)
- 7**.** รับปกกระดาษที่พิมพจากถาดกระดาษออก และนำไปใสโดยคว่ำดานที่พิมพลงในถาดปอนกระดาษ
- 8**.** หากขอความปรากฏขึ้น ใหแตะปุมที่เหมาะสมบนแผงควบคุมเพื่อดำเนินการตอ

## **พิมพหลายหนาในแผนเดียว** (macOS)

้เมื่อคุณพิมพ์จากโปรแกรมซอฟต์แวร์โดยใช้ตัวเลือก **การพิมพ์** คุณสามารถเลือกตัวเลือกการพิมพ์หลายหน้าบน ึกระดาษหนึ่งแผ่นได้ ตัวอย่างเช่น คุณอาจต้องการทำสิ่งนี้หากคุณพิมพ์เอกสารขนาดใหญ่และต้องการประหยัด กระดาษ

- 1**.** คลิกเมนู File (ไฟล) แลวคลิกตัวเลือก Print (พิมพ)
- 2**.** เลือกเครื่องพิมพ
- 3**.** คลิก Show Details (แสดงรายละเอียด) หรือ Copies & Pages (สำเนาและหนา) แลวคลิกเมนูLayout (รูปแบบ)

**หมายเหตุ:** ชื่อของรายการจะแตกตางกันสำหรับโปรแกรมซอฟตแวรอื่น

- ี 4. จากรายการดรอปดาวน์ Pages per Sheet (การจัดรูปแบบ) ให้เลือกจำนวนหน้าที่คุณต้องการพิมพ์ใน แตละแผน
- ี<mark>5. ในพื้นที่ Layout Direction</mark> (การจัดรูปแบบ) ให้เลือกลำดับและการจัดวางหน้าต่างๆ ลงในหน้ากระดาษ
- <span id="page-65-0"></span>6**.** จากเมนู Borders (ขอบ) ใหเลือกประเภทของขอบที่จะพิมพใหกับแตละหนา
- 7**.** คลิกปุม Print (พิมพ)

## **เลือกประเภทกระดาษ** (macOS)

้เมื่อคุณพิมพ์จากโปรแกรมซอฟต์แวร์โดยใช้ตัวเลือก **พิมพ์** คุณสามารถตั้งค่าประเภทกระดาษที่คุณใช้สำหรับงาน พิมพ์ได้ ตัวอย่างเช่น หากประเภทกระดาษเริ่มต้นของคุณคือ Letter แต่คุณกำลังใช้ประเภทกระดาษที่แตกต่าง กัน ใหเลือกประเภทกระดาษเฉพาะนั้น

- 1**.** คลิกเมนู File (ไฟล) แลวคลิกตัวเลือก Print (พิมพ)
- 2**.** เลือกเครื่องพิมพ
- 3**.** คลิก Show Details (แสดงรายละเอียด) หรือ Copies & Pages (สำเนาและหนา) แลวคลิกเมนูMedia & Quality (วัสดุพิมพและคุณภาพ) หรือเมนู Paper/Quality (กระดาษ/คุณภาพ)

**หมายเหตุ:** ชื่อของรายการจะแตกตางกันสำหรับโปรแกรมซอฟตแวรอื่น

4**.** เลือกจากตัวเลือก Media & Quality (วัสดุพิมพและคุณภาพ) หรือ Paper/Quality (กระดาษ/คุณภาพ)

 $\mathbb{B}$  <mark>หมายเหตุ</mark>: รายการนี้ประกอบด้วยชุดหลักของตัวเลือกที่มีอยู่ บางตัวเลือกอาจไม่มีในเครื่องพิมพ์บางรุ่น

- Media Type (ประเภทวัสดุพิมพ): เลือกตัวเลือกสำหรับประเภทกระดาษสำหรับงานพิมพ
- **คุณภาพการพิมพ**: เลือกระดับความละเอียดสำหรับงานพิมพ
- EconoMode (โหมดประหยัดผงหมึก): เลือกตัวเลือกนี้เพื่อประหยัดผงหมึกเมื่อพิมพเอกสารฉบับราง
- 5**.** คลิกปุม Print (พิมพ)

## **งานพิมพอื่นๆ**

คนหาขอมูลบนเว็บเพื่อทำการพิมพทั่วไป

โปรดไปที่ [www.hp.com/support/ljM304](http://www.hp.com/support/ljM304) หรือ [www.hp.com/support/ljM404](http://www.hp.com/support/ljm404)

คำแนะนำสำหรับงานพิมพมีดังตอไปนี้:

- การสร้างและการใช้ช็อตคัทหรือค่าล่วงหน้า
- เลือกขนาดกระดาษหรือใช้ขนาดกระดาษที่กำหนดเอง
- เลือกการวางแนวกระดาษ
- สร้างหนังสือเล่มเล็ก
- กำหนดสเกลเอกสารใหพอดีกับขนาดกระดาษเฉพาะ
- พิมพ์หน้าแรกหรือหน้าสุดท้ายของเอกสารบนกระดาษอื่น
- พิมพ์ลายน้ำบนเอกสาร

# <span id="page-66-0"></span>**จัดเก็บงานพิมพในเครื่องพิมพเพื่อพิมพในภายหลังหรือพิมพ แบบสวนตัว**

จัดเก็บงานพิมพในหนวยความจำของเครื่องพิมพสำหรับการพิมพในภายหลัง

- บทนำ
- กอนการเริ่มตน
- ตั้งคาการจัดเก็บงาน
- [ปดหรือเปดใชงานคุณสมบัติการจัดเก็บงาน](#page-68-0)
- [สรางงานที่จัดเก็บ](#page-68-0) (Windows)
- [สรางงานที่จัดเก็บ](#page-69-0) (macOS)
- [การพิมพงานที่เก็บไว](#page-70-0)
- การลบงานพิมพ์ที่เก็บบันทึกไว้
- ข้อมูลที่ส่งไปยังเครื่องพิมพ์เพื่อวัตถุประสงค์แอคเคาท์งาน

### **บทนำ**

เนื้อหาในสวนนี้ประกอบดวยขั้นตอนสำหรับการสรางและพิมพเอกสารที่จัดเก็บในแฟลชไดรฟUSB งานเหลานี้ สามารถพิมพในภายหลังหรือพิมพแบบสวนตัวได

**หมายเหตุ:** การเก็บรักษางานไมรองรับบนรุน M404d หรือ M405d

## **กอนการเริ่มตน**

ตรวจดูขอกำหนดสำหรับการใชคุณสมบัติการจัดเก็บงาน

คุณสมบัติการจัดเก็บงานมีขอกำหนดดังตอไปนี้:

- ต้องติดตั้งอุปกรณ์จัดเก็บข้อมูล USB 2.0 เฉพาะที่มีพื้นที่ว่างอย่างน้อย 16 GB ใน USB โฮสต์ด้านหลัง ้ อุปกรณ์จัดเก็บข้อมูล USB นี้จะเก็บงานของการจัดเก็บงานที่ส่งไปยังเครื่องพิมพ์ การถอดอุปกรณ์จัดเก็บ ์ ข้อมูล USB นี้ออกจากเครื่องพิมพ์จะปิดใช้งานคุณสมบัติการจัดเก็บงาน
- หากคุณกำลังใช้ HP Universal Print Driver (UPD) คุณต้องใช้ UPD เวอร์ชัน 5.9.0 หรือสูงกว่า

# **ตั้งคาการจัดเก็บงาน**

์ตั้งค่าการจัดเก็บงานในไดรเวอร์การพิมพ์ ใส่วัสดุจัดเก็บ (แฟลชไดรฟ์ USB) ในเครื่องพิมพ์ และตรวจสอบว่า คุณสมบัติพร้อมที่จะใช้งาน

ึก่อนที่จะเริ่ม ติดตั้งซอฟต์แวร์เครื่องพิมพ์หากไม่ได้ติดตั้งไว้อยู่แล้ว ไปที่ <u>[www.hp.com/support](http://www.hp.com/support)</u> คลิก Software and Drivers และทำตามคำแนะนำบนหน้าจอเพื่อดาวน์โหลดซอฟต์แวร์ล่าสุดของ HP

เมื่อติดตั้งไดรเวอรการพิมพแลว ตัวเลือกการจัดเก็บงานจะถูกกำหนดเปน **อัตโนมัติ**ตามคาเริ่มตน ตัวเลือกตั้ง อยูดังนี้:

- Windows: Devices and Printers (**อุปกรณและเครื่องพิมพ**)►Printer Properties (**ตั้งคา เครื่องพิมพ**)►Device Settings (**การตั้งคาอุปกรณ**)
- macOS: Printers & Scanners►**ตัวเลือกและอุปกรณสิ้นเปลือง**

ในการตั้งคาการเก็บรักษางาน:

1**.** คนหาพอรต USB ดานหลัง

ในบางรุ่น พอร์ต USB ด้านหลังจะถูกปิดอยู่ ถอดฝาครอบพอร์ต USB ด้านหลังก่อนดำเนินการต่อ

2**.** เสียบแฟลชไดรฟ USB เขากับพอรต USB ดานหลัง

#### **ภาพ** 4**-**1 เสียบแฟลชไดรฟUSB

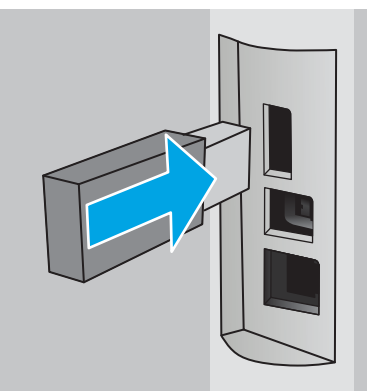

ข้อความปรากฏขึ้นบนแผงควบคุม เตือนว่าจะมีการจัดรูปแบบไดรฟ์ USB เลือก OK เพื่อดำเนินการให้ เสร็จสิ้น

3**.** เปดไดรเวอรเครื่องพิมพเพื่อตรวจสอบวามองเห็นแท็บ **การจัดเก็บงาน** หากมองเห็น คุณสมบัตินี้พรอมที่ จะใช้งาน

จากโปรแกรมซอฟตแวร เลือกตัวเลือก **การพิมพ**เลือกเครื่องพิมพของคุณจากรายการเครื่องพิมพ และ ดำเนินการต่อไปนี้:

● Windows: เลือก Properties (คุณสมบัติ) หรือ Preferences(การกำหนดลักษณะ) คลิกแถบ **การ เก็บรักษางาน**

หากไมมีแท็บ **เก็บรักษางาน** ใหเรียกใชดังนี้:

จากเมนู Start เปด **การตั้งคา** คลิก **อุปกรณ**และจากนั้นใหคลิก **เครื่องพิมพและอุปกรณ** คลิก ขวาที่ชื่อเครื่องพิมพ และคลิก Printer Properties (คุณสมบัติของเครื่องพิมพ) คลิกแท็บ Device Settings (ตั้งคาอุปกรณ) คลิกที่ Job Storage (การจัดเก็บงาน) และจากนั้นเลือก Automatic (อัตโนมัติ) คลิก Apply (ใช) และคลิก OK (ตกลง)

macOS: ไดรเวอร์การพิมพ์จะแสดงเมนู Copies & Pages (สำเนาและหน้า) เปิดรายการดรอปดาวน์ เมนู แล้วคลิกเมนู Job Storage (การเก็บรักษางาน)

ี่ หากไม่มีเมนู **Job Storage** (การเก็บรักษางาน) ให้ปิดหน้าต่าง Print (พิมพ์) แล้วเปิดใหม่เพื่อเปิดใช้ งานเมนู

## <span id="page-68-0"></span>**ปดหรือเปดใชงานคุณสมบัติการจัดเก็บงาน**

้ปิดใช้งานคุณสมบัติการจัดเก็บงานเพื่อไม่ให้สามารถใช้งานได้ แม้ว่าจะมีการเสียบไดรฟ์ USB เข้ากับเครื่องพิมพ์ เปดใชคุณสมบัตินี้เพื่อใหสามารถใชงานไดอีกครั้ง

- 1**.** เปด **คุณสมบัติของเครื่องพิมพ**:
	- Windows: จากเมนู Start เปด **การตั้งคา** คลิก **อุปกรณ**และจากนั้นใหคลิก **เครื่องพิมพและ อุปกรณ**คลิกขวาที่ชื่อเครื่องพิมพ และคลิก **คุณสมบัติของเครื่องพิมพ**
	- macOS: จากเมนู Apple ใหเปด **การกำหนดลักษณะของระบบ** และจากนั้นคลิก **พิมพและ โทรสาร** เลือกเครื่องพิมพแลวคลิก **ตัวเลือกและอุปกรณสิ้นเปลือง**
- 2**.** ปดใชงานตัวเลือกการจัดเก็บงานดังนี้:
	- Windows: คลิกแท็บ **ตั้งคาอุปกรณ** คลิกที่ **การจัดเก็บงาน** และจากนั้นเลือก **ปดใชงาน**
	- **macOS:** บนแท็บ **ตัวเลือก** ให้ล้างกล่องกาเครื่องหมาย **การจัดเก็บเก็บงาน**

ในการเปดใชงานคุณสมบัติใหตั้งคาตัวเลือกการจัดเก็บงานกลับไปเปน **แบบอัตโนมัติ**(Windows) หรือเลือก กลองกาเครื่องหมาย **การจัดเก็บงาน** (macOS)

## **สรางงานที่จัดเก็บ** (Windows)

จัดเก็บงานไว้ในแฟลชไดรฟ์ USB สำหรับการพิมพ์แบบส่วนตัวหรือหน่วงเวลา

- 1**.** จากโปรแกรมซอฟตแวรใหเลือกตัวเลือก Print (พิมพ)
- 2**.** เลือกเครื่องพิมพจากรายการเครื่องพิมพแลวคลิก Properties (คุณสมบัติ) หรือ Preferences(กำหนด ลักษณะ)

**หมายเหตุ:**

- ชื่อของปุมจะแตกตางกันสำหรับโปรแกรมซอฟตแวรอื่น
- สำหรับไดรเวอรHP PCL-6 V4 แอปพลิเคชัน HP AiO Printer Remote จะดาวนโหลดคุณสมบัติ ไดรเวอรเพิ่มเติมเมื่อเลือก More settings (การตั้งคาเพิ่มเติม)
- 3**.** คลิกแถบ **การเก็บรักษางาน**
- $\ddot{\mathbb{B}}$  หมายเหตุ: หากเมนู **Job Storage** (การจัดเก็บงาน) ไม่แสดง ให้ทำตามคำแนะนำในส่วน "การปิดหรือ เปดใชงานคุณสมบัติการจัดเก็บงาน" เพื่อเปดใชแท็บ
- 4**.** เลือกตัวเลือก **โหมดการเก็บรักษางาน** :
	- Proof and Hold (ตรวจและเก็บงานพิมพ์): พิมพ์และตรวจสำเนาหนึ่งฉบับของงาน แล้วพิมพ์สำเนา ้เพิ่มเติม พิมพ์สำเนาชุดแรกทันที การพิมพ์สำเนาที่เหลือต้องเริ่มต้นจากแผงควบคุมด้านหน้าของ

<span id="page-69-0"></span>้ เครื่องพิมพ์ ตัวอย่างเช่น หากส่งสำเนา 10 ฉบับ สำเนาหนึ่งฉบับจะพิมพ์ทันที และอีกเก้าฉบับอื่นๆ จะ พิมพเมื่อมีการรับงาน งานจะถูกลบหลังจากที่จะพิมพสำเนาทั้งหมด

- Personal Job (งานส่วนตัว): งานจะไม่พิมพ์ออกมาจนกว่าคุณจะสั่งที่แผงควบคุมเครื่องพิมพ์ สำหรับ โหมดการเก็บรักษางานนี้ คุณสามารถหนึ่งในตัวเลือก **กำหนดงานเปนสวนตัว**/**ปลอดภัย** หากคุณ ระบุรหัส PIN (Personal identification number) ใหกับงาน คุณตองระบุรหัส PIN บนแผงควบคุม หากคุณเข้ารหัสงาน คุณต้องระบุรหัสผ่านบนแผงควบคุม งานพิมพ์จะถูกลบจากหน่วยความจำหลัง จากพิมพ
- **ทำสำเนาอยางรวดเร็ว**: พิมพตามจำนวนสำเนาของงานพิมพที่ตองการ และจัดเก็บสำเนาของงานไว ในหน่วยความจำของเครื่องพิมพ์ ดังนั้นคุณสามารถพิมพ์งานเหล่านั้นอีกในภายหลังได้ งานจะถูกลบ ดวยตนเองหรือโดยการกำหนดเวลาการเก็บรักษางาน
- Stored Job (งานที่เก็บบันทึกไว้): จัดเก็บงานไว้ในเครื่องพิมพ์ และให้ผู้ใช้คนอื่นพิมพ์งานนั้นได้ทุก เมื่อ สำหรับโหมดการเก็บรักษางานนี้ คุณสามารถหนึ่งในตัวเลือก **กำหนดงานเปนสวนตัว**/ **ปลอดภัย** หากคุณระบุรหัส PIN (Personal identification number) ใหกับงาน บุคคลที่จะพิมพงาน ต้องระบุรหัส PIN บนแผงควบคุม หากคุณเข้ารหัสงาน บุคคลที่จะพิมพ์งานต้องระบุรหัสผ่านบนแผง ควบคุม งานจะถูกลบดวยตนเองหรือโดยการกำหนดเวลาการเก็บรักษางาน
- 5**.** ในการใชชื่อผูใชหรือชื่องานที่กำหนดเอง ใหคลิกปุม Custom (ที่กำหนดเอง) และปอนชื่อผูใชหรือชื่องาน

เลือกตัวเลือกที่จะใชในกรณีที่มีงานอื่นที่จัดเก็บใชชื่อนั้นแลว:

- Use Job Name + (1-99) (ใชชื่องาน + (1 99)): เพิ่มตัวเลขเฉพาะไวทายชื่องาน
- Replace Existing File (เปลี่ยนไฟลที่มีอยู): เขียนขอมูลทับงานที่จัดเก็บที่มีอยูดวยงานใหม
- 6**.** คลิกปุม OK (ตกลง) เพื่อปดกลองโตตอบ Document Properties (คุณสมบัติของเอกสาร) ในกลองโตตอบ Print (พิมพ์) ให้คลิกปุ่ม Print (พิมพ์) เพื่อพิมพ์งาน

## **สรางงานที่จัดเก็บ** (macOS)

จัดเก็บงานไว้ในแฟลชไดรฟ์ USB สำหรับการพิมพ์แบบส่วนตัวหรือหน่วงเวลา

- 1**.** คลิกเมนู File (ไฟล) แลวคลิกตัวเลือก Print (พิมพ)
- 2**.** ในเมนู Printer (เครื่องพิมพ) ใหเลือกเครื่องพิมพ
- <mark>3. คลิก Show Details</mark> (แสดงรายละเอียด) หรือ Copies & Pages (สำเนาและหน้า) แล้วคลิกเมนู Manual Duplex (พิมพ์สองด้านด้วยตนเอง)

 $\ddot{\mathbb{B}}$  หมายเหตุ: หากเมนู **การจัดเก็บงาน** ไม่แสดง ให้ทำตามคำแนะนำในส่วน "การปิดหรือเปิดใช้งาน คุณสมบัติการจัดเก็บงาน" เพื่อเปดใชงานเมนู

- ี**4. ในรายการดรอปดาวน์ Mode** (โหมด) ให้เลือกประเภทของงานที่เก็บไว้
	- Proof and Hold (ตรวจและเก็บงานพิมพ์): พิมพ์และตรวจสำเนาหนึ่งฉบับของงาน แล้วพิมพ์สำเนา เพิ่มเติม พิมพ์สำเนาชุดแรกทันที การพิมพ์สำเนาที่เหลือต้องเริ่มต้นจากแผงควบคุมด้านหน้าของ

<span id="page-70-0"></span>้ เครื่องพิมพ์ ตัวอย่างเช่น หากส่งสำเนา 10 ฉบับ สำเนาหนึ่งฉบับจะพิมพ์ทันที และอีกเก้าฉบับอื่นๆ จะ พิมพเมื่อมีการรับงาน งานจะถูกลบหลังจากที่จะพิมพสำเนาทั้งหมด

- Personal Job (งานสวนตัว): งานจะไมพิมพออกมาจนกวามีผูที่สั่งพิมพงานนั้นที่แผงควบคุม เครื่องพิมพ หากงานมีรหัส PIN (Personal identification number) ใหระบุรหัส PIN บนแผงควบคุม งานพิมพ์จะถูกลบจากหน่วยความจำหลังจากพิมพ์
- **ทำสำเนาอยางรวดเร็ว**: พิมพตามจำนวนสำเนาของงานพิมพที่ตองการ และจัดเก็บสำเนาของงานไว ่ ในหน่วยความจำของเครื่องพิมพ์เพื่อพิมพ์งานเหล่านั้นอีกในภายหลังได้ งานจะถูกลบด้วยตนเองหรือ โดยการกำหนดเวลาการเก็บรักษางาน
- Stored Job (งานที่เก็บบันทึกไว้): จัดเก็บงานไว้ในเครื่องพิมพ์ และให้ผู้ใช้คนอื่นพิมพ์งานนั้นได้ทุก เมื่อ หากงานมีรหัส PIN (Personal identification number) บุคคลที่จะพิมพงานตองระบุรหัส PIN บนแผงควบคุม งานจะถูกลบดวยตนเองหรือโดยการกำหนดเวลาการเก็บรักษางาน
- 5**.** ในการใชชื่อผูใชหรือชื่องานที่กำหนดเอง ใหคลิกปุม Custom (ที่กำหนดเอง) และปอนชื่อผูใชหรือชื่องาน
	- **หมายเหตุ:** macOS 10.14 Mojave **และรุนที่สูงกวา**: ไดรเวอรการพิมพไมมีปุม**กำหนดเอง** ใชตัวเลือก ดานลางรายการดร็อปดาวน**โหมด**เพื่อตั้งคางานบันทึกไว

เลือกตัวเลือกที่จะใชในกรณีที่มีงานอื่นที่จัดเก็บใชชื่อนั้นแลว

- Use Job Name + (1-99) (ใชชื่องาน + (1 99)): เพิ่มตัวเลขเฉพาะไวทายชื่องาน
- Replace Existing File (เปลี่ยนไฟลที่มีอยู): เขียนขอมูลทับงานที่จัดเก็บที่มีอยูดวยงานใหม
- 6**.** หากคุณเลือกตัวเลือก Stored Job (งานที่เก็บบันทึกไว) หรือ Personal Job (งานสวนตัว) ในขั้นตอนที่ 4 ี คุณสามารถป้องกันงานด้วย PIN พิมพ์หมายเลข 4 หลักในฟิลด์ **Use PIN to Print** (ใช้รหัส PIN เพื่อสั่ง พิมพ) เมื่อผูอื่นจะพิมพงานนี้เครื่องพิมพจะขอใหบุคคลนั้นปอนหมายเลข PIN นี้
- 7**.** คลิกปุม Print (พิมพ) เพื่อประมวลผลงาน

## **การพิมพงานที่เก็บไว**

พิมพงานที่เก็บไวในแฟลชไดรฟ USB

- ี**1. บนแผงควบคุมของเครื่องพิมพ์ กดปุ่ม OK เพื่อแสดงหน้าจอหลัก**
- 2**.** ใชปุมลูกศรเพื่อเลื่อนไปที่ Job Storageจากนั้นกดปุม OK อีกครั้ง
- 3**.** จากรายการโฟลเดอรงาน ใชปุมลูกศรเพื่อเลื่อนไปยังชื่อของโฟลเดอรที่จัดเก็บงาน และกด OK
- 4**.** ใชปุมลูกศรเพื่อเลื่อนไปยังชื่อของงานที่คุณตองการพิมพ และกด OK

หากเป็นงานส่วนตัวหรืองานที่มีการเข้ารหัส ให้ป้อน PIN หรือรหัสผ่าน

- <mark>5. ในการปรับจำนวนสำเนา ใช้ปุ</mark>่มลูกศรเพื่อเลื่อนไปยังตัวเลือก ทำสำเนา และกด OK บนหน้าจอทำสำเนา ใช้ ปุ่มลูกศรเพื่อเลือกจำนวนสำเนา และกด OK เพื่อบันทึกการตั้งค่า
- 6**.** กด OK อีกครั้งเพื่อพิมพงาน

# <span id="page-71-0"></span>**การลบงานพิมพที่เก็บบันทึกไว**

เมื่อจัดเก็บงานใหมในแฟลชไดรฟ USB งานกอนหนานี้กับชื่อผูใชและงานเดียวกันจะไดรับการเขียนทับ หาก หนวยความจำในแฟลชไดรฟ USB เต็ม ขอความตอไปนี้ปรากฏขึ้นบนแผงควบคุมของเครื่องพิมพ: **อุปกรณจัด เก็บ** USB **มีหนวยความจำไมเพียงพอ ใหลบงานที่ไมใชแลวลองอีกครั้ง** ตองลบงานที่จัดเก็บที่มีอยู กอนที่ จะสามารถจัดเก็บงานพิมพเพิ่มเติม

● ลบงานที่จัดเก็บไวในเครื่องพิมพ

## **ลบงานที่จัดเก็บไวในเครื่องพิมพ**

ลบงานที่เก็บไวในแฟลชไดรฟ USB

- ี**1. บนแผงควบคุมของเครื่องพิมพ์ กดปุ่ม OK เพื่อแสดงหน้าจอหลัก**
- 2**.** ใชปุมลูกศรเพื่อเลื่อนไปที่ Job Storageจากนั้นกดปุม OK อีกครั้ง
- 3**.** จากรายการโฟลเดอรงาน เลื่อนไปและเลือกชื่อของโฟลเดอรที่จัดเก็บงาน และกด OK
- 4**.** เลื่อนไปและเลือกชื่อของงานที่คุณตองการลบ และกด OK

หากเป็นงานส่วนตัวหรืองานที่มีการเข้ารหัส ให้ป้อน PIN หรือรหัสผ่าน

5**.** ใชปุมลูกศรเพื่อเลื่อนไปที่ตัวเลือก ลบ จากนั้นกดปุม OK กดปุม OK อีกครั้งเพื่อลบงาน

## **ขอมูลที่สงไปยังเครื่องพิมพเพื่อวัตถุประสงคแอคเคาทงาน**

งานพิมพ์ที่ส่งจากไดรเวอร์บนไคลเอนต์ (เช่น PC) อาจส่งข้อมูลที่ระบุตัวบุคคลได้ไปยังอุปกรณ์ Printing and Imaging ของ HP ขอมูลนี้อาจรวมถึงแตไมจำกัดเพียงชื่อผูใชและชื่อไคลเอนตชื่อที่เริ่มงานซึ่งใชเพื่อวัตถุประ สงค์แอคเคาท์งานตามที่กำหนดโดยผู้ดูแลระบบของอุปกรณ์การพิมพ์ ข้อมูลนี้เดียวกันอาจยังจัดเก็บพร้อมกับ งานในอุปกรณเก็บขอมูลความจุสูง (เชน ดิสกไดรฟ) ของอุปกรณการพิมพเมื่อใชคุณสมบัติการจัดเก็บงาน
# **การพิมพมือถือ**

โซลูชันมือถือและ ePrint ที่หลากหลายทำใหสามารถสั่งพิมพจากแล็ปท็อป แท็บเล็ต สมารทโฟน หรืออุปกรณมือ ถืออื่นๆ ไปยังเครื่องพิมพ์ของ HP ได้อย่างง่ายๆ

- แนะนำ
- การพิมพดวย [Wi-Fi Direct \(](#page-73-0)รุนไรสายเทานั้น)
- [HP ePrint](#page-75-0) ทางอีเมล
- [AirPrint](#page-76-0)
- [การพิมพแบบฝงตัวของ](#page-77-0) Android

#### **แนะนำ**

ตรวจดูขอมูลตอไปนี้เกี่ยวกับการพิมพผานมือถือ

ในการดูรายการโซลูชันทั้งหมดของมือถือและ ePrint และกำหนดตัวเลือกที่ดีที่สุด ให้ไปที่ <u>[www.hp.com/go/](http://www.hp.com/go/LaserJetMobilePrinting)</u> **[LaserJetMobilePrinting](http://www.hp.com/go/LaserJetMobilePrinting)** 

## <span id="page-73-0"></span>**การพิมพดวย** Wi-Fi Direct (**รุนไรสายเทานั้น**)

Wi-Fi Direct ชวยใหสั่งพิมพจากอุปกรณพกพาไรสายไดโดยไมตองมีการเชื่อมตอกับเครือขายหรืออินเทอรเน็ต

- การเปด Wi-Fi Direct
- เปลี่ยนชื่อ Wi-Fi Direct [ของเครื่องพิมพ](#page-75-0)
- **หมายเหตุ:** ระบบปฏิบัติการเคลื่อนที่บางรุนไมรองรับ Wi-Fi Direct

ใช้ Wi-Fi Direct ในการพิมพ์แบบไร้สายจากอุปกรณ์ต่อไปนี้:

- อุปกรณ์พกพา Android ที่ใช้งานร่วมกันได้กับโซลูชันการพิมพ์แบบฝังตัวของ Android
- iPhone, iPad หรือ iPod touch ที่ใช้ Apple AirPrint หรือแอป HP Smart
- อุปกรณ์เคลื่อนที่ระบบ Android ที่ใช้ แอปพลิเคชัน HP Smart หรือ โซลูชันการพิมพ์แบบฝังตัวระบบ Android
- อุปกรณ์ PC และ Mac ที่ใช้ซอฟต์แวร์ HP ePrint
- HP Roam

ี่สำหรับข้อมูลเพิ่มเติมเกี่ยวกับการพิมพ์ Wi-Fi Direct ให้ไปที่ <u>[www.hp.com/go/wirelessprinting](http://www.hp.com/go/wirelessprinting)</u>

สามารถเปิดหรือปิดใช้งาน Wi-Fi Direct ได้จากแผงควบคุมเครื่องพิมพ์

#### **การเปด** Wi-Fi Direct

การพิมพแบบไรสายจากอุปกรณเคลื่อนที่นั้นตองเปด Wi-Fi Direct

ทำตามขั้นตอนเหลานี้เพื่อเปด Wi-Fi Direct จากแผงควบคุมของเครื่องพิมพ

- <mark>1</mark>. บนแผงควบคุมของเครื่องพิมพ์ กดปุ่ม OK เพื่อแสดงหน้าจอหลัก ใช้ปุ่มลูกศรและปุ่ม OK เพื่อเลื่อนและ เปดเมนูตอไปนี้:
	- **1.** การตั้งคา
	- **2.** Wi-Fi Direct
	- **3.** สถานะ Wi-Fi Direct
- 2**.** หากกำหนดคา Wi-Fi Direct เปน ปดใหกดปุมลูกศรขวาเพื่อเปด Wi-Fi Direct และกด OK เพื่อบันทึกการ ตั้งคา

**หมายเหตุ:** ในสภาพแวดลอมที่ติดตั้งเครื่องพิมพแบบเดียวกันมากกวาหนึ่งรุน การระบุเครื่องพิมพแตละ เครื่องด้วยชื่อ Wi-Fi Direct ที่ไม่ซ้ำกันอาจช่วยให้ระบุเครื่องพิมพ์ได้ง่ายขึ้นเมื่อใช้งานการพิมพ์ด้วย Wi-Fi Direct

หากต้องการดูชื่อ Wi-fi Direct บนแผงควบคุมของเครื่องพิมพ์ กดปุ่ม OK เพื่อแสดงหน้าจอหลัก แล้วเลื่อนไป และเปดเมนูตอไปนี้:

- **1.** การตั้งคา
- **2.** Wi-Fi Direct
- **3.** ชื่อ Wi-Fi Direct

### <span id="page-75-0"></span>**เปลี่ยนชื่อ** Wi-Fi Direct **ของเครื่องพิมพ**

เปลี่ยนชื่อ Wi-Fi Direct ของเครื่องพิมพ์โดยใช้ HP Embedded Web Server (EWS):

- $\tilde{\tilde{\mathbb{I}}}$ นตอนที่หนึ่ง: เปิด HP Embedded Web Server
- ขั้นตอนที่สอง: เปลี่ยนชื่อ Wi-Fi Direct

#### **ขั้นตอนที่หนึ่ง**: **เปด** HP Embedded Web Server

ใช้ EWS เพื่อจัดการเครื่องพิมพ์จากคอมพิวเตอร์แทนแผงควบคุมเครื่องพิมพ์

เครื่องพิมพ์ของคุณต้องเชื่อมต่อกับเครือข่ายที่ใช้ IP ก่อนที่คุณจะสามารถเข้าถึง EWS ได้

- ี**1. บนแผงควบคุมของเครื่องพิมพ์ กดปุ่ม OK เพื่อแสดงหน้าจอหลัก**
- 2**.** ใชปุมลูกศรและปุม OK เพื่อเลื่อนและเปดเมนูตอไปนี้:
	- **1.** การตั้งคา
	- **2.** การตั้งค่าเครือข่าย
	- **3.** การตั้งคาทั่วไป
- 3**.** บนเมนูการตั้งคาทั่วไป เลือก Show IP Addressและเลือก Yes เพื่อแสดง IP แอดเดรสของเครื่องพิมพ หรือชื่อโฮสต
- ี 4. เปิดเว็บเบราเซอร์ และในบรรทัดที่อยู่ ให้พิมพ์ IP แอดเดรสหรือชื่อโฮสต์ตรงตามที่แสดงบนแผงควบคุม เครื่องพิมพ์ กดปุ่ม <u>Enter</u> บนแป้นพิมพ์คอมพิวเตอร์ EWS จะเปิดขึ้น

https://10.10.XXXX/

**หมายเหตุ:** หากมีขอความบนเว็บเบราวเซอรระบุวาเว็บไซตอาจไมปลอดภัย ใหเลือกตัวเลือกเพื่อดำเนิน ต่อไปยงเว็บไซต์ ไดยการเข้าใช้งานเว็บไซต์นี้จะไม่เป็นอนตรายกบคอมพิวเตอร์

#### **ขั้นตอนที่สอง**: **เปลี่ยนชื่อ** Wi-Fi Direct

ใชขั้นตอนตอไปนี้เพื่อเปลี่ยนชื่อ Wi-Fi Direct

- 1**.** ในหนาหลัก EWS ใหคลิกแท็บ **เครือขาย**
- 2**.** ในบานหนาตางนำทางดานซาย ใหคลิก Wi-Fi Direct
- 3**.** ภายใตฟลด**สถานะ** คลิก **แกไขการตั้งคา**
- 4**.** ในฟลด**ชื่อ** Wi-Fi Direct ใหปอนชื่อใหม จากนั้นจึงคลิก **ใช**

#### HP ePrint **ทางอีเมล**

ใช้ HP ePrint เพื่อพิมพ์เอกสารโดยการส่งเอกสารเป็นไฟล์แนบในอีเมล์ไปยังที่อยู่อีเมลของเครื่องพิมพ์จาก อุปกรณ์ใดก็ได้ที่ใช้งานอีเมล์ได้

<span id="page-76-0"></span>ในการใช้ HP ePrint เครื่องพิมพ์ต้องตรงตามข้อกำหนดเหล่านี้:

- เครื่องพิมพ์ต้องเชื่อมต่อกับเครือข่ายแบบใช้สายหรือไร้สาย และเชื่อมต่อกับอินเทอร์เน็ตได้
- ้ต้องเปิดใช้งาน HP Web Services ในเครื่องพิมพ์ และเครื่องพิมพ์ต้องลงทะเบียนกับ HP Connected

ทำตามขั้นตอนเหล่านี้เพื่อเปิดใช้ HP Web Services และลงทะเบียนกับ HP Connected

- ี**1. บนแผงควบคุมของเครื่องพิมพ์ กดปุ่ม OK เพื่อแสดงหน้าจอหลัก**
- 2**.** ใชปุมลูกศรและปุม OK เพื่อเลื่อนและเปดเมนูตอไปนี้:
	- **1.** การตั้งคา
	- **2.** การตั้งค่าเครือข่าย
	- **3.** การตั้งค่าทั่วไป
- 3**.** บนเมนูการตั้งคาทั่วไป เลือก Show IP Addressและเลือก Yes เพื่อแสดง IP แอดเดรสของเครื่องพิมพ หรือชื่อโฮสต
- ี 4. เปิดเว็บเบราเซอร์ และในบรรทัดที่อยู่ ให้พิมพ์ IP แอดเดรสหรือชื่อโฮสต์ตรงตามที่แสดงบนแผงควบคุม เครื่องพิมพ์ กดปุ่ม <u>Enter</u> บนแป้นพิมพ์คอมพิวเตอร์ EWS จะเปิดขึ้น

https://10.10.XXXXX/

- **หมายเหตุ:** หากมีขอความบนเว็บเบราวเซอรระบุวาเว็บไซตอาจไมปลอดภัย ใหเลือกตัวเลือกเพื่อดำเนิน ต่อไปยังเว็บไซต์ โดยการเข้าใช้งานเว็บไซต์นี้จะไม่เป็นอันตรายกับคอมพิวเตอร์
- 5**.** ในหนาหลัก EWS ใหคลิกแท็บ Web Services
- 6**.** ในสวน **การตั้งคา** Web Services คลิก **การตั้งคา**คลิก **ดำเนินการตอ**จากนั้นทำตามคำแนะนำบนหนาจอ เพื่อยอมรับเงื่อนไขการใชงาน

เครื่องพิมพจะเปดใชงาน Web Services แลวพิมพหนาขอมูลออกมา หนาขอมูลประกอบดวยรหัส ี เครื่องพิมพ์ที่จำเป็นในการลงทะเบียนเครื่องพิมพ์ HP ที่ HP Connected

7**.** [ไปที่](https://www.hpconnected.com) www.hpconnected.com เพื่อสรางบัญชีHP ePrint และทำขั้นตอนการตั้งคาใหเสร็จสมบูรณ

#### AirPrint

โดยใช้ Apple AirPrint คุณสามารถพิมพ์โดยตรงไปยังเครื่องพิมพ์จากอุปกรณ์ iOS หรือคอมพิวเตอร์ Mac ของ คุณ โดยไมตองติดตั้งไดรเวอรการพิมพ

รองรับ AirPrint สำหรับ iOS และจากคอมพิวเตอร์ Mac ที่ใช้ macOS (10.7 Lion และใหม่กว่า)

ใช้ AirPrint เพื่อพิมพ์จากเครื่องพิมพ์โดยตรง โดยใช้ iPad, iPhone (3GS ขึ้นไป) หรือ iPod touch (รุ่นที่สาม ขึ้นไป) ในแอปพลิเคชันมือถือตอไปนี้:

- **Mail**
- ภาพถาย
- <span id="page-77-0"></span>**Safari**
- iBooks
- แอปพลิเคชันอื่นๆ บางตัว

เมื่อต้องการใช้ AirPrint เครื่องพิมพ์ต้องเชื่อมต่อเข้ากับเครือข่าย (ซับเน็ต) เดียวกันกับอุปกรณ์ Apple หาก ต้องการข้อมูลเพิ่มเติมเกี่ยวกับการใช้ AirPrint และหากต้องการทราบว่าเครื่องพิมพ์ HP ใดบ้างที่สามารถใช้งาน รวมกับ AirPrint ไดใหไปที่ [www.hp.com/go/LaserJetMobilePrinting](http://www.hp.com/go/LaserJetMobilePrinting)

 $\overset{\mathbb{L}}{\mathbb{B}}$  <mark>หมายเหตุ: ก่อนที่จะใช้ AirPrint กับการเชื่อมต่อ USB ให้ตรวจสอบหมายเลขเวอร์ชัน AirPrint เวอร์ชัน 1.3</mark> และก่อนหน้าไม่สนับสนุนการเชื่อมต่อ USB

### **การพิมพแบบฝงตัวของ** Android

โซลูชันการพิมพในตัวของ HP สำหรับ Android และ Kindle ชวยใหอุปกรณมือถือคนหาและสั่งพิมพไปยัง เครื่องพิมพ์ HP บนเครือข่ายหรือภายในช่วงสัญญาณไร้สายสำหรับการพิมพ์ Wi-Fi Direct

ูเครื่องพิมพ์ต้องเชื่อมต่อเข้ากับเครือข่าย (ซับเน็ต) เดียวกันกับอุปกรณ์ Android

โซลูชันการพิมพอยูในระบบปฏิบัติการที่สนับสนุน ดังนั้นจึงไมจำเปนตองติดตั้งไดรเวอรหรือดาวนโหลด ชอฟต์แวร์

ี สำหรับข้อมูลเพิ่มเติมเกี่ยวกัยวิธีใช้การพิมพ์แบบฝังตัวของ Android และอุปกรณ์ Android ที่สนับสนุน โปรดไป ที่ [www.hp.com/go/LaserJetMobilePrinting](http://www.hp.com/go/LaserJetMobilePrinting)

# 5 **จัดการเครื่องพิมพ**

โดยสวนใหญใชเครื่องมือการจัดการ ความปลอดภัย และการตั้งคาการอนุรักษพลังงาน และอัปเดตเฟรมแวร สำหรับเครื่องพิมพ

- เปลี่ยนประเภทการเชื่อมตอเครื่องพิมพ(Windows)
- กำหนดคาขั้นสูงดวย [HP Embedded Web Server](#page-80-0) และ Printer Home Page (EWS)
- [กำหนดคาเครือขาย](#page-84-0) IP
- [คุณสมบัติการรักษาความปลอดภัยของเครื่องพิมพ](#page-88-0)
- [การตั้งคาการประหยัดพลังงาน](#page-89-0)
- **[HP Web Jetadmin](#page-91-0)**
- อัปเดตเฟิร์มแวร์

#### **สำหรับขอมูลเพิ่มเติม**:

วิธีใชที่ครอบคลุมทั้งหมดของ HP สำหรับเครื่องพิมพมีขอมูลตอไปนี้:

- การติดตั้งและกำหนดคา
- การเรียนรูและใชงาน
- **การแก้ปัญหา**
- ดาวน์โหลดการอัปเดตซอฟต์แวร์และเฟิร์มแวร์
- เข้าร่วมฟอรัมการสนับสนน
- คนหาขอมูลการรับประกันและขอบังคับ

# **เปลี่ยนประเภทการเชื่อมตอเครื่องพิมพ**(Windows)

หากคุณกำลังไช้เครื่องพิมพ์ และคุณต้องการเปลี่ยนวิธีการเชื่อมต่อ ไห้ไช้ **Device Setup & Software** (การตั้งค่า อุปกรณและซอฟตแวร) เพื่อเปลี่ยนการเชื่อมตอ ยกตัวอยางเชน เชื่อมตอกับเครื่องพิมพใหมของคุณกับ ี<br>คอมพิวเตอร์โดยการใช้ USB หรือการเชื่อมต่อเครือข่าย หรือเปลี่ยนการเชื่อมต่อจาก USB เป็นการเชื่อมต่อ แบบไรสาย

ในการเปด Device Setup & Software (การตั้งคาอุปกรณและซอฟตแวร) ใหทำตามขั้นตอนตอไปนี้:

- 1**.** เปด HP Printer Assistant
	- Windows 10: จากเมนู**เริ่ม** ใหคลิก **แอปทั้งหมด** คลิก HP แลวเลือกชื่อเครื่องพิมพ
	- Windows 8.1: คลิกลูกศรลงในมุมซายลางของหนาจอ Start (เริ่ม) แลวเลือกชื่อเครื่องพิมพ
	- Windows 8: คลิกขวาในพื้นที่วางบนหนาจอ**เริ่ม** คลิก **แอปทั้งหมด** บนแถบแอป แลวเลือกชื่อ เครื่องพิมพ
	- Windows 7, Windows Vista, and Windows XP: จากคอมพิวเตอร คลิก**เริ่ม** เลือก **โปรแกรม ทั้งหมด** คลิก HP คลิกโฟลเดอรสำหรับเครื่องพิมพแลวเลือกชื่อเครื่องพิมพ
- 2**.** ใน HP Printer Assistant เลือก Tools (เครื่องมือ) จากแถบนำทาง แลวเลือกDevice Setup & Software (การตั้งคาอุปกรณและซอฟตแวร)

# <span id="page-80-0"></span>**กำหนดคาขั้นสูงดวย** HP Embedded Web Server **และ** Printer Home Page (EWS)

ใช้ HP Embedded Web Server เพื่อจัดการฟังก์ชันการพิมพ์จากคอมพิวเตอร์แทนแผงควบคุมเครื่องพิมพ์

- วิธีที่หนึ่ง: เปิด HP Embedded Web Server (EWS) จากซอฟต์แวร์
- <u>วิธีที่สอง: เปิด [HP Embedded Web Server \(EWS\)](#page-81-0) จากเว็บเ</u>บราเซอร์
- ดูข้อมูลสถานะเครื่องพิมพ์
- ตรวจสอบอายุใชงานที่เหลือของอุปกรณสิ้นเปลืองอยูทั้งหมดและสั่งซื้อใหม
- ดูและเปลี่ยนแปลงการกำหนดคาของถาดกระดาษ (ประเภทและขนาดกระดาษ)
- ดูและพิมพ์หน้าภายในต่างๆ
- ดูและเปลี่ยนการกำหนดคาเครือขาย

HP Embedded Web Server จะทำงานเมื่อเครื่องพิมพ์เชื่อมต่อกับเครือข่ายที่ใช้ IP HP Embedded Web Server ไม่สนับสนุนการเชื่อมต่อเครื่องพิมพ์ที่ใช้ IPX คุณไม่จำเป็นต้องต่ออินเตอร์เน็ตก็สามารถเปิดและใช้งาน HP Embedded Web Server นี้ได

เมื่อเชื่อมตอเครื่องพิมพเขากับเครือขาย HP Embedded Web Server จะทำงานโดยอัตโนมัติ

**หมายเหตุ:** Printer Home Page (EWS) คือ ซอฟตแวรที่ใชเพื่อเชื่อมตอกับ HP Embedded Web Server เมื่อเครื่องพิมพเชื่อมตอกับคอมพิวเตอรผาน USB ซึ่งจะใชไดเฉพาะเมื่อติดตั้งแบบเต็มเมื่อติดตั้งเครื่องพิมพบน คอมพิวเตอร์ คุณสมบัติบางอย่างอาจใช้ไม่ได้ ขึ้นอยู่กับวิธีการเชื่อมต่อเครื่องพิมพ์

 $\mathbb{F}$  หมายเหตุ: HP Embedded Web Server ไม่สามารถเข้าถึงผ่านไฟร์วอลล์เครือข่ายได้

### **วิธีที่หนึ่ง**: **เปด** HP Embedded Web Server (EWS) **จากซอฟตแวร**

ใช้วิธีนี้ในการเปิด EWS จากซอฟต์แวร์ HP Printer Assistant

- 1**.** เปด HP Printer Assistant
	- Windows 10: จากเมนู**เริ่ม** ใหคลิก **แอปทั้งหมด** คลิก HP แลวเลือกชื่อเครื่องพิมพ
	- $\bullet$  Windows 8.1: คลิกลูกศรลงในมุมซ้ายล่างของหน้าจอ **Start** (เริ่ม) แล้วเลือกชื่อเครื่องพิมพ์
	- Windows 8: คลิกขวาในพื้นที่วางบนหนาจอ**เริ่ม** คลิก **แอปทั้งหมด** บนแถบแอป แลวเลือกชื่อ เครื่องพิมพ
	- Windows 7, Windows Vista, and Windows XP: จากคอมพิวเตอร คลิก**เริ่ม** เลือก **โปรแกรม ทั้งหมด** คลิก HP คลิกโฟลเดอร์สำหรับเครื่องพิมพ์ แล้วเลือกชื่อเครื่องพิมพ์
- 2**.** ใน HP Printer Assistant เลือก Print(พิมพ) แลวเลือก Printer Home Page (EWS)

### <span id="page-81-0"></span>**วิธีที่สอง**: **เปด** HP Embedded Web Server (EWS) **จากเว็บเบราเซอร**

ใช้ EWS เพื่อจัดการเครื่องพิมพ์จากคอมพิวเตอร์แทนแผงควบคุมเครื่องพิมพ์

เครื่องพิมพ์ของคุณต้องเชื่อมต่อกับเครือข่ายที่ใช้ IP ก่อนที่คุณจะสามารถเข้าถึง EWS ได้

- ี**1. บนแผงควบคุมของเครื่องพิมพ์ กดปุ่ม OK เพื่อแสดงหน้าจอหลัก**
- 2**.** ใชปุมลูกศรและปุม OK เพื่อเลื่อนและเปดเมนูตอไปนี้:
	- **1.** การตั้งคา
	- **2**. การตั้งค่าเครือข่าย
	- **3.** การตั้งคาทั่วไป
- 3**.** บนเมนูการตั้งคาทั่วไป เลือก Show IP Addressและเลือก Yes เพื่อแสดง IP แอดเดรสของเครื่องพิมพ หรือชื่อโฮสต
- 4**.** เปดเว็บเบราเซอรและในบรรทัดที่อยู ใหพิมพIP แอดเดรสหรือชื่อโฮสตตรงตามที่แสดงบนแผงควบคุม เครื่องพิมพ์ กดปุ่ม <u>Enter</u> บนแป้นพิมพ์คอมพิวเตอร์ EWS จะเปิดขึ้น

https://10.10.XXXX/

**หมายเหตุ:** หากมีขอความบนเว็บเบราวเซอรระบุวาเว็บไซตอาจไมปลอดภัย ใหเลือกตัวเลือกเพื่อดำเนิน ต่อไปยงเว็บไซต์ ไดยการเข้าใช้งานเว็บไซต์นี้จะไม่เป็นอนตรายกบคอมพิวเตอร์

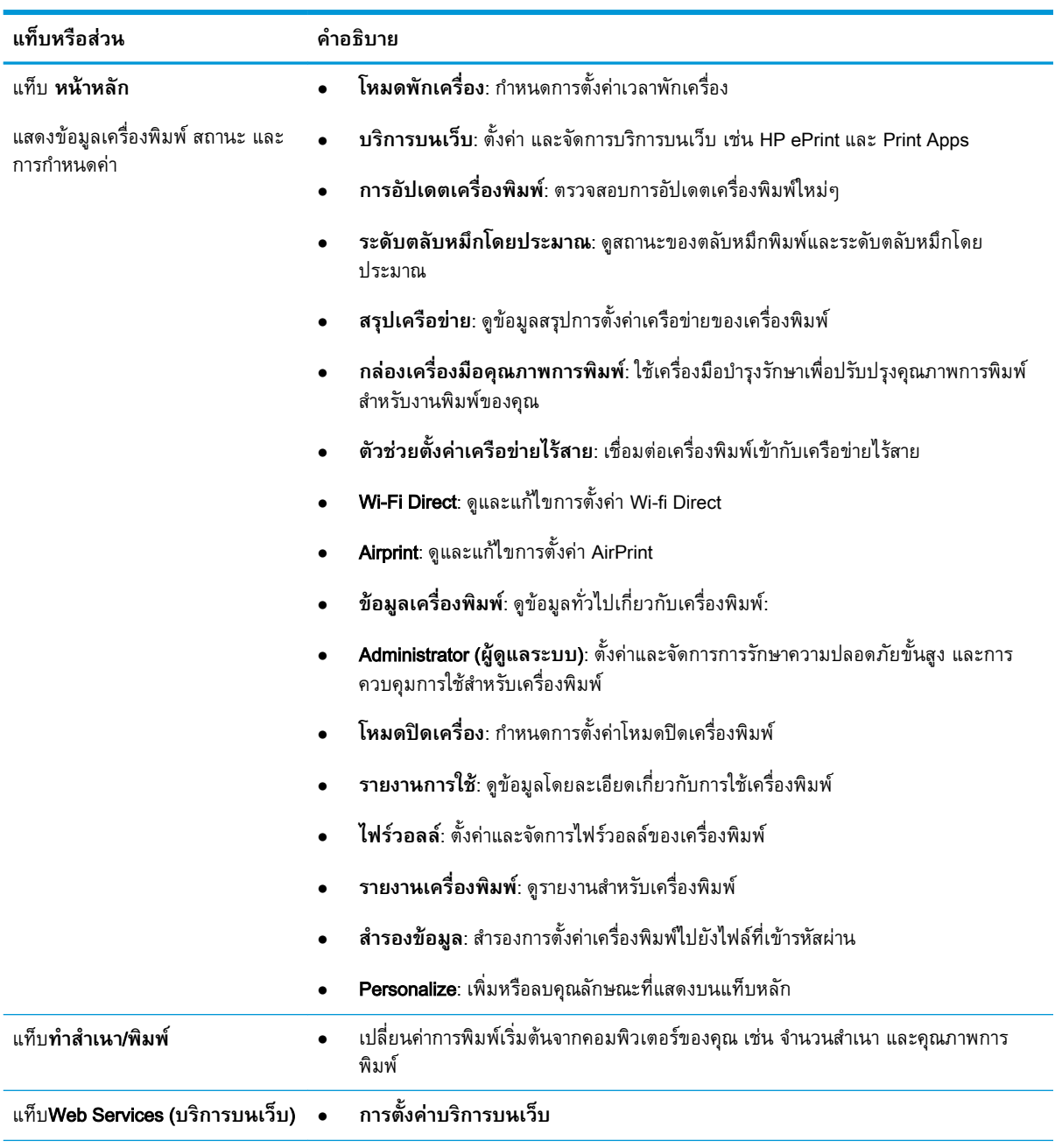

#### **ตาราง** 5**-**1 **แท็บ** HP Embedded Web Server

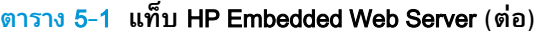

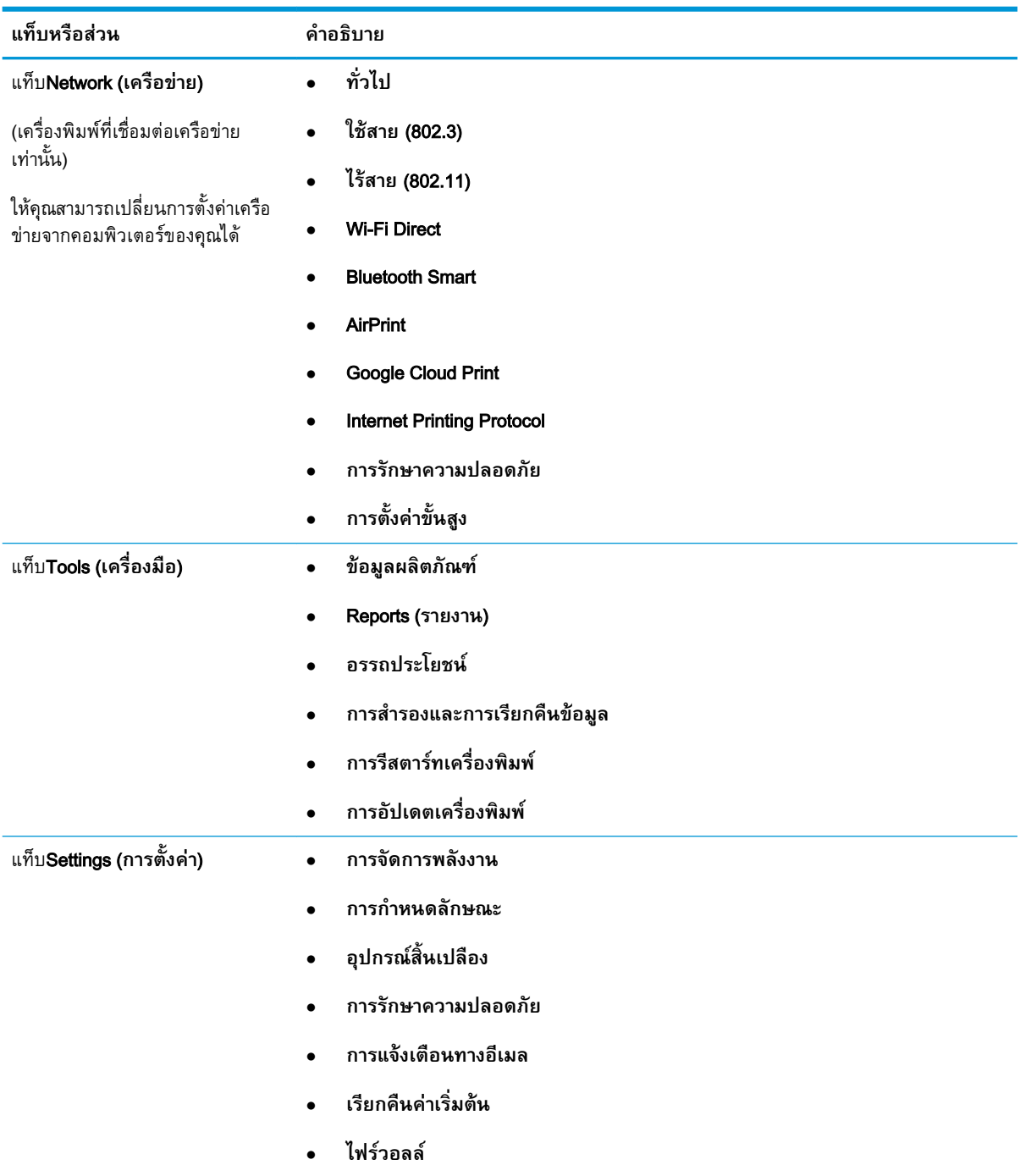

# <span id="page-84-0"></span>**กำหนดคาเครือขาย** IP

ตรวจดูขอมูลตอไปนี้เกี่ยวกับการกำหนดคาการตั้งคาเครือขาย IP

- บทนำ
- ขอสงวนสิทธิ์เกี่ยวกับการใชเครื่องพิมพรวมกัน
- ดูหรือเปลี่ยนการตั้งคาเครือขาย
- [การเปลี่ยนชื่อเครื่องพิมพในเครือขาย](#page-85-0)
- กำหนดค่าพารามิเตอร์ IPv4 TCP/IP ด้วยตนเองจากแผงควบคุม
- [การตั้งคาความเร็วลิงคและ](#page-86-0) Duplex

#### **บทนำ**

ใชขอมูลจากสวนตอไปนี้เพื่อกำหนดการตั้งคาเครือขายของเครื่องพิมพ

# **ขอสงวนสิทธิ์เกี่ยวกับการใชเครื่องพิมพรวมกัน**

HP ไม่สนับสนุนเครือข่ายแบบ Peer-to-Peer เนื่องจากคุณสมบัติดังกล่าวเป็นฟังก์ชันของระบบปฏิบัติการของ Microsoft และไมใชไดรเวอรเครื่องพิมพของ HP

ไปที่เว็บไซต์ Microsoft [www.microsoft.com](https://www.microsoft.com)

# **ดูหรือเปลี่ยนการตั้งคาเครือขาย**

ใช้ HP Embedded Web Server เพื่อดูหรือเปลี่ยนแปลงการกำหนดค่า IP

- 1**.** เปด HP Embedded Web Server (EWS):
	- **a.** บนแผงควบคุมของเครื่องพิมพ์ กดปุ่ม OK เพื่อแสดงหน้าจอหลัก
	- b**.** ใชปุมลูกศรและปุม OK เพื่อเลื่อนและเปดเมนูตอไปนี้:
		- **1.** การตั้งคา
		- **2.** การตั้งค่าเครือข่าย
		- **3.** การตั้งค่าทั่วไป
	- c**.** บนเมนูการตั้งคาทั่วไป เลือก Show IP Addressและเลือก Yes เพื่อแสดง IP แอดเดรสของ เครื่องพิมพหรือชื่อโฮสต

<span id="page-85-0"></span>**d.** เปิดเว็บเบราเซอร์ และในบรรทัดที่อยู่ ให้พิมพ์ IP แอดเดรสหรือชื่อโฮสต์ตรงตามที่แสดงบนแผง ี ควบคุมเครื่องพิมพ์ กดปุ่ม <u>Enter</u> บนแป้นพิมพ์คอมพิวเตอร์ EWS จะเปิดขึ้น

https://10.10.XXXXX/

- **หมายเหตุ:** หากมีขอความบนเว็บเบราวเซอรระบุวาเว็บไซตอาจไมปลอดภัย ใหเลือกตัวเลือกเพื่อ ดำเนนต่อไปยงเว็บไซต์ ไดยการเขาโชงานเว็บไซต์นั่จะไม่เป็นอนตรายกบคอมพิวเตอร์
- 2**.** ในหนาหลัก EWS คลิกแท็บ **เครือขาย** เพื่อดูขอมูลเครือขาย เปลี่ยนการตั้งคาตามตองการ

#### **การเปลี่ยนชื่อเครื่องพิมพในเครือขาย**

ใช้ HP Embedded Web Server (EWS) เพื่อเปลี่ยนชื่อเครื่องพิมพ์บนเครือข่ายให้มีชื่อเฉพาะ

- 1**.** เปด HP Embedded Web Server (EWS):
	- **a**. บนแผงควบคุมของเครื่องพิมพ์ กดปุ่ม OK เพื่อแสดงหน้าจอหลัก
	- b**.** ใชปุมลูกศรและปุม OK เพื่อเลื่อนและเปดเมนูตอไปนี้:
		- **1.** การตั้งค่า
		- **2.** การตั้งค่าเครือข่าย
		- **3.** การตั้งค่าทั่วไป
	- c**.** บนเมนูการตั้งคาทั่วไป เลือก Show IP Addressและเลือก Yes เพื่อแสดง IP แอดเดรสของ เครื่องพิมพหรือชื่อโฮสต
	- **d**. เปิดเว็บเบราเซอร์ และในบรรทัดที่อยู่ ให้พิมพ์ IP แอดเดรสหรือชื่อโฮสต์ตรงตามที่แสดงบนแผง ี ควบคุมเครื่องพิมพ์ กดปุ่ม Enter บนแป้นพิมพ์คอมพิวเตอร์ EWS จะเปิดขึ้น

https://10.10.XXXXX/

- **หมายเหตุ:** หากมีขอความบนเว็บเบราวเซอรระบุวาเว็บไซตอาจไมปลอดภัย ใหเลือกตัวเลือกเพื่อ ดำเนินต่อไปยงเว็บไซต์ โดยการเข้าไช้งานเว็บไซต์นี้จะไม่เป็นอนตรายกบคอมพิวเตอร์
- 2**.** ในหนาหลัก EWS ใหคลิกแท็บ **เครือขาย**
- 3**.** ในบานหนาตางนำทางดานซาย คลิก **ทั่วไป** เพื่อขยายตัวเลือก แลวคลิก **การระบุเครือขาย**
- 4**.** ในฟลดขอความ **ชื่อโฮสต**ปอนชื่อเพื่อกำหนดชื่อเฉพาะของเครื่องพิมพ จากนั้นคลิก **ใช** เพื่อบันทึกการ เปลี่ยนแปลง

#### **กำหนดคาพารามิเตอร**IPv4 TCP/IP **ดวยตนเองจากแผงควบคุม**

ใช้เมนูแผงควบคุมเพื่อตั้งค่า IPv4 แอดเดรส, ซับเน็ตมาสก์ และเกตเวย์เริ่มต้นด้วยตนเอง

- ี**1. บนแผงควบคุมของเครื่องพิมพ์ กดปุ่ม OK เพื่อแสดงหน้าจอหลัก**
- 2**.** ใชปุมลูกศรและปุม OK เพื่อเลื่อนและเปดเมนูตอไปนี้:
- <span id="page-86-0"></span>**1.** การตั้งคา
- **2.** การตั้งค่าเครือข่าย
- **3.** การตั้งคาอีเธอรเน็ต
- **4.** คา IP
- **5.** ดวยตนเอง
- 3**.** ใชปุมลูกศรเพื่อปอน IP แอดเดรส แลวกด OK
- 4**.** ใชปุมลูกศรเพื่อปอนซับเน็ตมาสกแลวกด OK
- 5. ใช้ปุ่มลุกศรเพื่อป้อนเกตเวย์ แล้วกด OK

# **การตั้งคาความเร็วลิงคและ** Duplex

้ ความเร็วลิงค์และโหมดการติดต่อสื่อสารของเซิร์ฟเวอร์การพิมพ์จะต้องตรงกับฮับเครือข่าย ในสถานการณ์ส่วน ใหญ ใหปลอยเครื่องพิมพไวในโหมดอัตโนมัติการเปลี่ยนแปลงการตั้งคาความเร็วในการเชื่อมตอและ Duplex ที่ ไม่ถูกต้อง อาจทำให้เครื่องพิมพ์ไม่สามารถสื่อสารกับอุปกรณ์เครือข่ายอื่นได้ หากคุณจำเป็นต้องทำการ เปลี่ยนแปลง ใหใชแผงควบคุมของเครื่องพิมพ

**หมายเหตุ:** ขอมูลนี้ใชกับเครือขายอีเธอรเน็ต(แบบใชสาย) เทานั้น ไมสามารถใชไดกับเครือขายแบบไรสาย

- ้*∣๊ซี*? หมายเหตุ: การตั้งค่าเครื่องพิมพ์ต้องตรงกับการตั้งค่าสำหรับอุปกรณ์เครือข่าย (ฮับเครือข่าย, สวิตช์, เกตเวย์, เราเตอร์ หรือคอมพิวเตอร์)
- **หมายเหตุ:** การเปลี่ยนการตั้งคาเหลานี้จะทำใหเครื่องพิมพปดแลวเปดใหม ทำการเปลี่ยนแปลงเฉพาะเมื่อ เครื่องพิมพไมไดทำงานอะไรเทานั้น
	- ี**1. บนแผงควบคุมของเครื่องพิมพ์ กดปุ่ม OK เพื่อแสดงหน้าจอหลัก**
	- 2**.** ใชปุมลูกศรและปุม OK เพื่อเลื่อนและเปดเมนูตอไปนี้:
		- **1.** การตั้งคา
		- **2.** การตั้งค่าเครือข่าย
		- **3.** การตั้งคาอีเธอรเน็ต
		- **4.** ความเร็วลิงค
	- 3**.** บนเมนู ความเร็วลิงคใชปุมลูกศรเพื่อเลื่อนและเลือกหนึ่งในตัวเลือกตอไปนี้:

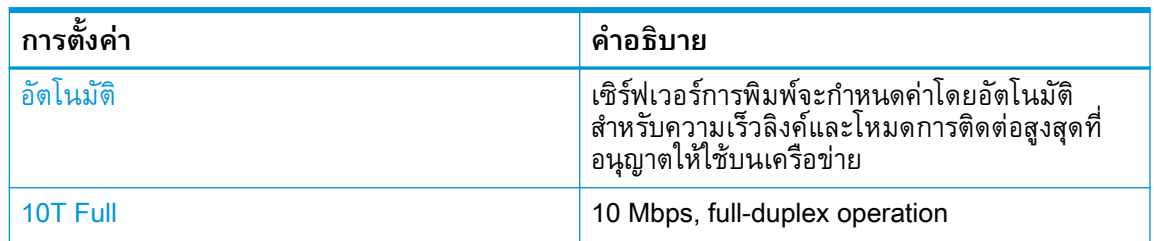

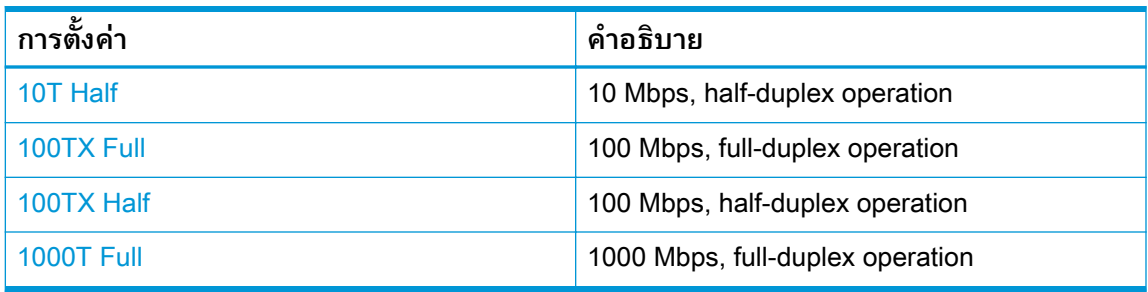

4**.** กดปุม OK เพื่อบันทึกการตั้งคา เครื่องพิมพจะปดแลวเปดใหม

# <span id="page-88-0"></span>**คุณสมบัติการรักษาความปลอดภัยของเครื่องพิมพ**

ตรวจดูขอมูลตอไปนี้เกี่ยวกับคุณสมบัติการรักษาความปลอดภัยของเครื่องพิมพ

- บทนำ
- กำหนดหรือเปลี่ยนรหัสผานระบบโดยใชEmbedded Web Server

#### **บทนำ**

เครื่องพิมพมีคุณสมบัติความปลอดภัยหลายอยางเพื่อจำกัดบุคคลที่เขาถึงการกำหนดคา เพื่อรักษาความปลอดภัย ขอมูล และเพื่อปองกันการเขาถึงสวนประกอบฮารดแวรที่มีคา

## **กำหนดหรือเปลี่ยนรหัสผานระบบโดยใช**Embedded Web Server

กำหนดรหัสผานสำหรับผูดูแลระบบในการเขาใชงานเครื่องพิมพและ HP Embedded Web Server เพื่อใหผูใช งานที่ไมไดรับอนุญาตไมสามารถเปลี่ยนการตั้งคาเครื่องพิมพได

- 1**.** เปด HP Embedded Web Server (EWS):
	- **a**. บนแผงควบคุมของเครื่องพิมพ์ กดปุ่ม OK เพื่อแสดงหน้าจอหลัก
	- b**.** ใชปุมลูกศรและปุม OK เพื่อเลื่อนและเปดเมนูตอไปนี้:
		- **1.** การตั้งคา
		- **2.** การตั้งค่าเครือข่าย
		- **3.** การตั้งค่าทั่วไป
	- c**.** บนเมนูการตั้งคาทั่วไป เลือกแสดง IP แอดเดรสและเลือก ใช เพื่อแสดง IP แอดเดรสหรือชื่อโฮสต ของเครื่องพิมพ
	- **d.** เปิดเว็บเบราเซอร์ และในบรรทัดที่อยู่ ให้พิมพ์ IP แอดเดรสหรือชื่อโฮสต์ตรงตามที่แสดงบนแผง ี ควบคุมเครื่องพิมพ์ กดปุ่ม Enter บนแป้นพิมพ์คอมพิวเตอร์ EWS จะเปิดขึ้น

https://10.10.XXXXV

 $\mathbb{B}$  <mark>หมายเหตุ</mark>: หากมีข้อความบนเว็บเบราว์เซอร์ระบุว่าเว็บไซต์อาจไม่ปลอดภัย ให้เลือกตัวเลือกเพื่อ ดำเนินต่อไปยังเว็บไซต์ โดยการเข้าใช้งานเว็บไซต์นี้จะไม่เป็นอันตรายกับคอมพิวเตอร์

- 2**.** ในหนาหลัก EWS ใหคลิกแท็บ **การตั้งคา**
- 3**.** ในแผงนำทางดานซาย คลิก **ความปลอดภัย** เพื่อขยายตัวเลือก แลวคลิก **ความปลอดภัยทั่วไป**
- 4**.** ปอนรหัสผาน
- 5**.** ปอนรหัสผานในฟลด**ยืนยันรหัสผาน** อีกครั้ง และจากนั้น คลิก **ใช**

 $\stackrel{\text{\tiny def}}{=}$  หมายเหตุ: จดรหัสผ่านเก็บไว้ และจัดเก็บไว้ในที่ๆ ปลอดภัย

# <span id="page-89-0"></span>**การตั้งคาการประหยัดพลังงาน**

เรียนรูเกี่ยวกับการตั้งคาการประหยัดพลังงานที่มีอยูในเครื่องพิมพของคุณ

- บทนำ
- พิมพดวย EconoMode
- ตั้งคาดีเลยพักเครื่อง (นาที)
- [การตั้งคาปดเครื่องหลังจากการพักเครื่อง](#page-90-0) (ชม.)
- [กำหนดการตั้งคาปดใชงานการปดเครื่อง](#page-90-0)

### **บทนำ**

เครื่องพิมพมีคุณสมบัติประหยัดหลายอยางเพื่อชวยประหยัดพลังงานและอุปกรณสิ้นเปลือง

#### **พิมพดวย** EconoMode

เครื่องพิมพ์นี้มีตัวเลือก EconoMode สำหรับการพิมพ์เอกสารฉบับร่าง การใช้โหมด EconoMode จะใช้ผงหมึก นอยลง แตก็จะทำใหคุณภาพการพิมพลดลงเชนกัน

HP ไม่แนะนำให้ใช้ EconoMode ตลอดเวลา หากใช้ EconoMode ตลอดเวลา ปริมาณหมึกอาจเหลืออยู่นาน เกินกวาอายุของชิ้นสวนในตลับผงหมึก หากคุณภาพการพิมพเริ่มลดลง และไมสามารถยอมรับได โปรดพิจารณา การเปลี่ยนตลับผงหมึก

 $\overset{\mathbb{m}}{2}$  <mark>หมายเหตุ:</mark> หากไม่มีตัวเลือกนี้อยู่ในไดรเวอร์การพิมพ์ของคุณ คุณสามารถตั้งค่าได้โดยใช้ HP Embedded Web Server

- 1. จากโปรแกรมซอฟต์แวร์ ให้เลือกตัวเลือก **Print** (พิมพ์)
- 2**.** เลือกเครื่องพิมพแลวคลิกปุม Properties (คุณสมบัติ) หรือ Preferences (กำหนดลักษณะ)
- 3**.** คลิกแท็บ **กระดาษ**/**คุณภาพ**
- 4**.** คลิกกลองกาเครื่องหมาย EconoMode

# **ตั้งคาดีเลยพักเครื่อง** (**นาที**)

ใช้เมนูของแผงควบคุมเพื่อกำหนดระยะเวลาที่เครื่องพิมพ์ต้องไม่ทำงานก่อนที่จะเข้าสู่โหมดพักเครื่อง

- ี**1. บนแผงควบคุมของเครื่องพิมพ์ กดปุ่ม OK เพื่อแสดงหน้าจอหลัก**
- 2**.** ใชปุมลูกศรและปุม OK เพื่อเลื่อนและเปดเมนูตอไปนี้:
- <span id="page-90-0"></span>**1.** การตั้งคา
- **2.** การจัดการพลังงาน
- **3.** ดีเลยการพักเครื่อง (นาที)
- ี่ 3. ใช้ปุ่มลูกศรเพื่อเลือกจำนวนนาทีที่เครื่องพิมพ์ต้องไม่ใช้งานก่อนเข้าสู่โหมดพักเครื่อง จากนั้นกดปุ่ม OK เพื่อบันทึกการตั้งคา

# **การตั้งคาปดเครื่องหลังจากการพักเครื่อง** (**ชม**.)

ใช้เมนูของแผงควบคุมเพื่อระบุระยะเวลาที่เครื่องพิมพ์ต้องไม่ได้ใช้งานก่อนที่เครื่องจะปิดลง

 $\mathbb{B}$  หมายเหตุ: หลังจากเครื่องพิมพ์ปิดเครื่อง การใช้พลังงานจะเท่ากับ 1 วัตต์หรือน้อยกว่า

- ี**1. บนแผงควบคุมของเครื่องพิมพ์ กดปุ่ม OK เพื่อแสดงหน้าจอหลัก**
- 2**.** ใชปุมลูกศรและปุม OK เพื่อเลื่อนและเปดเมนูตอไปนี้:
	- **1.** การจัดการพลังงาน
	- **2.** ปดเครื่องหลังจากการพักเครื่อง (ชม.)
- ี**. ใ**ช้ปุ่มลูกศรเพื่อเลือกจำนวนชั่วโมงที่เครื่องพิมพ์ต้องไม่ใช้งานก่อนที่จะปิด และกดปุ่ม OK เพื่อบันทึกการ ตั้งคา

# **กำหนดการตั้งคาปดใชงานการปดเครื่อง**

ใชเมนูของแผงควบคุมเพื่อไมใหเครื่องพิมพปดลงหลังจากไมไดใชงานเปนระยะเวลาหนึ่ง

- <mark>1</mark>. บนแผงควบคุมของเครื่องพิมพ์ กดปุ่ม OK เพื่อแสดงหน้าจอหลัก
- 2**.** ใชปุมลูกศรและปุม OK เพื่อเลื่อนและเปดเมนูตอไปนี้:
	- **1.** การจัดการพลังงาน
	- **2**. ปิดใช้งานการปิดเครื่อง
- 3**.** ใชปุมลูกศรเพื่อเลือกหนึ่งในตัวเลือกตอไปนี้:
	- เมื่อยังมีการใชงานพอรตอยู: เครื่องพิมพจะไมปดเครื่องเวนแตวาพอรตทั้งหมดไมมีการใชงาน การ เชื่อมตอเครือขายหรือการเชื่อมตอโทรสารที่ใชงานจะปองกันไมใหเครื่องพิมพปดเครื่อง
	- ้ไม่ต้อง: เครื่องพิมพ์จะปิดเครื่องหลังจากไม่มีการใช้งานตามช่วงระยะเวลาที่กำหนดไว้ในการตั้งค่า การปดหลังจากการพักเครื่อง (ชม.)
	- $\stackrel{\text{\tiny def}}{=}$  ทมายเหตุ: การตั้งค่าเริ่มต้นคือ เมื่อยังมีการใช้งานพอร์ตอยู่
- 4**.** กดปุม OK เพื่อบันทึกการตั้งคา

### <span id="page-91-0"></span>HP Web Jetadmin

HP Web Jetadmin เป็นเครื่องมือชั้นนำที่ได้รับรางวัล ใช้สำหรับจัดการเครื่องพิมพ์ HP ที่อยู่ในเครือข่ายหลาก หลายอย่างมีประสิทธิภาพ ได้แก่ เครื่องพิมพ์ เครื่องพิมพ์มัลติฟังก์ชัน และเครื่องส่งระบบดิจิตอล โซลูชันเดียวนี้ ชวยคุณตดต่ง ตรวจติดตาม บำรุงรกษา แกปญหา และรกษาความปลอดภัยใหการทำงานดานการพมพและภาพ จากระยะไกล ซึ่งจะเพิ่มพูนผลผลิตทางธุรกิจไดในที่สุด โดยชวยประหยัดเวลา ควบคุมคาใชจาย และปกปองการ ลงทุนของคุณ

การอัปเกรด HP Web Jetadmin จะมีขึ้นอยูเปนระยะๆ เพื่อใหการสนับสนุนคุณสมบัติเครื่องพิมพโดยเฉพาะ ไป ที่ [www.hp.com/go/webjetadmin](http://www.hp.com/go/webjetadmin) สำหรับขอมูลเพิ่มเติม

# <span id="page-92-0"></span>**อัปเดตเฟรมแวร**

HP จะมีการอัปเดตเครื่องพิมพ์เป็นระยะๆ, แอปพลิเคชัน Web Services ใหม่ และคุณสมบัติใหม่ในแอปพลิเค ชัน Web Services ที่มีอยู ทำตามขั้นตอนเหลานี้เพื่ออัปเดตเฟรมแวรเครื่องพิมพสำหรับเครื่องพิมพเดียว เมื่อ คุณอัปเดตเฟรมแวร แอปพลิเคชัน Web Service จะอัปเดตโดยอัตโนมัติ

- วิธีที่หนึ่ง: อัปเดตเฟรมแวรโดยใชแผงควบคุม
- วิธีที่สอง: อัปเดตเฟิร์มแวร์โดยใช้ยูทิลิตี HP Printer Update

มีสองวิธีที่ได้รับการสนับสนุนในการดำเนินการอัปเดตเฟิร์มแวร์บนเครื่องพิมพ์นี้ ใช้หนึ่งในวิธีต่อไปนี้เท่านั้นเพื่อ อัปเดตเฟรมแวรเครื่องพิมพ

## **วิธีที่หนึ่ง**: **อัปเดตเฟรมแวรโดยใชแผงควบคุม**

ทำตามขั้นตอนเหล่านี้เพื่ออัปเดตเฟิร์มแวร์โดยใช้แผงควบคุมของเครื่องพิมพ์ (สำหรับเครื่องพิมพ์ที่เชื่อมต่อเครือ ข่ายเท่านั้น) สำหรับเครื่องพิมพ์ที่เชื่อมต่อ USB ให้ข้ามไปที่วิธีที่สอง

1**.** ตรวจสอบวาเครื่องพิมพเชื่อมตอกับเครือขายแบบใชสาย (Ethernet) หรือไรสายที่มีการเชื่อมตอ อินเทอรเน็ตแลว

 $\tilde{\!B}$  หมายเหตุ: เครื่องพิมพ์ต้องเชื่อมต่อกับอินเทอร์เน็ตเพื่ออัปเดตเฟิร์มแวร์ผ่านการเชื่อมต่อเครือข่าย

- 2. บนแผงควบคุมของเครื่องพิมพ์ กดปุ่ม OK เพื่อแสดงหน้าจอหลัก
- 3**.** ใชปุมลูกศรและปุม OK เพื่อเลื่อนและเปดเมนูตอไปนี้:
	- **1.** การตั้งคา
	- **2.** การบำรุงรักษาเครื่องพิมพ
	- **3.** Update Firmware (อัปเดตเฟรมแวร)
	- **หมายเหตุ:** หากไมมีตัวเลือก อัปเดตเฟรมแวร ในรายการ ใหใชวิธีที่สอง
- 4**.** หากมีการอัปเดตเฟรมแวรใหกดปุม OK เพื่อเริ่มกระบวนการอัปเดต

### **วิธีที่สอง**: **อัปเดตเฟรมแวรโดยใชยูทิลิตี**HP Printer Update

ทำตามขั้นตอนเหลานี้เพื่อดาวนโหลด และติดตั้งยูทิลิตี HP Printer Update ดวยตนเอง

**หมายเหตุ:** วิธีนี้เปนตัวเลือกเดียวในการอัปเดตเฟรมแวรสำหรับเครื่องพิมพที่เชื่อมตอกับคอมพิวเตอรผาน สาย USB วิธีนี้ยังใชกับเครื่องพิมพที่เชื่อมตอกับเครือขายไดดวย

**หมายเหตุ:** คุณตองติดตั้งไดรเวอรการพิมพเพื่อใชวิธีนี้

- 1**.** ไปยัง [www.hp.com/go/support](http://www.hp.com/go/support) คลิก Software and Drivers จากนั้นคลิก **เครื่องพิมพ**
- 2**.** ในฟลดขอความ พิมพชื่อเครื่องพิมพ คลิก **สง**และคลิกรุนเครื่องพิมพของคุณจากรายการผลการคนหา
- 3. ภายใต้ Firmware ให้ค้นหาไฟล์ Firmware Update
- 4**.** คลิก Download (ดาวนโหลด) และคลิก Run (เรียกใช)
- ี<mark>5</mark>. เมื่อเปิดยูทิลิตีการอัปเดตเครื่องพิมพ์ HP เลือกเครื่องพิมพ์ที่คุณต้องการอัปเดต แล้วคลิก **Update** (อัป เดต)
- ี**6.** ทำตามคำแนะนำบนหน้าจอเพื่อทำการติดตั้งจนเสร็จสมบูรณ์ แล้วคลิกปุ่ม **OK** เพื่อปิดยูทิลิตี

# 6 **การแกปญหา**

้วิธีการแก้ไขปัญหาเครื่องพิมพ์ ค้นหาแหล่งข้อมูลเพิ่มเติมสำหรับความช่วยเหลือและการสนับสนุนทางเทคนิค

- ฝ่ายบริการลูกค้า
- นำค่าที่ระบบตั้งไว้จากโรงงานกลับมาใช้
- ข้อความ "ตลับหมึกเหลือน้อย" หรือ "ตลับหมึกเหลือน้อยมาก" ปรากฎขึ้นบนแผงควบคุมเครื่องพิมพ์
- [เครื่องพิมพไมดึงกระดาษหรือปอนกระดาษผิดพลาด](#page-98-0)
- [นำกระดาษที่ติดออก](#page-104-0)
- <u>การแก้ไขปัญหาคุณภาพการพิมพ์</u>
- [แกปญหาเครือขายแบบใชสาย](#page-143-0)
- [การแกปญหาเครือขายแบบไรสาย](#page-146-0)

#### **สำหรับขอมูลเพิ่มเติม**:

วิธีใชที่ครอบคลุมทั้งหมดของ HP สำหรับเครื่องพิมพมีขอมูลตอไปนี้:

- การติดตั้งและกำหนดคา
- การเรียนรู้และใช้งาน
- การแก้ปัญหา
- ดาวนโหลดการอัปเดตซอฟตแวรและเฟรมแวร
- เขารวมฟอรัมการสนับสนุน
- คนหาขอมูลการรับประกันและขอบังคับ

# **ฝายบริการลูกคา**

คนหาตัวเลือกการติดตอฝายสนับสนุนสำหรับเครื่องพิมพHP ของคุณ

#### <span id="page-95-0"></span>**ตาราง** 6**-**1 **ตัวเลือกการสนับสนุนของ** HP

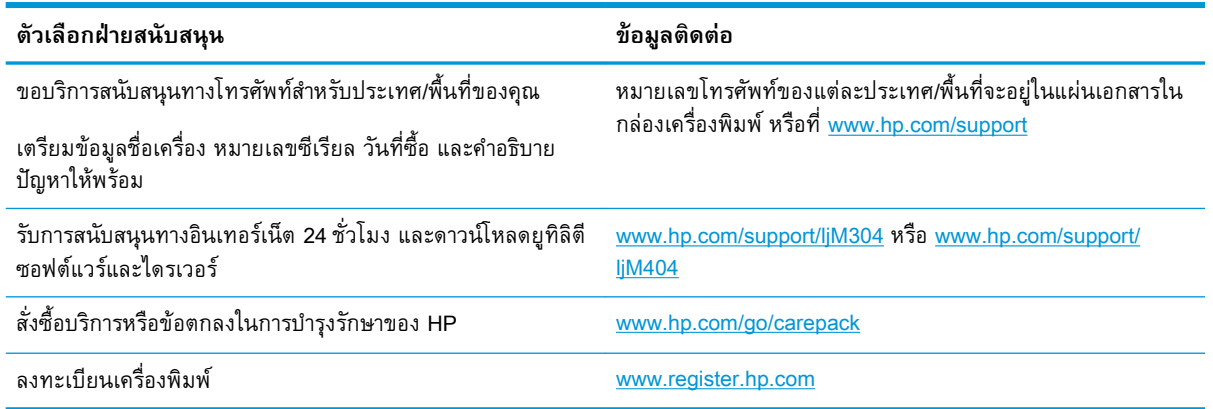

# **นำคาที่ระบบตั้งไวจากโรงงานกลับมาใช**

การเรียกคืนค่าเริ่มต้นจากโรงงานจะทำให้การตั้งค่าเครื่องพิมพ์และเครือข่ายทั้งหมดเปลี่ยนกลับไปเป็นค่าเริ่มต้น จากโรงงาน โดยจะไมรีเซ็ตจำนวนหนา หรือขนาดถาด

ในการเรียกคืนเครื่องพิมพ์เป็นการตั้งค่าเริ่มต้นจากโรงงาน ให้ทำตามขั้นตอนต่อไปนี้

**ขอควรระวัง:** การเรียกคืนคาเริ่มตนจากโรงงานจะทำใหการตั้งคาทั้งหมดเปลี่ยนกลับไปเปนคาเริ่มตนจาก โรงงาน และลบหนาที่จัดเก็บในหนวยความจำ

- ี**1. บนแผงควบคุมของเครื่องพิมพ์ กดปุ่ม OK เพื่อแสดงหน้าจอหลัก**
- 2**.** ใชปุมลูกศรและปุม OK เพื่อเลื่อนและเปดเมนูตอไปนี้:
	- **1.** การตั้งคา
	- **2.** การบำรุงรักษาเครื่องพิมพ
	- **3.** เรียกคืน
	- **4.** เรียกคืนคาเริ่มตนจากโรงงาน

เครื่องพิมพจะเริ่มตนใหมโดยอัตโนมัติ

# <span id="page-96-0"></span>**ขอความ "ตลับหมึกเหลือนอย" หรือ "ตลับหมึกเหลือนอย มาก" ปรากฏขึ้นบนแผงควบคุมเครื่องพิมพ**

ทำความเขาใจขอความที่เกี่ยวของกับตลับหมึกบนแผงควบคุม และสิ่งที่ตองดำเนินการ

- [เปลี่ยนการตั้งคา "นอยมาก"](#page-97-0)
- [สั่งซื้อวัสดุสิ้นเปลือง](#page-97-0)

**ตลับหมึกเหลือนอย**: เครื่องพิมพจะแสดงเมื่อตลับผงหมึกเหลือนอย อายุการใชงานแทจริงที่เหลืออยูของตลับ ้ผงหมึกอาจแตกต่างกัน โปรดพิจารณาการเตรียมอปกรณ์สำหรับเปลี่ยนเพื่อติดตั้งเมื่อคุณภาพการพิมพ์ไม่ ี สามารถยอมรับได้ ไม่จำเป็นต้องเปลี่ยนตลับผงหมึ่กในขณะนี้

พิมพ์ต่อได้โดยใช้ตลับหมึกปัจจุบันจนกว่าการเกลี่ยผงหมึกจะไม่สามารถให้คุณภาพการพิมพ์ที่ยอมรับได้อีกต่อ ไป ในการเกลี่ยผงหมึก ให้ถอดตลับผงหมึกออกจากเครื่องพิมพ์ และเขย่าตลับหมึกเบาๆ ไปด้านหน้าและด้าน หลังตามแกนแนวนอน สำหรับภาพกราฟก ใหดูคำแนะนำการเปลี่ยนตลับหมึก ใสตลับผงหมึกเขาไปใน เครื่องพิมพอีกครั้งและปดฝา

**ิตลับหมึกเหลือน้อยมาก**: เครื่องพิมพ์จะแสดงเมื่อตลับผงหมึกเหลือน้อยมาก อายุการใช้งานแท้จริงที่เหลืออยู่ ของตลับผงหมึกอาจแตกตางกัน โปรดพิจารณาการเตรียมอุปกรณสำหรับเปลี่ยนเพื่อติดตั้งเมื่อคุณภาพการพิมพ ไม่สามารถยอมรับได้ ไม่จำเป็นต้องเปลี่ยนตลับผงหมึกในขณะนี้ เว้นแต่คุณภาพการพิมพ์ไม่เป็นที่พอใจอีกต่อไป

การรับประกันการคุมครองของ HP จะหมดอายุเมื่อขอความระบุวาการรับประกันการคุมครองของ HP ใน อุปกรณสิ้นเปลืองนี้สิ้นสุดแลวปรากฏในหนาสถานะอุปกรณสิ้นเปลืองหรือ EWS

# <span id="page-97-0"></span>**เปลี่ยนการตั้งคา "นอยมาก"**

คุณสามารถเปลี่ยนแปลงวิธีการทำงานของเครื่องพิมพเมื่ออุปกรณสิ้นเปลืองถึงสถานะต่ำมากไดคุณไมจำเปน ต้องตงคำเหล่านี้ใหม่เมื่อติดตงตลบผงหมึกไหม่

● เปลี่ยนการตั้งคา "ต่ำมาก" จากแผงควบคุม

#### **เปลี่ยนการตั้งคา "ต่ำมาก" จากแผงควบคุม**

กำหนดวิธีที่เครื่องพิมพจะแจงใหทราบเกี่ยวกับระดับตลับหมึกเหลือนอยมาก

- ี**1. บนแผงควบคุมของเครื่องพิมพ์ กดปุ่ม OK เพื่อแสดงหน้าจอหลัก**
- 2**.** ใชปุมลูกศรและปุม OK เพื่อเลื่อนและเปดเมนูตอไปนี้:
	- **1.** การตั้งคา
	- **2.** การตั้งคาอุปกรณสิ้นเปลือง
	- **3.** ตลับหมึกสีดำ
	- **4.** การตั้งคาแบบต่ำมาก
- 3**.** เลือกหนึ่งในตัวเลือกตอไปนี้:
	- เลือกตัวเลือก หยุด เพื่อตั้งค่าให้เครื่องพิมพ์หยุดพิมพ์จนกว่าคุณจะเปลี่ยนตลับผงหมึก
	- เลือกตัวเลือก พรอมต์ เพื่อตั้งค่าให้เครื่องพิมพ์หยุดพิมพ์ และแจ้งให้คุณเปลี่ยนตลับผงหมึก คุณ สามารถรบข้อความแจ้งนนและดำเนินการพิมพ์ต่อได้
	- เลือกตัวเลือก ดำเนินการต่อ เพื่อตั้งค่าให้เครื่องพิมพ์แจ้งเตือนเมื่อตลับผงหมึกเหลือน้อยมาก แต่ สามารถพิมพ์ต่อได้

 $\tilde{\Xi}$  หมายเหตุ: ตัวเลือก ค่าเกณฑ์ต่ำ ช่วยให้คุณกำหนดระดับหมึกที่ถือว่าต่ำมาก

### **สั่งซื้อวัสดุสิ้นเปลือง**

สั่งซื้ออุปกรณ์สิ้นเปลือง และกระดาษของเครื่องพิมพ์ HP ของคุณ

#### **ตาราง** 6**-**2 **ตัวเลือกสำหรับการสั่งซื้อวัสดุสิ้นเปลือง**

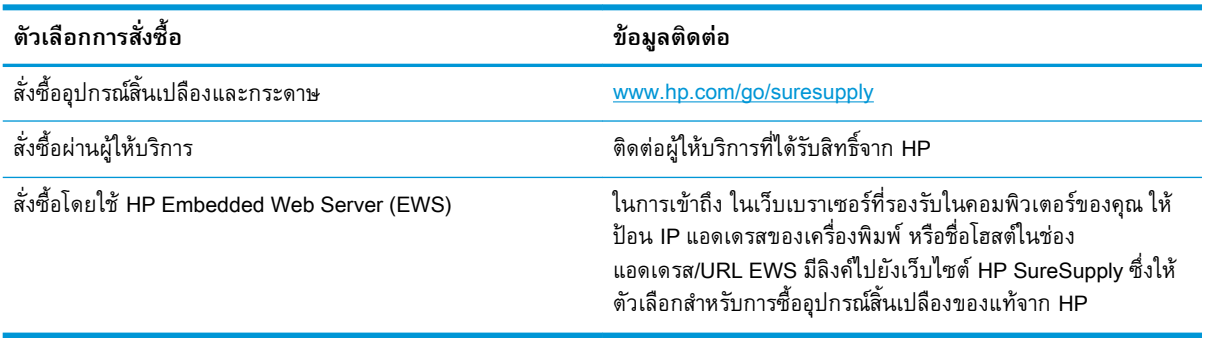

# <span id="page-98-0"></span>**เครื่องพิมพไมดึงกระดาษหรือปอนกระดาษผิดพลาด**

ตรวจดูขอมูลตอไปนี้เกี่ยวกับเครื่องพิมพไมดึงกระดาษหรือปญหาการปอนกระดาษกระดาษ

- บทนำ
- เครื่องพิมพไมดึงกระดาษ
- <u>เครื่องพิมพ์ดึงกระดาษหลายแผ่น</u>

### **บทนำ**

โซลูชันตอไปนี้จะชวยแกไขปญหาหากเครื่องพิมพไมดึงกระดาษจากถาดหรือดึงกระดาษหลายแผนในครั้งเดียว สถานการณเหลานี้อาจทำใหกระดาษติด

## **เครื่องพิมพไมดึงกระดาษ**

หากเครื่องพิมพไมดึงกระดาษจากถาด ใหลองแกไขดังนี้

- **1.** เปดเครื่องพิมพและนำกระดาษที่ติดอยูออก ตรวจสอบวาไมมีกระดาษที่ฉีกขาดเหลืออยูในเครื่องพิมพ
- **2.** ใสกระดาษใหตรงกับขนาดงานพิมพ
- **3.** ตรวจสอบใหแนใจวาตั้งคาขนาดและประเภทกระดาษถูกตองบนแผงควบคุมเครื่องพิมพ
- **4.** ตรวจสอบว่าตัวกันกระดาษในถาดได้ปรับไห้เหมาะกับขนาดกระดาษอย่างถูกต้อง ปรับตัวกันกระดาษไปยัง ตำแหน่งที่เหมาะสมในถาด ลูกศรบนตวกนถาดควรตรงกบเครื่องหมายบนถาด
- $\mathbb{B}$  <mark>หมายเหตุ</mark>: อย่าปรับตัวกั้นกระดาษชิดกับปึกกระดาษแน่นเกินไป ปรับไปยังตำแหน่งหรือเครื่องหมายใน ถาด

ภาพต่อไปนี้แสดงตัวอย่างของการระบุขนาดกระดาษในถาดสำหรับเครื่องพิมพ์ต่างๆ เครื่องพิมพ์ HP ส่วน ใหญมีเครื่องหมายที่คลายกันนี้

**ภาพ** 6**-**1 ตัวอยางของการทำเครื่องหมายขนาด

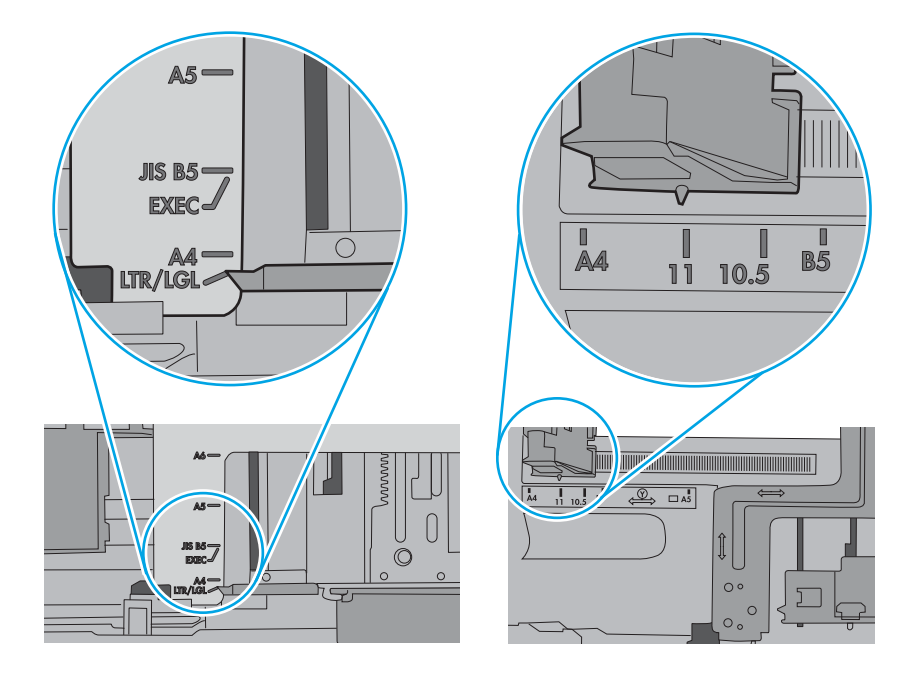

ี**5.** ตรวจสอบว่าความชื้นในห้องอยู่ภายในข้อกำหนดของเครื่องพิมพ์นี้ และกระดาษจัดเก็บอยู่ในบรรจุภัณฑ์ที่ ยังไม่เปิด กระดาษรีมส่วนใหญ่ที่จำหน่ายมีห่อกันความชื้นเพื่อให้กระดาษแห้ง

ในสภาพแวดลอมความชื้นสูง กระดาษที่ดานบนของปกกระดาษในถาดสามารถดูดซับความชื้น และอาจมี ลักษณะไมสม่ำเสมอหรือเปนคลื่น ในกรณีนี้ ใหนำกระดาษดานบน 5 ถึง 10 แผนออกจากปกกระดาษ

ในสภาพแวดลอมความชื้นต่ำ ไฟฟาสถิตสวนเกินอาจทำใหแผนกระดาษติดกัน ในกรณีนี้ ใหนำกระดาษ ออกจากถาด และงอปกกระดาษโดยจับที่ปลายแตละขาง และยกปลายขึ้นใหเปนรูปตัว U จากนั้น หมุน ปลายลงเพื่อกลับดานรูปตัว U จากนั้น ใหจับแตละดานของปกกระดาษ และทำซ้ำขั้นตอนนี้ กระบวนการนี้ ปลอยกระดาษทีละแผนโดยไมทำใหเกิดไฟฟาสถิต จัดปกกระดาษกับโตะกอนนำกลับไปใสในถาด

**ภาพ** 6**-**2 เทคนิคสำหรับการงอปกกระดาษ

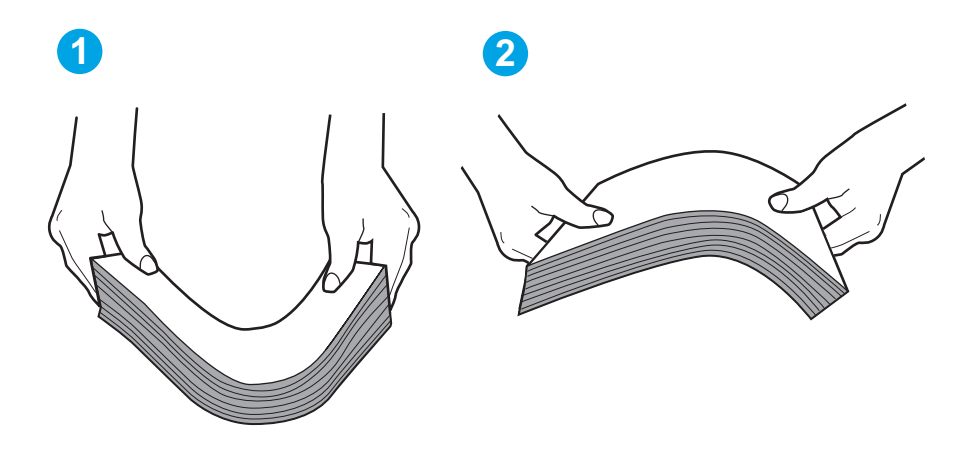

- ี**6.** ตรวจสอบแผงควบคุมเครื่องพิมพ์เพื่อดูว่ากำลังแสดงข้อความแจ้งให้ป้อนกระดาษด้วยตนเองหรือไม่ ใส่ กระดาษ และดำเนินการต่อ
- ี**7.** ลูกกลิ้งด้านบนถาดอาจปนเปื้อน ทำความสะอาดลูกกลิ้งด้วยผ้าไร้ขนชุบน้ำอุ่นหมาดๆ ใช้น้ำกลั่น หากมี
	- $\Delta$ ข้อควรระวัง: อย่าพ่นน้ำลงบนเครื่องพิมพ์โดยตรง ให้พ่นน้ำลงบนผ้าหรือชุบผ้าในน้ำและบิดน้ำออกก่อน ทำความสะอาดลูกกลิ้ง

ภาพตอไปนี้แสดงตัวอยางของตำแหนงลูกกลิ้งสำหรับเครื่องพิมพตางๆ

**ภาพ** 6**-**3 ตำแหนงลูกกลิ้งสำหรับถาด 1 หรือถาดอเนกประสงค

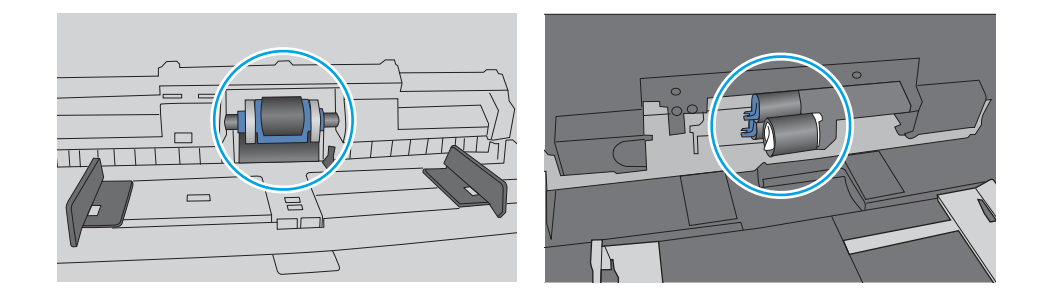

# <span id="page-101-0"></span>**เครื่องพิมพดึงกระดาษหลายแผน**

หากเครื่องพิมพดึงกระดาษหลายแผนจากถาด ใหลองแกไขดังนี้

- ี**1.** นำปึกกระดาษออกจากถาด แล้วงอกระดาษ หมุน 180 องศา และพลิกกลับ *อย่าคลี่กระดาษออก* ใส่ปีก กระดาษกลับลงในถาด
- $\tilde{\Xi}$  พมายเหตุ: การกรีดกระดาษทำให้เกิดไฟฟ้าสถิต แทนการกรีดกระดาษ ให้งอปึกกระดาษโดยจับที่ปลาย แต่ละข้าง และยกปลายขี้นให้เป็นรูปตัว U จากนั้น หมุนปลายลงเพื่อกลับด้านรูปตัว U จากนั้น ให้จับแต่ละ ดานของปกกระดาษ และทำซ้ำขั้นตอนนี้ กระบวนการนี้ปลอยกระดาษทีละแผนโดยไมทำใหเกิดไฟฟาสถิต จัดปกกระดาษกับโตะกอนนำกลับไปใสในถาด **ภาพ** 6**-**4 เทคนิคสำหรับการงอปกกระดาษ

**1 2**

- **2.** ใชกระดาษที่ตรงตามขอกำหนดของ HP สำหรับเครื่องพิมพนี้เทานั้น
- **3.** ตรวจสอบว่าความชื้นในห้องอยู่ภายในข้อกำหนดของเครื่องพิมพนี และกระดาษจัดเก็บอยู่ในบรรจุภัณฑ์ที่ ยงไม่เปิด กระดาษริมส่วนไหญ่ที่จำหน่ายมีห่อกนความชื้นเพื่อให้กระดาษแห้ง

ในสภาพแวดลอมความชื้นสูง กระดาษที่ดานบนของปกกระดาษในถาดสามารถดูดซับความชื้น และอาจมี ลักษณะไมสม่ำเสมอหรือเปนคลื่น ในกรณีนี้ ใหนำกระดาษดานบน 5 ถึง 10 แผนออกจากปกกระดาษ

ในสภาพแวดลอมความชื้นต่ำ ไฟฟาสถิตสวนเกินอาจทำใหแผนกระดาษติดกัน ในกรณีนี้ ใหนำกระดาษ ้ออกจากถาด และงอปึกกระดาษตามที่อธิบายข้างต้น

**4.** ใชกระดาษที่ไมยับ พับ หรือเสียหาย หากจำเปน ใหใชกระดาษหออื่น

**5.** ตรวจสอบใหแนใจวาไมใสกระดาษในถาดมากเกินไปโดยตรวจสอบเครื่องหมายความสูงปกกระดาษในถาด หากใส่กระดาษมากเกินไป ให้น้ำปีกกระดาษทงหมดออกจากถาด จัดปีกกระดาษให้ตรงกัน แล้วใสกลับลง ไปในถาด

ภาพต่อไปนี้แสดงตัวอย่างเครื่องหมายความสูงปึกกระดาษในถาดสำหรับเครื่องพิมพ์ต่างๆ เครื่องพิมพ์ HP สวนใหญมีเครื่องหมายที่คลายกันนี้ นอกจากนี้ ตรวจสอบใหแนใจวากระดาษทั้งหมดอยูต่ำกวาแท็บใกล เครื่องหมายความสูงปกกระดาษ แแท็บเหลานี้ชวยยึดกระดาษใหอยูในตำแหนงที่ถูกตองในขณะเขาสู เครื่องพิมพ

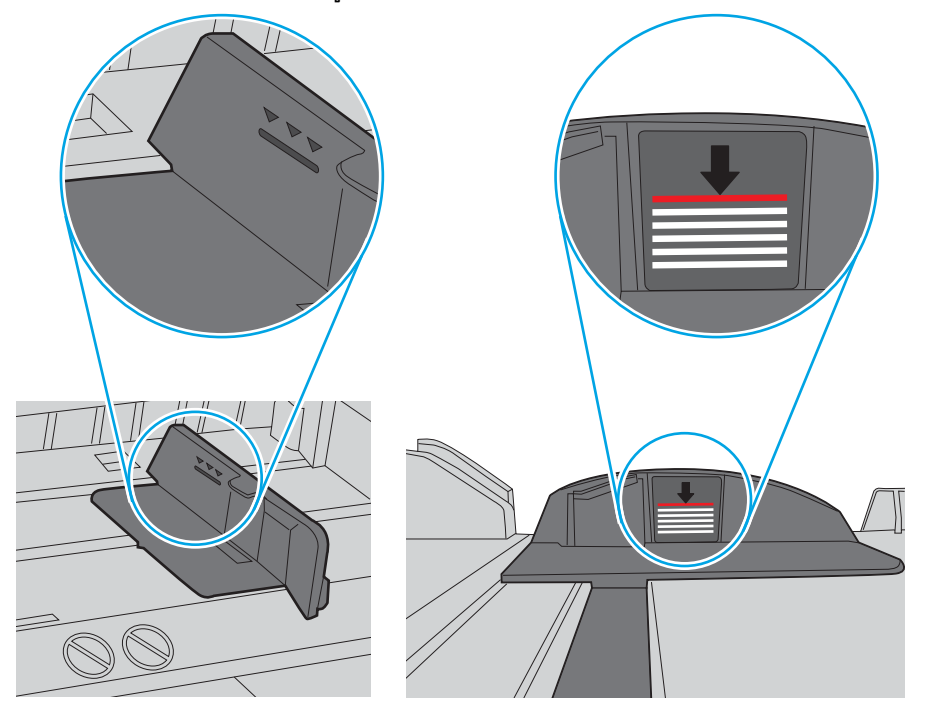

**ภาพ** 6**-**5 เครื่องหมายความสูงปกกระดาษ

**ภาพ** 6**-**6 แท็บสำหรับปกกระดาษ

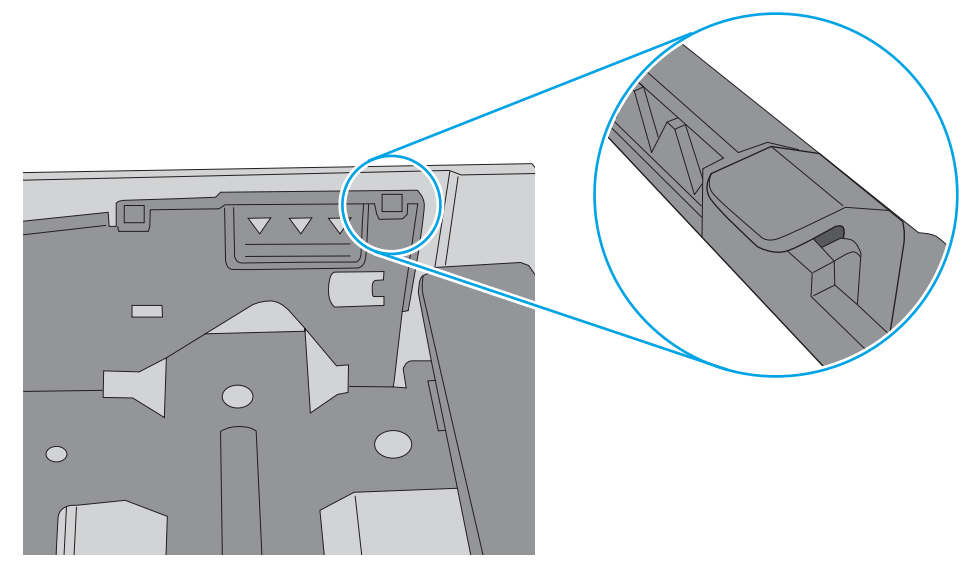

- **6.** ตรวจสอบว่าตัวกันกระดาษในถาดได้ปรับให้เหมาะกับขนาดกระดาษอย่างถูกต้อง ปรับตัวกันกระดาษไปยัง ตำแหนงที่เหมาะสมในถาด
- **7.** ตรวจสอบใหแนใจวาสภาพแวดลอมในการพิมพอยูภายในขอกำหนดที่แนะนำ

# <span id="page-104-0"></span>**นำกระดาษที่ติดออก**

ตรวจดูขอมูลตอไปนี้เกี่ยวกับการแกปญหากระดาษติด

- บทนำ
- พบกระดาษติดเปนประจำหรือเกิดซ้ำ
- [ตำแหนงที่กระดาษติด](#page-105-0)
- [การนำกระดาษที่ติดออกจากถาด](#page-106-0) 1
- [การนำกระดาษที่ติดออกจากถาด](#page-107-0) 2
- [แกปญหากระดาษติดในถาด](#page-111-0) 3
- [นำกระดาษที่ติดออกจากบริเวณตลับผงหมึกและฟวเซอร](#page-116-0)
- [การนำกระดาษที่ติดออกจากถาดกระดาษออก](#page-119-0)
- แก้ปัญหากระดาษติดในอุปกรณ์พิมพ์สองด้าน

#### **บทนำ**

ขอมูลตอไปนี้จะมีคำแนะนำสำหรับการแกไขปญหากระดาษติดออกจากเครื่องพิมพ

### **พบกระดาษติดเปนประจำหรือเกิดซ้ำ**

ทำตามขั้นตอนเหล่านี้เพื่อแก้ไขปัญหากระดาษติดที่เป็นประจำ หากขั้นตอนแรกไม่สามารถแก้ไขปัญหา ให้ทำ ตามขั้นตอนถัดไปจนกวาคุณจะแกไขปญหาได

- 1**.** หากกระดาษติดในเครื่องพิมพใหนำกระดาษที่ติดออกและพิมพหนาการกำหนดคาเพื่อทดสอบเครื่องพิมพ
- ี **2.** ตรวจสอบว่ามีการตั้งค่าถาดสำหรับขนาดและประเภทกระดาษที่ถูกต้องบนแผงควบคุมเครื่องพิมพ์ ปรับการ ตั้งคากระดาษ หากจำเปน
	- a**.** กดปุม OK เพื่อแสดงหนาจอหลัก ใชปุมลูกศรเพื่อเลื่อนไปที่ การตั้งคาแลวกดปุม OK อีกครั้ง
	- b**.** ใชปุมลูกศรและปุม OK เพื่อเลื่อนและเปดเมนูการตั้งคากระดาษ
	- c**.** เลือกถาดจากรายการ
	- d**.** เลือกตัวเลือก ประเภทกระดาษ แลวเลือกประเภทกระดาษที่อยูในถาด
	- e**.** เลือกตัวเลือก ขนาดกระดาษ แลวเลือกขนาดกระดาษที่อยูในถาด
- 3**.** ปดเครื่องพิมพ รอ 30 วินาที แลวเปดใหม
- 4**.** พิมพหนาการทำความสะอาดเพื่อนำผงหมึกสวนเกินออกจากภายในเครื่องพิมพ
- <span id="page-105-0"></span>**a**. บนแผงควบคุมของเครื่องพิมพ์ กดปุ่ม OK เพื่อแสดงหน้าจอหลัก ใช้ปุ่มลูกศรเพื่อเลื่อนไปที่ การตั้ง คาแลวกดปุม OK อีกครั้ง
- b**.** ใชปุมลูกศรและปุม OK เพื่อเลื่อนและเปดเมนูตอไปนี้:
	- **1.** การบำรุงรักษาเครื่องพิมพ
	- **2.** เครื่องมือเกี่ยวกับคุณภาพการพิมพ
	- **3.** หน้าการทำความสะอาด

กด OK

c**.** ปอนกระดาษ Letter ธรรมดาหรือกระดาษขนาด A4 เมื่อเครื่องแจงใหทราบ

รอจนกว่ากระบวนการนี้เสร็จสมบูรณ์ นำหน้าที่พิมพ์แล้วทิ้งไป

- 5**.** พิมพหนาการกำหนดคาเพื่อทดสอบเครื่องพิมพ
	- **a**. บนแผงควบคุมของเครื่องพิมพ์ กดปุ่ม OK เพื่อแสดงหน้าจอหลัก ใช้ปุ่มลูกศรเพื่อเลื่อนไปที่ การตั้ง คาแลวกดปุม OK อีกครั้ง
	- b**.** ใชปุมลูกศรและปุม OK เพื่อเลื่อนและเปดเมนูตอไปนี้:
		- **1.** Reports (รายงาน)
		- **2.** รายงานการกำหนดคาของเครื่องพิมพ

หากขั้นตอนเหล่านี้ไม่สามารถแก้ไขปัญหา เครื่องพิมพ์อาจจำเป็นต้องเข้ารับบริการ ติดต่อฝ่ายสนับสนุนลูกค้า ของ HP

## **ตำแหนงที่กระดาษติด**

กระดาษติดอาจเกิดขึ้นในตำแหนงเหลานี้

<span id="page-106-0"></span>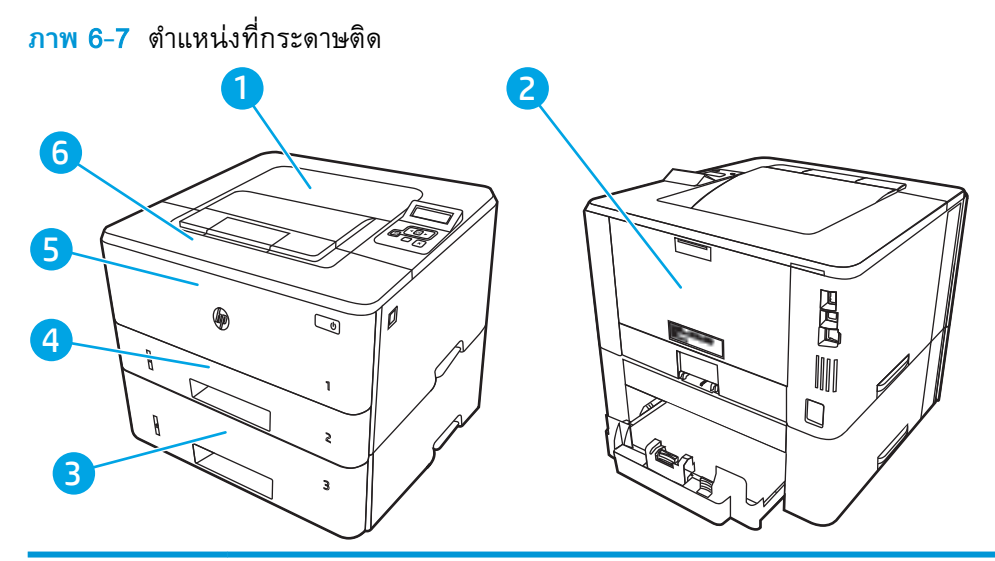

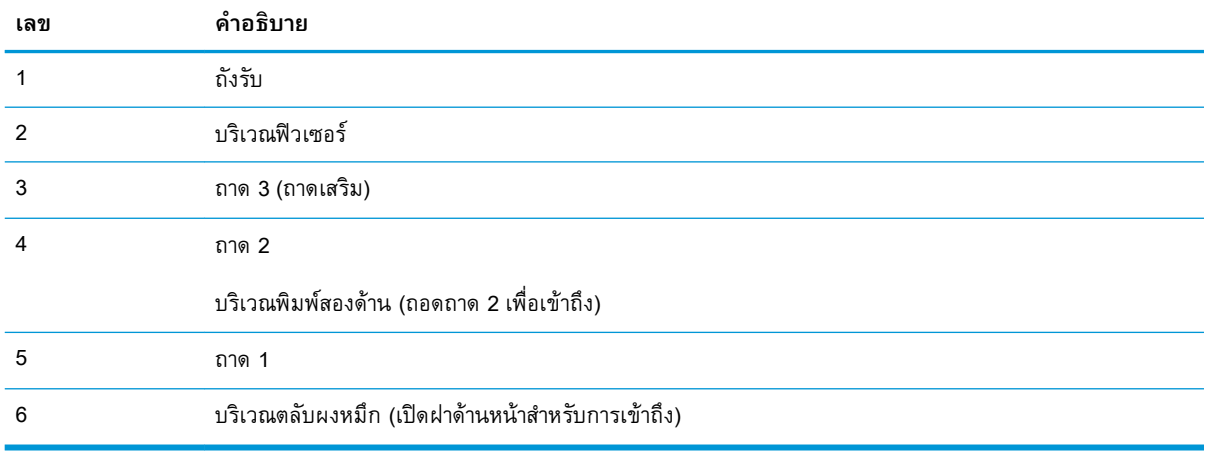

หลงจากเกิดปญหากระดาษติด อาจมีผงหมึกหลุดติดภายในเครื่องพิมพ์ได้ ซึ่งปญหานี้จะหายไปเองหลงจากที่ พิมพงานไปประมาณ 2-3 แผน

# **การนำกระดาษที่ติดออกจากถาด** 1

ทำตามขั้นตอนตอไปนี้เพื่อนำกระดาษที่ติดอยูออกจากถาด 1

**▲** คอยๆ ดึงกระดาษที่ติดอยูออกจากเครื่องพิมพ

<span id="page-107-0"></span>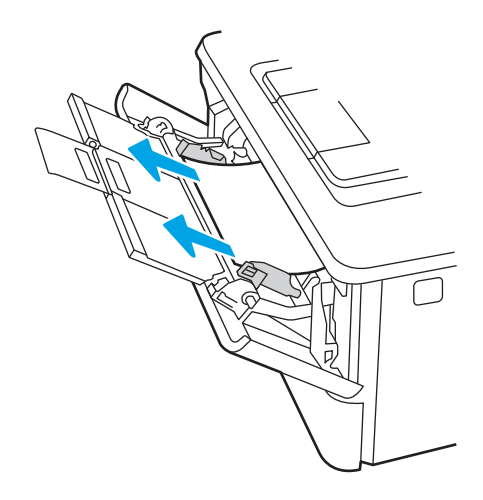

## **การนำกระดาษที่ติดออกจากถาด** 2

ใชวิธีการตอไปนี้เพื่อตรวจสอบกระดาษในตำแหนงที่อาจเกิดการติดทั้งหมดซึ่งเกี่ยวของกับถาด 2

**.** ถอดถาดออกจากเครื่องพิมพ

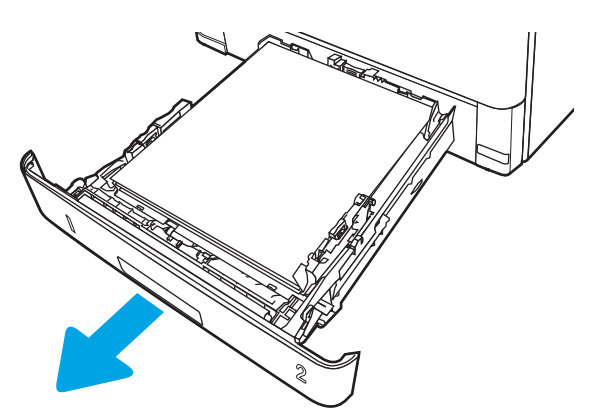

**.** นำกระดาษออกจากถาด และทิ้งกระดาษที่เสียหาย

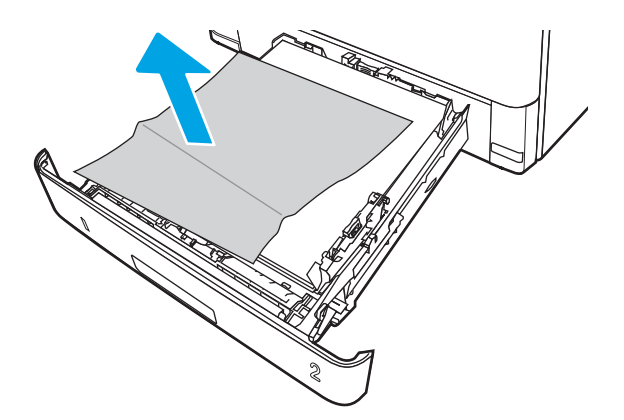
<mark>3</mark>. ตรวจสอบว่าปรับตัวกันกระดาษด้านหลังไปยังตำแหน่งของขนาดกระดาษที่ถูกต้องแล้ว หากจำเป็น ให้บีบ ตวล็อคและเลื่อนตวกนกระดาษด้านหลังไปยังตำแหน่งที่ถูกต้อง ซึ่งควรจะเข้าที่

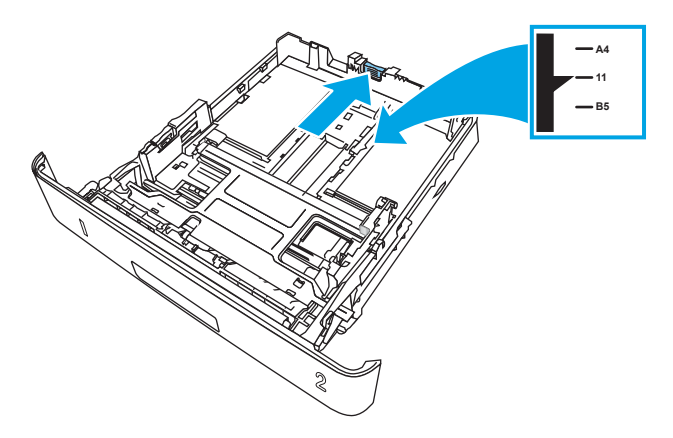

4**.** ใสกระดาษลงในถาด ตรวจดูวามุมกระดาษทั้งสี่ดานเรียบเสมอกับถาด และกระดาษอยูใตตัวแสดงระดับ ความสูงสูงสุด

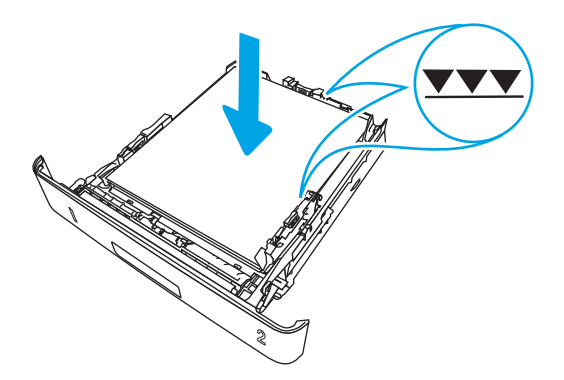

5**.** ใสถาดใหมและปด

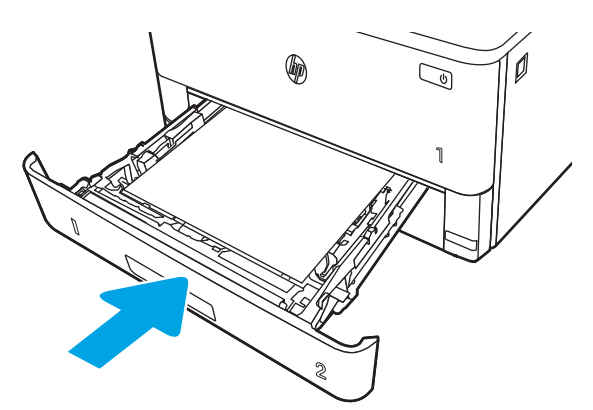

**6.** กดปุ่มปลดล็อคฝาด้านหน้า

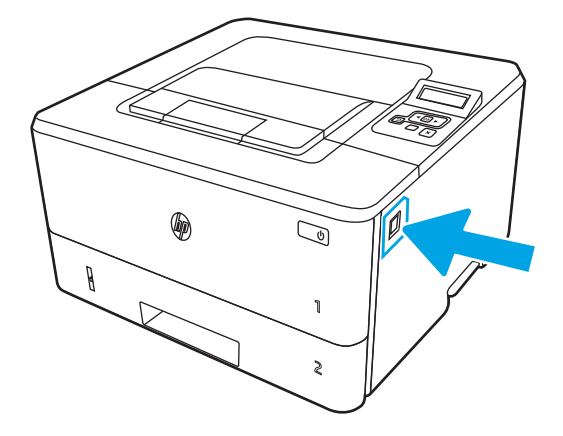

**.** เปดฝาดานหนา

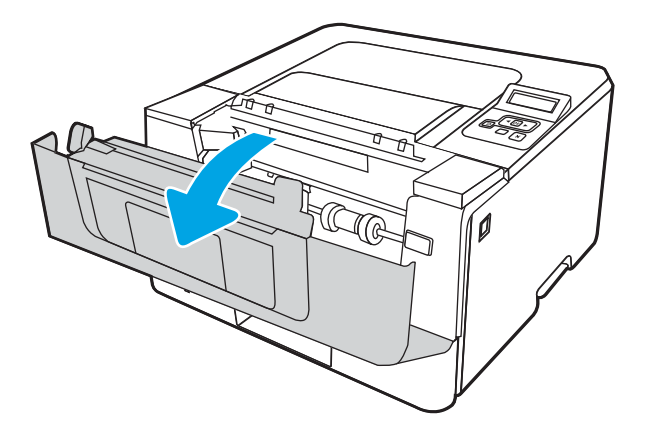

**.** นำตลับผงหมึกออก

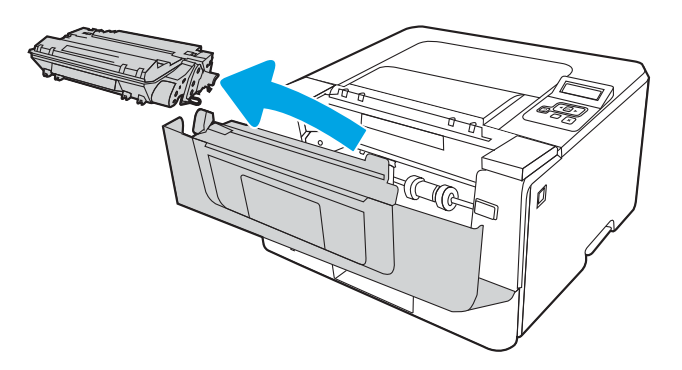

**.** ยกฝาครอบสำหรับเขาดึงกระดาษที่ติดอยู

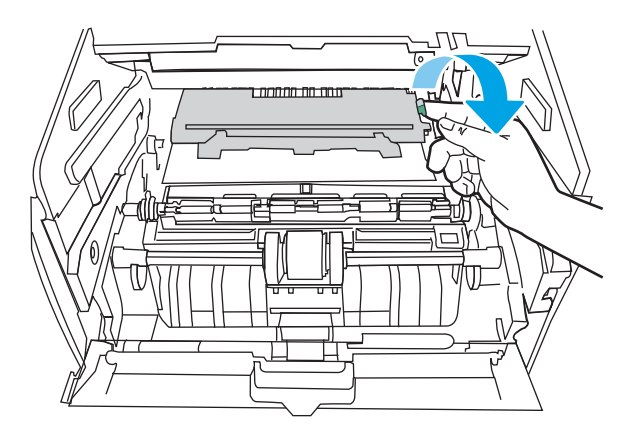

**.** นำกระดาษที่ติดออก

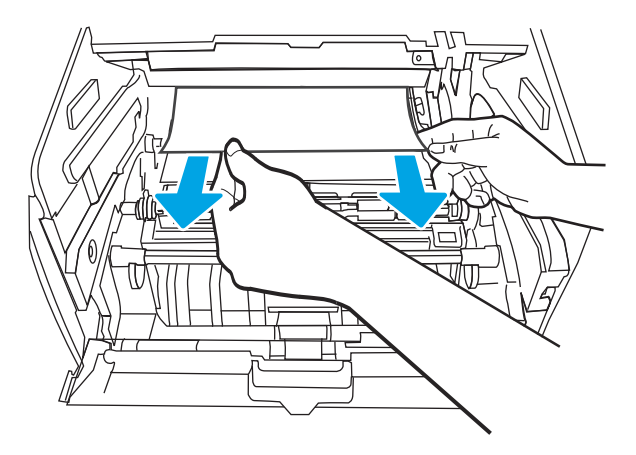

**.** ติดตั้งตลับผงหมึก

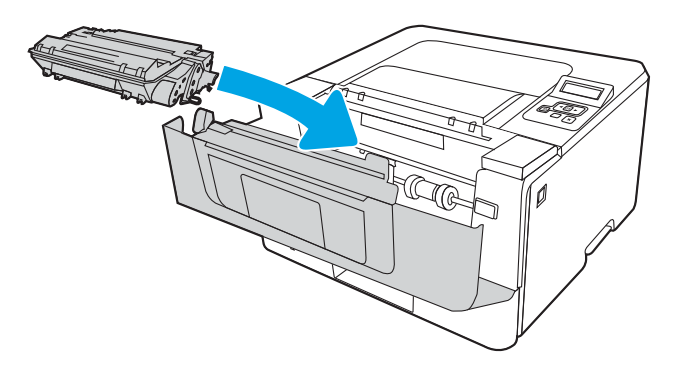

#### **.** ปดฝาดานหนา

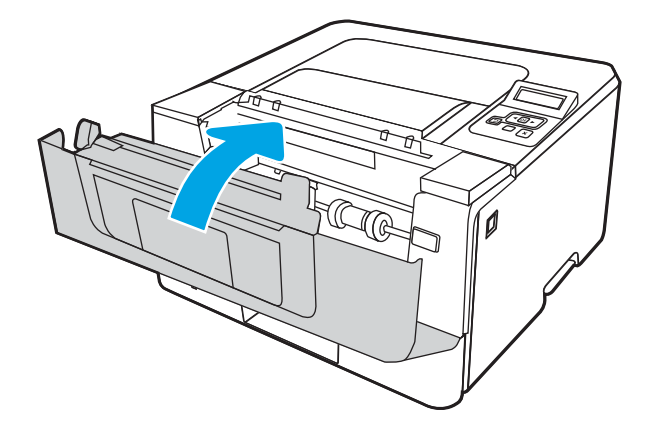

## **แกปญหากระดาษติดในถาด** 3

ใชวิธีการตอไปนี้เพื่อตรวจสอบกระดาษในตำแหนงที่อาจเกิดการติดทั้งหมดซึ่งเกี่ยวของกับถาด 3

**.** ถอดถาดออกจากเครื่องพิมพ

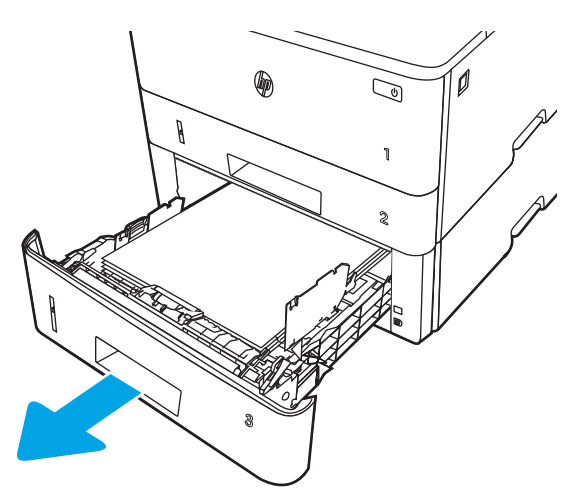

2**.** นำกระดาษออกจากถาด และทิ้งกระดาษที่เสียหาย

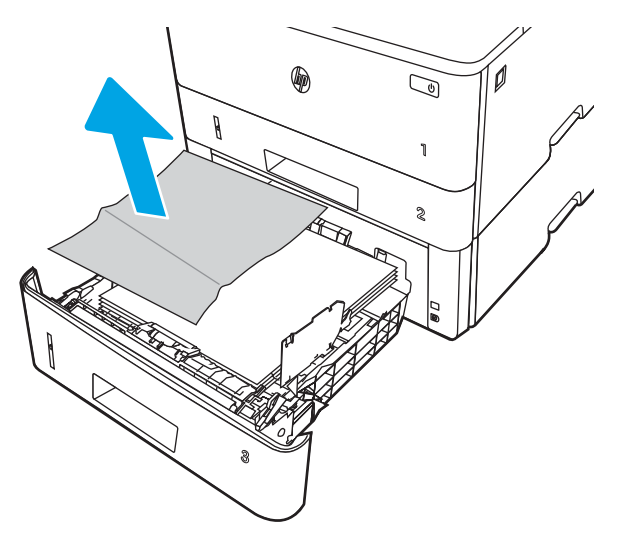

<mark>3</mark>. ตรวจสอบว่าปรับตัวกันกระดาษด้านหลังไปยังตำแหน่งของขนาดกระดาษที่ถูกต้องแล้ว หากจำเป็น ให้บีบ ตวล้อคและเลื่อนตัวกันกระดาษดานหลังไปยังตำแหน่งที่ถูกตอง ซึ่งควรจะเขาที่

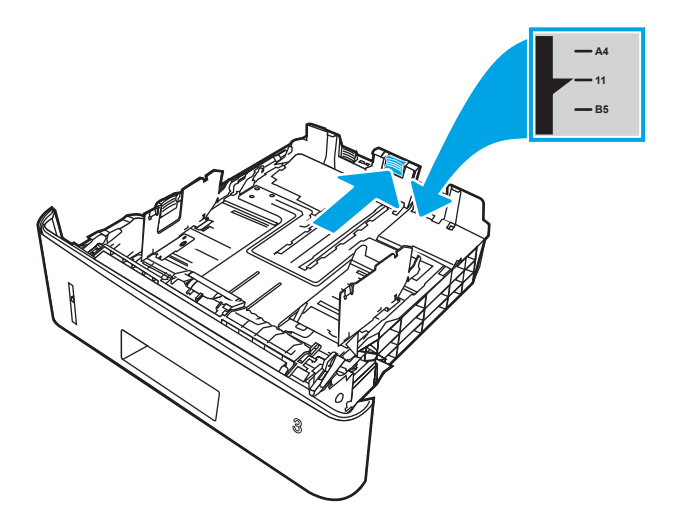

**.** ใสกระดาษลงในถาด ตรวจดูวามุมกระดาษทั้งสี่ดานเรียบเสมอกับถาด และกระดาษอยูใตตัวแสดงระดับ ความสูงสูงสุด

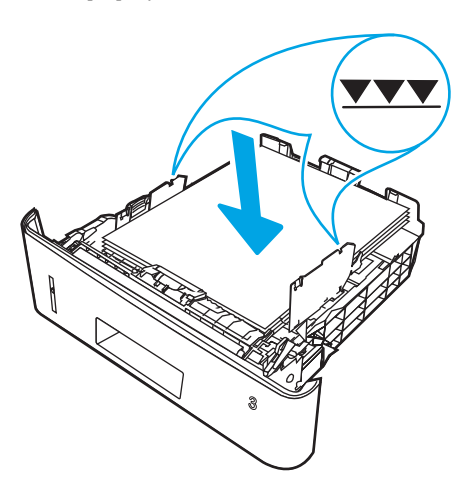

**.** ใสถาดใหมและปด

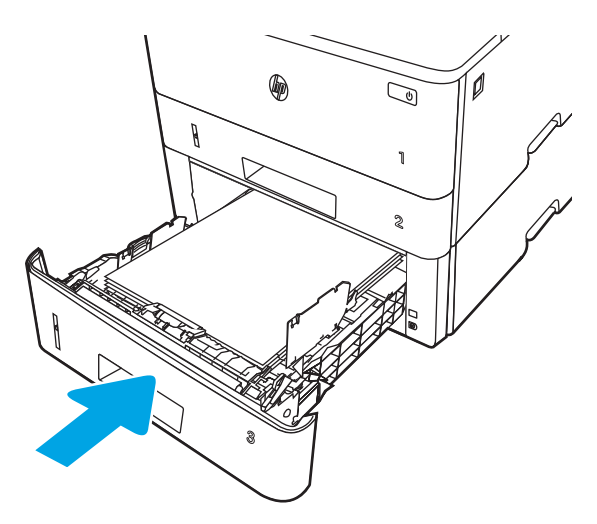

**6.** กดปุ่มปลดล็อคฝาด้านหน้า

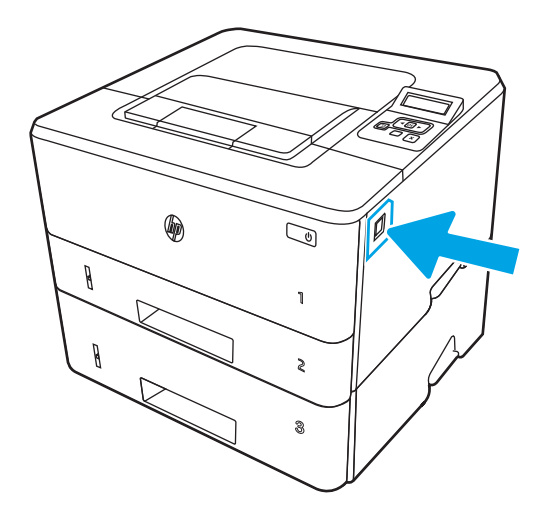

**.** เปดฝาดานหนา

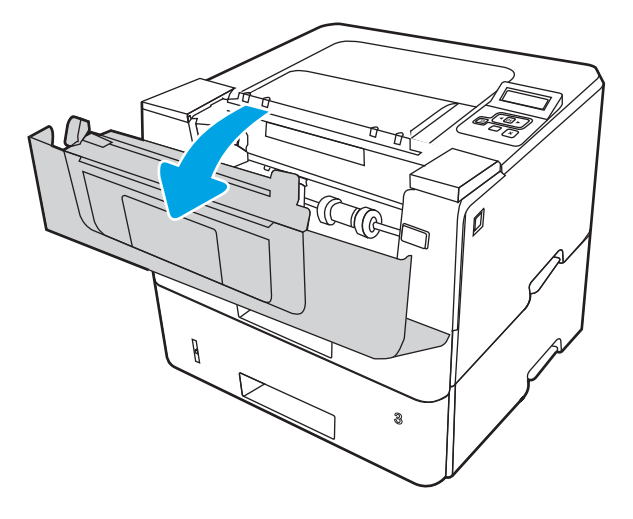

**.** นำตลับผงหมึกออก

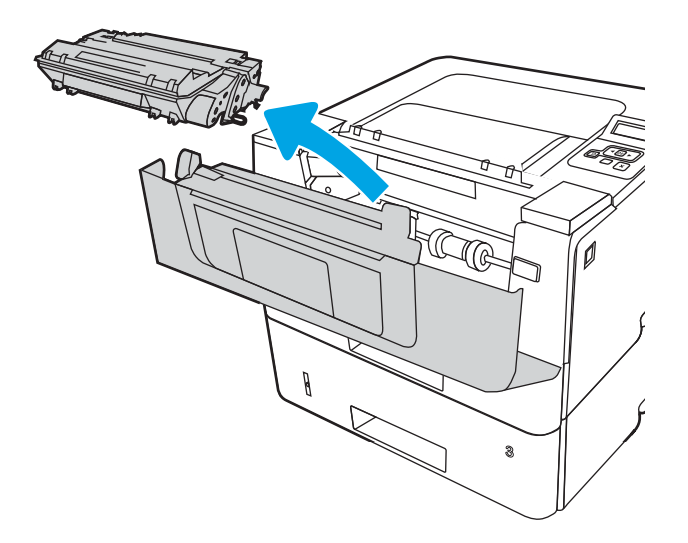

**.** ยกฝาครอบสำหรับเขาดึงกระดาษที่ติดอยู

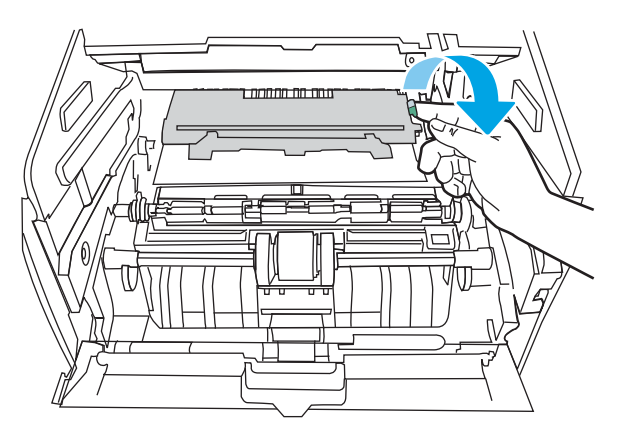

**.** นำกระดาษที่ติดออก

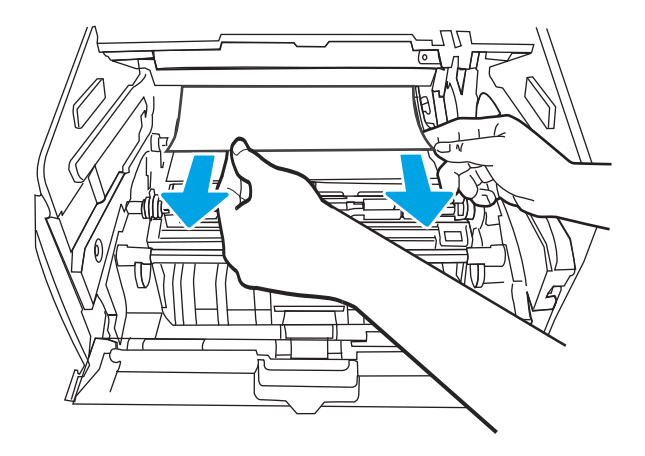

**.** ติดตั้งตลับผงหมึก

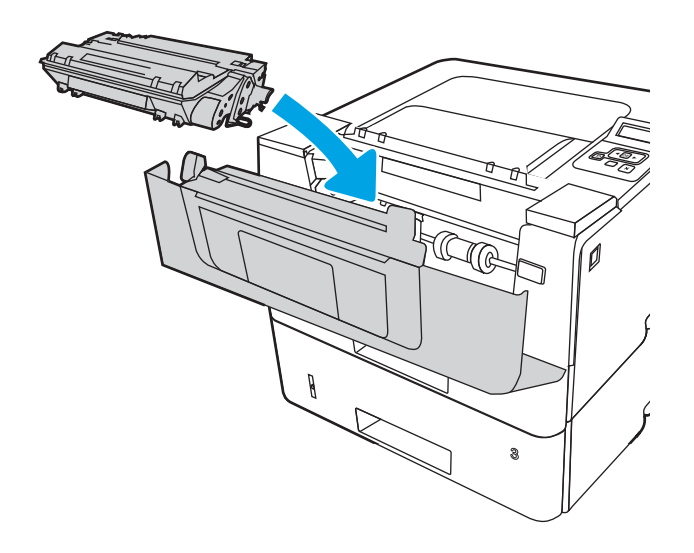

**.** ปดฝาดานหนา

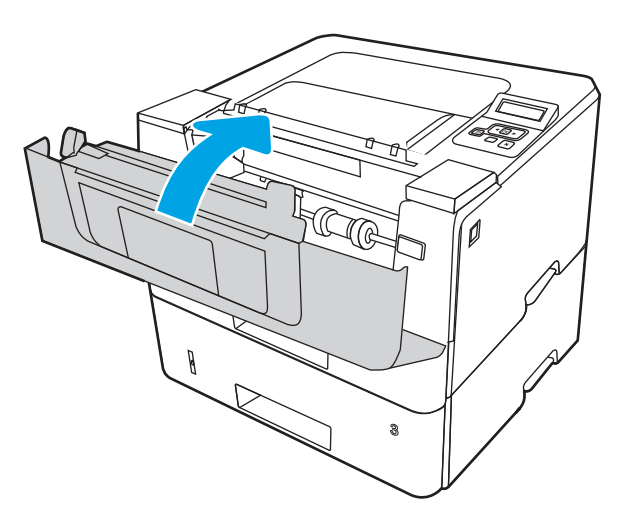

## **นำกระดาษที่ติดออกจากบริเวณตลับผงหมึกและฟวเซอร**

ใชวิธีการตอไปนี้เพื่อตรวจสอบกระดาษในตำแหนงที่อาจเกิดการติดทั้งหมดในบริเวณตลับผงหมึกหรือฟวเซอร

**1.** กดปุ่มปลดล็อคฝาด้านหน้า

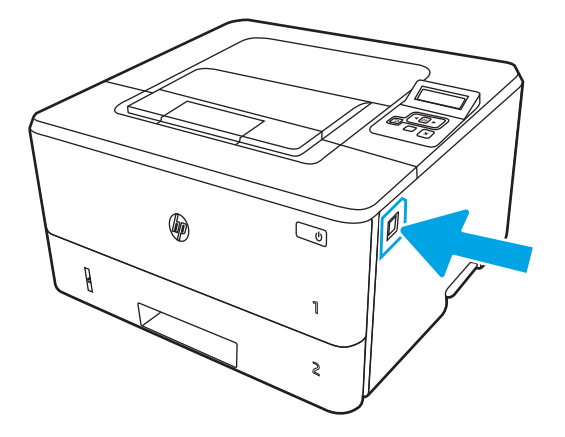

2**.** เปดฝาดานหนา

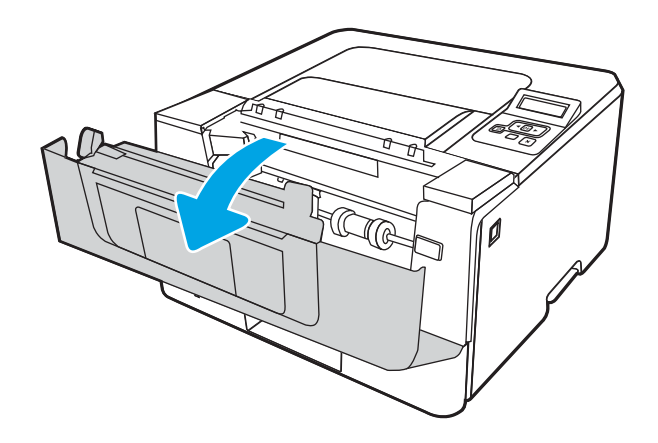

3**.** นำตลับผงหมึกออก

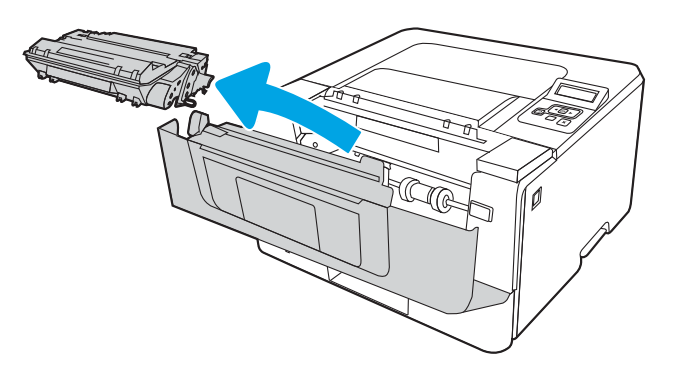

4**.** ยกฝาครอบสำหรับเขาดึงกระดาษที่ติดอยู

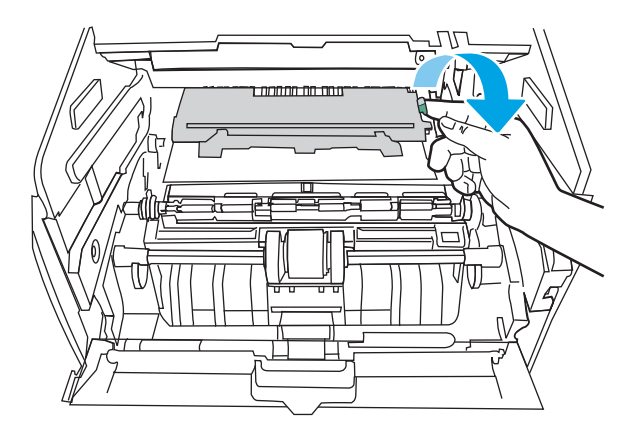

**.** หากมองเห็นกระดาษติดอยู ใหดึงกระดาษที่ติดอออกมา

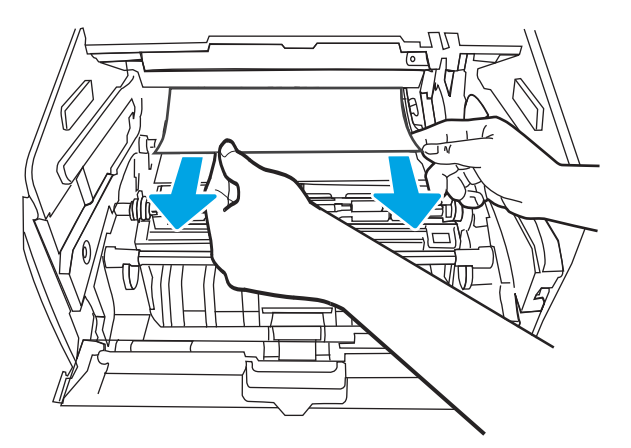

**.** ติดตั้งตลับผงหมึก

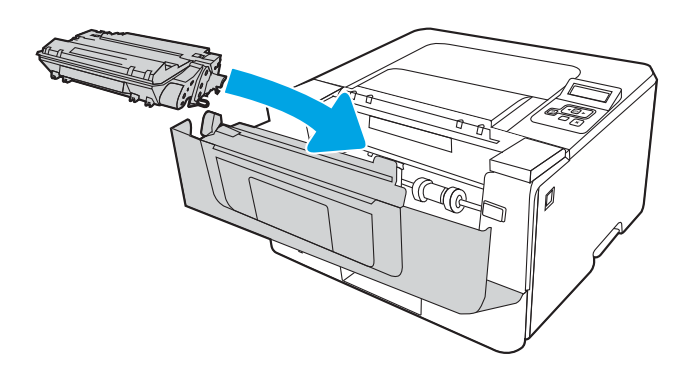

**.** ปดฝาดานหนา

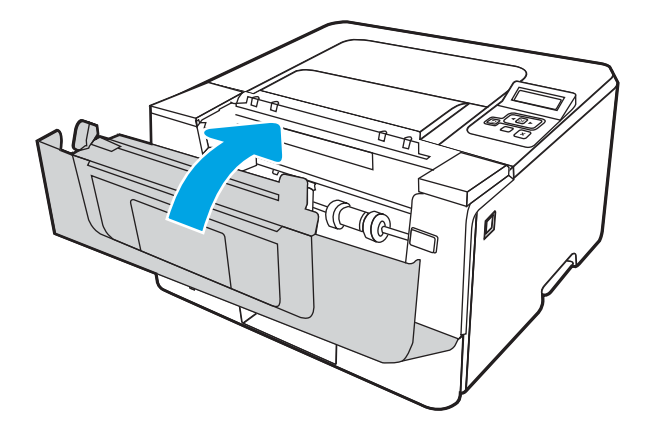

ี**8**. หากไม่มีกระดาษติดอยู่ในฝาตลับหมึกพิมพ์ ให้กดปุ่มปลดล็อคฝาด้านหน้าและเปิดฝาด้านหน้า แล้วจึงเปิด ฝาด้านหลัง

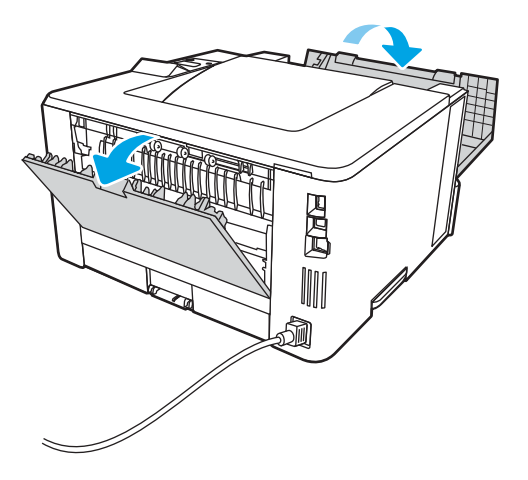

ี**9**. หากมองเห็นกระดาษติดอยู่ ให้ดึงกระดาษที่ติดออกมาจากบริเวณฝาด้านหลัง

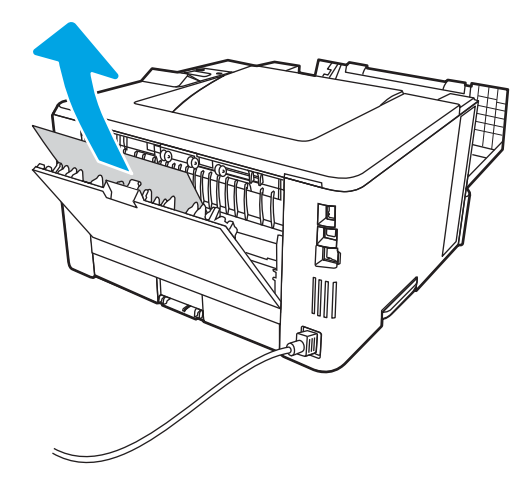

10**.** ปดฝาดานหลังและฝาดานหนา

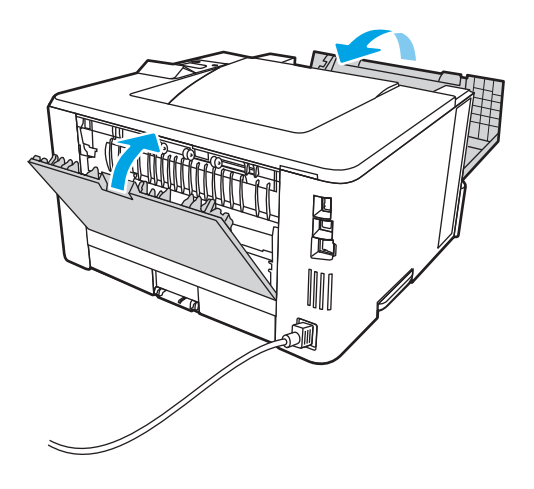

## **การนำกระดาษที่ติดออกจากถาดกระดาษออก**

ใชวิธีการตอไปนี้เพื่อตรวจสอบกระดาษในตำแหนงที่อาจเกิดการติดทั้งหมดซึ่งเกี่ยวของกับถาดกระดาษออก

**.** หากมองเห็นกระดาษในถาดกระดาษออก ใหจับขอบกระดาษ และดึงออก

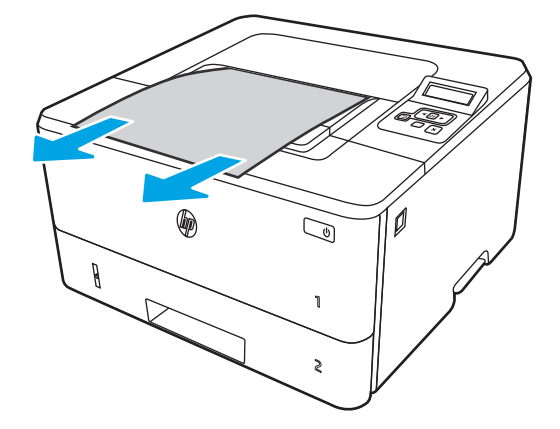

**2.** กดปุ่มปลดล็อคฝาด้านหน้า

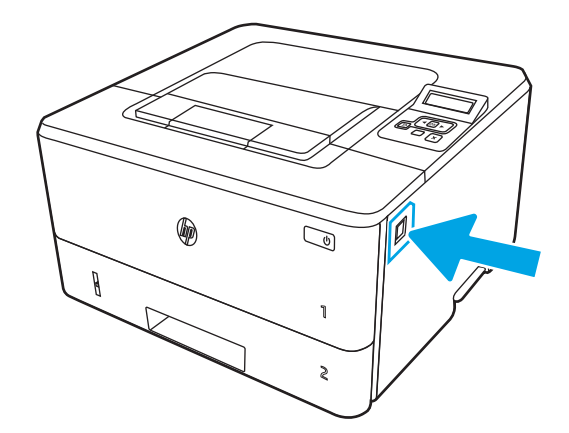

**.** เปดฝาดานหนา

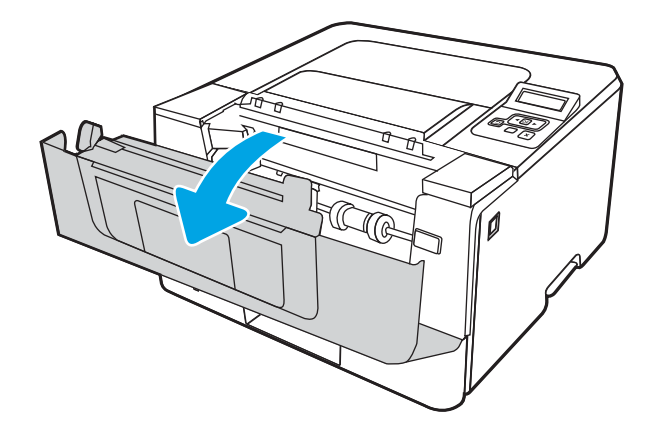

**.** เปดฝาดานหลัง

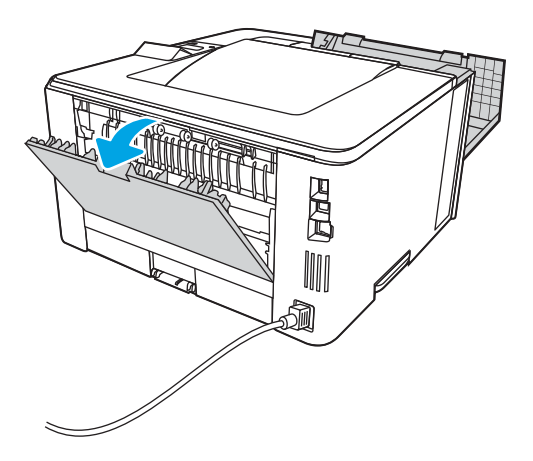

**.** นำกระดาษที่ติดออกจากบริเวณฝาดานหลัง

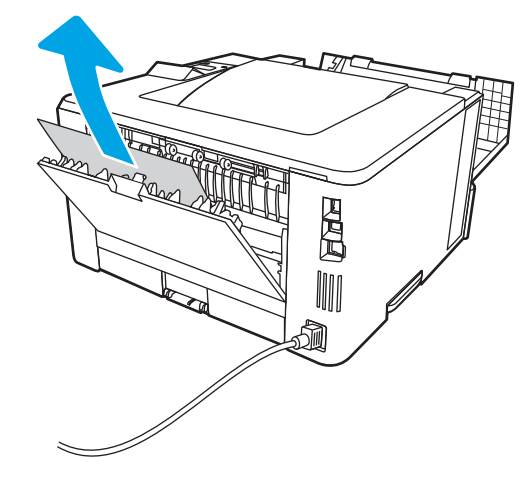

**.** ปดฝาดานหลังและดานหนา

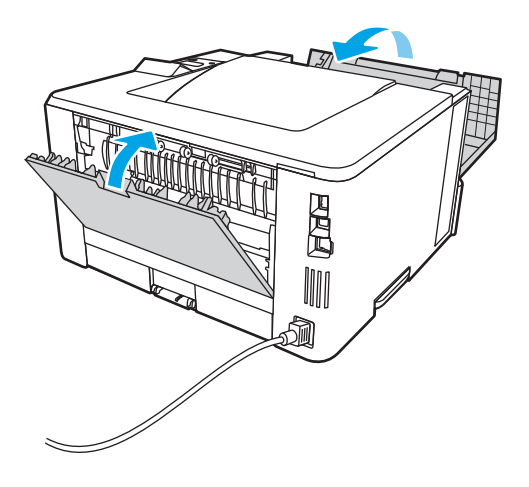

## **แกปญหากระดาษติดในอุปกรณพิมพสองดาน**

ใชวิธีการตอไปนี้เพื่อตรวจสอบกระดาษในตำแหนงที่อาจเกิดการติดทั้งหมดในอุปกรณพิมพสองดานอัตโนมัติ

**.** ถอดถาด 2 ออกจากเครื่องพิมพทั้งหมด

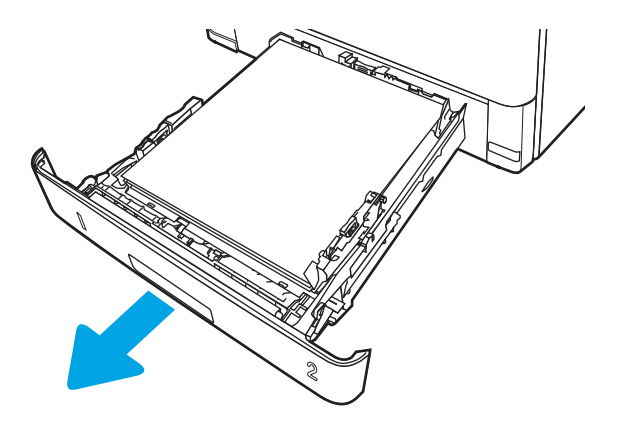

**.** กดปุมสีเขียวเพื่อปลดล็อคแผนโลหะสำหรับพิมพสองดาน

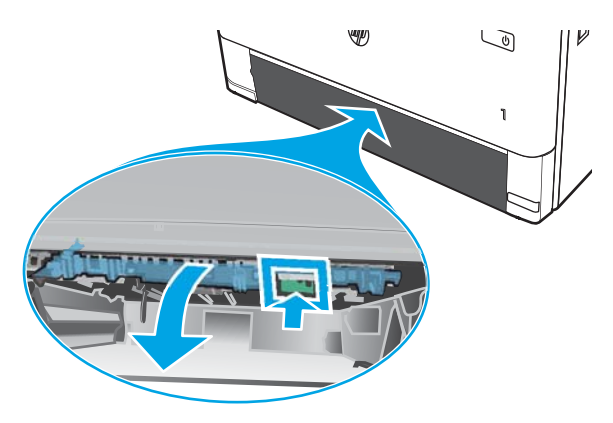

**.** นำกระดาษที่ติดออก

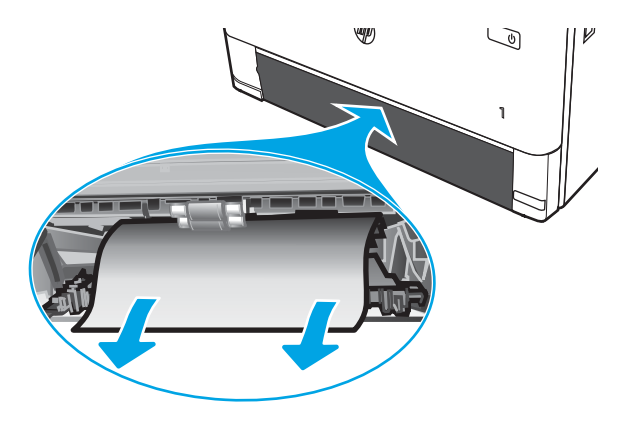

**.** ปดแผนโลหะสำหรับพิมพสองดาน

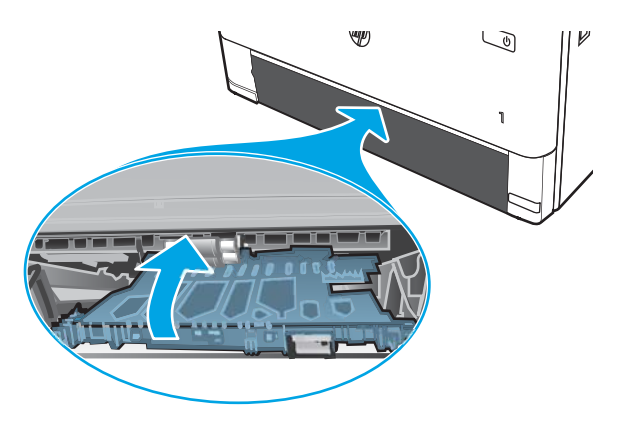

**.** ใสถาด 2 อีกครั้ง

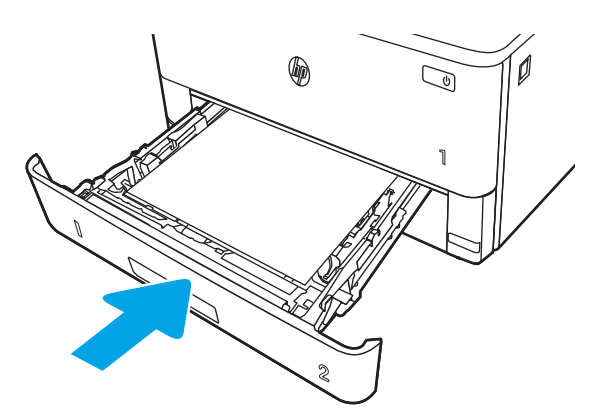

**.** เปดฝาดานหนา จากนั้นจึงปดฝาดานหนา

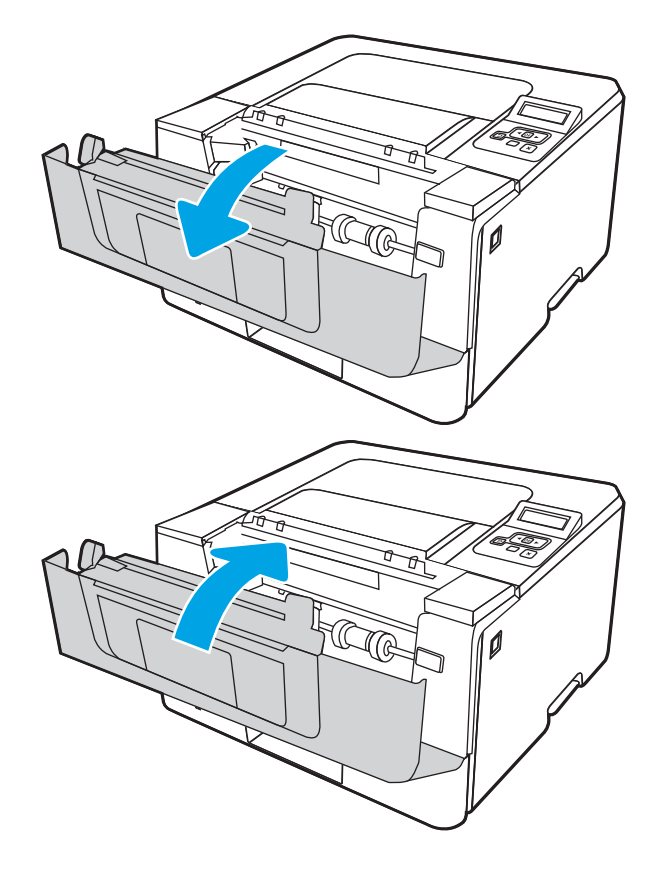

# **การแกไขปญหาคุณภาพการพิมพ**

## ตรวจดูขอมูลตอไปนี้เกี่ยวกับการแกไขปญหาคุณภาพการพิมพ

- บทนำ
- <u>การแก้ไขปัญหาคุณภาพการพิมพ์</u>
- [การแกไขปญหาขอบกพรองของภาพ](#page-134-0)

## **บทนำ**

ใช้ข้อมูลที่ด้านล่างเพื่อแก้ไขปัญหาคุณภาพการพิมพ์ รวมถึงปัญหาเกี่ยวกับคุณภาพของภาพ ขั้นตอนการแกไขปญหาสามารถชวยแกไขขอบกพรองตอไปนี้:

- หน้าว่าง
- หน้าว่าง
- กระดาษม้วนงอ
- แถบที่เขมหรือจาง
- รอยทางที่เขมหรือจาง
- งานพิมพไมชัด
- พื้นหลังเป็นสีเทาหรืองานพิมพ์เข้มเกินไป
- งานพิมพ์ที่่<sub>จาง</sub>
- หมึกเลอะเทอะ
- **ผงหมึกขาดหาย**
- ผงหมึกเปนจุดกระจัดกระจาย
- ภาพบิดเบี้ยว
- รอยเปิ้ดน
- รอยทาง

## <span id="page-125-0"></span>**การแกไขปญหาคุณภาพการพิมพ**

ในการแกไขปญหาคุณภาพการพิมพใหลองขั้นตอนเหลานี้ตามลำดับที่แสดง

- อัปเดตเฟรมแวรเครื่องพิมพ
- พิมพจากโปรแกรมซอฟตแวรอื่น
- [ตรวจสอบการตั้งคาประเภทกระดาษสำหรับงานพิมพ](#page-126-0)
- [ตรวจสอบสถานะตลับผงหมึก](#page-128-0)
- [พิมพหนาทำความสะอาด](#page-128-0)
- [ตรวจสอบตลับผงหมึกหรือตลับหมึกดวยสายตา](#page-129-0)
- [ตรวจสอบกระดาษและสภาพแวดลอมในการพิมพ](#page-130-0)
- [ลองใชไดรเวอรการพิมพอื่น](#page-131-0)
- [ตรวจสอบการตั้งคา](#page-132-0) EconoMode
- ปรับความเข้มในการพิมพ์

ในการแกไขขอบกพรองของภาพ โปรดดู แกไขขอบกพรองของภาพ

## **อัปเดตเฟรมแวรเครื่องพิมพ**

ลองอัปเกรดเฟรมแวรเครื่องพิมพ

โปรดดูที่ [www.hp.com/support](http://www.hp.com/support) สำหรับขอมูลเพิ่มเติม

## **พิมพจากโปรแกรมซอฟตแวรอื่น**

ลองพิมพจากโปรแกรมซอฟตแวรอื่น

หากพิมพ์หน้าออกมาได้อย่างถูกต้อง แสดงว่าเกิดปัญหาขึ้นที่โปรแกรมซอฟต์แวร์ที่คุณใช้พิมพ์

## <span id="page-126-0"></span>**ตรวจสอบการตั้งคาประเภทกระดาษสำหรับงานพิมพ**

ตรวจสอบการตั้งค่าประเภทกระดาษเมื่อพิมพ์จากโปรแกรมซอฟต์แวร์ และหน้าที่พิมพ์มีรอยเปื้อน ไม่ชัดหรือ เขม กระดาษมวนงอ จุดผงหมึกกระจาย ผงหมึกหกเลอะ หรือผงหมึกขาดหายในบริเวณเล็กๆ

- ตรวจสอบการตั้งคาประเภทกระดาษในเครื่องพิมพ
- ตรวจสอบการตั้งคาประเภทกระดาษ (Windows)
- ตรวจสอบการตั้งคาประเภทกระดาษ (macOS)

### **ตรวจสอบการตั้งคาประเภทกระดาษในเครื่องพิมพ**

ิตรวจสอบการตั้งค่าประเภทกระดาษบนแผงควบคุมของเครื่องพิมพ์ และเปลี่ยนการตั้งค่าตามความต้องการ

- 1**.** เปดถาด
- **2.** ตรวจสอบว่าถาดใส่ประเภทกระดาษที่ถูกต้อง
- 3**.** ปดถาดกระดาษ
- 4**.** ทำตามคำแนะนำบนแผงควบคุมเพื่อยืนยันหรือแกไขการตั้งคาประเภทกระดาษสำหรับถาด

#### **ตรวจสอบการตั้งคาประเภทกระดาษ** (Windows)

ตรวจสอบการตั้งคาประเภทกระดาษสำหรับ Windows และเปลี่ยนการตั้งคาตามความตองการ

- 1**.** จากโปรแกรมซอฟตแวรใหเลือกตัวเลือก Print (พิมพ)
- 2**.** เลือกเครื่องพิมพแลวคลิกปุม Properties (คุณสมบัติ) หรือ Preferences (กำหนดลักษณะ)
- 3**.** คลิกแท็บ **กระดาษ**/**คุณภาพ**
- 4**.** จากรายการดรอปดาวน**ประเภทกระดาษ** ใหคลิกตัวเลือก **อื่นๆ**...
- 5**.** ขนานรายการตัวเลือก **ประเภท**
- 6**.** ขยายหมวดหมูของประเภทกระดาษที่ระบุกระดาษของคุณไดดีที่สุด
- 7**.** เลือกตัวเลือกของประเภทกระดาษที่คุณกำลังใชแลวคลิกปุม OK (ตกลง)
- 8**.** คลิกปุม OK (ตกลง) เพื่อปดกลองโตตอบ Document Properties (คุณสมบัติของเอกสาร) ในกลองโตตอบ Print (พิมพ) ใหคลิกปุม OK (ตกลง) เพื่อพิมพงาน

#### **ตรวจสอบการตั้งคาประเภทกระดาษ** (macOS)

ตรวจสอบการตั้งคาประเภทกระดาษสำหรับ macOS และเปลี่ยนการตั้งคาตามความตองการ

- 1**.** คลิกเมนู File (ไฟล) แลวคลิกตัวเลือก Print (พิมพ)
- 2**.** ในเมนู Printer (เครื่องพิมพ) ใหเลือกเครื่องพิมพ
- 3**.** คลิก Show Details (แสดงรายละเอียด) หรือ Copies & Pages (สำเนาและหนา)
- **.** เปดรายการดรอปดาวนเมนูแลวคลิกเมนูCover Page (ใบปะหนา)
- 5. เลือกประเภทจากรายการดรอปดาวน์ Media Type (ประเภทกระดาษ)
- **.** คลิกปุม Print (พิมพ)

### <span id="page-128-0"></span>**ตรวจสอบสถานะตลับผงหมึก**

ปฏิบัติตามขั้นตอนเหลานี้เพื่อตรวจสอบอายุใชงานที่เหลืออยูที่ประมาณไวแลวของตลับผงหมึก และสถานะของ ้อะไหล่อื่นๆ ที่สามารถเปลี่ยนได้ หากมี

- ขั้นตอนที่หนึ่ง: พิมพ์หน้าสถานะอุปกรณ์สิ้นเปลือง
- ขั้นตอนที่สอง: ตรวจสอบสถานะอปกรณ์สิ้นเปลือง

#### **ขั้นตอนที่หนึ่ง**: **พิมพหนาสถานะอุปกรณสิ้นเปลือง**

ใชเมนูของแผงควบคุมเพื่อพิมพหนาสถานะอุปกรณสิ้นเปลือง

- 1**.** กดปุม OK เพื่อแสดงหนาจอหลัก
- 2**.** ใชปุมลูกศรและปุม OK เพื่อเลื่อนและเปดเมนูตอไปนี้:
	- **1.** การตั้งคา
	- **2.** Reports (รายงาน)
	- **3.** หนาสถานะวัสดุสิ้นเปลือง
- 3**.** กดปุม OK เพื่อพิมพรายงาน

### **ขั้นตอนที่สอง**: **ตรวจสอบสถานะอุปกรณสิ้นเปลือง**

หน้าสถานะอุปกรณ์สิ้นเปลืองประกอบด้วยข้อมูลเกี่ยวกับตลับหมึกพิมพ์และชิ้นส่วนที่สามารถเปลี่ยนได้อื่น ๆ

- 1**.** ดูหนาสถานะอุปกรณสิ้นเปลืองเพื่อตรวจสอบเปอรเซ็นตอายุใชงานที่เหลืออยูของตลับผงหมึก และสถานะ ของอะไหลที่สามารถเปลี่ยนไดอื่นๆ หากมี
	- ปญหาคุณภาพการพิมพสามารถเกิดขึ้นไดเมื่อใชตลับผงหมึกที่หมดอายุการใชงานที่ประมาณไวแลว หนาสถานะวัสดุสิ้นเปลืองจะแสดงเมื่อระดับวัสดุสิ้นเปลืองมีระดับต่ำมาก
	- การรับประกันการคุมครองของ HP จะหมดอายุเมื่อขอความระบุวาการรับประกันการคุมครองของ HP ในอุปกรณสิ้นเปลืองนี้สิ้นสุดแลวปรากฏในหนาสถานะอุปกรณสิ้นเปลืองหรือ EWS
	- ไมจำเปนตองเปลี่ยนตลับผงหมึกในขณะนี้เวนแตคุณภาพการพิมพไมเปนที่พอใจอีกตอไป โปรด พิจารณาการเตรียมตลับผงหมึกสำหรับเปลี่ยนเพื่อติดตั้งเมื่อคุณภาพการพิมพไมสามารถยอมรับได
	- หากคุณตัดสินใจวาจะเปลี่ยนตลับผงหมึก หรือชิ้นสวนการบำรุงรักษาที่สามารถเปลี่ยนเองไดอื่นๆ หมายเลขชิ้นสวน HP ของแทจะแสดงในหนาสถานะอุปกรณสิ้นเปลือง
- 2**.** ตรวจสอบเพื่อดูวาคุณกำลังใชตลับหมึก HP ของแทอยูหรือไม

ิ ตลับผงหมึก HP ของแท้จะมี "HP" อยู่บนตลับ หรือมีโลโก้ HP อยู่บนตลับ สำหรับข้อมูลเพิ่มเติมเกี่ยวกับ การระบุตลับหมึก HP โปรดไปที่ [www.hp.com/go/learnaboutsupplies](http://www.hp.com/go/learnaboutsupplies)

### **พิมพหนาทำความสะอาด**

ระหว่างกระบวนการพิมพ์ อาจมีเศษกระดาษ, ผงหมึก และฝุ่นสะสมอยู่ภายในเครื่องพิมพ์ และอาจทำให้เกิด ปัญหาคุณภาพการพิมพ์ เช่น จุดผงหมึกหรือผงหมึกกระเด็นเลอะ รอยเปื้อน รอยทาง เส้น หรือรอยซ้ำๆ

<span id="page-129-0"></span>ใชวิธีการดังตอไปนี้เพื่อพิมพหนาทำความสะอาด

- 1**.** กดปุม OK เพื่อแสดงหนาจอหลัก
- 2. ใช้ปุ่มลูกศรและปุ่ม OK เพื่อเลื่อนและเปิดเมนูต่อไปนี้:
	- **1.** การตั้งคา
	- **2.** การบำรุงรักษาเครื่องพิมพ
	- **3.** เครื่องมือเกี่ยวกับคุณภาพการพิมพ
	- **4.** หน้าการทำความสะอาด
- 3**.** เมื่อพรอมตใสกระดาษขนาด Letter หรือ A4 ในถาดใสกระดาษ และกด OK

ข้อความ **กำลังทำความสะอาด** จะปรากฏขึ้นบนแผงควบคุมเครื่องพิมพ์ รอจนกว่ากระบวนการนี้เสร็จ สมบูรณนำหนาที่พิมพแลวทิ้งไป

## **ตรวจสอบตลับผงหมึกหรือตลับหมึกดวยสายตา**

ทำตามขั้นตอนเหลานี้เพื่อตรวจสอบตลับผงหมึกแตละตลับ:

- 1**.** ถอดตลับผงหมึกออกจากเครื่องพิมพและตรวจสอบวาดึงเทปที่ปดอยูออกแลว
- 2**.** ตรวจสอบความเสียหายของชิพหนวยความจำ
- 3**.** ตรวจสอบพื้นผิวของดรัมสงภาพสีเขียว

**ขอควรระวัง:** หามสัมผัสดรัมสงภาพ รอยนิ้วมือที่ดรัมสงภาพอาจกอใหเกิดปญหาเกี่ยวกับคุณภาพการ พิมพ

- 4**.** หากมีรอยขีดขวน รอยนิ้วมือ หรือความเสียหายอื่นบนดรัมสงภาพ ใหเปลี่ยนตลับผงหมึก
- ี**5**. ติดตั้งตลับผงหมึกกลับเข้าไปใหม่ และพิมพ์ภาพจำนวนสองถึงสามภาพเพื่อดูว่าแก้ปัญหาได้แล้วหรือไม่

## <span id="page-130-0"></span>**ตรวจสอบกระดาษและสภาพแวดลอมในการพิมพ**

## ใช้ข้อมูลต่อไปนี้เพื่อตรวจสอบการเลือกกระดาษและสภาพแวดล้อมการพิมพ์

- ์ ขั้นตอนที่หนึ่ง: ใช้กระดาษที่มีคุณสมบัติตรงตามข้อกำหนดของ HP
- ขั้นตอนที่สอง: ตรวจสอบสภาพแวดลอม
- <u>ขั้นตอนที่สาม: ตั้งค่าการจัดเรียงถาดกระดาษแต่ละถาด</u>

#### **ขั้นตอนที่หนึ่ง**: **ใชกระดาษที่มีคุณสมบัติตรงตามขอกำหนดของ** HP

ปัญหาคุณภาพการพิมพ์บางอย่างเกิดจากการใช้กระดาษที่ไม่ตรงตามข้อกำหนดของ HP

- ให้ใช้ประเภทกระดาษและน้ำหนักที่ใช้ได้กับเครื่องพิมพ์นี้เสมอ
- ใชกระดาษที่มีคุณภาพดีไมมีรอยตัด แหวง ฉีกขาด รอยดาง เศษผง ฝุน รอยยับ รู ลวดเย็บกระดาษ และ ม้วนหรือขอบกระดาษโค้งงอ
- ใช้กระดาษที่ไม่เคยพิมพ์งานมาก่อน
- ใชกระดาษที่ไมมีวัสดุโลหะ เชน กากเพชร
- ใชกระดาษที่ออกแบบมาสำหรับเครื่องพิมพเลเซอรโดยเฉพาะ หามใชกระดาษที่ออกแบบมาสำหรับ เครื่องพิมพอิงคเจ็ต
- ใชกระดาษที่ไมหยาบจนเกินไป การใชกระดาษเนื้อเรียบเนียนจะทำใหไดงานพิมพคุณภาพดีขึ้น

## **ขั้นตอนที่สอง**: **ตรวจสอบสภาพแวดลอม**

ี สภาพแวดล้อมอาจส่งกระทบโดยตรงต่อคุณภาพการพิมพ์ และเป็นสาเหตุที่พบทั่วไปสำหรับปัญหาคุณภาพการ พิมพหรือการปอนกระดาษ ลองแกไขดังตอไปนี้:

- ย้ายเครื่องพิมพ์ออกจากตำแหน่งที่มีลมพัดผ่าน เช่น หน้าต่างหรือประตูที่เปิดไว้ หรือช่องลมระบบปรับ อากาศ
- ตรวจสอบให้แน่ใจว่าเครื่องพิมพ์ไม่ได้สัมผัสกับอุณหภูมิหรือความชื้นเกินข้อกำหนดของเครื่องพิมพ์
- หามวางเครื่องพิมพไวในพื้นที่จำกัด เชน ตูเก็บของ
- วางเครื่องพิมพ์บนพื้นผิวที่มั่นคงและเรียบ
- นำสิ่งใดๆ ที่กีดขวางชองระบายอากาศของเครื่องพิมพออก เครื่องพิมพตองการการไหลเวียนของอากาศที่ดี ในทุกดาน รวมถึงดานบนดวย
- ปกป้องเครื่องพิมพ์จากเศษวัสดุที่ลอยในอากาศ ฝุ่น ไอน้ำ น้ำมัน และสิ่งต่างๆ ที่อาจเข้าไปติดอยู่ภายใน เครื่องพิมพได

### **ขั้นตอนที่สาม**: **ตั้งคาการจัดเรียงถาดกระดาษแตละถาด**

ทำตามขั้นตอนเหลานี้เมื่อขอความหรือภาพไมอยูที่กึ่งกลางหรือจัดตำแหนงอยางถูกตองบนหนาที่พิมพออกมา เมื่อพิมพจากถาดใดๆ

- <span id="page-131-0"></span>1**.** กดปุม OK เพื่อแสดงหนาจอหลัก
- 2**.** ใชปุมลูกศรและปุม OK เพื่อเลื่อนและเปดเมนูตอไปนี้:
	- **1.** การตั้งคา
	- **2.** การจัดการถาด
	- **3.** ปรับภาพและเลือกถาดเพื่อปรับคา
	- **4.** พิมพ์หน้าทดสอบ
- 3**.** ทำตามคำแนะนำบนหนาที่พิมพออกมา
- **4. เลื่อนไปยัง พิมพ์หน้าทดสอบ อีกครั้งเพื่อตรวจสอบผลลัพธ์ แล้วทำการปรับเพิ่มเติมหากจำเป็น**

## **ลองใชไดรเวอรการพิมพอื่น**

ลองไดรเวอร์การพิมพ์อื่นเมื่อพิมพ์จากโปรแกรมซอฟต์แวร์ และหน้าที่พิมพ์มีเส้นที่ไม่ต้องการในกราฟิก ข้อความหายไป กราฟิกหายไป รูปแบบไม่ถูกต้อง หรือแบบอักษรถูกเปลี่ยน

ดาวนโหลดไดรเวอรใดๆ ตอไปนี้จากเว็บไซตของ HP: [www.hp.com/support/ljM304](http://www.hp.com/support/ljM304) หรือ [www.hp.com/](http://www.hp.com/support/ljm404) support/liM404.

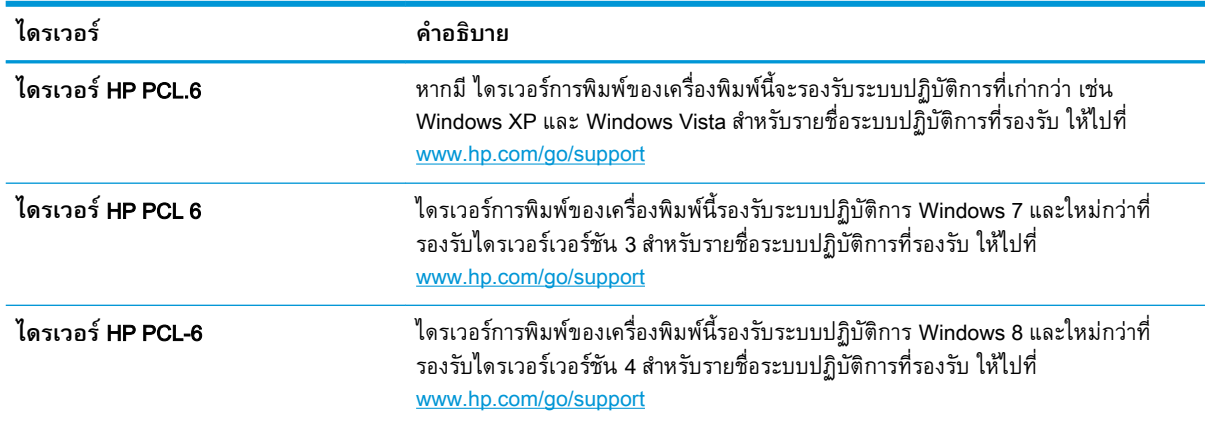

#### **ตาราง** 6**-**3 **ไดรเวอรการพิมพ**

#### <span id="page-132-0"></span>**ตาราง** 6**-**3 **ไดรเวอรการพิมพ (ตอ)**

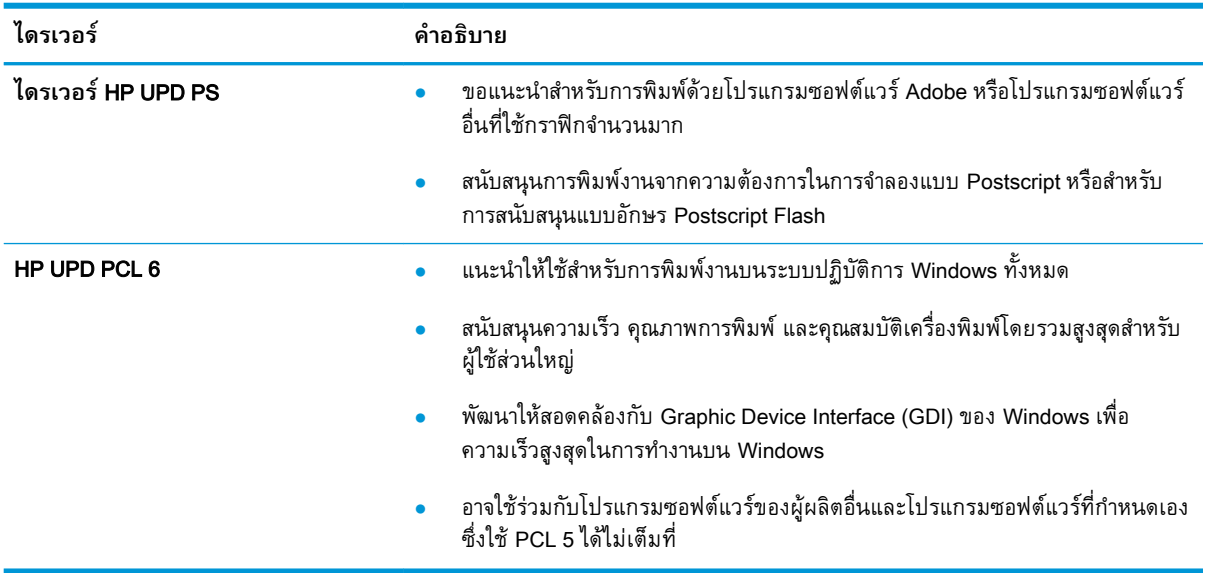

## **ตรวจสอบการตั้งคา** EconoMode

HP ไม่แนะนำให้ใช้ EconoMode ตลอดเวลา หากใช้ EconoMode ตลอดเวลา ปริมาณหมึกอาจเหลืออยู่นาน เกินกวาอายุของชิ้นสวนในตลับผงหมึก หากคุณภาพการพิมพเริ่มลดลง และไมสามารถยอมรับได โปรดพิจารณา การเปลี่ยนตลับผงหมึก

 $\mathbb{B}$  <mark>หมายเหตุ</mark>: คุณสมบัตินี้ใช้งานได้กับไดรเวอร์การพิมพ์ PCL 6 สำหรับ Windows หากคุณไม่ได้ใช้ไดรเวอร์ดัง ึกล่าว คุณสามารถเปิดคุณสมบัตินี้โดยการใช้ HP Embedded Web Server

ทำตามขั้นตอนต่อไปนี้หากทั้งหน้าเข้มหรือจากเกินไป

- 1**.** จากโปรแกรมซอฟตแวรใหเลือกตัวเลือก Print (พิมพ)
- 2**.** เลือกเครื่องพิมพแลวคลิกปุม Properties (คุณสมบัติ) หรือ Preferences (กำหนดลักษณะ)
- 3**.** คลิกแท็บ **กระดาษ**/**คุณภาพ** และคนหาพื้นที่ **คุณภาพการพิมพ**
- 4**.** หากทั้งหนาเขมเกินไป ใหใชการตั้งคาเหลานี้:
	- $\bullet$  เลือกตัวเลือก 600 dpi หากมี
	- ้เลือกช่องทำเครื่องหมาย **EconoMode** เพื่อเปิดใช้งาน

หากทั้งหน้าจางเกินไป ให้ใช้การตั้งค่าเหล่านี้·

- ้เลือกตัวเลือก **FastRes 1200** หากมี
- ี ล้างเครื่องหมายออกจากช่อง **EconoMode** เพื่อเลิกใช้
- 5**.** คลิกปุม OK (ตกลง) เพื่อปดกลองโตตอบ Document Properties (คุณสมบัติของเอกสาร) ในกลองโตตอบ Print (พิมพ์) ให้คลิกปุ่ม OK (ตกลง) เพื่อพิมพ์งาน

## <span id="page-133-0"></span>**ปรับความเขมในการพิมพ**

ปรับความเขมในการพิมพเมื่องานพิมพของคุณสีเขมหรือจางเกินไป ทำตามขั้นตอนตอไปนี้จนเสร็จสมบูรณเพื่อปรับความเขมในการพิมพ

1**.** เปด HP Embedded Web Server (EWS) โดยใชหนึ่งในวิธีตอไปนี้:

#### **เครื่องพิมพแบบเชื่อมตอโดยตรง**:

- a**.** เปด HP Printer Assistant:
	- Windows 10: จากเมนู**เริ่ม** ใหคลิก **แอปทั้งหมด** คลิก HP แลวเลือกชื่อเครื่องพิมพ
	- Windows 8.1: คลิกลูกศรลงในมุมซายลางของหนาจอเริ่ม แลวเลือกชื่อเครื่องพิมพ
	- Windows 8: คลิกขวาในพื้นที่วางบนหนาจอเริ่ม คลิก **แอปทั้งหมด** บนแถบแอป แลวเลือกชื่อ เครื่องพิมพ
	- Windows 7: จากคอมพิวเตอร คลิก**เริ่ม** เลือก **โปรแกรมทั้งหมด** คลิก HP คลิกโฟลเดอร สำหรับเครื่องพิมพแลวเลือกชื่อเครื่องพิมพ
- b**.** ใน HP Printer Assistant เลือก Print(พิมพ) แลวเลือก Printer Home Page (EWS)

#### **เครื่องพิมพแบบเชื่อมตอเครือขาย**:

- **a**. บนแผงควบคุมของเครื่องพิมพ์ กดปุ่ม OK เพื่อแสดงหน้าจอหลัก
- b**.** ใชปุมลูกศรและปุม OK เพื่อเลื่อนและเปดเมนูตอไปนี้:
	- **1.** การตั้งคา
	- **2.** การตั้งค่าเครือข่าย
	- **3.** การตั้งค่าทั่วไป
- c**.** บนเมนูการตั้งคาทั่วไป เลือก Show IP Addressและเลือก Yes เพื่อแสดง IP แอดเดรสของ เครื่องพิมพหรือชื่อโฮสต
- **d**. เปิดเว็บเบราเซอร์ และในบรรทัดที่อยู่ ให้พิมพ์ IP แอดเดรสหรือชื่อโฮสต์ตรงตามที่แสดงบนแผง ี ควบคุมเครื่องพิมพ์ กดปุ่ม Enter บนแป้นพิมพ์คอมพิวเตอร์ EWS จะเปิดขึ้น

#### https://10.10.XXXXX/

**หมายเหตุ:** หากมีขอความบนเว็บเบราวเซอรระบุวาเว็บไซตอาจไมปลอดภัย ใหเลือกตัวเลือกเพื่อ ดำเนินต่อไปยงเว็บไซต์ โดยการเข้าไช้งานเว็บไซต์นี้จะไม่เป็นอนตรายกบคอมพิวเตอร์

- 2**.** ในหนาหลัก EWS ใหคลิกแท็บ **การตั้งคา**
- 3**.** ในแผงนำทางดานซาย ใหคลิก **การกำหนดลักษณะ** เพื่อขยายตัวเลือก และจากนั้นคลิก **การตั้งคา เครื่องพิมพทั่วไป**
- <span id="page-134-0"></span>4**.** ภายใต**ความเขมในการพิมพ**ใชรายการดรอปดาวนเพื่อเลือกการตั้งคาที่ตองการพิมพ
- 5**.** คลิกปุม **ใช** เพื่อบันทึกการเปลี่ยนแปลง

## **การแกไขปญหาขอบกพรองของภาพ**

ตรวจดูตัวอยางขอบกพรองของภาพและขั้นตอนการแกไขขอบกพรองเหลานี้

### **ตาราง** 6**-**4 **คูมืออางอิงอยางยอตารางขอบกพรองของภาพ**

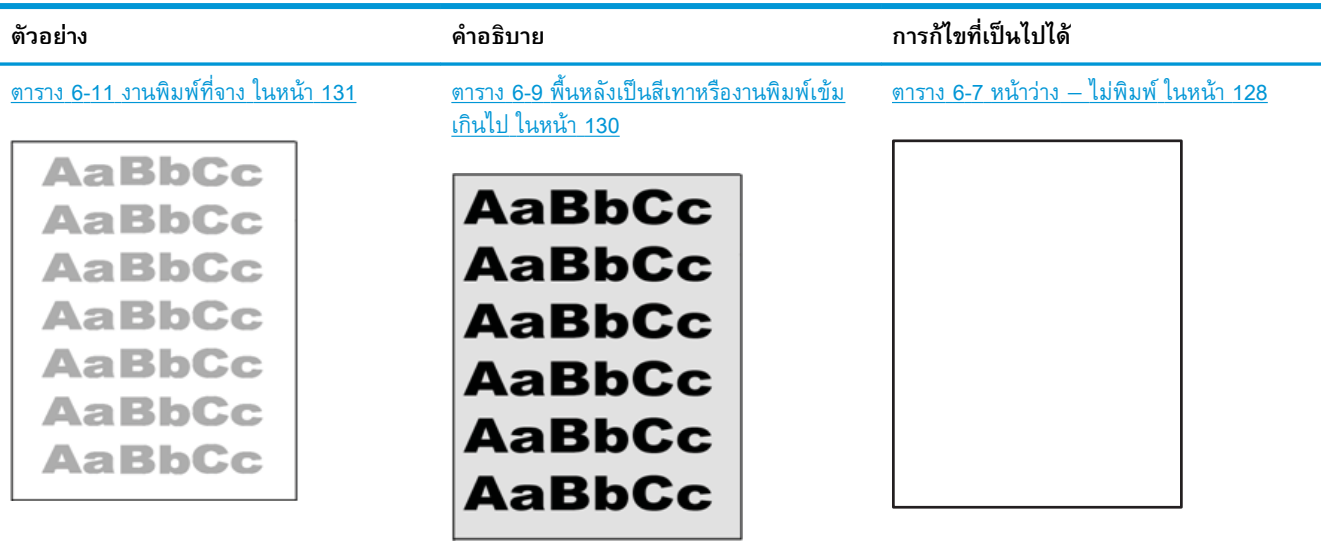

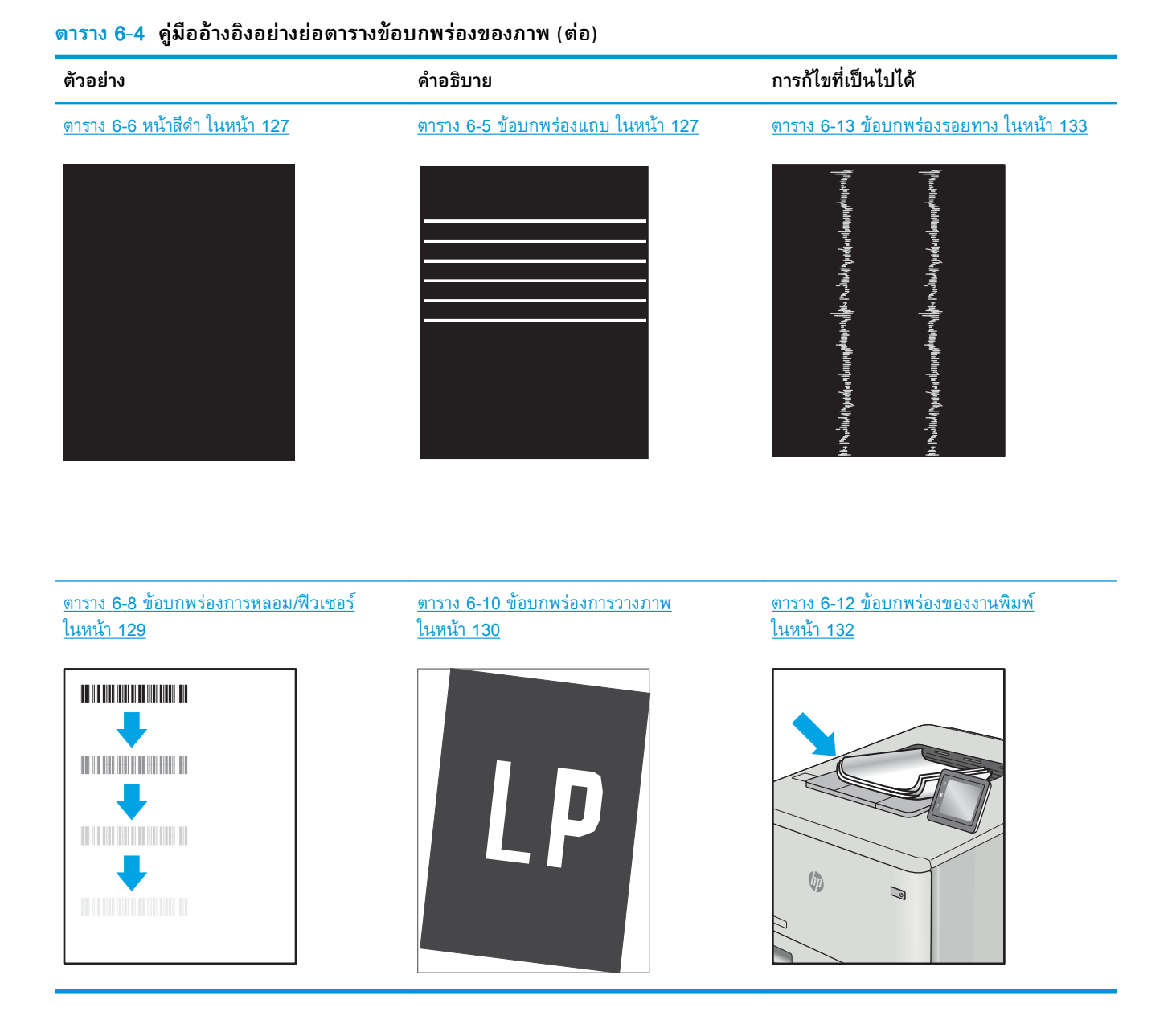

ข้อบกพร่องของภาพ โดยไม่คำนึงถึงสาเหตุ สามารถแก้ไขได้โดยใช้ขั้นตอนเดียวกัน ทำตามขั้นตอนต่อไปนี้จุด เริ่มตนสำหรับการแกไขปญหาขอบกพรองของภาพ

- 1**.** พิมพเอกสารซ้ำ ขอบกพรองคุณภาพการพิมพสามารถเกิดเปนชวงๆ หรืออาจหายไปเมื่อพิมพตอไป
- 2. ตรวจสอบสภาพของตลับหมึก หากตลับหมึกอยู่ในสถานะ **เหลือน้อยมาก** (หมดอายุการใช้งานแล้ว) ให้ เปลี่ยนตลับหมึก
- 3**.** ตรวจสอบใหแนใจวาการตั้งคาไดรเวอรและโหมดพิมพของถาดตรงกับวัสดุพิมพที่ใสในถาด ลองใชวัสดุ พิมพรีมอื่นหรือถาดอื่น ลองใชโหมดพิมพอื่น
- <span id="page-136-0"></span>4**.** ตรวจสอบวาเครื่องพิมพอยูในชวงอุณหภูมิการทำงาน/ความชื้นที่สนับสนุน
- 5**.** ตรวจสอบวาเครื่องพิมพสนับสนุนประเภทกระดาษ ขนาด และน้ำหนัก ดู [support.hp.com](http://support.hp.com) สำหรับรายการ ขนาดและประเภทกระดาษที่เครื่องพิมพัสนบสนุน

**หมายเหตุ:** พิมพคำวา "การหลอม" หมายถึงสวนของกระบวนการพิมพที่ผงหมึกจะติดกับกระดาษ

ตัวอยางตอไปนี้แสดงกระดาษกระดาษขนาด Letter ที่ปอนดานสั้นเขาสูเครื่องพิมพ

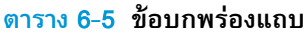

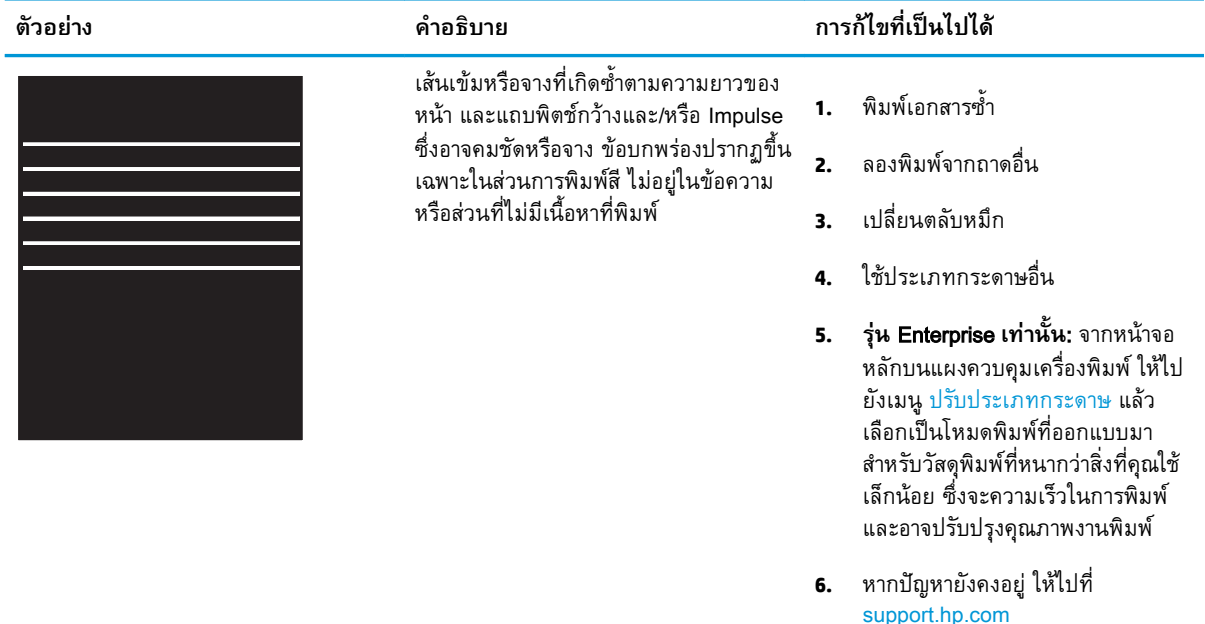

#### **ตาราง** 6**-**6 **หนาสีดำ**

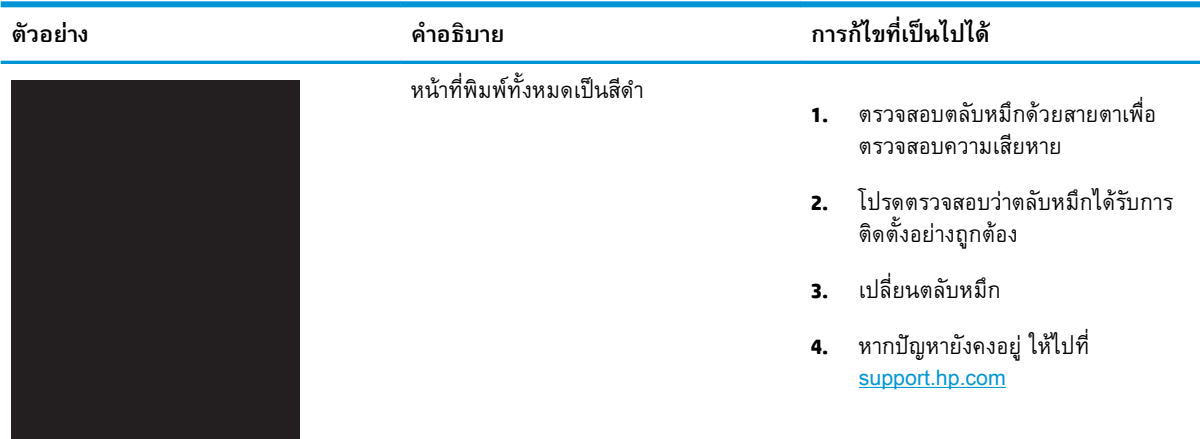

#### <span id="page-137-0"></span>**ตาราง** 6**-**7 **หนาวาง — ไมพิมพ**

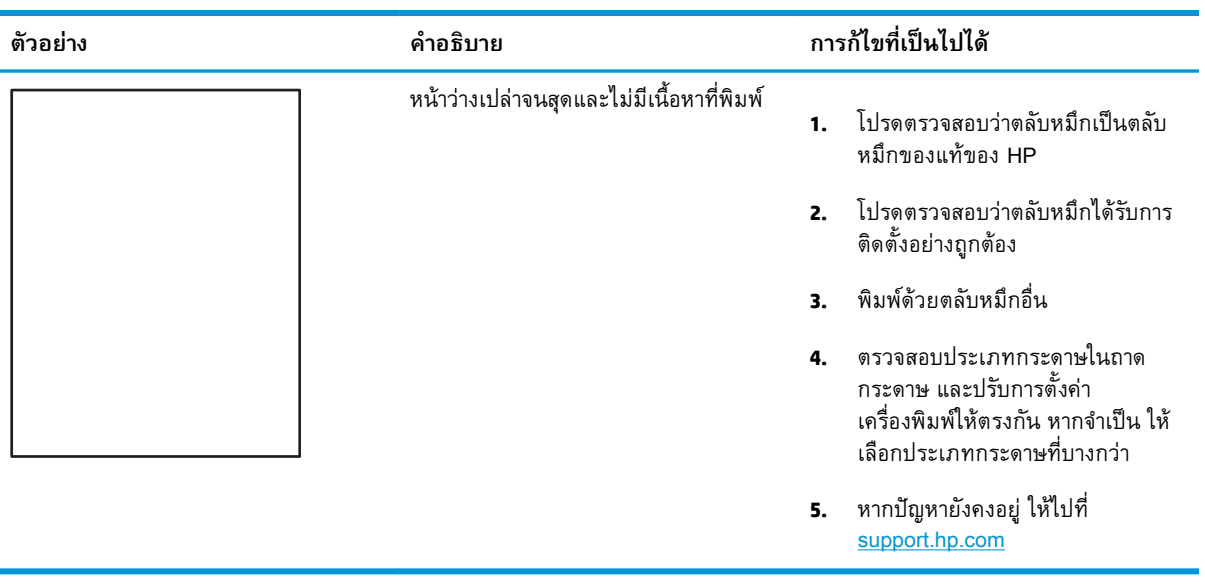

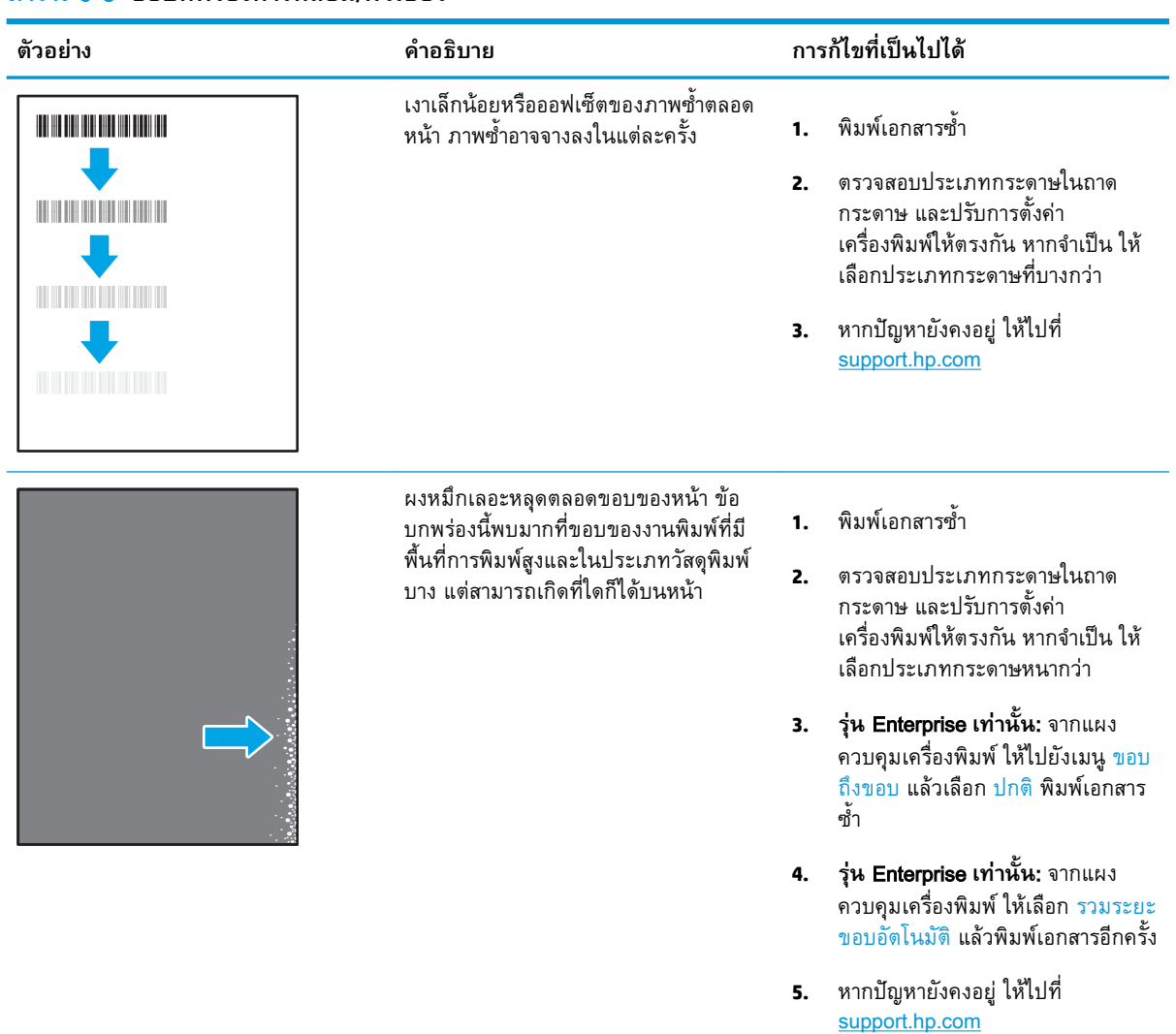

### <span id="page-138-0"></span>**ตาราง** 6**-**8 **ขอบกพรองการหลอม**/**ฟวเซอร**

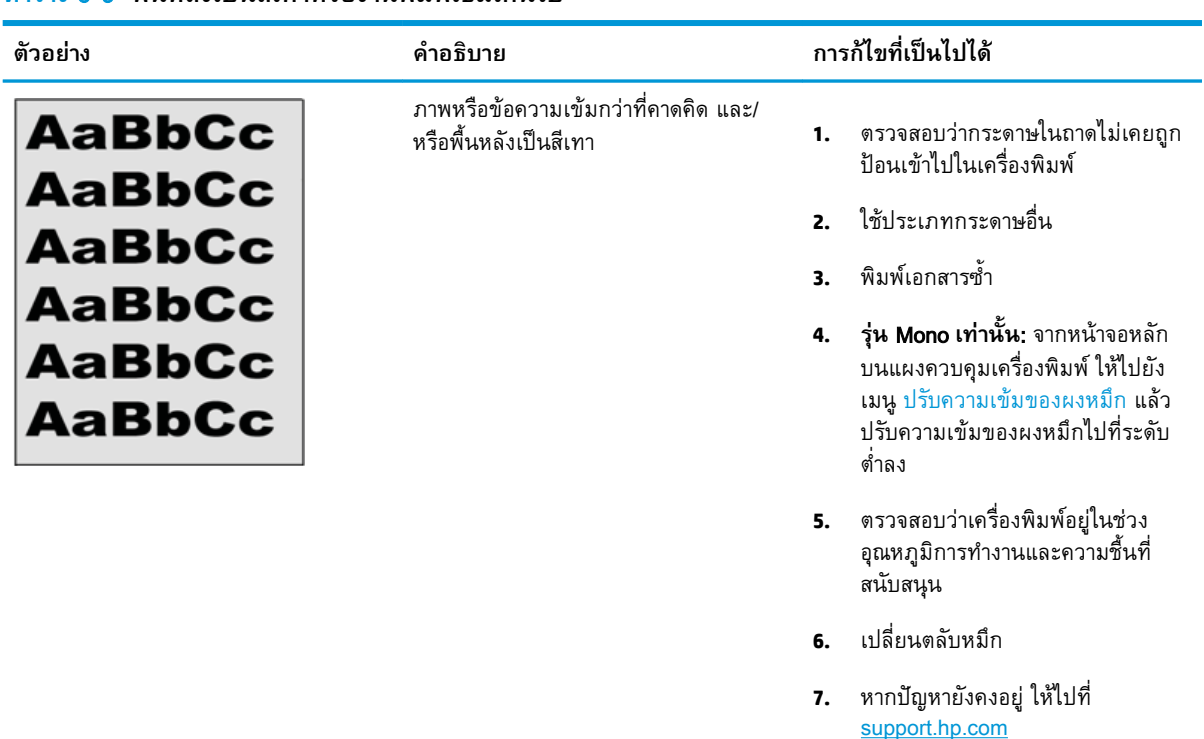

### <span id="page-139-0"></span>**ตาราง** 6**-**9 **พื้นหลังเปนสีเทาหรืองานพิมพเขมเกินไป**

#### **ตาราง** 6**-**10 **ขอบกพรองการวางภาพ**

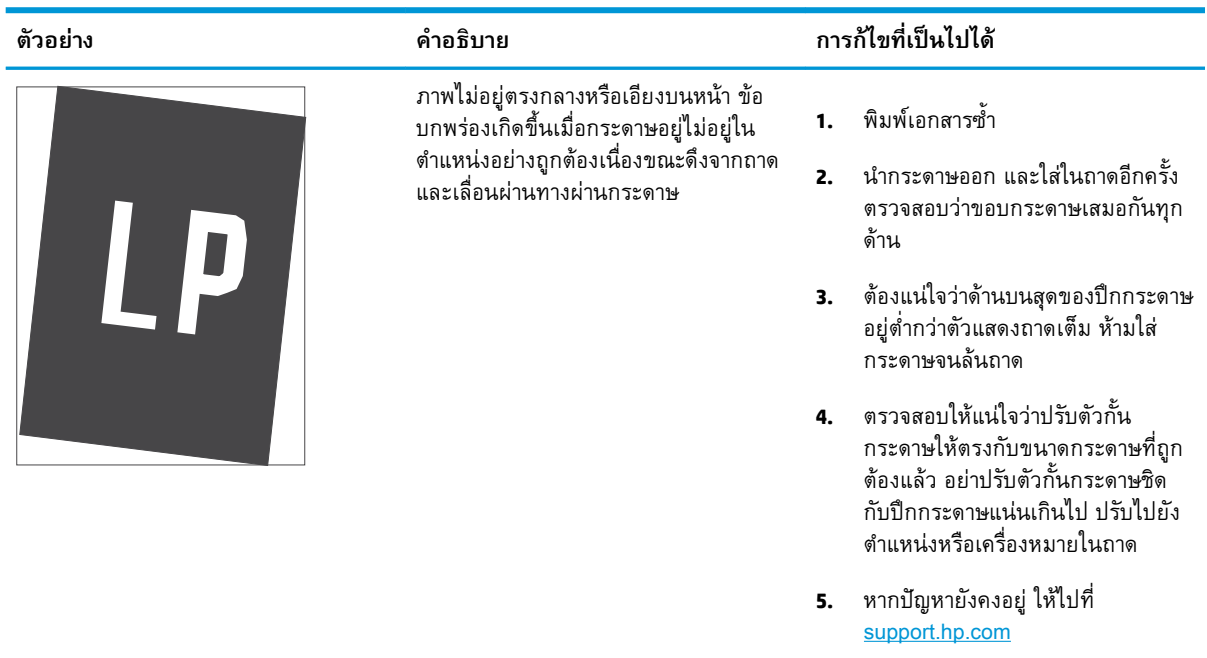

### <span id="page-140-0"></span>**ตาราง** 6**-**11 **งานพิมพที่จาง**

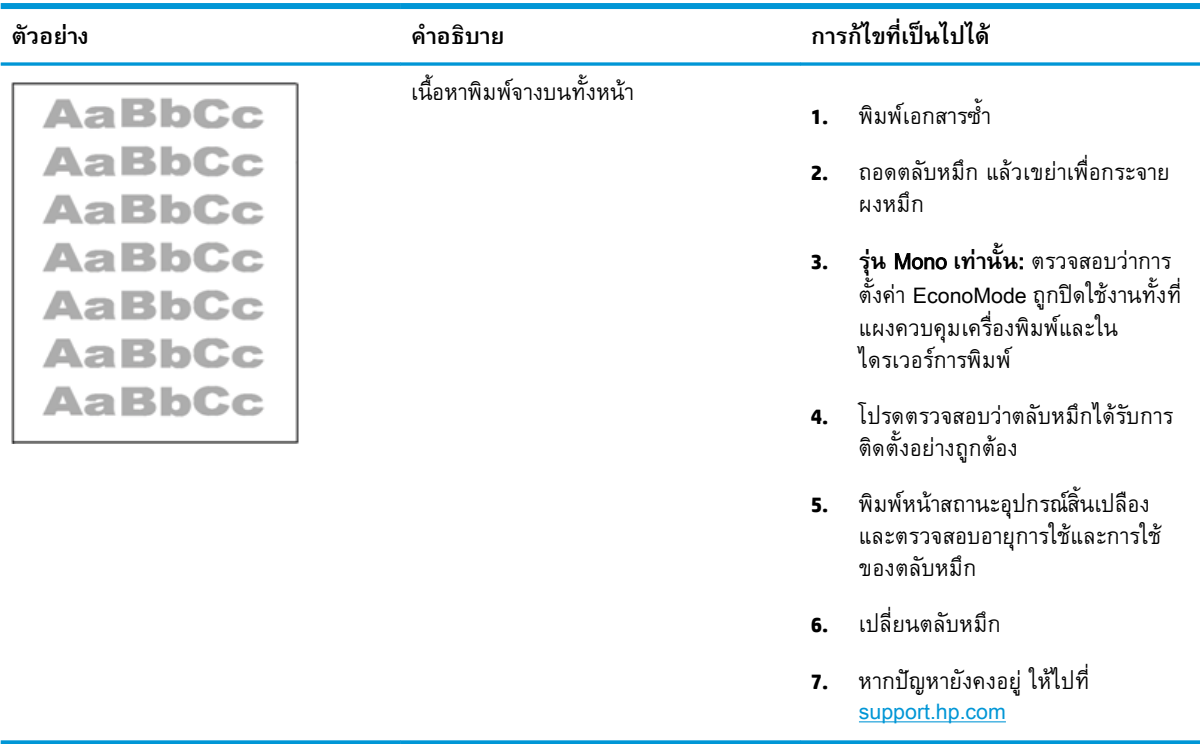

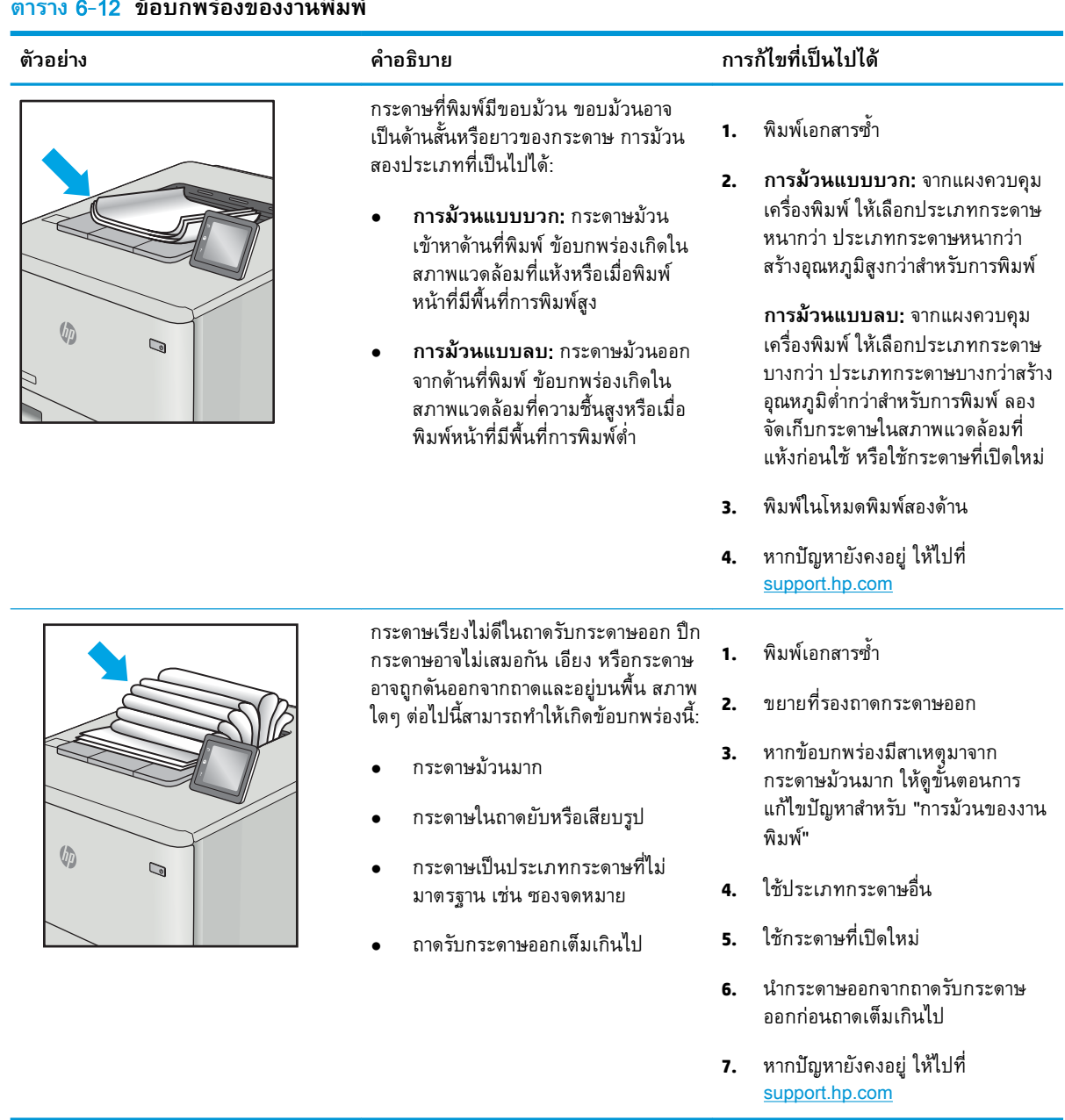

## <span id="page-141-0"></span>**ตาราง** 6**-**12 **ขอบกพรองของงานพิมพ**

#### <span id="page-142-0"></span>**ตาราง** 6**-**13 **ขอบกพรองรอยทาง**

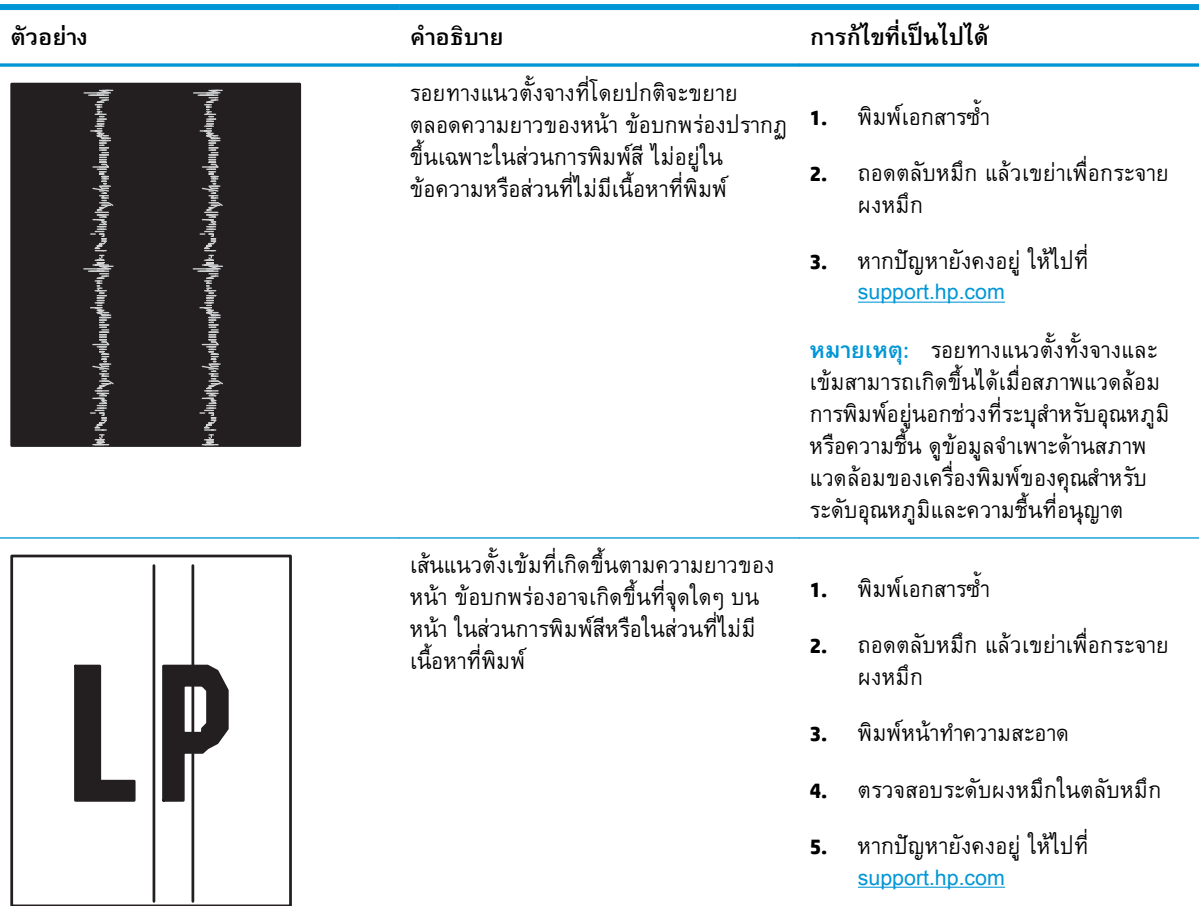

# **แกปญหาเครือขายแบบใชสาย**

ตรวจสอบขอมูลตอไปนี้เพื่อแกไขปญหาของเครือขายแบบใชสาย

- แนะนำ
- การเชื่อมตอไมดี
- เครื่องคอมพิวเตอรไมสามารถสื่อสารกับเครื่องพิมพ
- ี่ เครื่องพิมพ์ใช้การตั<u>้งค่าการเชื่อมต่อและ Duplex สำหรับเครือข่ายไม่ถูกต้อง</u>
- [โปรแกรมซอฟตแวรใหมอาจทำใหเกิดปญหาการใชงานรวมกัน](#page-144-0)
- คอมพิวเตอร์หรือเวิร์คสเตชั่นอาจตั้งค่าไม่ถูกต้อง
- เครื่องพิมพ์ถกปิดใช้ หรือการตั้งค่าเครือข่ายอื่นไม่ถกต้อง

## **แนะนำ**

ปญหาบางประเภทสามารถระบุไดวามีปญหาการสื่อสารเครือขาย ปญหาเหลานี้ไดแกปญหาตอไปนี้:

## **การเชื่อมตอไมดี**

ตรวจสอบการเชื่อมตอสายเคเบิล ADF

- 1**.** ตรวจสอบวาเครื่องพิมพมีการเสียบเชื่อมกับพอรตเครือขายที่ถูกตอง โดยใชสายที่มีความยาวเหมาะสม
- 2**.** ตรวจสอบวาสายเคเบิลเชื่อมตออยางแนนหนาดีแลว
- **3**. ดูการเชื่อมต่อพอรัตเครือข่ายที่ด้านหลังเครื่องพิมพ์ และตรวจสอบว่าไฟแสดงการทำงานสีเหลืองอำพัน กะพริบแสดงการสื่อสารในเครือขาย และไฟสถานะลิงคสีเขียวสวางตอเนื่องแสดงลิงคเครือขาย
- 4**.** หากปญหายังคงเกิดขึ้น ใหลองใชสายเคเบิลหรือพอรตอื่นบนฮับ

## **เครื่องคอมพิวเตอรไมสามารถสื่อสารกับเครื่องพิมพ**

ตรวจสอบวาเครื่องพิมพกำลังสื่อสารกับเครือขายและคอมพิวเตอรของคุณ

- 1**.** ทดสอบการสื่อสารเครือขายโดยการ Ping เครือขาย
	- **a**. เปิดพรอมต์บรรทัดคำสั่งที่คอมพิวเตอร์
- $\bullet$   $\,$  สำหรับ Windows ให้คลิก <code>Start</code> (เริ่ม) คลิก <code>Run</code> (เรียกใช้) พิมพ์  $\,$ cmd แล้วกด <code>Enter</code>
- สำหรับ macOS ใหไปที่ Applications (แอปพลิเคชัน) จากนั้น Utilities (อรรถประโยชน) และ เปิด **Terminal** (เทอร์มินัล)
- **b.** พิมพ์ <sub>ping</sub> ตามด้วย IP แอดเดรสเครื่องพิมพ์
- c**.** หากหนาตางแสดงเวลาในการติดตอ แสดงวาเครือขายใชงานได
- 2**.** หากคำสั่ง ping ไมสำเร็จ ใหตรวจดูวาฮับเครือขายเปดอยู แลวตรวจดูการตั้งคาเครือขาย เครื่องพิมพ และ ้ คอมพิวเตอร์ว่าอุปกรณ์ทั้งหมดนี้ได้รับการตั้งค่าสำหรับเครือข่ายเดียวกันหรือไม่ (หรือเรียกว่าซับเน็ต)
- ี**3.** เปิดคุณสมบัติเครื่องพิมพ์ และคลิกแถบ **พอร์ต** ตรวจสอบว่าเลือกที่อยู่ IP ปัจจุบันของเครื่องพิมพ์ IP แอดเดรสของเครื่องพิมพจะแสดงอยูในหนาการกำหนดคาเครื่องพิมพ
- 4**.** หากคุณติดตั้งเครื่องพิมพโดยใชพอรต TCP/IP มาตรฐานของ HP ใหเลือกกลองที่ระบุวา Always print to this printer, even if its IP address changes (พิมพไปยังเครื่องพิมพนี้ทุกครั้ง แมกระทั่งในกรณีที่ IP แอดเดรสเปลี่ยนไป)
- 5**.** หากคุณติดตั้งเครื่องพิมพโดยใชพอรต TCP/IP มาตรฐานของ Microsoft ใหใชชื่อโฮสตของเครื่องพิมพ แทน IP แอดเดรส
- 6**.** หาก IP แอดเดรสถูกตอง ใหลบเครื่องพิมพออก และเพิ่มอีกครั้ง
- 7**.** ติดตั้งซอฟตแวรและไดรเวอรเครื่องพิมพอีกครั้ง

# **เครื่องพิมพใชการตั้งคาการเชื่อมตอและ** Duplex **สำหรับเครือขายไมถูกตอง**

HP ขอแนะนำใหปรับการตั้งคาเหลานี้เปนโหมดอัตโนมัติ(การตั้งคาเริ่มตน) หากคุณเปลี่ยนการตั้งคาเหลานี้ คุณ ตองเปลี่ยนการตั้งคาเหลานั้นสำหรับเครือขายของคุณดวย

### **โปรแกรมซอฟตแวรใหมอาจทำใหเกิดปญหาการใชงานรวมกัน**

ิตรวจสอบว่าติดตั้งโปรแกรมซอฟต์แวร์ใหม่อย่างถูกต้อง และใช้ไดรเวอร์การพิมพ์ที่ถูกต้อง

# **คอมพิวเตอรหรือเวิรคสเตชั่นอาจตั้งคาไมถูกตอง**

คอมพิวเตอรที่การกำหนดคาไมถูกตองอาจทำใหเกิดปญหากับการพิมพ

- 1**.** ตรวจสอบไดรเวอรเครือขาย ไดรเวอรการพิมพและการตั้งคาการกำหนดเสนทางเครือขาย
- 2. ตรวจสอบว่ากำหนดค่าระบบการปฏิบัติการอย่างถูกต้อง

# **เครื่องพิมพถูกปดใชหรือการตั้งคาเครือขายอื่นไมถูกตอง**

ตรวจสอบการตั้งค่าเครือข่าย

- **.** ตรวจดูหนาการกำหนดคา/เครือขายของเครื่องพิมพเพื่อตรวจสอบสถานะของการตั้งคาเครือขายและ โปรโตคอล
- **.** กำหนดคาการตั้งคาเครือขายใหม หากจำเปน

# <span id="page-146-0"></span>**การแกปญหาเครือขายแบบไรสาย**

ในการแกไขปญหาเกี่ยวกับเครือขาย ใหลองขั้นตอนเหลานี้ตามลำดับที่แสดง

- บทนำ
- รายการตรวจสอบการเชื่อมตอไรสาย
- <u> เครื่องพิมพ์ไม่พิมพ์งานหลังจากการกำหนดค่าไร้สายเสร็จสิ้น</u>
- [เครื่องพิมพไมพิมพและมีการติดตั้งไฟรวอลลอื่นบนคอมพิวเตอร](#page-147-0)
- การเชื่อมต่อไร้สายไม่ทำงานหลังจากย้ายเราเตอร์ไร้สายหรือเครื่องพิมพ์
- [ไมสามารถเชื่อมตอคอมพิวเตอรอื่นเขากับเครื่องพิมพไรสาย](#page-148-0)
- [เครื่องพิมพไรสายสูญเสียการสื่อสารเมื่อเชื่อมตอกับ](#page-148-0) VPN
- [เครือขายไมปรากฏในรายการเครือขายไรสาย](#page-148-0)
- [เครือขายไรสายไมทำงาน](#page-148-0)
- [ทำการทดสอบการวินิจฉัยเครือขายไรสาย](#page-149-0)
- [ลดคลื่นรบกวนบนเครือขายไรสาย](#page-149-0)

### **บทนำ**

ใชขอมูลการแกไขปญหาเพื่อชวยแกปญหาตางๆ

 $\mathbb{B}$  <mark>หมายเหตุ: ใ</mark>นการระบุว่าการพิมพ์ Wi-Fi Direct เปิดใช้งานในเครื่องพิมพ์ของคุณหรือไม่ ให้พิมพ์หน้าการ กำหนดคาจากแผงควบคุมเครื่องพิมพ

### **รายการตรวจสอบการเชื่อมตอไรสาย**

ตรวจดข้อมลต่อไปนี้เพื่อตรวจสอบการเชื่อมต่อไร้สาย

- ตรวจสอบวาไมไดเชื่อมตอสายเครือขายไว
- ตรวจสอบวาเครื่องพิมพและเราเตอรไรสายเปดเครื่องอยูและมีไฟเขา และตรวจสอบวาเปดสัญญาณไรสาย ในเครื่องพิมพแลว
- ี ตรวจสอบว่าชุดตัวระบุบริการ (SSID) ถูกต้อง พิมพ์หน้าการกำหนดค่าเพื่อตรวจสอบ SSID หากไม่แน่ใจว่า SSID ถูกต้อง ให้ทำการตั้งค่าไร้สายอีกครั้ง
- สำหรับเครือขายที่มีการรักษาความปลอดภัย ใหตรวจสอบวาขอมูลการรักษาความปลอดภัยถูกตอง หาก ข้อมูลการรักษาความปลอดภัยไม่ถูกต้อง ให้ทำการตั้งค่าไร้สายอี๋กครั้ง
- หากเครือขายไรสายทำงานถูกตอง ใหลองเขาถึงคอมพิวเตอรเครื่องอื่นบนเครือขายไรสาย หากเครือขายมี การเชื่อมต่ออินเตอร์เน็ต ให้ลองเชื่อมต่ออินเตอร์เน็ตผ่านการเชื่อมต่อไร้สาย
- ตรวจสอบวาวิธีเขารหัส (AES หรือ TKIP) เหมือนกันสำหรับเครื่องพิมพและจุดเชื่อมตอไรสาย (ในเครือ ขายที่ใชการรักษาความปลอดภัย WPA)
- <span id="page-147-0"></span>้ตรวจสอบว่าเครื่องพิมพ์อยู่ภายในช่วงของเครือข่ายไร้สาย สำหรับเครือข่ายส่วนใหญ่ เครื่องพิมพ์ต้องอยู่ ภายใน 30 ม. ของจุดเชื่อมตอไรสาย (เราเตอรไรสาย)
- ้ตรวจสอบว่าไม่มีวัตถุบดบังสัญญาณไร้สาย ย้ายวัตถุโลหะขนาดใหญ่ใดๆ ที่ตั้งอยู่ระหว่างจุดเชื่อมต่อกับ ้ เครื่องพิมพ์ ตรวจดูว่า เสา ผนัง หรือเสาที่มีโลหะหรือคอนกรีตไม่ได้อยู่คั่นกลางระหว่างเครื่องพิมพ์และจุด เชื่อมตอไรสาย
- ้ตรวจสอบว่าเครื่องพิมพ์ตั้งอย่ห่างจากอปกรณ์อิเล็กทรอนิกส์ที่อาจมีคลื่นรบกวนสัญญาณไร้สาย อุปกรณ์ ต่างๆ สามารถรบกวนสัญญาณไร้สายได้รวมถึง มอเตอร์ โทรศัพท์ใร้สาย ระบบกล้องรักษาความปลอดภัย เครือข่ายไร้สายอื่น และอุปกรณ์ Bluetooth บางชิ้น
- ตรวจสอบว่ามีการติดตั้งไดรเวอร์การพิมพ์บนคอมพิวเตอร์แล้ว
- ตรวจสอบว่าคุณเลือกพอร์ตเครื่องพิมพ์ถูกต้อง
- ตรวจสอบวาคอมพิวเตอรและเครื่องพิมพเชื่อมตอกับเครือขายไรสายเดียวกัน
- สำหรับ macOS ใหตรวจสอบวาเราเตอรไรสายสนับสนุน Bonjour

## **เครื่องพิมพไมพิมพงานหลังจากการกำหนดคาไรสายเสร็จสิ้น**

หากเครื่องพิมพ์ไม่พิมพ์งานหลังจากการกำหนดค่าไร้สายเสร็จสิ้น ลองวิธีแก้ปัญหาเหล่านี้

- 1**.** ตรวจสอบวาไดเปดเครื่องพิมพแลวและเครื่องพิมพอยูในสถานะพรอม
- 2**.** ปดไฟรวอลลอื่นบนคอมพิวเตอรของคุณ
- 3**.** ตรวจสอบวาเครือขายไรสายทำงานอยางถูกตอง
- 4**.** ตรวจดูวาคอมพิวเตอรของคุณทำงานถูกตอง หากจำเปน ใหรีสตารทคอมพิวเตอร
- 5**.** ตรวจสอบวาคุณสามารถเปด HP Embedded Web Server ของเครื่องพิมพจากคอมพิวเตอรบนเครือขาย

### **เครื่องพิมพไมพิมพและมีการติดตั้งไฟรวอลลอื่นบนคอมพิวเตอร**

หากเครื่องพิมพ์ไม่พิมพ์ และมีการติดตั้งไฟร์วอลล์อื่นบนคอมพิวเตอร์ ลองใช้วิธีแก้ปัญหาเหล่านี้

- 1**.** อัปเดตไฟรวอลลดวยการอัปเดตลาสุดที่มีจากผูผลิต
- ี **2.** หากโปรแกรมต้องการการเข้าถึงไฟร์วอลล์เมื่อคุณติดตั้งเครื่องพิมพ์หรือพิมพ์งาน ให้ตรวจดูว่าคุณได้อนุ ญาติใหโปรแกรมทำงาน
- ี**.3.** ปิดไฟร์วอลล์ชั่วคราว แล้วติดตั้งเครื่องพิมพ์ไร้สายบนคอมพิวเตอร์ เปิดใช้งานไฟร์วอลล์เมื่อติดตั้งระบบไร้ สายเสร็จสมบูรณ

## **การเชื่อมตอไรสายไมทำงานหลังจากยายเราเตอรไรสายหรือเครื่องพิมพ**

หากการเชื่อมต่อไร้สายไม่ทำงานหลังจากย้ายเราเตอร์ไร้สายหรือเครื่องพิมพ์ ลองวิธีแก้ปัญหาต่อไปนี้

- ี**1. ตรวจสอบว่าเราเตอร์หรือเครื่องพิมพ์เชื่อมต่อกับเครือข่ายเดียวกันกับที่คอมพิวเตอร์ของคุณเชื่อมต่ออยู่**
- 2**.** พิมพหนาการกำหนดคา
- <span id="page-148-0"></span>3**.** เปรียบเทียบชุดตัวระบุบริการ (SSID) ในหนาการกำหนดคากับ SSID ในการกำหนดคาเครื่องพิมพสำหรับ คอมพิวเตอร
- 4**.** หากหมายเลขไมเหมือนกัน อุปกรณจะไมเชื่อมตอเครือขายเดียวกัน กำหนดการตั้งคาไรสายสำหรับ เครื่องพิมพอีกครั้ง

### **ไมสามารถเชื่อมตอคอมพิวเตอรอื่นเขากับเครื่องพิมพไรสาย**

หากคอมพิวเตอร์เพิ่มเติมไม่สามารถเชื่อมต่อเครื่องพิมพ์ไร้สายได้ ลองแก้ไขดังนี้

- 1**.** ตรวจสอบวาคอมพิวเตอรอื่นอยูในชวงสัญญาณไรสายและไมมีสิ่งกีดขวางสัญญาณ สำหรับเครือขายสวน ใหญ ชวงสัญญาณไรสายคือ ภายใน 30 ม. ของจุดเชื่อมตอไรสาย
- 2**.** ตรวจสอบวาไดเปดเครื่องพิมพแลวและเครื่องพิมพอยูในสถานะพรอม
- 3. ตรวจดูให้แน่ใจว่าไม่มีผู้ใช้ Wi-Fi Direct พร้อมกันมากกว่า 5 ราย
- 4**.** ปดไฟรวอลลอื่นบนคอมพิวเตอรของคุณ
- **5.** ตรวจสอบว่าเครือข่ายไร้สายทำงานอย่างถูกต้อง
- 6**.** ตรวจดูวาคอมพิวเตอรของคุณทำงานถูกตอง หากจำเปน ใหรีสตารทคอมพิวเตอร

### **เครื่องพิมพไรสายสูญเสียการสื่อสารเมื่อเชื่อมตอกับ** VPN

โดยปกติแลว คุณไมสามารถเชื่อมตอกับ VPN และเครือขายอื่นไดในเวลาเดียวกัน

### **เครือขายไมปรากฏในรายการเครือขายไรสาย**

หากเครือขายไมปรากฏในรายการเครือขายไรสาย ลองวิธีแกปญหาเหลานี้

- ตรวจดูว่าเราเตอร์ไร้สายเปิดอยู่และมีไฟเข้า
- ้ เครือข่ายอาจซ่อนอยู่ อย่างไรก็ตาม คุณสามารถเชื่อมต่อกับเครือข่ายที่ซ่อนอยู่ได้

### **เครือขายไรสายไมทำงาน**

หากเครือขายไรไมสายทำงาน ใหลองวิธีแกปญหาดังนี้

- 1**.** ตรวจสอบใหแนใจไมไดเชื่อมตอสายเคเบิลเครือขาย
- 2**.** ในการตรวจสอบวาเครือขายไรสายสูญเสียการสื่อสารหรือไม ใหลองเชื่อมตอกับอุปกรณอื่นบนเครือขาย
- 3**.** ทดสอบการสื่อสารเครือขายโดยการ Ping เครือขาย
	- **a**. เปิดพรอมต์บรรทัดคำสั่งที่คอมพิวเตอร์
- <span id="page-149-0"></span>ี สำหรับ Windows ให้คลิก **Start** (เริ่ม) คลิก **Run** (เรียกใช้) พิมพ์ cmd แล้วกด Enter
- ี สำหรับ macOS ให้ไปที่ **Applications** (แอปพลิเคชัน) จากนั้น **Utilities** (อรรถประโยชน์) และ เปิด **Terminal** (เทอร์มินัล)
- **b.** พิมพ์  $\frac{1}{2}$  ตามด้วย IP แอดเดรสของเราเตอร์
- c**.** หากหนาตางแสดงเวลาในการติดตอ แสดงวาเครือขายใชงานได
- 4**.** ตรวจสอบวาเราเตอรหรือเครื่องพิมพเชื่อมตอกับเครือขายเดียวกันกับที่คอมพิวเตอรเชื่อมตออยู
	- **a**. พิมพ์หน้าการกำหนดค่า
	- b**.** เปรียบเทียบหมายเลขชุดบริการ (SSID) บนรายงานการกำหนดคากับ SSID ในการกำหนดคา คอมพิวเตอร
	- c**.** หากหมายเลขไมเหมือนกัน อุปกรณจะไมเชื่อมตอเครือขายเดียวกัน กำหนดการตั้งคาไรสายสำหรับ เครื่องพิมพอีกครั้ง

### **ทำการทดสอบการวินิจฉัยเครือขายไรสาย**

คุณสามารถเรียกใชการทดสอบวินิจฉัยที่มีขอมูลเกี่ยวกับการตั้งคาเครือขายไรสายไดจากแผงควบคุมเครื่องพิมพ

- ี**1. จากแผงควบคุมของเครื่องพิมพ์ กดปุ่ม OK เพื่อแสดงหน้าจอหลัก**
- 2**.** ใชปุมลูกศรและปุม OK เพื่อเลื่อนและเปดเมนูตอไปนี้:
	- **1.** การตั้งคา
	- **2.** การตั้งคาเครือขาย
	- **3.** การตั้งคาเครือขายไรสาย
	- **4.** พิมพรายงานการทดสอบไรสาย

เครื่องพิมพจะพิมพหนาทดสอบที่แสดงผลลัพธการทดสอบ

### **ลดคลื่นรบกวนบนเครือขายไรสาย**

เคล็ดลับตอไปนี้สามารถลดคลื่นรบกวนเครือขายไรสายได:

- ้วางอุปกรณ์ไร้สายให้ห่างจากวัตถุโลหะขนาดใหญ่ เช่น ตู้เก็บเอกสารและอุปกรณ์ที่มีคลื่นแม่เหล็กไฟฟ้าอื่น เชน ไมโครเวฟและโทรศัพทไรสาย วัตถุเหลานั้นสามารถรบกวนสัญญาณวิทยุได
- ้วางอุปกรณ์ไร้สายให้ห่างจากสิ่งก่อสร้างขนาดใหญ่และสิ่งก่อสร้างอื่นๆ วัตถุเหล่านี้สามารถดูดซับคลื่นวิทยุ และทำใหสัญญาณออนลง
- วางเราเตอร์ไร้สายในตำแหน่งกึ่งกลางที่เครื่องพิมพ์ไร้สายในเครือข่ายสามารถมองเห็นได้

# **ดัชนี**

#### A

AirPrint [63,](#page-72-0) [67](#page-76-0)

#### D

Dynamic security ิตลับหมึกพิมพ์ [34](#page-43-0)

#### E

Embedded Web Server (EWS) การกำหนดรหัสผาน [79](#page-88-0) คุณสมบัติ [71](#page-80-0) Ethernet (RJ-45) ตำแหนง [4](#page-13-0)

#### H

HP Embedded Web Server (EWS) คุณสมบัติ [71](#page-80-0) HP ePrint [66](#page-75-0) HP EWS, การใช้ [71](#page-80-0) HP Printer Home Page, การใช้ [71](#page-80-0) HP Web Jetadmin [82](#page-91-0)

#### J

Jetadmin, HP Web [82](#page-91-0)

#### O

OS (ระบบปฏิบัติการ) รองรับ [8](#page-17-0)

#### W

Wi-Fi Direct Print [8](#page-17-0)

#### ก

กระดาษ กระดาษติด [96](#page-105-0) การวางแนวกระดาษในถาด 2 [20](#page-29-0), [22](#page-31-0) การเลือก [116,](#page-125-0) [121](#page-130-0) กำลังใสกระดาษในถาด 1 [16](#page-25-0) กำลังใสกระดาษในถาด 2 [20](#page-29-0) กำลังใสกระดาษในถาด 3 [24](#page-33-0) ถาด 1 การวางแนว [16](#page-25-0), [18](#page-27-0) ถาด 3 [24](#page-33-0) ถาด 3 การวางแนว [26](#page-35-0) กระดาษ, การสั่งซื้อ [32](#page-41-0) กระดาษติด ตำแหนง [96](#page-105-0) ถาด 1 [97](#page-106-0) ถาด 2 [98](#page-107-0) ถาด 3 [102](#page-111-0) ถาด 550 แผน [102](#page-111-0) ถาดกระดาษออก [110](#page-119-0) ฟวเซอร [107](#page-116-0) สาเหตุของ [95](#page-104-0) อุปกรณพิมพสองดาน [112](#page-121-0) การตั้งคา EconoMode [80,](#page-89-0) [116](#page-125-0) การตั้งคาการประหยัด [80](#page-89-0) การตั้งคาเครือขาย [75](#page-84-0) การตั้งคาเครือขาย IP กำหนดคา [75](#page-84-0) การตั้งค่าไดรเวอร์ Mac การเก็บรักษางาน [57](#page-66-0) การทำความสะอาด ทางผานกระดาษ [116](#page-125-0)

การปองกันตลับหมึก [35,](#page-44-0) [39](#page-48-0) การพิมพ งานที่เก็บไว [57](#page-66-0) การพิมพ์ 2 ด้าน Mac [54](#page-63-0) Windows [50](#page-59-0) การตั้งคา (Windows) [50](#page-59-0) การพิมพ์ Wi-Fi Direct [63](#page-72-0), [64](#page-73-0) การพิมพทั้งสองดาน การตั้งคา (Windows) [50](#page-59-0) การพิมพมือถือ อุปกรณ์ Android [63,](#page-72-0) [68](#page-77-0) การพิมพมือถือ, ซอฟตแวรที่ สนับสนุน [8,](#page-17-0) [10](#page-19-0) การพิมพสองดาน Mac [54](#page-63-0) ดวยตนเอง (Mac) [54](#page-63-0) ดวยตนเอง (Windows) [50](#page-59-0) โดยอัตโนมัติ (Windows) [50](#page-59-0) การพิมพสองดาน (2 ดาน) Windows [50](#page-59-0) การตั้งคา (Windows) [50](#page-59-0) การพิมพสองดานดวยตนเอง Mac [54](#page-63-0) Windows [50](#page-59-0) การพิมพแบบสวนตัว [57](#page-66-0) การลบ งานที่เก็บไว [57](#page-66-0), [62](#page-71-0) การสนับสนุน ออนไลน [85](#page-94-0) การสนับสนุนออนไลน [85](#page-94-0)

การสั่งซื้อ อุปกรณสิ้นเปลืองและอุปกรณ เสริม [32](#page-41-0) การเชื่อมต่อไฟฟ้า ตำแหนง 4, 5 การเปลี่ยน ตลับผงหมึก 44 การใสกระดาษ กระดาษในถาด 1 16 กระดาษในถาด 2 [20](#page-25-0) กระดาษในถาด 3 [24](#page-29-0)

#### ข

ึขนาด, เครื่องพิมพ์ 8, 10 ข้อกำหนดของระบบ HP เว็บเซิร์ฟเวอร์แบบฝัง 71 ต่ำสุด 8 ข้อกำหนด[ขอ](#page-17-0)งเบราเซอร์ HP เว็บเซิรฟเวอรแบบฝง 71 ข้อกำหนดของเว็บเบราว์เซอร์ HP เว็บเซิรฟเวอรแบบฝง 71 ขอกำหนดทางเสียง 8, 12 ข้อกำหนดทางไฟฟ้า [8](#page-17-0),12

#### ค

คลื่นรบกวนเครือขายไรสาย 137, 140 ค[วามต](#page-149-0)องการของระบบขั้นต่ำ 8 คุณภาพของภาพ ตรวจสอบสถานะตลับผงหมึก 116, 119 คุณส[มบัต](#page-125-0)ิ[ดานค](#page-128-0)วามปลอดภัย 79 เครือข่าย HP Web Jetadmin 82 รองรับ 8 เครือขายระ[บบ](#page-17-0)ทองถิ่น (LAN) ตำแหนง 4 เครือขายแบบ[ไร](#page-13-0)สาย วิธีแกไขปญหา 137

#### ง

งาน ที่จัดเก็บ การตั้งคา Mac [57](#page-66-0) การพิมพ [57](#page-66-0) การลบ [57](#page-66-0), [62](#page-71-0) การสราง (Windows) [57](#page-66-0) งานที่เก็บไว การพิมพ [57](#page-66-0) การลบ [57](#page-66-0), [62](#page-71-0) การสราง (Mac) [57](#page-66-0) การสราง (Windows) [57](#page-66-0) ดวย Windows [57](#page-66-0)

#### จ

จัดเก็บ, งาน การตั้งคา Mac [57](#page-66-0) จัดเก็บงานพิมพ์ [57](#page-66-0) จำนวนหนาตอแผน การเลือก (Mac) [54](#page-63-0) การเลือก (Windows) [50](#page-59-0)

#### ช

ชิพหนวยความจำ (ผงหมึก) ตำแหนง [42](#page-51-0)

ซ

ซองจดหมาย การวาง [16,](#page-25-0) [18](#page-27-0) ซองจดหมาย, การใส [28](#page-37-0) โซลูชันการพิมพมือถือ [10](#page-19-0)

#### ด

ดีเลยพักเครื่อง การตั้งคา [80](#page-89-0) ไดรเวอร, สนับสนุน [8](#page-17-0) ไดรเวอรการพิมพ, สนับสนุน [8](#page-17-0)

#### ต

ตลับ Dynamic security [34](#page-43-0) การเปลี่ยน [44](#page-53-0) ตลับผงหมึก การตั้งคาจำนวนต่ำสุด [87](#page-96-0)

การเปลี่ยน [44](#page-53-0) การใชเมื่อเหลือนอย [87](#page-96-0) สวนประกอบ [42](#page-51-0) หมายเลขชิ้นสวน [32](#page-41-0), [33](#page-42-0) หมายเลขสั่งซื้อ [42](#page-51-0) ตลับหมึก หมายเลขสั่งซื้อ [42](#page-51-0) ตลับหมึก HP ของแท [35](#page-44-0), [36](#page-45-0) ตลับหมึกพิมพ Dynamic security [34](#page-43-0)

#### ถ

ถาด ความจุ [8](#page-17-0) ตำแหนง [4](#page-13-0) รามมาด้าย [8](#page-17-0) ถาด 1 กระดาษติด [97](#page-106-0) การใสซองจดหมาย [28](#page-37-0) ทิศทางกระดาษ [16](#page-25-0), [18](#page-27-0) ถาด 2 กระดาษติด [98](#page-107-0) การใสกระดาษ [20](#page-29-0) ทิศทางกระดาษ [20](#page-29-0), [22](#page-31-0) ถาด 3 กระดาษติด [102](#page-111-0) การใสกระดาษ [24](#page-33-0) ทิศทางกระดาษ [24](#page-33-0), [26](#page-35-0) ถาด 550 แผน กระดาษติด [102](#page-111-0) ถาด กระดาษออก ตำแหนง [4](#page-13-0) ถาดกระดาษ หมายเลขชิ้นสวน [32](#page-41-0) ถาดกระดาษออก ตำแหนง [4](#page-13-0) นำกระดาษที่ติดออก [110](#page-119-0) ถาดปอนกระดาษ 550 แผน หมายเลขชิ้นสวน [32](#page-41-0)

#### น

นโยบายตลับหมึก [35](#page-44-0), [36](#page-45-0)

น้ำหนัก, เครื่องพิมพ์ [8](#page-17-0), [10](#page-19-0)

#### ป

ประเภทกระดาษ การเลือก (Mac) [54](#page-63-0) ประเภทกระดาษเริ่มต้น การเลือก (Windows) [50](#page-59-0) ปญหาการดึงกระดาษ การแก [89](#page-98-0), [92](#page-101-0) ปญหาคุณภาพรูปภาพ ตัวอยางและวิธีแกไขปญหา [115](#page-124-0) ปดเครื่องหลังจากดีเลย การตั้งคา [80](#page-89-0) ปุม OK ตำแหนง [5](#page-14-0) ปุมบนแผงควบคุม ตำแหนง [5](#page-14-0) ปุมยกเลิก ตำแหนง [5](#page-14-0) ปุมลงชื่อออก ตำแหนง [4](#page-13-0) ปุมลงชื่อเขาใช ตำแหนง [4](#page-13-0) ปุมวิธีใช ตำแหนง [4](#page-13-0) ปุมหนาหลัก ตำแหนง [4](#page-13-0) ปุมเปด/ปด ตำแหนง [4](#page-13-0) ปองกันตลับหมึก [35](#page-44-0), [39](#page-48-0) แปนพิมพ ตำแหนง [4](#page-13-0)

#### ผ

แผงควบคุม ตำแหนง [4](#page-13-0) ตำแหนงคุณสมบัติ [4](#page-13-0), [5](#page-14-0)

#### ฝ

ฝา, ตำแหนง [5](#page-14-0) ฝ่ายบริการลูกค้า ออนไลน [85](#page-94-0) ฝ่ายบริการลกค้า HP [85](#page-94-0)

ฝายสนับสนุนทางเทคนิค ออนไลน [85](#page-94-0) พ พลังงาน การสิ้นเปลือง [8](#page-17-0), [12](#page-21-0) พอร์ต ตำแหนง [4](#page-13-0)

พอรต LAN ตำแหนง [4](#page-13-0) พอร์ต RJ-45 ตำแหนง [4](#page-13-0) พอรต USB ตำแหนง [4](#page-13-0) พอร์ตการพิมพ์ USB 2.0 ความเร็วสูง ตำแหนง [4](#page-13-0) พอร์ตอินเตอร์เฟซ ตำแหนง [4,](#page-13-0) [5](#page-14-0) พอร์ตเครือข่าย ตำแหนง [5](#page-14-0) พิมพทั้งสองดาน Mac [54](#page-63-0) Windows [50](#page-59-0) ดวยตนเอง Windows [50](#page-59-0)

#### ฟ

ฟอร์แมตเตอร์ ตำแหนง [4,](#page-13-0) [5](#page-14-0) ฟิวเศคร์ กระดาษติด [107](#page-116-0) เฟรมแวร การอัพเดต [83](#page-92-0)

#### ร

ระบบปฏิบัติการ (OS) รองรับ [8](#page-17-0) ระบบปฏิบัติการ, สนับสนุน [8](#page-17-0) ระบบปฏิบัติการที่ไดรับการ สนับสนุน [8](#page-17-0) รายการตรวจสอบ การเชื่อมตอไรสาย [137](#page-146-0) รายละเอียดผลิตภัณฑ ไฟฟาและเสียง [8,](#page-17-0) [12](#page-21-0)

ว

วัสดุพิมพ การใสกระดาษในถาด 1 [16](#page-25-0) วัสดุสิ้นเปลือง การตั้งคาจำนวนต่ำสุด [87](#page-96-0) การสั่งซื้อ [32](#page-41-0) การเปลี่ยนตลับผงหมึก [44](#page-53-0) การใชเมื่อเหลือนอย [87](#page-96-0) หมายเลขชิ้นสวน [32](#page-41-0), [33](#page-42-0) วิธีการแกไขปญหาในการโหลด กระดาษ แกปญหา [89](#page-98-0) วิธีแกไขปญหา กระดาษติด [95](#page-104-0) คุณภาพการพิมพ์ [116](#page-125-0) ตรวจสอบสถานะตลับผงหมึก [116,](#page-125-0) [119](#page-128-0) ปญหาการปอนกระดาษ [89](#page-98-0) ปญหาเครือขาย [134](#page-143-0) เครือขายมีสาย [134](#page-143-0) เครือขายแบบไรสาย [137](#page-146-0) เว็บไซต HP Web Jetadmin, การ ดาวนโหลด [82](#page-91-0) ฝายบริการลูกคา [85](#page-94-0)

#### ส

สวิตชเปด/ปดเครื่อง ตำแหน่ง [4](#page-13-0)

#### ห

หนวยความจำ รวมมาด้วย [8](#page-17-0) หนาตอนาที [8](#page-17-0) หมายเลขชิ้นสวน ตลับผงหมึก [32,](#page-41-0) [33](#page-42-0) วัสดุสิ้นเปลือง [32](#page-41-0), [33](#page-42-0) อะไหล่ [33](#page-42-0) อุปกรณเสริม [32](#page-41-0) หมายเลขผลิตภัณฑ ตำแหนง [4,](#page-13-0) [5](#page-14-0)

หลายหนาในหนาเดียว การพิมพ(Mac) [54](#page-63-0) การพิมพ(Windows) [50](#page-59-0)

#### อ

อะไหล หมายเลขชิ้นสวน [33](#page-42-0) อันตรายจากไฟฟาช็อต [2](#page-11-0) อุปกรณ์ Android การพิมพจาก [63,](#page-72-0) [68](#page-77-0) อุปกรณ์พิมพ์สองด้าน นำกระดาษที่ติดออก [112](#page-121-0) อุปกรณเสริม การสั่งซื้อ [32](#page-41-0) หมายเลขชิ้นสวน [32](#page-41-0)